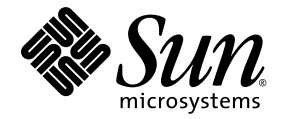

# Sun StorageTek™ RAID Manager 소프트웨어 사용자 설명서

Sun Microsystems, Inc. www.sun.com

부품 번호 820-3628-12 2008년 8월, 개정판 A

이 설명서에 대한 의견은 다음 사이트로 보내 주십시오. http://www.sun.com/hwdocs/feedback

Copyright © 2008 Sun Microsystems, Inc., 4150 Network Circle, Santa Clara, California 95054, U.S.A. 모든 권리는 저작권자의 소유입니다. 이 제품에는 SUN MICROSYSTEMS, INC.의 기밀 정보와 영업 비밀 정보가 포함되어 있습니다. SUN MICROSYSTEMS, INC.의 사전 명시적 서면 동의 없이 사용, 공개 또는 재생산될 수 없습니다.

본 배포 자료에는 타사에서 개발한 자료가 포함될 수 있습니다.

Sun, Sun Microsystems, Sun 로고, Netra, Solaris, Sun Ray, Sun StorEdge, Sun StorageTek, SunSolve 및 Butterfly 로고는 미국 및 기타 국가에서 Sun Microsystems, Inc.의 상표 또는 등록 상표입니다.

모든 SPARC 상표는 라이센스 하에 사용되며 미국 및 기타 국가에서 SPARC International, Inc.의 상표 또는 등록 상표입니다. SPARC 상표가 부착 된 제품은 Sun Microsystems, Inc.가 개발한 아키텍처를 기반으로 합니다.

UNIX는 X/Open Company, Ltd.를 통해 독점 라이센스를 취득한 미국 및 기타 국가의 등록 상표입니다.

본 제품은 미국 수출 규제법에 의해 다뤄지고 규제되며 다른 국가에서 수출입 법률의 적용을 받을 수 있습니다. 직접적 또는 간접적인 핵, 미사일, 생화학 무기 또는 해상 핵에 사용을 엄격히 금지합니다 미국 수출입 금지 대상 국가 또는 추방 인사와 특별히 지명된 교포를 포함하여(그러나 이에 국한되지 않음) 미국 수출 제외 대상으로 지목된 사람에 대한 수출이나 재수출은 엄격히 금지됩니다.

예비 또는 교체 CPU의 사용은 U.S. 수출법을 준수하여 수출되는 제품의 CPU 수리 또는 1 대 1 교체로 제한됩니다. U.S. 정부에 의해 인증받지 않는 한 제품 업그레이드로서의 CPU 사용은 엄격하게 금지됩니다.

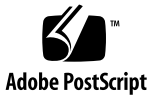

목차

[머리말](#page-22-0) **xxiii**

**1.** [소개](#page-28-0) **1**

[시작을](#page-28-1) 위한 작업 1 GUI와 BIOS [유틸리티](#page-29-0) 비교 정보 2 [Sun StorageTek RAID Manager GUI](#page-30-0) 소프트웨어 정보 3 [에이전트](#page-30-1) 정보 3 [소프트웨어를](#page-32-0) 사용하여 스토리지 공간 확장 5 기본 [스토리지](#page-32-1) 공간 5 고급 [스토리지](#page-33-0) 공간 6 [스토리지](#page-34-0) 공간 추후 확장 7 [시스템](#page-36-0) 요구 사항 9 **2.** [소프트웨어](#page-38-0) 설치 및 시작 **11** [소프트웨어](#page-38-1) 설치 11 [Windows OS](#page-39-0) 설치 12 ▼ [Windows OS](#page-39-1)에 소프트웨어 설치 12 [Windows](#page-40-0) 자동 설치 수행(고급) 13

▼ Windows 자동 설치로 [소프트웨어](#page-40-1) 설치 13 [명령줄](#page-42-0) 설치 예 15

[Linux OS](#page-42-1)에 설치 15

▼ Linux OS에 [소프트웨어](#page-43-0) 설치 16 [Solaris OS](#page-43-1)에서 설치 16

▼ Solaris OS에서 [소프트웨어](#page-43-2) 설치 16  [VMware](#page-44-0) 기술에 설치 17

▼ [VMware](#page-44-1) 기술에 설치 17

[소프트웨어](#page-45-0) 시작 18

▼ [Windows OS](#page-45-1)에서 소프트웨어 시작 18

▼ Linux OS에서 [소프트웨어](#page-46-0) 시작 19

▼ Solaris OS에서 [소프트웨어](#page-46-1) 시작 19

[에이전트만](#page-46-2) 시작 19

[Windows OS](#page-47-0)에서 에이전트 시작 20

▼ 시스템에서 [에이전트의](#page-47-1) 실행 여부 확인 20 [Linux OS](#page-47-2)에서 에이전트 시작 20

▼ 시스템에서 에이저트의 실행 여부 확인 20 [Solaris OS](#page-48-0)에서 에이전트 시작 21

▼ [시스템에서](#page-48-1) 에이전트 시작 21

방화벽에서 [소프트웨어](#page-48-2) 사용 21

권한 [수준](#page-48-3) 이해 21

[관리자](#page-49-0) 권한 수준 정보 22

▼ [관리자로](#page-49-1) 로그인 22

[사용자](#page-49-2) 권한 수준 정보 22

▼ [사용자로](#page-49-3) 로그인 22

[게스트](#page-50-0) 권한 수준 정보 23

▼ [게스트로](#page-50-1) 로그인 23 [소프트웨어](#page-50-2) 로그아웃 및 로그인 23

▼ [소프트웨어에서](#page-50-3) 로그아웃 23

▼ [소프트웨어에](#page-50-4) 로그인 23

- **3.** [소프트웨어](#page-52-0) 둘러보기 **25** 기본 창 [탐색](#page-52-1) 25 [Enterprise view](#page-53-0) 사용 26 [Physical devices](#page-55-0) 보기 사용 28 [Logical devices](#page-57-0) 보기 사용 30 디스크 [드라이브](#page-58-0) 상세 정보 표시 31 [시스템](#page-61-0) 상태 확인 34 [소프트웨어](#page-63-0) 사용 36 [Actions](#page-63-1) 메뉴 정보 36 [도움말](#page-63-2) 보기 36
- **4.** [스토리지](#page-64-0) 공간 구축 **37**

구성 [방법](#page-64-1) 선택 37

고속[\(Express\)](#page-65-0) 구성: 손쉽고 간편한 구성 38

▼ 고속[\(Express\)](#page-65-1) 방법을 사용하여 스토리지 공간 구축 38 논리 [드라이브](#page-68-0) 영역 분할 및 포맷 41

[스토리지](#page-68-1) 공간에 시스템 추가 41

사용자 정의[\(Custom\)](#page-69-0) 구성(고급) 42

▼ 사용자 정의[\(Custom\)](#page-69-1) 구성을 사용하여 스토리지 공간 구축 42 [스토리지](#page-76-0) 공간에 시스템 추가 49

[RAID](#page-76-1) 볼륨 구성 49

▼ [RAID](#page-76-2) 볼륨 구성 49 [Sun StorageTek SAS RAID HBA](#page-80-0) 지원 53 [스토리지](#page-81-0) 공간 관리 54

- **5.** [소프트웨어](#page-82-0) 사용자 정의 **55** 원격 [시스템에](#page-82-1) 로그인 55
	- ▼ 원격 [시스템에](#page-84-0) 로그인 57
	- ▼ 원격 [시스템](#page-85-0) 제거 58

표시 그룹 [만들기](#page-85-1) 58

▼ 표시 그룹 [만들기](#page-85-2) 58

기본 설정 및 [보기](#page-88-0) 변경 61

- ▼ [Enterprise view](#page-88-1)에서 시스템 정렬 61
- ▼ 표준 [측정](#page-89-0) 단위 변경 62
- ▼ 기본 [창의](#page-90-0) 모양 변경 63

#### [에이전트](#page-90-1) 사용자 정의 63

시스템의 이벤트 경고 [브로드캐스트](#page-91-0) 64

- ▼ [시스템에서](#page-91-1) OS 이벤트 로깅 변경 또는 비활성화 64
- ▼ [시스템에서](#page-93-0) 경보음 설정 변경 66
- ▼ [시스템에서](#page-94-0) 에이전트 기본 포트 번호 변경 67
	- ▼ [에이전트](#page-94-1) 기본 포트 번호 변경 67
- **6.** 논리 [드라이브](#page-96-0) 및 핫 스페어 관리 **69**

논리 [드라이브](#page-96-1) 이해 69

논리 [드라이브](#page-98-0) 만들기 71

▼ 논리 [드라이브](#page-98-1) 크기 설정 71

논리 [드라이브에](#page-99-0) 서로 다른 크기의 디스크 드라이브 포함 72

▼ 디스크 [드라이브의](#page-100-0) 사용 가능 세그먼트를 사용하여 논리 드라이브 생성 73 논리 [드라이브](#page-101-0) 세부 조정 74

▼ 논리 [드라이브](#page-102-0) 이름 변경 75

▼ 논리 [드라이브](#page-103-0) 고급 설정 변경 76

[스트라이프](#page-104-0) 크기 변경 77

쓰기 캐시 [설정](#page-104-1) 변경 77

▼ 쓰기 캐시 설정 [변경](#page-104-2) - 77

읽기 캐시 [설정](#page-104-3) 변경 77

▼ 읽기 캐시 설정 [변경](#page-105-0) 78

[초기화](#page-105-1) 우선 순위 변경 78

[초기화](#page-105-2) 방법 변경 78

논리 [드라이브](#page-106-0) 검증 79

- ▼ HBA의 구성 [초기화](#page-106-1) 방법 지원 확인 79
- ▼ HBA의 [백그라운드](#page-106-2) 일관성 검사 지워 확인 79
- ▼ 논리 [드라이브](#page-107-0) 검증 및 수정 80
- ▼ 수정 없이 논리 [드라이브](#page-108-0) 검증만 수행 81
- ▼ [백그라운드](#page-109-0) 일관성 검사 활성화 또는 비활성화 82 논리 [드라이브의](#page-109-1) 용량 증가 82
	- ▼ 논리 [드라이브의](#page-109-2) 용량 증가 82
	- 논리 [드라이브에서](#page-112-0) 분할 영역 확장 85
- 논리 [드라이브의](#page-112-1) RAID 수준 변경 85
- ▼ 논리 [드라이브의](#page-112-2) RAID 수주 변경 85 논리 [드라이브](#page-115-0) 삭제 88
	- ▼ 논리 [드라이브](#page-115-1) 삭제 88
- 핫 [스페어를](#page-116-0) 사용하여 작업 89
	- 핫 [스페어](#page-116-1) 제한 89
	- 전역 핫 [스페어와](#page-116-2) 전용 핫 스페어 비교 89
	- ▼ 전역 핫 [스페어](#page-117-0) 지정 90
	- ▼ 전용 또는 풀 핫 [스페어](#page-118-0) 할당 91
	- 핫 스페어 [아이콘](#page-119-0) 정보 92
	- ▼ 전용 핫 [스페어](#page-120-0) 제거 또는 삭제 93
	- ▼ 전역 핫 [스페어](#page-121-0) 삭제 94
	- ▼ 카피백 [활성화](#page-122-0) 95
- **7.** 스토리지 공간 [모니터링](#page-124-0) **97**

#### [모니터링](#page-124-1) 옵션 97

- [스토리지](#page-125-0) 공간의 작업 확인 98
	- ▼ 전체 [이벤트](#page-125-1) 목록 보기 98
	- ▼ [이벤트](#page-125-2) 상세 정보 보기 98

▼ 전체 [이벤트](#page-126-0) 목록 보기 99

▼ [시스템에서](#page-126-1) 모든 HBA에 속한 모든 이벤트 로그 지우기 99 상태 [아이콘](#page-127-0) 정보 100

알림을 [사용하여](#page-128-0) 상태 모니터링 101

[이벤트](#page-128-1) 알림 설정 101

알림 [관리자](#page-129-0) 열기 및 시스템 추가 102

▼ [시스템에](#page-129-1) 대한 이벤트 알림 설정 102

테스트 [이벤트](#page-131-0) 보내기 104

▼ 테스트 [이벤트](#page-131-1) 보내기 104

▼ 실패한 [테스트](#page-132-0) 문제 해결 105

[이벤트](#page-132-1) 알림 목록 관리 105

[시스템의](#page-132-2) 주소, 호스트 이름, 알림 수준 수정 105

▼ [시스템](#page-133-0) 정보 수정 106

알림 [목록에서](#page-133-1) 시스템 제거 106

▼ 알림 [목록에서](#page-133-2) 시스템 제거 106

알림 로그 [모니터링](#page-134-0) 및 관리 107

알림 [로그](#page-134-1) 사용 107

▼ 알림 로그 [지우기](#page-135-0) 108

이벤트 알림 [비활성화](#page-136-0) 및 다시 활성화 109

▼ 이벤트 알림 [비활성화](#page-136-1) 109

▼ 이벤트 알림 다시 [활성화](#page-136-2) 109

전자 메일 [알림](#page-137-0) 설정 110

▼ 전자 메일 알림 [설정](#page-137-1) 110

▼ [SMTP](#page-138-0) 서버 설정 입력 111

▼ 전자 메일 [수신자](#page-139-0) 추가 112

▼ 테스트 [메시지](#page-140-0) 보내기 113

전자 메일 [목록](#page-141-0) 관리 114

▼ [수신자에](#page-141-1) 대한 정보 수정 114

▼ 전자 메일 [목록에서](#page-142-0) 수신자 제거 115

전자 메일 로그 [모니터링](#page-142-1) 및 관리 115

- ▼ 전자 메일 로그 [사용](#page-142-2) 115
- ▼ 전자 메일 로그 [지우기](#page-143-0) 116
- ▼ 전자 메일 알림 [관리자](#page-144-0) 설정 변경 117
- ▼ 전자 메일 알림 [비활성화](#page-144-1) 117
- ▼ 전자 메일 알림 다시 [활성화](#page-145-0) 118 사용자에게 이벤트 경고 [브로드캐스트](#page-145-1) 118

▼ 이벤트 경고 [활성화](#page-146-0) 119 외장 [장치](#page-146-1) 상태 관리 119 경보음 소거 및 [테스트](#page-148-0) 121

- ▼ [시스템의](#page-149-0) 경보음 활성화 122
- ▼ 경보음 [비활성화](#page-149-1) 122
- ▼ 경보음 [테스트](#page-149-2) 122
- ▼ [경보음](#page-150-0) 소거 123

**8.** 작업 [관리](#page-152-0) **125**

- 작업 [예약](#page-152-1) 125
	- ▼ 작업 [예약](#page-153-0) 126

작업 [관리자](#page-155-0) 열기 128

▼ 작업 [관리자](#page-155-1) 열기 128

작업 [모니터링](#page-156-0) 129

[Task List](#page-156-1)에서 예정된 작업 모니터링 129

▼ 이벤트 [로그에서](#page-157-0) 지난 작업 및 이벤트 확인 130 작업 [수정](#page-158-0) 131

▼ [예약된](#page-158-1) 작업 수정 131

시작 [시간을](#page-159-0) 놓친 작업 다시 예약 132 작업 [삭제](#page-160-0) 133

▼ 작업 [삭제](#page-160-1) 133

작업 관리자 [비활성화](#page-160-2) 133

- $\blacktriangledown$  작업 관리자 [비활성화](#page-161-0) 134
- ▼ 작업 [관리자](#page-161-1) 다시 활성화 134
- **9.** 표시 [그룹](#page-162-0) 작업 **135**

표시 그룹에 [시스템](#page-162-1) 추가 135

▼ 표시 [그룹에](#page-162-2) 시스템 추가 135

표시 [그룹](#page-163-0) 상태 보기 136

▼ 표시 [그룹](#page-164-0) 등록 정보 보기 137

- 한 표시 그룹의 시스템을 다른 표시 [그룹으로](#page-164-1) 이동 137
- ▼ 한 표시 그룹의 [시스템을](#page-164-2) 다른 표시 그룹으로 이동 137 표시 그룹 이름 [바꾸기](#page-165-0) 138
- ▼ 표시 그룹 이름 [바꾸기](#page-165-1) 138 표시 [그룹에서](#page-166-0) 시스템 제거 139
- 
- ▼ 표시 [그룹에서](#page-166-1) 시스템 제거 139 표시 [그룹](#page-166-2) 삭제 139
	- ▼ 표시 [그룹](#page-166-3) 삭제 139
- **10. HBA,** 디스크 [드라이브](#page-168-0) 및 외장 장치 관리 **141**

구성 [요소](#page-168-1) 등록 정보 보기 141

구성 요소 [깜박이기](#page-169-0) 142

- ▼ 구성 요소 [깜박이기](#page-170-0) 143
- 디스크 [드라이브](#page-170-1) 관리 143

논리 [드라이브의](#page-170-2) 디스크 드라이브 교체 143

- ▼ 논리 [드라이브의](#page-170-3) 디스크 드라이브 교체 143
- 디스크 [드라이브를](#page-171-0) 'Failed'로 설정 144
	- ▼ 디스크 [드라이브를](#page-171-1) Failed 상태로 설정 144

디스크 [드라이브](#page-171-2) 초기화 144

- ▼ 단일 디스크 [드라이브](#page-172-0) 초기화 145
- ▼ HBA에 있는 Ready 상태의 모든 디스크 [드라이브](#page-172-1) 초기화 145

[HBA](#page-173-0) 관리 146

- ▼ 새 [HBA](#page-174-0) 등록 147
- ▼ HBA [경보음](#page-174-1) 테스트 147
- ▼ HBA [경보음](#page-175-0) 소거 148
- ▼ HBA 경보음 [비활성화](#page-175-1) 148
- ▼ HBA [재스캔](#page-175-2) 148
- ▼ [HBA](#page-176-0) 구성 저장 149

#### 외장 [장치](#page-177-0) 관리 150

- ▼ 외장 장치 [경보음](#page-178-0) 테스트 151
- ▼ 외장 장치 [경보음](#page-178-1) 소거 151
- ▼ 외장 장치 경보음 [비활성화](#page-179-0) 152

[HBA BIOS](#page-180-0) 및 펌웨어 업데이트 153

[시작하기](#page-180-1) 전에 153

▼ [HBA BIOS](#page-180-2) 및 펌웨어 업데이트 153

### **11. [SNMP](#page-184-0)** 지원 구성 **157**

[Windows](#page-184-1)에서 SNMP 지원 구성 157

- ▼ [SNMP](#page-184-2) 지워 설치 및 구성 157 Linux에서 [SNMP](#page-186-0) 지원 구성 159
	- ▼ [SNMP](#page-186-1) 지원 구성 159
- **12.** 문제 [해결](#page-188-0) **161**

잠재적 [소프트웨어](#page-188-1) 문제 해결 161

장애 또는 오류가 [발생한](#page-189-0) 구성 요소 식별 162

디스크 [드라이브](#page-190-0) 장애 복구 163

장애가 있는 디스크 드라이브가 핫 [스페어에서](#page-190-1) 보호됨 163

▼ 장애 [복구](#page-191-0) 164

핫 스페어로 보호되지 않은 디스크 [드라이브의](#page-191-1) 장애 164

#### ▼ 장애 [복구](#page-192-0) 165

여러 논리 [드라이브에서](#page-192-1) 동시에 장애 발생 165

▼ 장애 [해결](#page-192-2) 165

RAID 0 논리 [드라이브에서의](#page-192-3) 디스크 드라이브 장애 165

동일한 논리 [드라이브에서](#page-193-0) 여러 개의 장애 발생 166

장애가 발생한 디스크 [드라이브의](#page-193-1) 아이콘 제거 166

핫 [플러그](#page-193-2) 제한 및 조건 이해 166

핫 [언플러그](#page-194-0) 제거 조건 167

핫 [플러그](#page-194-1) 추가 조건 167

핫 [플러그](#page-194-2) 및 플러그 교체/재삽입 조건 167

논리 [드라이브](#page-195-0) 재구성 168

▼ 핫스왑 [재구성](#page-195-1) 시작 168 알림 [문제](#page-195-2) 해결 168

▼ 장애 발생 테스트 [이벤트의](#page-195-3) 문제 해결 168 지원 [아카이브](#page-196-0) 파일 만들기 169

▼ [아카이브](#page-196-1) 파일 만들기 169 오류 및 경고 [메시지](#page-196-2) 이해 169 경고 [메시지](#page-197-0) 170

오류 [메시지](#page-197-1) 170

**A.** 최적의 **[RAID](#page-204-0)** 수준 선택 **177**

[RAID](#page-205-0) 수준 비교 178

드라이브 [세그먼트](#page-205-1) 이해 178

비중복 논리 드라이브[\(RAID 0\)](#page-206-0) 179

RAID 1 논리 [드라이브](#page-207-0) 180

RAID 1 향상된 논리 [드라이브](#page-208-0) 181

[RAID 10](#page-209-0) 논리 드라이브 182

RAID 5 논리 [드라이브](#page-210-0) 183

[RAID 5EE](#page-211-0) 논리 드라이브 184

[RAID 50](#page-212-0) 논리 드라이브 185

RAID 6 논리 [드라이브](#page-214-0) 187 [RAID 60](#page-215-0) 논리 드라이브 188

**B.** 자주 [물어보는](#page-216-0) 질문**(FAQ) 189**

일반 작업을 [수행하는](#page-216-1) 방법 189

- ▼ [스토리지](#page-216-2) 공간 설정 189
- ▼ 새로운 논리 [드라이브](#page-217-0) 만들기 또는 추가 190
- ▼ 구성 [마법사](#page-217-1) 열기 190
- ▼ 경보 [끄기](#page-218-0) 191
- ▼ [소프트웨어에](#page-218-1) 새 사용자 추가 191
- ▼ 워격 [시스템](#page-218-2) 추가 191
- ▼ 다른 사용자가 스토리지 공간을 [변경하지](#page-218-3) 못하도록 방지 191
- ▼ 디스크 [드라이브](#page-218-4) 또는 논리 드라이브 상태 확인 191
- ▼ [소프트웨어에서](#page-219-0) 로그아웃 192
- ▼ 작업 [예약](#page-219-1) 192
- ▼ 작업 [관리자](#page-219-2) 찾기 192
- ▼ 알림 [관리자](#page-219-3) 찾기 192
- ▼ 전자 메일 알림 [관리자](#page-219-4) 찾기 192

용어 [설명](#page-220-0) 193

[소프트웨어와](#page-220-1) 에이전트 193

[Enterprise view](#page-220-2)의 내부 및 외부 RAID 분기 193

이벤트 알림, 전자 메일 알림 및 [이벤트](#page-221-0) 경고 194

[Actions](#page-222-0) 메뉴 옵션 보기 정보 195

▼ 로컬 및 원격 [시스템](#page-222-1) 작업 보기 195

- ▼ [HBA](#page-223-0) 작업 보기 196
- ▼ 디스크 [드라이브](#page-223-1) 작업 보기 196
- ▼ 외장 장치 작업 [보기](#page-223-2) 196
- ▼ 논리 [드라이브](#page-224-0) 작업 보기 197
- ▼ 내부 RAID [스토리지](#page-224-1) 작업 보기 197
- ▼ 알림 [관리자](#page-225-0) 작업 보기 198
- ▼ 전자 메일 알림 [관리자](#page-225-1) 작업 보기 198

▼ 작업 [관리자](#page-226-0) 작업 보기 199 예약 [가능한](#page-227-0) 작업 정보 200

### **C.** 버튼 및 [아이콘](#page-228-0) 설명 **201**

[Enterprise view](#page-229-0) 아이콘 202 [Physical devices](#page-229-1) 보기의 아이콘 202 외장 장치 상태 [아이콘](#page-231-0) 204 [Logical devices](#page-231-1) 보기의 아이콘 204 기본 [창의](#page-232-0) 버튼 205 알림 [관리자의](#page-234-0) 버튼 207 전자 메일 알림 [관리자의](#page-234-1) 버튼 207 작업 [관리자의](#page-235-0) 버튼 208

- [용어집](#page-236-0) **209**
- [색인](#page-242-0) **215**

그림

- [그림](#page-31-0) 1-1 RAID HBA 구성 4
- [그림](#page-33-1) 1-2 기본 스토리지 공간 구축 6
- [그림](#page-34-1) 1-3 고급 스토리지 공간 구축 7
- [그림](#page-35-0) 1-4 다중 시스템 스토리지 공간 구축 8
- [그림](#page-53-1) 3-1 Sun StorageTek RAID Manager 기본 창 26
- [그림](#page-54-0) 3-2 Enterprise view 27
- [그림](#page-55-1) 3-3 Physical devices 보기의 예 28
- [그림](#page-57-1) 3-4 Logical devices 보기 30
- [그림](#page-58-1) 3-5 물리 장치와 논리 장치의 관계 31
- [그림](#page-59-0) 3-6 확장되지 않은 Text Description View 32
- [그림](#page-59-1) 3-7 Enclosure view 32
- [그림](#page-60-0) 3-8 Text Description View 33
- [그림](#page-60-1) 3-9 Full Size Capacity View 33
- 그림 [3-10](#page-61-1) Relative Size Capacity View 34
- 그림 [3-11](#page-61-2) 이벤트 뷰어 화면 34
- 그림 [3-12](#page-62-0) 외장 장치 경고 및 디스크 드라이브 오류 아이콘 35
- 그림 [3-13](#page-62-1) Physical devices 보기 아이콘 35
- [그림](#page-66-0) 4-1 구성 요약 39
- [그림](#page-67-0) 4-2 논리 장치 아이콘 40
- [그림](#page-67-1) 4-3 현재 작업 중지 40

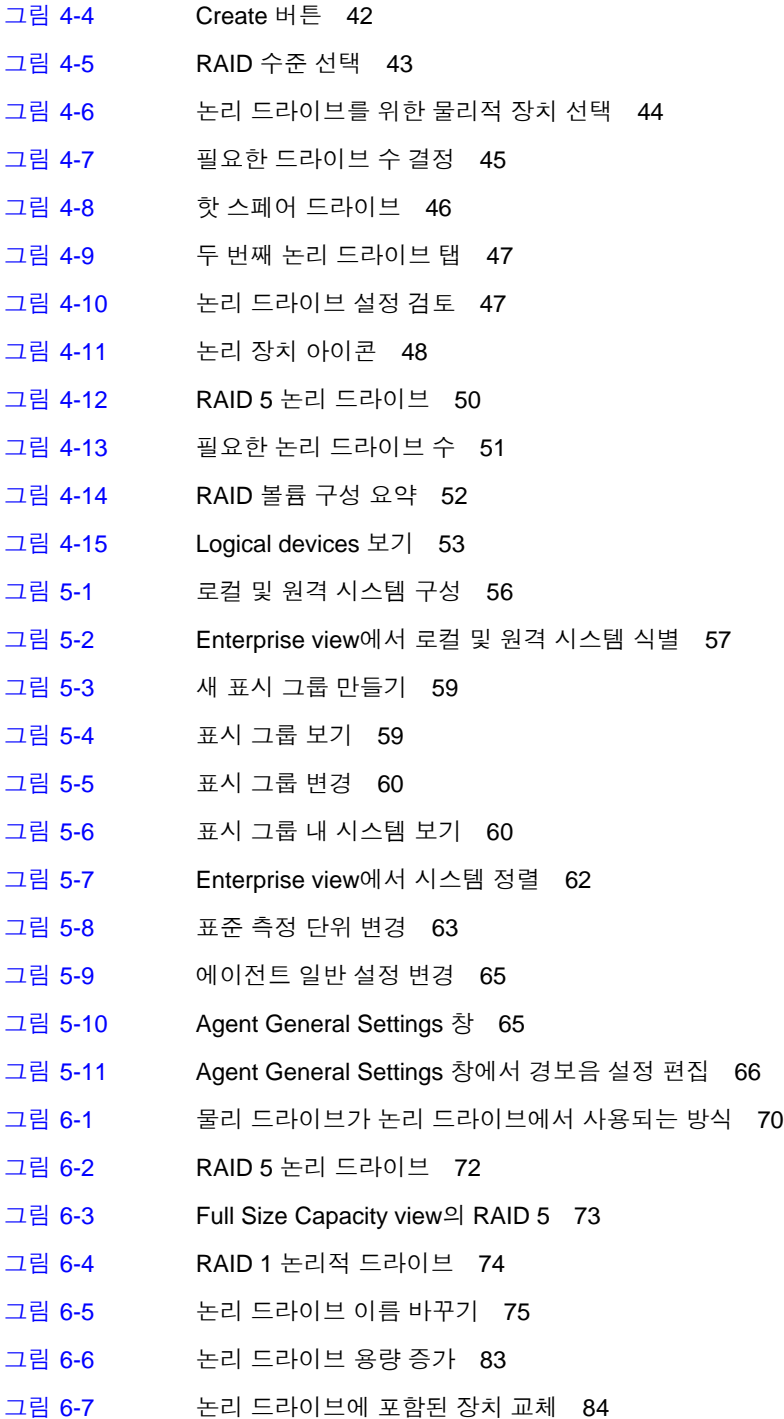

- [그림](#page-113-0) 6-8 논리 드라이브의 RAID 수준 변경 86
- [그림](#page-114-0) 6-9 논리 드라이브에 적합한 장치 수 선택 87
- 그림 [6-10](#page-115-2) 논리 드라이브 삭제 88
- 그림 [6-11](#page-117-1) 전역 핫 스페어 식별 십자형 기호가 옆에 표시된 아이콘 90
- 그림 [6-12](#page-118-1) 전용 핫 스페어 드라이브 만들기 91
- 그림 [6-13](#page-119-1) 지정된 핫 스페어 식별 92
- 그림 [6-14](#page-120-1) 논리 드라이브에서 전용 핫 스페어 드라이브 제거 93
- 그림 [6-15](#page-121-1) 핫 스페어 드라이브 삭제 94
- [그림](#page-128-2) 7-1 이벤트 유형 식별 101
- [그림](#page-129-2) 7-2 알림 관리자 열기 102
- [그림](#page-130-0) 7-3 알림 관리자 103
- [그림](#page-130-1) 7-4 알림 목록 열 재구성 103
- [그림](#page-132-3) 7-5 테스트 알림의 결과 보기 105
- [그림](#page-133-3) 7-6 알림 시스템 등록 정보 106
- [그림](#page-135-1) 7-7 Notification Event Detail 창 108
- [그림](#page-135-2) 7-8 알림 이벤트 로그 지우기 108
- [그림](#page-136-3) 7-9 알림 비활성화 109
- 그림 [7-10](#page-137-2) 전자 메일 알림 관리자 열기 110
- 그림 [7-11](#page-138-1) Email Notifications 탭 표시 111
- 그림 [7-12](#page-138-2) SMTP Server Settings 창 111
- 그림 [7-13](#page-139-1) Add Email Recipient 창 112
- 그림 [7-14](#page-140-1) 전자 메일 목록의 전자 메일 수신자 113
- 그림 [7-15](#page-141-2) 테스트 전자 메일 메시지 보내기 114
- 그림 [7-16](#page-143-1) Email Event Detail 창 116
- 그림 [7-17](#page-143-2) 전자 메일 알림의 이벤트 로그 지우기 116
- 그림 [7-18](#page-144-2) 전자 메일 알림 관리자의 SMTP 서버 설정 변경 117
- 그림 [7-19](#page-145-2) 전자 메일 알림 비활성화 118
- 그림 [7-20](#page-146-2) 이벤트 경보음 활성화 119
- 그림 [7-21](#page-147-0) 외장 장치 상태 아이콘 120
- 그림 [7-22](#page-149-3) 경보음 활성화 122

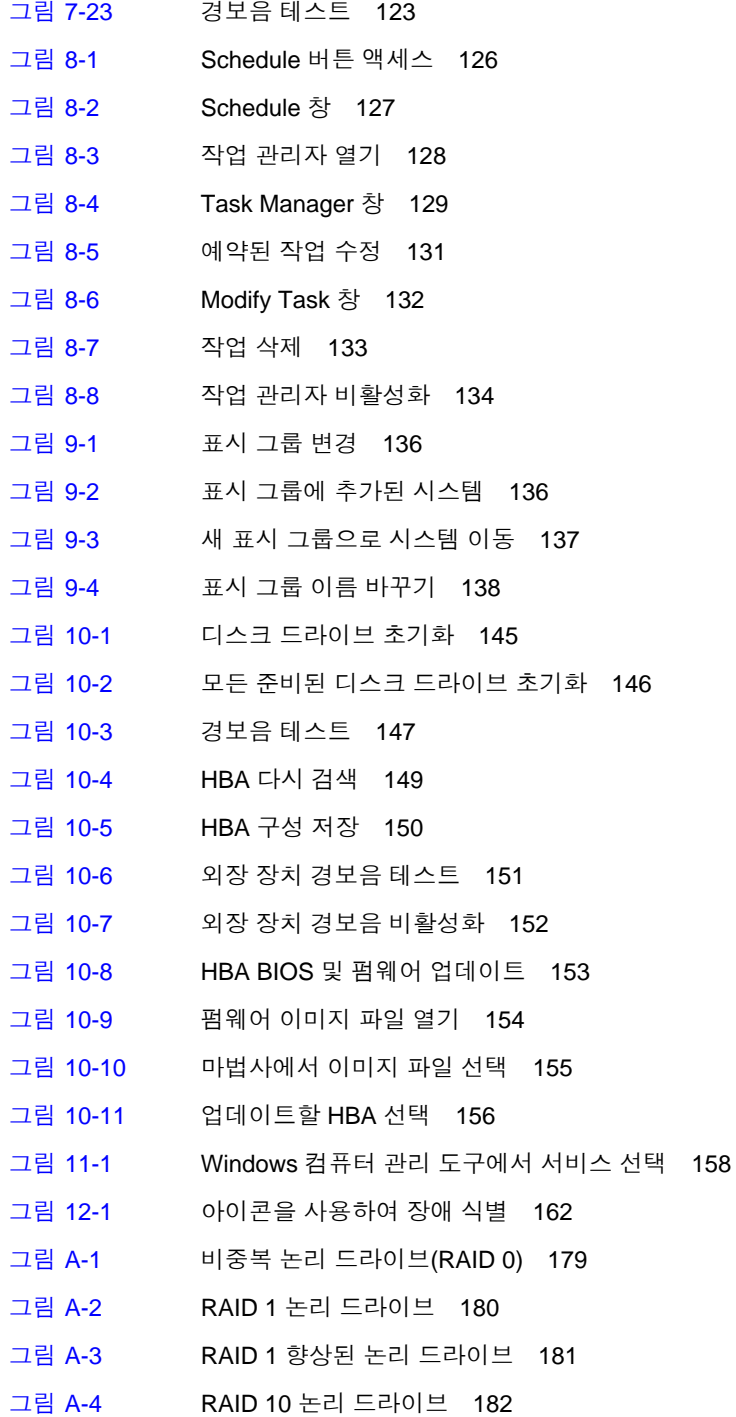

- [그림](#page-210-1) A-5 RAID 5 논리 드라이브 183
- [그림](#page-212-1) A-6 RAID 5EE 논리 드라이브 185
- [그림](#page-213-0) A-7 RAID 50 논리 드라이브 186
- [그림](#page-215-1) A-8 RAID 6 논리 드라이브 188
- [그림](#page-221-1) B-1 내부 RAID 분기 194
- [그림](#page-221-2) B-2 외부 RAID 분기 194
- [그림](#page-223-3) B-3 Action 메뉴 옵션 196
- [그림](#page-224-2) B-4 논리 드라이브 보기 197
- [그림](#page-225-2) B-5 RAID 스토리지 보기 198
- [그림](#page-225-3) B-6 알림 관리자 옵션 보기 198
- [그림](#page-226-1) B-7 전자 메일 알림 관리자 옵션 보기 199
- [그림](#page-226-2) B-8 작업 관리자 옵션 보기 199

## 표

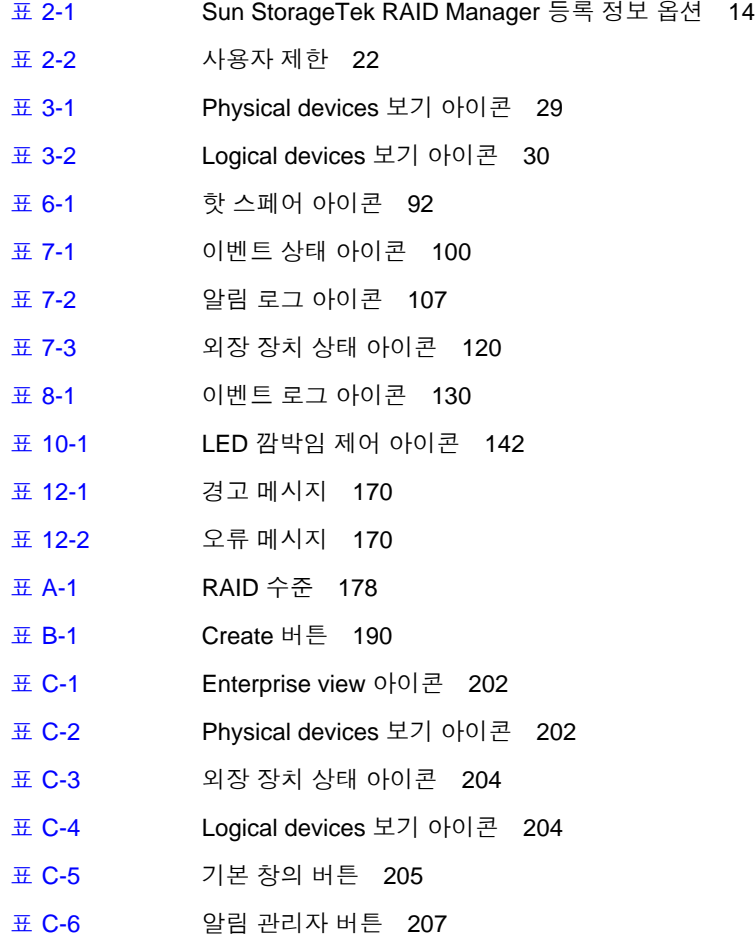

- 표 [C-7](#page-234-3) 전자 메일 알림 관리자 버튼 207
- 표 [C-8](#page-235-1) 작업 관리자 버튼 208

## <span id="page-22-0"></span>머리말

본 설명서에서는 Sun StorageTek RAID Manager 소프트웨어를 설치하고 사용하는 방 법에 대해 설명합니다. 이 소프트웨어를 사용하여 Sun StorageTek SAS RAID HBA와 같은 RAID 호스트 버스 어댑터(Host Bus Adapter, HBA)를 관리할 수 있습니다.

## 이 문서를 읽기 전에

컴퓨터 하드웨어, 데이터 스토리지, RAID 기술 및 입/출력(I/O) 기술에 대해 잘 알고 있어야 합니다. 또한 DAS(Direct-Attached Storage) 또는 NAS(Network-Attached Storage) 중 현재 사용하는 스토리지 공간에 해당하는 장치와 스토리지 영역 네트워크 (Storage Area Network, SAN)의 개념 및 기술에 대해서도 잘 알고 있어야 합니다.

이 설명서는 데이터를 위해 스토리지 공간을 만들려는 고급 컴퓨터 사용자를 위해 작성 된 것입니다. 스토리지 네트워크에 대한 고급 지식이 필요하지는 않지만 컴퓨터 하드웨 어, 데이터 스토리지 및 RAID(Redundant Array of Independent Disks) 기술에 대해 잘 알고 있어야 합니다.

Sun StorageTek RAID Manager 소프트웨어를 SAN과 같은 복잡한 스토리지 시스템의 일부로 사용할 경우 네트워크 관리 용어와 작업, LAN(Local Area Network), DAS(Direct-Attached Storage) 및 SAN 기술을 비롯하여 현재 네트워크에서 사용하는 입/출력(I/O) 기술(예: 광 섬유 채널(Fibre Channel, FC), iSCSI, 직렬 연결 SCSI(Serial Attached SCSI, SAS))에 대해 잘 알고 있어야 합니다.

## 이 설명서에 사용된 용어

이 설명서는 DAS에서 SAN에 이르는 다양한 구성의 여러 RAID 제품을 관리하는 데 도 움이 되는 정보를 제공하기 때문에 Sun StorageTek RAID Manager 소프트웨어로 관리 할 HBA 및 디스크 드라이브를 "스토리지 공간"이라는 일반 용어로 나타냅니다.

효율성을 위해 시스템, 디스크 드라이브, HBA, 논리 드라이브 등과 같은 스토리지 공간 의 물리적 부분과 가상 부분을 나타낼 때는 "구성 요소"라는 용어를 사용합니다.

이 설명서에 사용된 많은 용어와 개념은 컴퓨터 사용자에게 여러 가지로 알려져 있습니 다. 이 설명서에서는 다음과 같은 용어를 사용합니다.

- HBA(어댑터, 제어기, 보드 또는 카드라고도 함)
- 디스크 드라이브(하드 디스크, 하드 드라이브 또는 하드 디스크 드라이브라고도 함)
- 논리 드라이브(논리적 장치라고도 함)
- 시스템(서버, 워크스테이션 또는 컴퓨터라고도 함)
- 외장 장치(IBOD, 스토리지 외장 장치 또는 디스크 외장 장치라고도 함)
- 내부 RAID 스토리지(직접 연결 스토리지 또는 DAS라고도 함)

## 이 문서의 구성

1[장](#page-28-2)에서는 시작하는 데 필요한 내용을 제공합니다. 또한 Sun StorageTek RAID Manager 소프트웨어 및 Sun StorageTek RAID Manager Agent에 대해 설명하고, 스토 리지 공간의 개념과 시작하기 전에 준비할 확인 목록을 제공합니다.

2[장](#page-38-2)에서는 Sun StorageTek RAID Manager 소프트웨어를 설치하고 로그인하는 방법, 방화벽에서 소프트웨어를 사용하는 방법 및 Sun StorageTek RAID Manager Agent를 시작하는 방법을 설명하며 권한 수준을 소개합니다.

3[장](#page-52-2)에서는 스토리지 공간을 구성하기 전에 알아 두어야 할 정보를 제공합니다. 또한 기 본 소프트웨어 창을 탐색하고, 보기를 전환하며, 디스크 드라이브에 대한 정보를 확인 하는 방법을 설명합니다.

4[장](#page-64-2)에서는 논리 드라이브를 만들어 스토리지 공간을 구성하는 절차를 안내합니다.

5[장](#page-82-2)에서는 Sun StorageTek RAID Manager 소프트웨어를 사용자 정의하는 방법을 설명 합니다. 이 장에서 설명하는 작업은 선택적인 항목이여, 이러한 작업에는 원격 시스템 로그인, 디스플레이 그룹 만들기, 보기 및 기타 기본 설정 사용자 정의, Sun StorageTek RAID Manager Agent 사용자 정의 등이 포함됩니다.

6[장](#page-96-2)에서는 논리 드라이브와 핫 스페어를 다룹니다. 논리 드라이브로 작업하는 방법, 논 리 드라이브를 생성, 수정 및 삭제하는 방법, 핫 스페어로 작업하는 방법을 설명합니다.

7[장](#page-124-2)에서는 스토리지 공간 모니터링에 대한 내용과 절차를 제공합니다.

8[장](#page-152-2)에서는 유지 관리 작업을 예약, 모니터링 및 관리하는 방법을 설명합니다.

9[장](#page-162-3)에서는 디스플레이 그룹 작업 및 관리 방법을 설명합니다.

10[장에](#page-168-2)서는 스토리지 공간에서 HBA, 디스크 드라이브 및 외장 장치를 관리하는 방법 을 설명합니다.

11[장](#page-184-3)에서는 SNMP 지원을 구성하는 방법을 설명합니다.

12[장은](#page-188-2) 문제 해결을 위한 장입니다. 이 장에서는 문제를 식별하고 해결할 수 있도록 도 와 줍니다.

[부록](#page-204-1) A에서는 Sun StorageTek RAID Manager 소프트웨어가 지원하는 RAID 수준을 비교합니다. 또한 스토리지 시스템에 가장 적합한 보호 수준을 선택할 수 있도록 각 보 호 수준을 개략적으로 설명합니다.

[부록](#page-216-3) B에서는 일반적인 질문에 대한 간단한 답을 제공합니다.

[부록](#page-228-1) C에서는 Sun StorageTek RAID Manager 소프트웨어의 아이콘 및 버튼에 대해 설 명합니다.

## UNIX 명령어 사용

이 설명서에는 시스템 종료, 시스템 부팅 및 장치 구성과 같은 기본적인 UNIX® 명령어 및 절차에 대한 정보가 포함되어 있지 않을 수 있습니다. 자세한 내용은 다음 설명서를 참조하십시오.

- 시스템과 함께 제공된 소프트웨어 설명서
- Solaris™ 운영 체제 설명서(다음 웹 사이트에서 참조) <http://docs.sun.com>

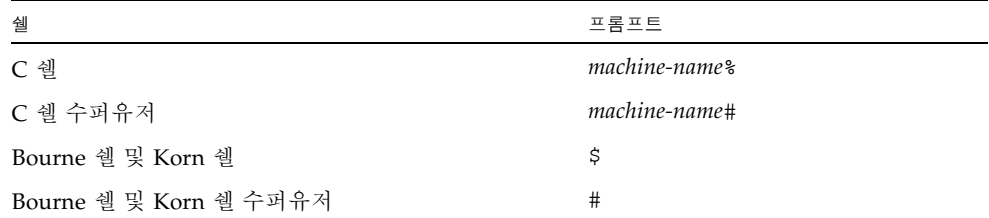

활자체 규약

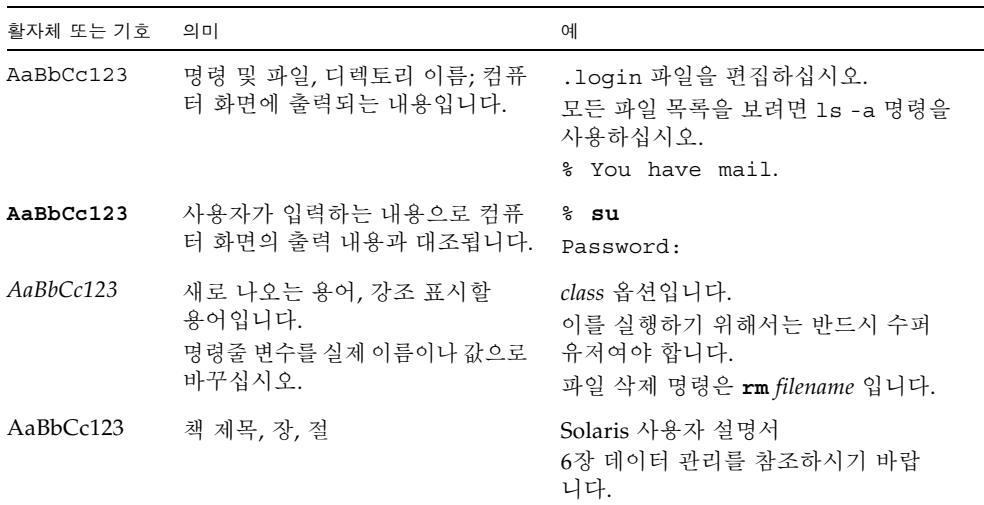

주 **–** 브라우저 설정에 따라 문자가 다르게 표시됩니다. 문자가 올바르게 표시되지 않으 면 브라우저에서 문자 인코딩을 유니코드 UTF-8로 변경합니다.

# 관련 문서

다음 표에서는 이 제품에 대한 설명서를 나열합니다. 온라인 설명서(다음 웹 사이트에 서 참조):

<http://docs.sun.com/app/docs/prod/stortek.raid.hba#hic>

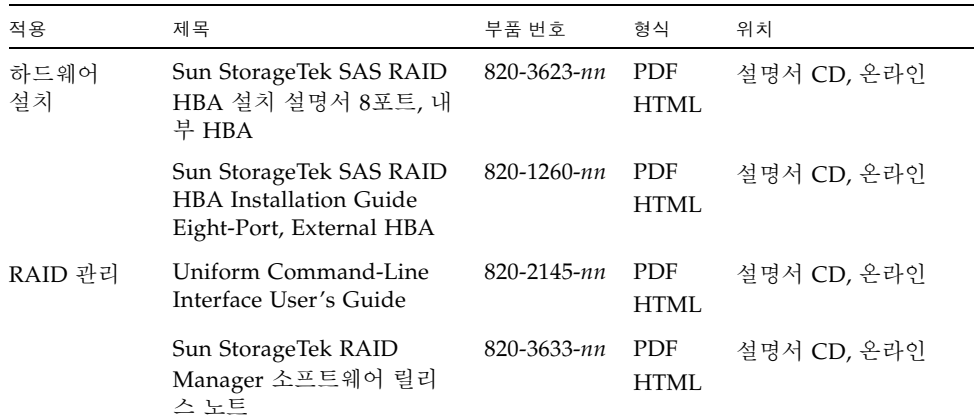

# 설명서, 지원 및 교육

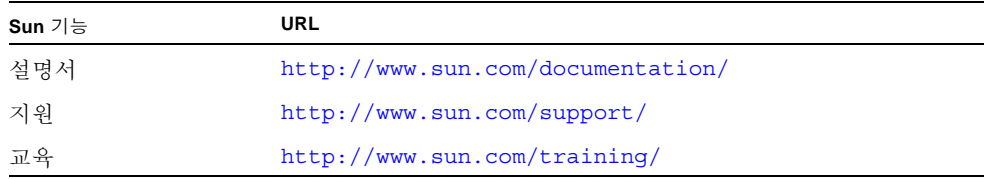

## 타사 웹 사이트

Sun은 본 설명서에서 언급된 타사 웹 사이트의 가용성 여부에 대해 책임을 지지 않습니 다. 또한 해당 사이트나 리소스를 통해 제공되는 내용, 광고, 제품 및 기타 자료에 대해 어떠한 보증도 하지 않으며 그에 대한 책임도 지지 않습니다. 따라서 타사 웹 사이트의 내용, 제품 또는 리소스의 사용으로 인해 발생한 실제 또는 주장된 손상이나 피해에 대 해서도 책임을 지지 않습니다.

## Sun은 여러분의 의견을 환영합니다.

Sun은 설명서의 내용 개선에 노력을 기울이고 있으며, 여러분의 의견과 제안을 환영합 니다. 다음 사이트에 여러분의 의견을 제출하여 주십시오.

<http://www.sun.com/hwdocs/feedback>

아래와 같이 설명서의 제목과 부품 번호를 함께 적어 보내주시기 바랍니다.

Sun StorageTek RAID Manager 소프트웨어 사용자 설명서, 부품 번호 820-3628-12

## <span id="page-28-2"></span><span id="page-28-0"></span>소개

이 장에서는 Sun StorageTek RAID Manager 그래픽 사용자 인터페이스(Graphical User Interface, GUI) 소프트웨어와 에이전트에 대해 소개하고, 스토리지 공간에 대한 개념을 설명하며, 시작을 위해 수행할 작업 목록을 제공합니다. 이 장은 다음 절로 구성 되어 있습니다.

- 1[페이지의](#page-28-1) "시작을 위한 작업"
- 2페이지의 "GUI와 BIOS [유틸리티](#page-29-0) 비교 정보"
- 3페이지의 ["Sun StorageTek RAID Manager GUI](#page-30-0) 소프트웨어 정보"
- 3페이지의 "[에이전트](#page-30-1) 정보"
- 5페이지의 "[소프트웨어를](#page-32-0) 사용하여 스토리지 공간 확장"
- 9[페이지의](#page-36-0) "시스템 요구 사항"

## <span id="page-28-1"></span>시작을 위한 작업

다음과 같은 작업을 수행하여 Sun StorageTek RAID Manager 소프트웨어를 시작할 수 있습니다.

**1.** 소프트웨어와 에이전트에 대해 익힙니다**.**

자세한 내용은 이 장의 나머지 부분을 참조하십시오.

- **2.** 스토리지 공간에 포함될 모든 시스템에 소프트웨어를 설치합니다**.**
- **3.** 시스템에서 소프트웨어를 시작하거나 에이전트만 시작합니다**.** 자세한 내용은 11페이지의 "[소프트웨어](#page-38-3) 설치"를 참조하십시오.
- **4.** 소프트웨어의 기능을 살펴봅니다**.** 자세한 내용은 25페이지의 "[소프트웨어](#page-52-3) 둘러보기"를 참조하십시오.
- **5.** 스토리지 공간을 구성합니다**.** 자세한 내용은 37[페이지의](#page-64-3) "스토리지 공간 구축"을 참조하십시오.
- **6.** 소프트웨어와 에이전트를 선택적으로 사용자 정의합니다**.** 자세한 내용은 55페이지의 "[소프트웨어](#page-82-3) 사용자 정의"를 참조하십시오.

## <span id="page-29-0"></span>GUI와 BIOS 유틸리티 비교 정보

Sun StorageTek RAID Manager 그래픽 사용자 인터페이스(Graphical User Interface, GUI) 또는 BIOS 구성 유틸리티를 사용하여 스토리지 공간을 구성할 수 있습니다. Sun StorageTek RAID Manager GUI는 스토리지 공간을 만들고 관리하며 한 위치에서 스토 리지를 모니터링할 수 있는 소프트웨어 응용 프로그램입니다. BIOS RAID 구성 유틸리 티는 제어기, 디스크 드라이브와 기타 장치 및 어레이를 만들고 관리할 수 있는 BIOS 기 반 유틸리티입니다.

BIOS 구성 유틸리티를 사용하여 어레이를 만들면 Sun StorageTek RAID Manager GUI 에서 해당 어레이를 감지하고 GUI에는 논리 드라이브로 표시합니다. BIOS 유틸리티에 대한 자세한 내용은 Sun StorageTek SAS RAID HBA 설치 설명서 8포트, 내부 HBA 또 는 Sun StorageTek SAS RAID HBA 설치 설명서 8포트, 외부 HBA를 참조하십시오.

주 **–** Sun StorageTek RAID Manager 그래픽 사용자 인터페이스(Graphical User Interface, GUI)는 VMware 기술에서 지원되지 않습니다. VMware 기술을 통해 스토리 지 공간을 구성하려면 명령줄 인터페이스(Command-Line Interface, CLI) 및 BIOS 구 성 유틸리티를 사용합니다. Sun StorageTek RAID Manager 소프트웨어를 설치하면 CLI도 설치됩니다. CLI에 대한 자세한 내용은 다음 웹 사이트에 있는 Uniform Command-Line Interface User's Guide를 참조하십시오. <http://docs.sun.com/app/docs/prod/stortek.raid.hba#hic>

## <span id="page-30-0"></span>Sun StorageTek RAID Manager GUI 소프트웨어 정보

Sun StorageTek RAID Manager 소프트웨어는 RAID HBA, 디스크 드라이브 및 외장 장치를 사용하여 온라인 데이터를 위한 스토리지 공간을 구성하도록 도와주는 그래픽 사용자 인터페이스(Graphical User Interface, GUI)입니다. 스토리지 공간은 직접 연결 형 또는 내부 RAID 스토리지를 포함할 수 있습니다.

<span id="page-30-2"></span>Sun StorageTek RAID Manager 소프트웨어를 사용하면 디스크 드라이브를 논리 드라 이브로 분류하고 중복으로 구성하여 데이터를 보호하고 시스템 성능을 향상시킬 수 있 습니다. 또한 한 위치에서 스토리지 공간에 있는 모든 HBA, 외장 장치 및 디스크 드라 이브를 모니터링하고 관리할 수 있습니다.

## <span id="page-30-1"></span>에이전트 정보

Sun StorageTek RAID Manager 소프트웨어를 사용하여 내부 RAID 스토리지와 외부 RAID 스토리지를 모두 관리할 수 있습니다. 이 설명서에서는 내부 RAID 스토리지를 구성하고 관리하기 위해 Sun StorageTek RAID Manager 소프트웨어를 설치하고 사용 하는 방법을 설명합니다. RAID 스토리지는 액세스하는 컴퓨터에 직접 연결되거나 컴 퓨터 내부에 있는 RAID HBA 및 디스크 드라이브를 말하며, 다음 그림과 같은 기본 구 성을 갖습니다.

<span id="page-31-0"></span>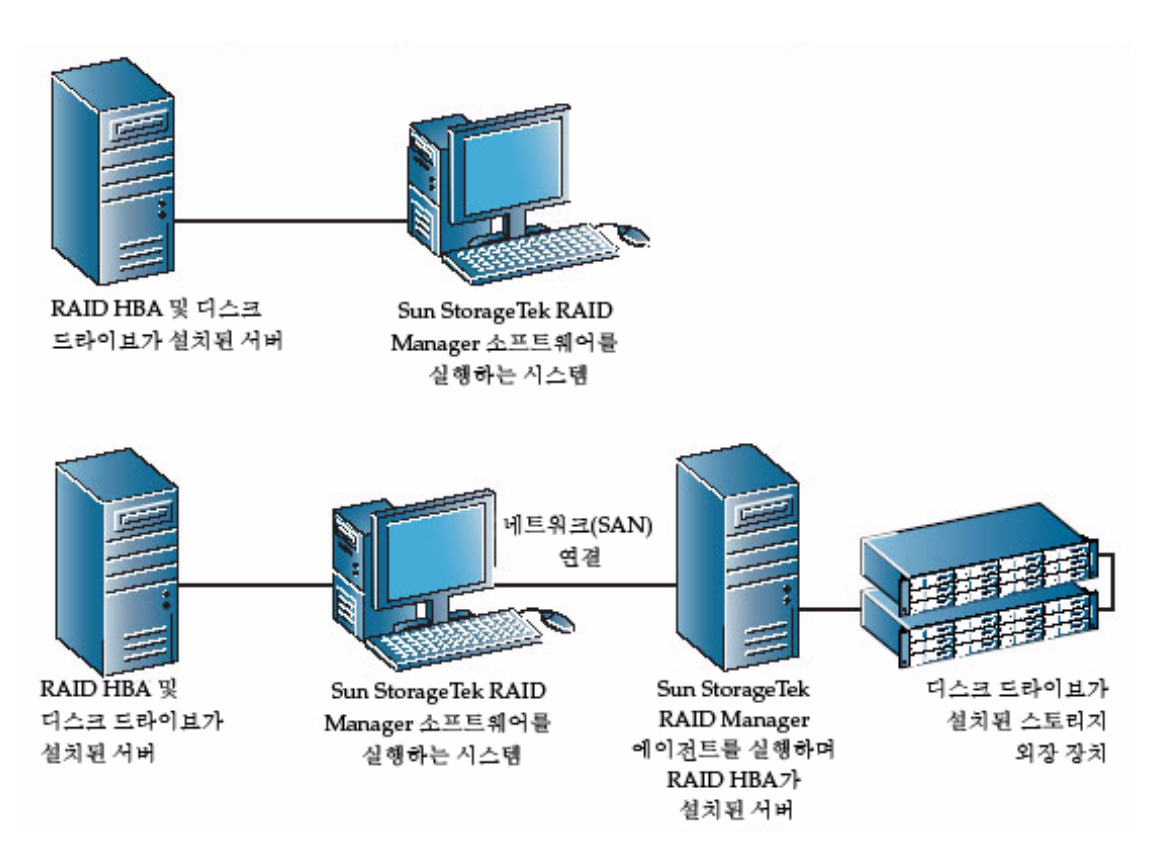

Sun StorageTek RAID Manager 소프트웨어를 시스템에 설치하면 Sun StorageTek RAID Manager Agent도 자동으로 설치됩니다. 이 에이전트는 스토리지 공간을 실행 상태로 유지하는 일종의 서비스입니다. 에이전트는 사용자의 개입 없이 백그라운드로 실행되도록 설계되었으며, 시스템 상태, 이벤트 알림, 작업 일정 및 시스템에서 진행 중 인 기타 프로세스를 모니터링하고 관리합니다. 또한 작업이 성공적으로 완료되면 알림 을 보내고 시스템에서 오류 또는 장애가 발생하면 경보음을 울립니다.

이 에이전트는 전체 응용 프로그램보다 메모리를 적게 사용합니다. 모니터에 연결되지 않기 때문에 이 설명서에서 설명하는 사용자 인터페이스가 필요하지 않은 시스템이 스 토리지 공간에 포함되어 있는 경우 이러한 시스템에서는 전체 응용 프로그램 대신 에이 전트만을 실행하도록 선택할 수 있습니다. 자세한 내용은 3페이지의 "[에이전트](#page-30-2) 정보"를 참조하십시오. 시스템 자원이 충분하지 않거나 다른 작업을 위해 사용 가능한 시스템 자원을 더 많이 확보해야 할 경우 이 방법을 사용할 수 있습니다.

주 **–** Linux 또는 UNIX 사용자만 해당 - X-Windows가 설치되지 않았거나 X-Windows 를 실행하지 않는 시스템이 스토리지 공간에 포함되는 경우 이러한 시스템에서 완전한 Sun StorageTek RAID Manager 소프트웨어 응용 프로그램은 실행할 수 없지만 에이전 트는 실행할 수 있습니다.

원격 시스템으로 로그인하여 에이전트만 실행하는 시스템을 관리하고 모니터링할 수 있습니다. 자세한 내용은 55페이지의 "원격 [시스템에](#page-82-4) 로그인"을 참조하십시오.

에이전트 설정을 스토리지 공간 요구 사항에 맞게 사용자 정의할 수도 있습니다. 자세 한 내용은 63페이지의 "[에이전트](#page-90-3) 사용자 정의"를 참조하십시오.

## <span id="page-32-0"></span>소프트웨어를 사용하여 스토리지 공간 확장

요구 사항이 변경됨에 따라 Sun StorageTek RAID Manager 소프트웨어를 사용하여 스 토리지 공간에 HBA, 디스크 드라이브, 논리 드라이브 및 데이터 보호를 추가함으로써 스토리지 공간을 확장할 수 있습니다.

### <span id="page-32-1"></span>기본 스토리지 공간

다음 예에서는 홈 오피스나 소규모 비즈니스에 적합한 기본 스토리지 공간을 보여 줍니 다. 이 스토리지 공간에는 RAID HBA 하나와 디스크 드라이브 3개가 서버에 설치되어 있습니다. 데이터 보호를 위해 디스크 드라이브를 사용하여 RAID 5 논리 드라이브가 구성되었습니다.

그림 **1-2** 기본 스토리지 공간 구축

<span id="page-33-1"></span>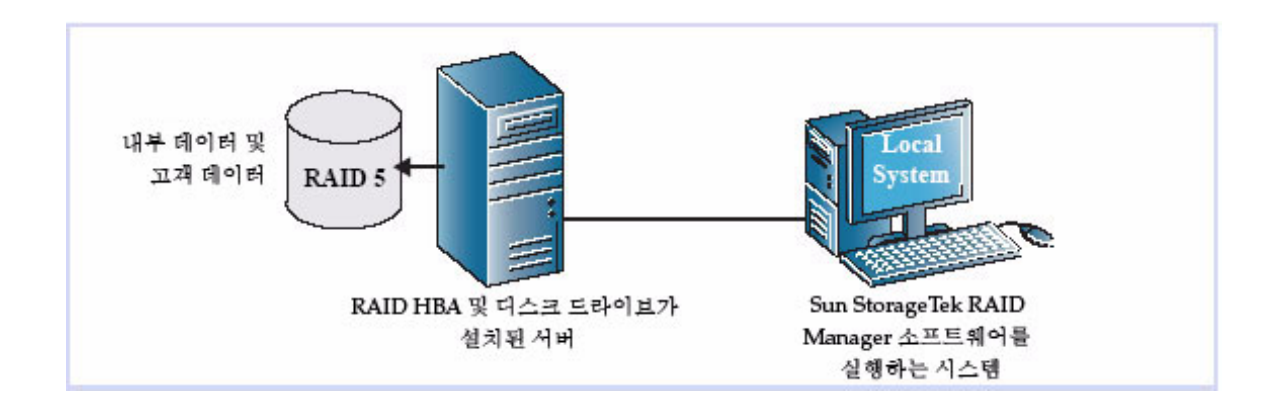

### <span id="page-33-0"></span>고급 스토리지 공간

다음 예에서는 확대된 비즈니스 요구 사항에 맞게 스토리지 공간을 확장하는 방법을 보 여 줍니다. 첫 번째 서버에는 각 디스크 드라이브의 공간 세그먼트를 사용하여 두 개의 RAID 5 논리 드라이브가 구성되었습니다. 그런 다음 두 개의 12 디스크 드라이브 외장 장치에 연결된 두 번째 서버가 추가되었고, 추가 스토리지 공간을 사용하여 두 개의 RAID 50 논리 드라이브가 작성되었습니다. 이 스토리지 공간의 관리자는 논리 드라이 브를 만들고 수정할 수 있으며 로컬 시스템이라는 단일 시스템에서 HBA, 디스크 드라 이브 및 외장 장치를 모두 모니터링할 수 있습니다(55페이지의 "원격 [시스템에](#page-82-4) 로그인" 참조).

<span id="page-34-1"></span>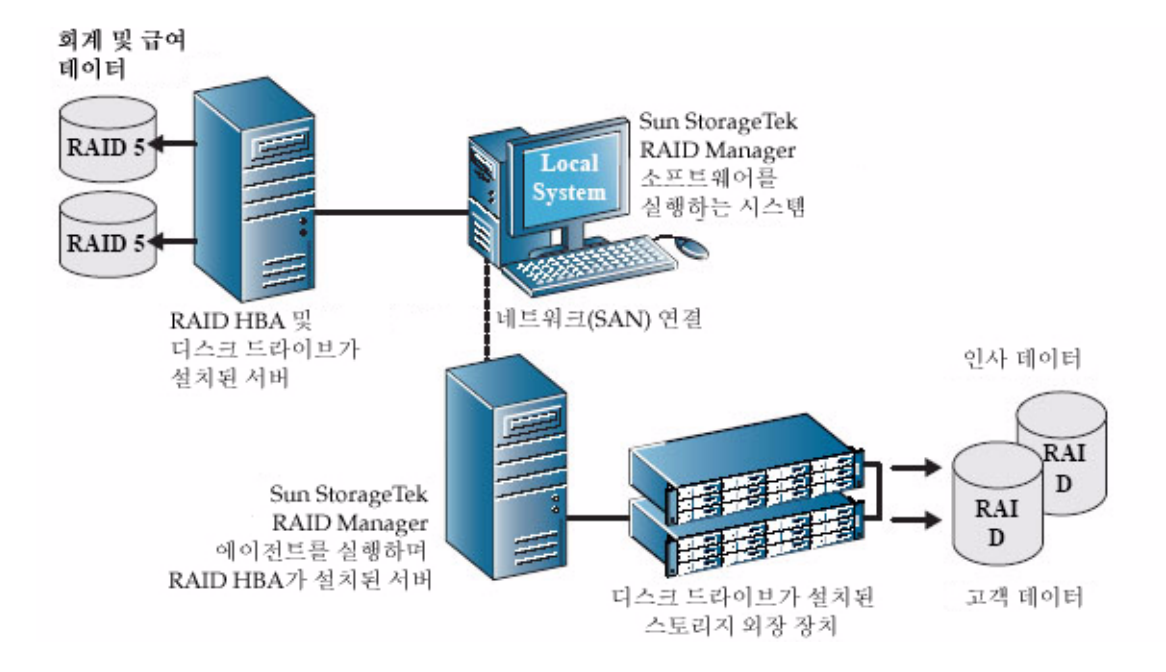

### <span id="page-34-0"></span>스토리지 공간 추후 확장

요구 사항이 변경됨에 따라 Sun StorageTek RAID Manager 소프트웨어를 사용하여 여 러 위치에서 여러 HBA, 스토리지 외장 장치 및 디스크 드라이브를 포함하도록 스토리 지 공간을 확장할 수 있습니다.

이 예에서는 여러 시스템, 서버, 디스크 드라이브 및 외장 장치가 스토리지 공간에 추가 되었습니다. 관리자는 논리 드라이브를 만들고 수정할 수 있으며 로컬 시스템의 스토리 지 공간에 있는 모든 IBA, 외장 장치 및 디스크 드라이브를 모니터링할 수 있습니다 (55페이지의 "원격 [시스템에](#page-82-4) 로그인" 참고).

<span id="page-35-0"></span>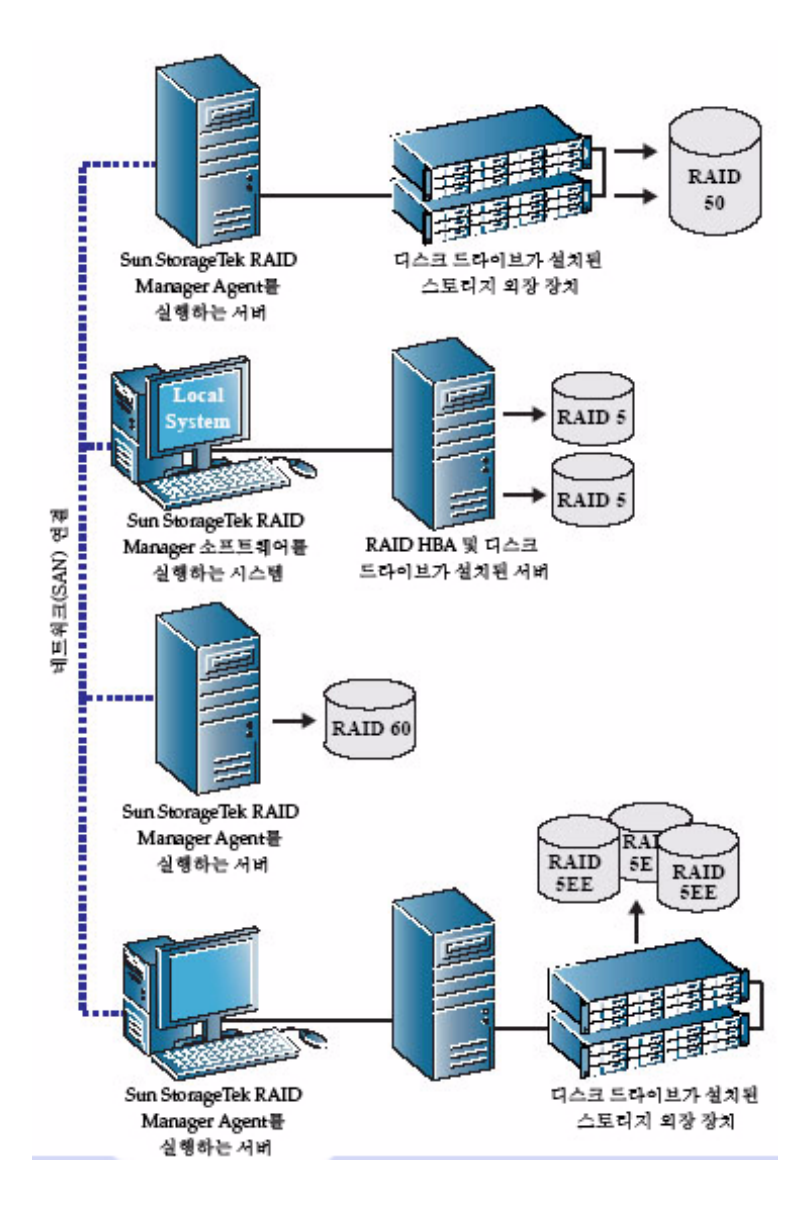
# <span id="page-36-0"></span>시스템 요구 사항

Sun StorageTek RAID Manager 소프트웨어를 설치하고 RAID 스토리지 공간을 생성 하려면 스토리지 공간의 각 시스템이 다음과 같은 요구 사항을 충족해야 합니다.

- 1.2GHz 프로세서 또는 동급 프로세서가 설치된 컴퓨터
- 1GB RAM(최소)
- 100MB의 사용 가능한 디스크 드라이브 공간
- 256 컬러 비디오 모드
- 지정된 최소 버전이 설치된 다음 운영 체제와 기술 중 하나
	- Microsoft Windows Server 2003, Standard Edition, 32비트 또는 64비트
	- Microsoft Windows Server 2003, Enterprise Edition, 32비트 또는 64비트
	- Red Hat Enterprise Linux(RHEL) 4 ES, 32비트 및 64비트
	- RHEL 4 AS Update 5, 32비트 및 64비트
	- RHEL 5 Server, 32비트 및 64비트
	- RHEL 5 Advanced Platform, 32비트 및 64비트
	- SUSE Linux Enterprise Server 9, SP4
	- x64 및 x86(32비트 및 64비트) 플랫폼용 Solaris 10 8/07(s10u4) OS
	- SPARC(64비트) 플랫폼용 Solaris 10 5/08(s10u5) OS
	- VMware ESX Server 3.0.2, 업데이트 1

주 **–** Sun StorageTek RAID Manager 그래픽 사용자 인터페이스(Graphical User Interface, GUI)는 VMware 기술에서 지원되지 않습니다. VMware 기술을 통해 스토리 지 공간을 구성하려면 명령줄 인터페이스(Command-Line Interface, CLI) 및 BIOS 구 성 유틸리티를 사용합니다. Sun StorageTek RAID Manager 소프트웨어를 설치하면 CLI도 설치됩니다. CLI에 대한 자세한 내용은 다음 웹 사이트에 있는 Uniform Command-Line Interface User's Guide를 참조하십시오. <http://docs.sun.com/app/docs/prod/stortek.raid.hba#hic>

주 **–** 최신 운영 체제 버전 지원과 드라이버에 대한 자세한 내용은 <http://support.intel.com/support/go/sunraid.htm>을 참조하십시오.

## 소프트웨어 설치 및 시작

스토리지 공간에 포함될 모든 시스템에 Sun StorageTek RAID Manager 소프트웨어를 설치해야 합니다. 이 장에서는 Sun StorageTek RAID Manager 소프트웨어를 설치하고 시작하는 방법에 대해 설명합니다. 이 장은 다음 절로 구성되어 있습니다.

- 11페이지의 "[소프트웨어](#page-38-0) 설치"
- 18페이지의 "[소프트웨어](#page-45-0) 시작"
- 19페이지의 "[에이전트만](#page-46-0) 시작"
- 21페이지의 "[방화벽에서](#page-48-0) 소프트웨어 사용"
- 21[페이지의](#page-48-1) "권한 수준 이해"
- 23페이지의 "[소프트웨어](#page-50-0) 로그아웃 및 로그인"

# <span id="page-38-0"></span>소프트웨어 설치

소프트웨어를 설치하려면 HBA 배송 키트의 Sun StorageTek RAID Manager CD를 구 한 다음 운영 체제에 맞는 설치 지침을 따르십시오.

- 12페이지의 ["Windows OS](#page-39-0) 설치"
- 13페이지의 ["Windows](#page-40-0) 자동 설치 수행(고급)"
- 15페이지의 ["Linux OS](#page-42-0)에 설치"
- 16페이지의 ["Solaris OS](#page-43-0)에서 설치"

주 **–** 최신 버전의 Sun StorageTek RAID Manager 소프트웨어를 얻으려면 <http://support.intel.com/support/go/sunraid.htm>으로 이동하십시오.

주 **–** 고급 사용자 - Sun StorageTek RAID Manager 소프트웨어를 VMWare 기술에 설 치하려면 17페이지의 ["VMware](#page-44-0) 기술에 설치"를 참조하십시오. Sun StorageTek RAID Manger GUI는 지원되지 않지만 이 작업을 수행하면 명령줄 인터페이스(Command Line Interface, CLI)를 설치하여 RAID를 관리할 수 있습니다.

### <span id="page-39-0"></span>Windows OS 설치

이 절에서는 Windows OS를 실행하는 시스템에 Sun StorageTek RAID Manager 소프 트웨어를 설치하는 방법을 설명합니다. 지원되는 최소 운영 체제 목록은 9[페이지의](#page-36-0) "시 [스템](#page-36-0) 요구 사항"을 참조하십시오.

주 **–** Sun StorageTek RAID Manager 소프트웨어를 설치하려면 관리자 또는 루트 권한이 필요합니다. 권한 확인에 대한 자세한 내용은 해당 운영 체제 설명서를 참조하십시오.

이전 버전의 Sun StorageTek RAID Manager 소프트웨어가 시스템에 설치되어 있으면 이 설치를 시작하기 전에 이전 버전을 제거해야 합니다. Sun StorageTek RAID Manager 소프트웨어를 제거하려면 Windows 제어판에서 프로그램 추가/제거 옵션을 사용합니다.

주 **–** 고급 사용자 - 자동 설치를 수행하려면 13페이지의 ["Windows](#page-40-0) 자동 설치 수행(고 [급](#page-40-0))"의 지침을 따르십시오.

#### <span id="page-39-1"></span>▼ Windows OS에 소프트웨어 설치

- **1. Sun StorageTek RAID Manager** 설치 **CD**를 삽입합니다**.** 설치 마법사가 자동으로 실행됩니다. 설치 마법사가 실행되지 않으면 Windows 탐 색기에서 CD를 검색하여 Autorun을 클릭합니다.
- **2. Internal RAID Controller Setup** 또는 **Custom Setup(**고급 사용자용**)**을 선택하고 **Next**를 클릭합니다**.**
- **3. Next**를 클릭하여 설치를 시작한 후 **I accept...**를 클릭하고 **Next**를 클릭합니다**.**
- <span id="page-39-2"></span>**4.** 화면의 지침에 따라 설치를 완료합니다**.**
- **5.** 1[단계](#page-39-1) **~** 4[단계](#page-39-2)를 반복하여 스토리지 공간에 포함될 모든 **Windows** 시스템에 **Sun StorageTek RAID Manager** 소프트웨어를 설치합니다**.**
- **6.** 18페이지의 ["Windows OS](#page-45-1)에서 소프트웨어 시작"을 계속 진행합니다**.**

## <span id="page-40-0"></span>Windows 자동 설치 수행(고급)

자동 설치는 명령줄 매개변수를 사용하여 메시지 표시나 사용자 개입 없이 설치를 완료 합니다.

<span id="page-40-1"></span>▼ Windows 자동 설치로 소프트웨어 설치

- **1. Sun StorageTek RAID Manager** 설치 **CD**를 삽입합니다**.**
- **2.** 명령 프롬프트 창을 열고 **CD** 디렉토리로 변경합니다**.**
- **3.** 명령줄에 다음과 같이 입력하여 **Sun StorageTek RAID Manager** 소프트웨어를 설 치합니다**.**

**setup.exe /s /v" /qn** *properties***"**

여기서 *properties*는 표 [2-1](#page-41-0)에 나와 있는 하나 이상의 옵션입니다. 각 등록 정보는 공백 으로 구분하고, ADDLOCAL 등록 정보의 기능 이름은 쉼표로 구분합니다. 15[페이지](#page-42-1) 의 "[명령줄](#page-42-1) 설치 예"의 예제를 참조하십시오.

<sup>표</sup> **2-1** Sun StorageTek RAID Manager 등록 정보 옵션

<span id="page-41-0"></span>

| 등록 정보                 | 값                                                                                                    |  |
|-----------------------|----------------------------------------------------------------------------------------------------|--|
| INSTALLDIR<br>(필수 아님) | 설치 경로를 지정합니다. 설치 경로를 지정할 경우 명령줄 설치에 대한 설치<br>경로를 설정하고 제어된 따옴표로 묶어야 합니다. 다음 예를 참조하십시오.                                                                                                    |  |
|                       | INSTALLDIR=\"C:\Program Files\Sun\Sun StorageTek RAID                                                                                                    |  |
|                       | Manager\"                                                                                                    |  |
|                       | 주: 설치 경로를 명시적으로 설정하지 않을 경우 기본 경로는 C: \Program<br>Files\Sun\Sun StorageTek RAID Manager입니다.                                                                                                    |  |
| ADDLOCAL<br>(필수)      | 주: 여러 값을 지정할 경우 각 값은 쉼표를 사용하여 구분하십시오.<br>• ALL - 다음 기능을 모두 설치합니다. ALL을 지정할 경우 다음 값을 지정<br>하지 마십시오.                                                                                                    |  |
|                       | • Manager - Sun StorageTek RAID Manager 소프트웨어를 설치합니다. 이<br>기능을 설치할 경우 필터 드라이버를 사용하는 특정 RAID 카드가 설치되<br>면 시스템이 재부트됩니다. 필요하면 REBOOT 등록 정보를 사용하여 이<br>기능을 억제할 수 있습니다. 자세한 내용은 14페이지의 "REBOOT"를 참조<br>하십시오.                      |  |
|                       | • SNMPSupport - Sun StorageTek RAID Manager 소프트웨어에 대한<br>SNMP 지원을 설치합니다. SNMPSupport 값을 지정하면 Manager 값이<br>자동으로 지정됩니다. SNMP 지원에 대한 자세한 내용은 157페이지<br>의 "SNMP 지원 구성"을 참조하십시오.<br>• ASMReadme - Readme 파일과 시작 메뉴 바로 가기를 설치합니다. |  |
|                       | • CLITools - 명령줄 인터페이스 도구를 설치합니다.                                                                                                    |  |
| REBOOT<br>(필수 아님)     | • Force - 설치가 끝나면 재부트를 강제로 실행합니다.<br>• Suppress - 설치 중에 파일이 사용 중이어서 덮어쓸 수 없는 경우가 아니<br>면 재부트를 수행하지 않습니다.                                                                                                    |  |
|                       | • ReallySuppress - 설치 완료 시 모든 재부트를 수행하지 않습니다.<br>주: Sun 설치 프로그램은 Manager나 DSM을 설치한 경우 또는 파일을 덮어<br>쓸 수 없는 경우에만 재부트를 수행합니다.                                                                                                   |  |

<span id="page-41-1"></span>주 **–** 동기 설치 - 설치가 완료될 때까지 setup.exe 파일을 종료하지 않고 Sun StorageTek RAID Manager 소프트웨어를 설치하려면 다음 예와 같이 /w 매개변수를 setup.exe에 추가하고 start /WAIT 명령을 사용하여 응용 프로그램을 실행합니다.

#### **start /WAIT setup.exe /w /s /v" /qn** *OPTIONS***"**

일괄 처리 파일 설치를 위해 설치를 마칠 때까지 설치 프로그램이 종료되지 않게 하려 면 이 방법을 사용합니다.

**4. 1-2**분 후 자동 설치가 완료되고 **Sun StorageTek RAID Manager** 소프트웨어 아이 콘을 액세스할 수 있게 됩니다**.**

<span id="page-42-1"></span>명령줄 설치 예

■ Manager, Readme 및 SNMP 지워을 포함하는 기본 옵션 설치

**setup.exe /s /v" /qn ADDLOCAL=Manager,ASMReadme,SNMPSupport"**

■ Manager만 설치하고 설치 종료 시 재부트를 수행하지 않도록 하려면 다음 명령을 사용합니다.

**setup.exe /s /v" /qn ADDLOCAL=Manager REBOOT=ReallySupress"**

■ COMP1234라는 시스템에 모든 기능을 자동으로 설치하고 재부트를 수행하려면 다 음 명령을 사용합니다.

```
setup.exe /s /v" /qn ADDLOCAL=Manager, ASMReadme, 
SNMPSupport, CLITools REBOOT=Force"
```
■ CLI 도구만 설치하고 재부트를 수행하지 않으려면 다음 명령을 사용합니다.

**setup.exe /s /v" /qn ADDLOCAL=CLITools REBOOT=ReallySuppress"**

■ Manager를 다른 설치 경로에 설치하려면 다음 명령을 사용합니다.

```
setup.exe /s /v" /qn ADDLOCAL=Manager INSTALLDIR=\"C:\Sun 
StorageTek RAID Manager\""
```
■ Manager를 설치하고 설치를 마칠 때까지 설치 프로그램을 종료하지 않고 대기하려 면 다음 명령을 사용합니다.

**start /WAIT setup.exe /w /s /v" /qn ADDLOCAL=Manager REBOOT= ReallySupress"**

### <span id="page-42-0"></span>Linux OS에 설치

이 절에서는 Linux OS를 실행하는 시스템에 Sun StorageTek RAID Manager 소프트웨 어를 설치하는 방법을 설명합니다. 지원되는 최소 운영 체제 목록은 9[페이지의](#page-36-0) "시스템 [요구](#page-36-0) 사항"을 참조하십시오.

Sun StorageTek RAID Manager 소프트웨어는 JRE(Java Runtime Environment)를 포 함합니다.

주 **–** 이전 버전의 Sun StorageTek RAID Manager 소프트웨어가 시스템에 설치되어 있 으면 이 설치를 시작하기 전에 이전 버전을 제거해야 합니다. 이전 버전에서 만든 사용 자 정의 파일은 저장되어 업그레이드에서 사용됩니다. Sun StorageTek RAID Manager 소프트웨어를 제거하려면 **rpm --erase StorMan** 명령을 입력합니다.

- ▼ Linux OS에 소프트웨어 설치
	- **1. Sun StorageTek RAID Manager** 설치 **CD**를 삽입합니다**.**
	- **2. Sun StorageTek RAID Manager** 설치 **CD**를 마운트합니다**.** Red Hat의 경우: **mount /dev/cdrom /mnt/cdrom** SUSE의 경우: **mount /dev/cdrom /media/cdrom**
	- **3. cdrom** 디렉토리로 변경합니다**.** Red Hat의 경우: **cd /mnt/cdrom/linux/manager** SUSE의 경우: **cd /media/cdrom/linux/manager**
	- **4. RPM** 패키지의 압축을 풀고 설치합니다**. rpm --install ./StorMan\*.rpm**
	- **5. Sun StorageTek RAID Manager** 설치 **CD**를 마운트 해제합니다**.** Red Hat의 경우: **umount /mnt/cdrom** SUSE의 경우: **umount /media/cdrom**
	- **6.** 1[단계](#page-40-1) **~** 5[단계](#page-43-1)를 반복하여 스토리지 공간에 포함될 모든 **Linux** 시스템에 **Sun StorageTek RAID Manager** 소프트웨어를 설치합니다**.**
	- **7.** 19페이지의 "Linux OS에서 [소프트웨어](#page-46-1) 시작"을 계속 진행합니다**.**

## <span id="page-43-1"></span><span id="page-43-0"></span>Solaris OS에서 설치

주 **–** 이전 버전의 Sun StorageTek RAID Manager 소프트웨어가 시스템에 설치되어 있 으면 이 설치를 시작하기 전에 이전 버전을 제거해야 합니다. 이전 버전에서 만든 사용 자 정의 파일은 저장되어 업그레이드에서 사용됩니다. Sun StorageTek RAID Manager 소프트웨어를 제거하려면 **pkgrm RaidMan** 명령을 입력합니다.

#### ▼ Solaris OS에서 소프트웨어 설치

**1. Sun StorageTek RAID Manager** 설치 **CD**를 삽입합니다**.**

CD가 자동으로 마운트됩니다. 자동으로 마운트되지 않으면 이 단계와 같은 명령을 사용하여 CD를 수동으로 마운트합니다. 자세한 지침은 해당 운영 체제 설명서를 참 조하십시오.

**mount -F hsfs -o ro /dev/dsk/c1t0d0s2 /mnt**

**2. Sun StorageTek RAID Manager** 소프트웨어를 설치합니다**.**

**pkgadd -d/***mount-point***/solaris/manager/StorMan.pkg**

- **3.** 화면의 지침에 따라 설치를 완료합니다**.**
- **4. Sun StorageTek RAID Manager** 설치 **CD**를 꺼내거나 마운트 해제합니다**.**  자세한 지침은 해당 운영 체제 설명서를 참조하십시오.

## <span id="page-44-0"></span>VMware 기술에 설치

주 **–** Sun StorageTek RAID Manager 그래픽 사용자 인터페이스(Graphical User Interface, GUI)는 VMware 기술에서 지원되지 않습니다. VMware 기술을 통해 스토리 지 공간을 구성하려면 명령줄 인터페이스(Command-Line Interface, CLI) 및 BIOS 구 성 유틸리티를 사용합니다. Sun StorageTek RAID Manager 소프트웨어를 설치하면 CLI도 설치됩니다. CLI에 대한 자세한 내용은 다음 웹 사이트에 있는 Uniform Command-Line Interface User's Guide를 참조하십시오. <http://docs.sun.com/app/docs/prod/stortek.raid.hba#hic>

▼ VMware 기술에 설치

- **1. Sun StorageTek RAID Manager** 설치 **CD**를 마운트합니다**. mount -r /dev/cdrom /mnt/cdrom**
- **2. cdrom** 디렉토리로 변경합니다**. cd /mnt/cdrom/linux/manager**
- **3. Linux Sun StorageTek RAID Manager RPM** 패키지의 압축을 풀고 설치합니다**. rpm --install ./StorMan\*.rpm**

주 **–** "Application can be started by typing /usr/StorMan/StorMan.sh"라는 메시 지가 표시되면 무시합니다. 콘솔에는 그래픽 기능이 없습니다.

**4. Sun StorageTek RAID Manager** 소프트웨어에 포함된 명령줄 인터페이스 유틸리 티 arcconf를 사용하여 디스크 드라이브를 구성하고 관리합니다**.** 

자세한 내용은 다음 웹 사이트에서 Uniform Command-Line Interface User's Guide를 참조하십시오. <http://docs.sun.com/app/docs/prod/stortek.raid.hba#hic>

**5. Sun StorageTek RAID Manager** 소프트웨어를 사용하여 다른 시스템에서 원격으 로 연결하려면 다음 명령을 사용하여 내장 방화벽에서 특정 범위의 포트를 엽니다**.**

**esxcfg-firewall -o 34571:34581,tcp,in,"StorMan"**

자세한 내용은 55[페이지의](#page-82-0) "원격 시스템에 로그인"을 참조하십시오.

# <span id="page-45-0"></span>소프트웨어 시작

주 **–** Sun StorageTek RAID Manager 소프트웨어를 실행하려면 root 권한이 필요합니다.

Sun StorageTek RAID Manager 소프트웨어를 시작하려면 해당 운영 체제에 대한 지침 을 따르십시오. Sun StorageTek RAID Manager Agent만 시작하려면 19[페이지의](#page-46-0) "에이 [전트만](#page-46-0) 시작"을 참조하십시오. 이 절은 다음 내용으로 구성되어 있습니다.

- 18페이지의 ["Windows OS](#page-45-1)에서 소프트웨어 시작"
- 19페이지의 "Linux OS에서 [소프트웨어](#page-46-1) 시작"
- 19페이지의 ["Solaris OS](#page-46-2)에서 소프트웨어 시작"

## <span id="page-45-1"></span>▼ Windows OS에서 소프트웨어 시작

Windows를 실행하는 시스템에서는 Sun StorageTek RAID Manager 소프트웨어를 일 반 소프트웨어응용 프로그램처럼 독립 실행형 응용 프로그램으로 실행하거나, Microsoft Internet Explorer와 같은 브라우저 창에서 실행할 수 있습니다.

주 **–** 일반적으로, 스토리지 공간에 포함되지 않은 시스템(HBA가 설치되지 않은 시스 템)을 사용할 경우 Sun StorageTek RAID Manager 소프트웨어를 브라우저 창에서만 실행해야 합니다. 해당 시스템이 스토리지 공간에 포함되는 경우에는 Sun StorageTek RAID Manager 소프트웨어를 독립 실행형 응용 프로그램으로 실행합니다.

- **1.** 시작 **>** 프로그램 **> Sun StorageTek RAID Manager**를 선택합니다**.**  Log In 대화 상자가 표시됩니다.
- **2.** 시스템에 로그인하는 데 사용하는 사용자 이름과 암호를 입력한 다음 **Connect**를 클 릭합니다**.**

주 **–** 각 사용자 이름에는 권한 수준이 연결되어 있습니다. 자세한 내용은 21[페이지](#page-48-1) 의 "[권한](#page-48-1) 수준 이해"를 참조하십시오.

## <span id="page-46-1"></span>▼ Linux OS에서 소프트웨어 시작

- **1.** 다음 명령을 입력하여 **Sun StorageTek RAID Manager** 설치 디렉토리로 변경합니다**. cd /usr/StorMan**
- **2.** 다음 명령을 입력하고 **Enter**를 누릅니다**. sh StorMan.sh**
- **3. Log In** 대화 상자가 표시되면 시스템에 로그인하는 데 사용하는 사용자 이름과 암 호를 입력한 다음 **Connect**를 클릭합니다**.**

주 **–** 각 사용자 이름에는 권한 수준이 연결되어 있습니다. 자세한 내용은 21[페이지](#page-48-1) 의 "[권한](#page-48-1) 수준 이해"를 참조하십시오.

## <span id="page-46-2"></span>▼ Solaris OS에서 소프트웨어 시작

- **1. Sun StorageTek RAID Manager** 소프트웨어가 설치된 디렉토리로 변경합니다**. cd /usr/StorMan**
- **2. Sun StorageTek RAID Manager** 스크립트를 실행합니다**. sh StorMan.sh**

# <span id="page-46-0"></span>에이전트만 시작

주 **–** 자세한 내용은 3페이지의 "[에이전트](#page-30-0) 정보"를 참조하십시오.

Sun StorageTek RAID Manager Agent만 시작하려면 해당 운영 체제에 대한 지침을 따 르십시오.

- 20페이지의 ["Windows OS](#page-47-0)에서 에이전트 시작"
- 20페이지의 ["Linux OS](#page-47-1)에서 에이전트 시작"
- 21페이지의 ["Solaris OS](#page-48-2)에서 에이전트 시작"

### <span id="page-47-0"></span>Windows OS에서 에이전트 시작

Windows를 실행하는 시스템에서 시스템의 전원을 켜면 Sun StorageTek RAID Manager Agent가 자동으로 시작됩니다.

#### ▼ 시스템에서 에이저트의 실행 여부 확인

- **1. Windows** 제어판을 엽니다**.**
- **2.** 관리 도구를 더블 클릭한 다음 서비스를 두 번 클릭합니다**.**
- **3.** 서비스 목록에서 **Sun StorageTek RAID Manager Agent**가 설치되어 있고 실행 중 인지 확인합니다**.**

그렇지 않을 경우 에이전트를 선택하여 다시 시작합니다.

**4.** 원격 시스템으로 로그인하여 시스템을 관리하고 모니터링합니다**.** 자세한 내용은 55[페이지의](#page-82-0) "원격 시스템에 로그인"을 참조하십시오**.**

Sun StorageTek RAID Manager Agent의 기본 설정은 대부분의 스토리지 공간에 적합 합니다. 특정 요구 사항에 따라 설정을 사용자 정의하려면 63[페이지의](#page-90-0) "에이전트 사용 자 [정의](#page-90-0)"를 참조하십시오.

## <span id="page-47-1"></span>Linux OS에서 에이전트 시작

Linux를 실행하는 시스템에서 시스템의 전원을 켜면 Sun StorageTek RAID Manager Agent가 자동으로 시작됩니다.

- ▼ 시스템에서 에이저트의 실행 여부 확인
	- **1.** 쉘 창을 엽니다**.**
	- **2.** 다음 명령을 입력합니다**.**

#### **ps -ef | grep StorAgnt.sh**

에이전트가 실행 중이면 sh StorAgnt.sh로 나열됩니다.

**3.** 원격 시스템으로 로그인하여 시스템을 관리하고 모니터링합니다**.** 자세한 내용은 55[페이지의](#page-82-0) "원격 시스템에 로그인"을 참조하십시오**.**

Sun StorageTek RAID Manager Agent의 기본 설정은 대부분의 스토리지 공간에 적합 합니다. 특정 요구 사항에 따라 설정을 사용자 정의하려면 63[페이지의](#page-90-0) "에이전트 사용 자 [정의](#page-90-0)"를 참조하십시오.

### <span id="page-48-2"></span>Solaris OS에서 에이전트 시작

Solaris OS를 실행하는 시스템에서 에이전트를 시작해야 합니다.

#### ▼ 시스템에서 에이저트 시작

**1.** 터미널 창을 열고 다음 명령을 입력합니다**.**

#### **svcadm enable ADPTstor\_agent**

**2.** 원격 시스템으로 로그인하여 시스템을 관리하고 모니터링합니다**.** 자세한 내용은 55[페이지의](#page-82-0) "원격 시스템에 로그인"을 참조하십시오**.**

Sun StorageTek RAID Manager Agent의 기본 설정은 대부분의 스토리지 공간에 적합 합니다. 특정 요구 사항에 따라 설정을 사용자 정의하려면 63[페이지의](#page-90-0) "에이전트 사용 자 [정의](#page-90-0)"를 참조하십시오.

## <span id="page-48-0"></span>방화벽에서 소프트웨어 사용

네트워크에 방화벽이 있는 경우 이 절에 나와 있는 포트를 차단 해제해야 합니다.

Sun StorageTek RAID Manager 소프트웨어가 제대로 작동할 수 있도록 다음 포트를 차단 해제합니다.

■ 8003(TCP)

Sun StorageTek RAID Manager 소프트웨어에서 네트워크의 시스템에 원격으로 액세 스할 수 있도록 다음 포트를 차단 해제합니다.

- 34570 34580(TCP)
- 34570(UDP)
- 34577 34580(UDP)

## <span id="page-48-1"></span>권한 수준 이해

Sun StorageTek RAID Manager 소프트웨어에 로그인할 때의 권한 수준은 운영 체제 권한 수준과 동일합니다. 예를 들어, 운영 체제 수준에서 관리자 권한이 있으면 Sun StorageTek RAID Manager 소프트웨어에 대해서도 관리자 권한이 있습니다.

이 절에서는 세 가지 권한 수준에 대해 설명합니다.

### 관리자 권한 수준 정보

관리자로 로그인하면 스토리지 공간에 포함된 HBA, 디스크 드라이브 및 논리 드라이 브를 관리하고 수정할 수 있는 모든 권한이 부여됩니다.

- ▼ 관리자로 로그인
	- **Windows** 시스템의 관리자 또는 관리 사용자에 대한 유효한 사용자 이름과 암호 를 입력합니다. 관리 사용자는 로컬 관리자 그룹의 구성원이며 도메인 구성의 도메 인 관리자를 포함할 수 있습니다.
	- **Linux** 사용자 이름에 **root**를 입력하고 루트 암호를 입력합니다.
	- **Solaris** 사용자 이름에 **root**를 입력하고 루트 암호를 입력합니다.

## 사용자 권한 수준 정보

사용자로 로그인하면 다음 표에 설명된 것처럼 스토리지 공간에 대한 액세스가 부분적 으로 제한됩니다.

표 **2-2** 사용자 제한

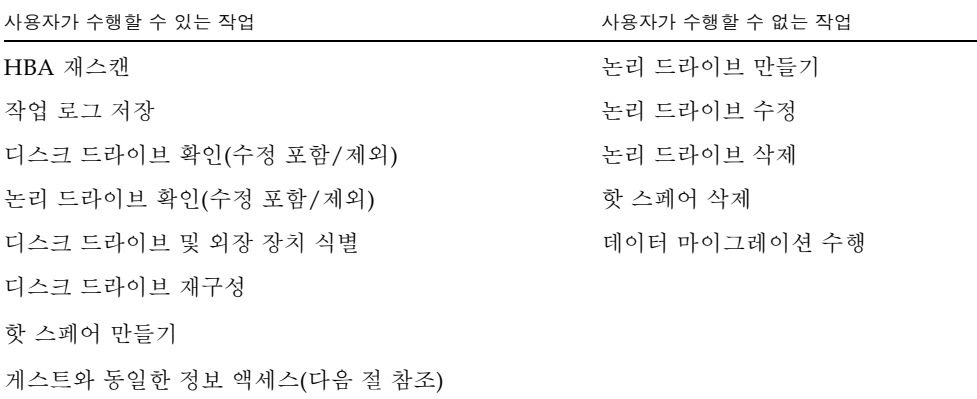

▼ 사용자로 로그인

● **Login** 창에서 일반 네트워크 사용자 이름과 암호를 사용합니다**.**

#### 게스트 권한 수준 정보

게스트로 로그인하면 스토리지 공간에 대한 액세스가 보기 전용으로 제한됩니다. 모든 로컬 및 원격 시스템과 해당 등록 정보 창 및 이벤트 로그를 볼 수 있고, 구성 파일 및 지원 아카이브를 저장할 수 있으며, 온라인 도움말을 찾아볼 수 있습니다. 스토리지 공간을 변경할 수는 없습니다.

- ▼ 게스트로 로그인
	- **Login** 창에서 **Cancel**을 클릭합니다**.**

## <span id="page-50-0"></span>소프트웨어 로그아웃 및 로그인

- 이 절은 다음 내용으로 구성되어 있습니다.
- 23페이지의 "[소프트웨어에서](#page-50-1) 로그아운"
- 23페이지의 "[소프트웨어에](#page-50-2) 로그인"

### <span id="page-50-1"></span>▼ 소프트웨어에서 로그아웃

- **1. Enterprise view**에서 로컬 시스템을 클릭합니다**.**
- **2.** 메뉴 표시줄에서 **Actions**를 선택한 다음 **Log out**을 클릭합니다**.** Sun StorageTek RAID Manager 소프트웨어에서 로그아웃됩니다.

## <span id="page-50-2"></span>▼ 소프트웨어에 로그인

- **1. Enterprise view**에서 로컬 시스템을 클릭합니다**.**
- **2.** 메뉴 표시줄에서 **Actions**를 선택한 다음 **Log in**을 클릭합니다**.**
- **3.** 사용자 이름과 암호를 입력한 다음 **Connect**를 클릭합니다**.**  자세한 내용은 21[페이지의](#page-48-1) "권한 수준 이해"를 참조하십시오.

## 소프트웨어 둘러보기

스토리지 공간을 만들기 전에 이 장을 읽고 Sun StorageTek RAID Manager 소프트웨 어의 기본 기능과 필요한 정보를 찾아보는 방법을 익히도록 합니다.

이 장은 다음 절로 구성되어 있습니다.

- 25[페이지의](#page-52-0) "기본 창 탐색"
- 26페이지의 ["Enterprise view](#page-53-0) 사용"
- 28페이지의 ["Physical devices](#page-55-0) 보기 사용"
- 30페이지의 ["Logical devices](#page-57-0) 보기 사용"
- 31[페이지의](#page-58-0) "디스크 드라이브 상세 정보 표시"
- 34[페이지의](#page-61-0) "시스템 상태 확인"
- 36페이지의 "[소프트웨어](#page-63-0) 사용"
- 36[페이지의](#page-63-1) "도움말 보기"

## <span id="page-52-0"></span>기본 창 탐색

Sun StorageTek RAID Manager 소프트웨어의 기본 창은 3개의 주요 패널 또는 보기로 구성되어 있으며 다음 그림에 표시된 것과 같은 기타 기능을 제공합니다.

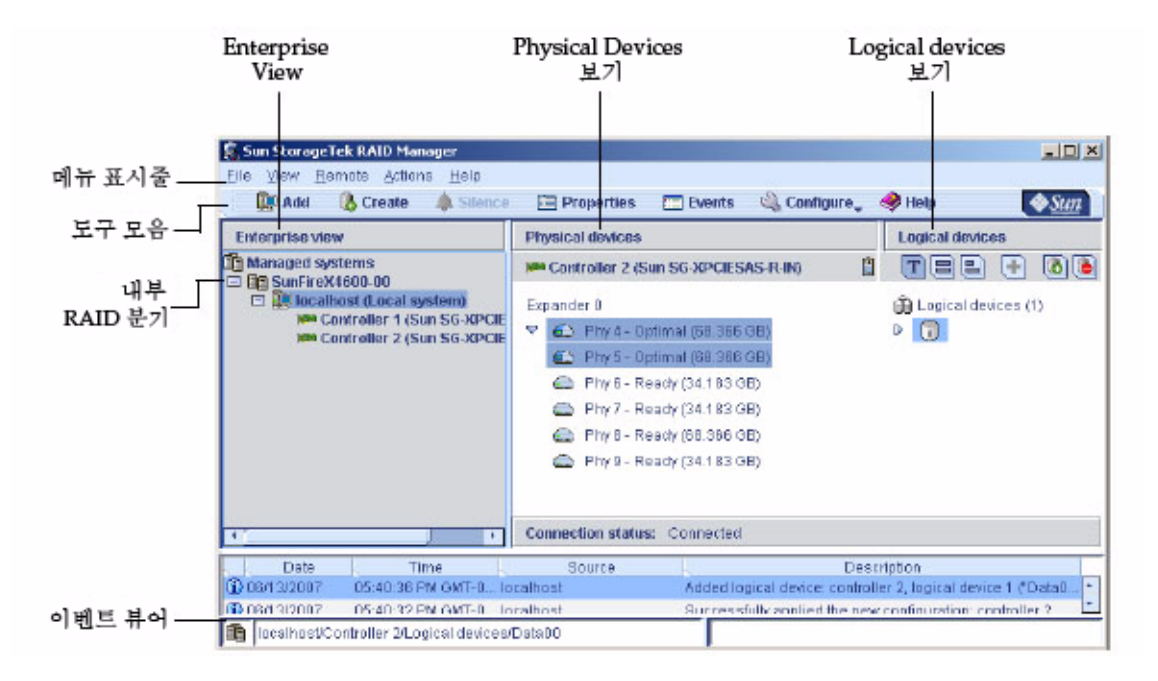

패널 크기를 조정하고 필요에 따라 가로 또는 세로로 스크롤하여 패널에 표시되는 정보 를 늘리거나 줄일 수 있습니다.

기본 창의 특정 영역에 대한 자세한 내용은 다음 절을 참조하십시오.

- 26페이지의 ["Enterprise view](#page-53-0) 사용"
- 28페이지의 ["Physical devices](#page-55-0) 보기 사용"
- 30페이지의 ["Logical devices](#page-57-0) 보기 사용"

## <span id="page-53-0"></span>Enterprise view 사용

Enterprise view는 내부 RAID 분기와 외부 RAID 분기로 구성된 확장 가능한 트리입니 다. 외부 RAID 분기는 이 설명서에서 다루지 않습니다.

Enterprise view의 내부 RAID 아래에는 로컬 시스템(현재 작업 중인 시스템)과 Sun StorageTek Raid Manager 소프트웨어를 사용하여 관리하는 다른 시스템이 나열됩니다.

시스템의 HBA를 보려면 Enterprise view에서 해당 시스템을 확장합니다. 로컬 및 원격 시스템에 대한 자세한 내용은 55페이지의 "원격 [시스템에](#page-82-0) 로그인"을 참조하십시오.

주 **–** Enterprise view에서 관련 시스템을 그룹화하는 방법은 58[페이지의](#page-85-0) "표시 그룹 만 [들기](#page-85-0)"를 참조하십시오.

다음 그림에서처럼, Enterprise view에서 구성 요소를 선택하면 해당 구성 요소와 관련 된 디스크 드라이브 및 논리 드라이브("장치")가 Physical devices 보기와 Logical devices 보기에 나타납니다.

#### 그림 **3-2** Enterprise view

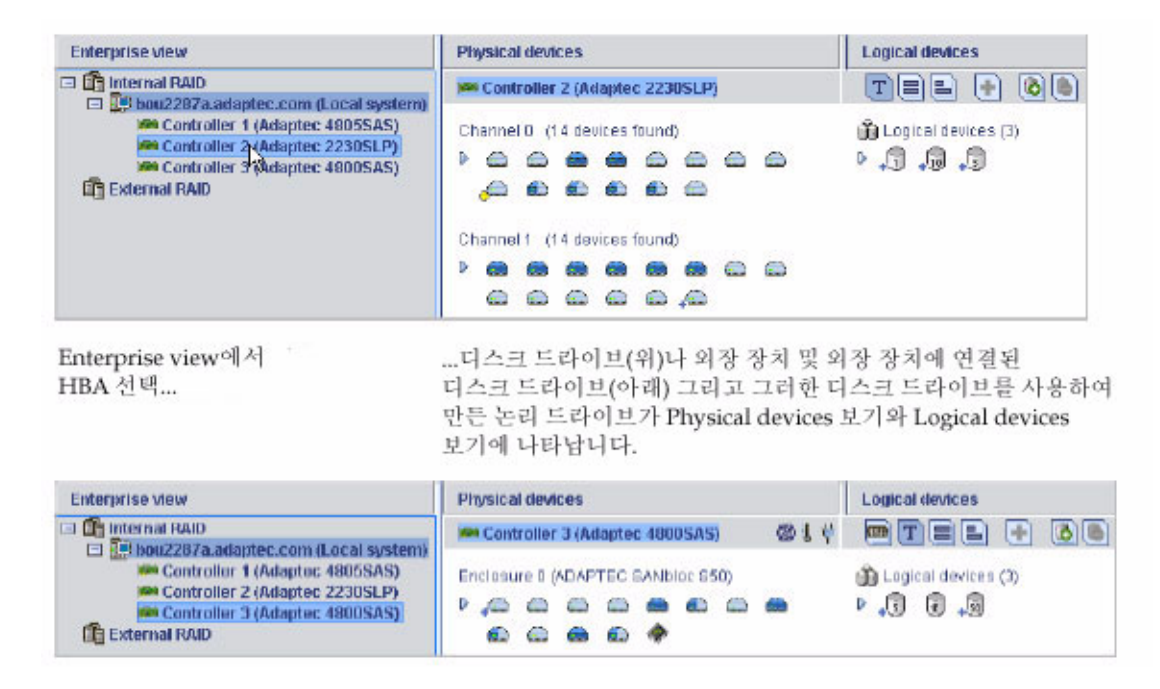

Enterprise view에서 HBA를 선택한 후 Physical devices 보기 및 Logical devices 보기 에서 관련 장치를 사용하여 대부분의 작업을 수행할 수 있습니다.

# <span id="page-55-0"></span>Physical devices 보기 사용

Enterprise view에서 HBA를 선택하면 해당 HBA에 연결된 물리적 디스크 드라이브와 외장 장치에 대한 정보가 Physical devices 보기에 표시됩니다.

그림 **3-3** Physical devices 보기의 예

| Enterprise view                                                                                                    | Physical devices                                                       |
|----------------------------------------------------------------------------------------------------|------------------------------------------------------------------------|
| <b>En Internal RAID</b>                                                                                                    | MA Controller 2 (Adaptec 2230SLP)                                      |
| □ 35 bou2287a.adaptec.com (Local system)<br>We Controller 1 (Adaptec 4805SAS)<br><b>MA</b> Controller 2 (Adaptec 2230SLP)<br><b>MPA</b> Controller 3 (Adaptec 4800SAS)<br><b>External RAID</b> | Channel 0 (14 devices found)<br>.<br>.<br>Channel 1 (14 devices found) |
|                                                                                                    | .                                                                      |
|                                                                                                    | .                                                                      |

-IBA 2 연결...

...28개의 디스크 드라이브

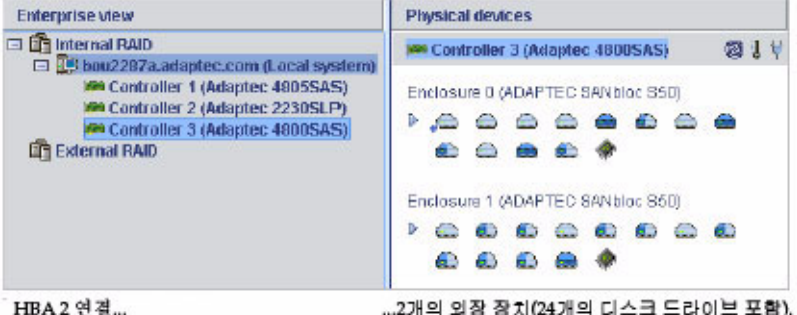

#### <sup>표</sup> **3-1** Physical devices 보기 아이콘

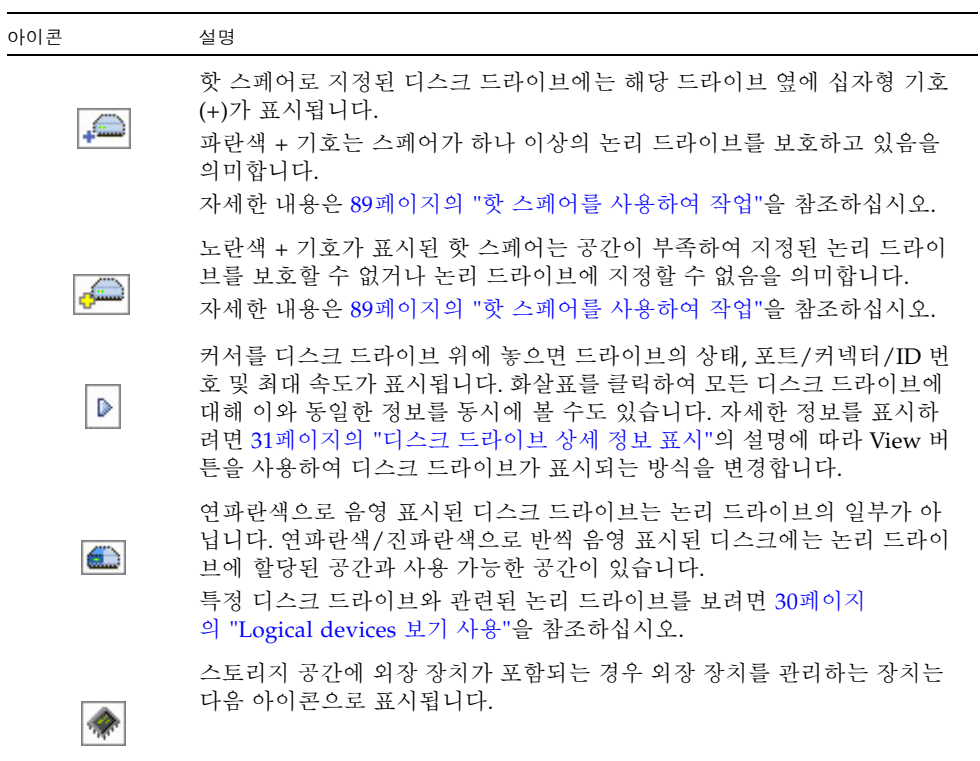

# <span id="page-57-0"></span>Logical devices 보기 사용

Enterprise view에서 HBA를 선택하면 해당 HBA와 관련된 논리 드라이브 및 어레이 에 대한 정보가 Logical devices 보기에 나타납니다. 논리 드라이브는 운영 체제에서 단일 드라이브로 인식하는 물리적 디스크 드라이브 그룹입니다. 자세한 내용은 69[페이](#page-96-0) 지의 "논리 [드라이브](#page-96-0) 이해"를 참조하십시오.

그림 **3-4** Logical devices 보기

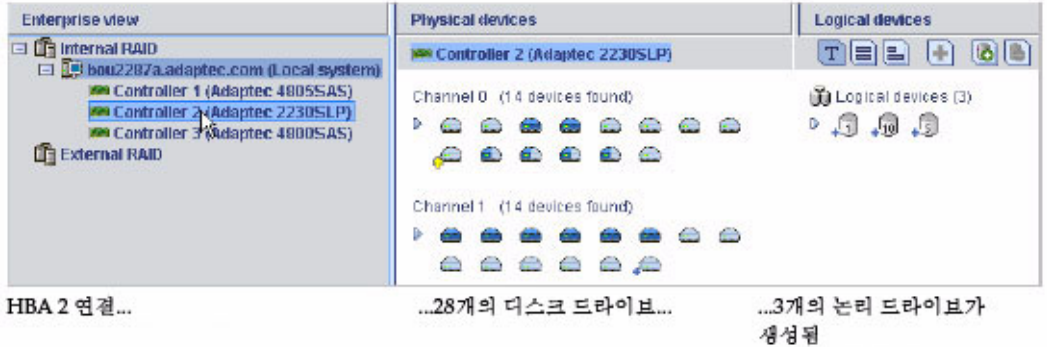

<sup>표</sup> **3-2** Logical devices 보기 아이콘

아이콘 설명 논리 드라이브의 RAID 수준은 논리 드라이브 아이콘에 숫자로 표시됩니다. 예를 들어, 오른쪽에 표시된 논리 드라이브는 RAID 1입니다. 핫 스페어로 .G) 보호되는 논리 드라이브 옆에는 + 기호가 표시됩니다. 커서를 논리 드라이브 위에 놓으면 드라이브의 이름, 상태 및 크기가 표시 됩니다. 화살표를 클릭하여 모든 논리 드라이브에 대해 이와 동일한 정보를 D 한 번에 볼 수도 있습니다.

논리 드라이브를 클릭하면 Physical devices 보기에서 논리 드라이브를 구성하는 디스 크 드라이브가 강조 표시됩니다. 다음 그림에서 선택한 RAID 5 논리 드라이브는 6개의 디스크 드라이브와 한 개의 핫 스페어로 구성됩니다.

#### 그림 **3-5** 물리 장치와 논리 장치의 관계

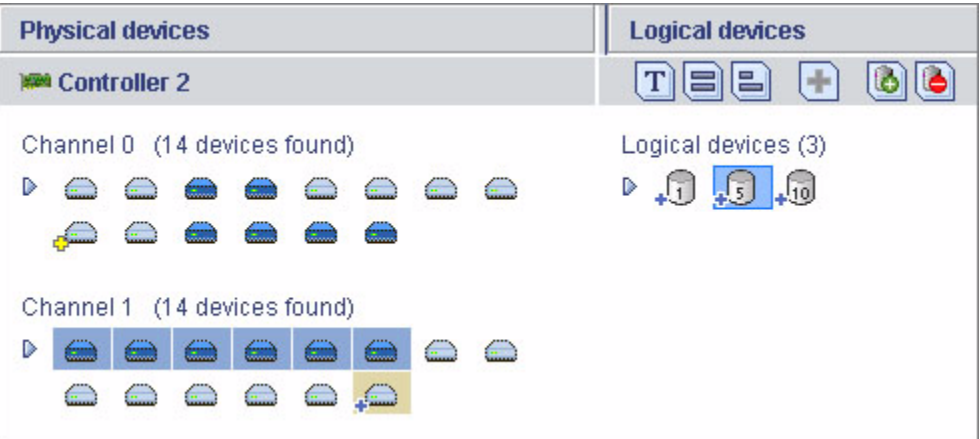

디스크 드라이브를 클릭하여 해당 드라이브가 속한 논리 드라이브(있는 경우)를 볼 수 도 있습니다. 연파란색으로 음영 표시된 디스크 드라이브는 어떤 논리 드라이브에도 포 함되지 않습니다.

# <span id="page-58-0"></span>디스크 드라이브 상세 정보 표시

View 버튼을 사용하여 표시 방식을 변경함으로써 디스크 드라이브에 대해 자세한 정보 를 표시할 수 있습니다.

기본적으로 디스크 드라이브는 다음 그림에서처럼 확장되지 않은 Text Description View로 표시됩니다.

#### 그림 **3-6** 확장되지 않은 Text Description View

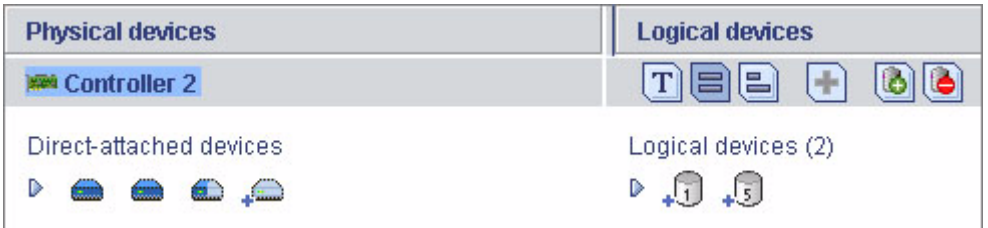

또는, 외장 장치에서 디스크 드라이브를 관리하는 경우 디스크 드라이브가 Enclosure view로 표시됩니다.

그림 **3-7** Enclosure view

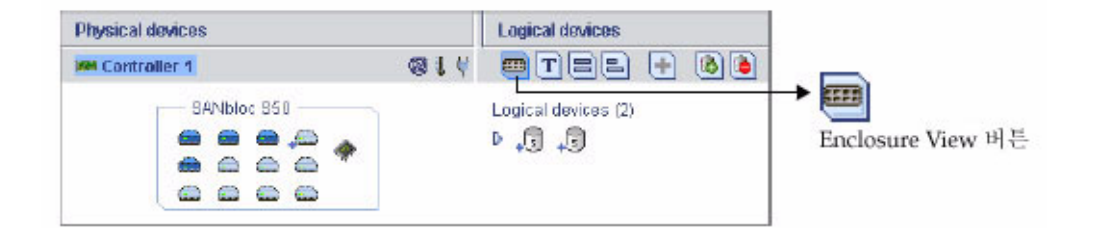

주 **–** 일부 외장 장치는 Sun StorageTek RAID Manager 소프트웨어에서 지원되지 않을 수도 있습니다. 지원되지 않는 외장 장치는 Enclosure view에 나타나지 않습니다.

확장 화살표를 클릭하면 기본 디스크 드라이브 정보가 표시됩니다.

#### 그림 **3-8** Text Description View

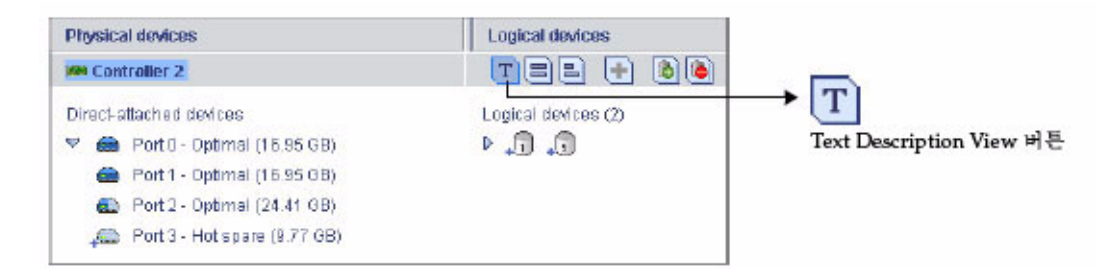

Full Size Capacity View 버튼을 클릭하면 디스크 드라이브의 크기 용량이 표시됩니다. 논리 드라이브에 포함된 디스크 드라이브 또는 디스크 드라이브의 세그먼트는 갈색 음 영으로 표시됩니다.

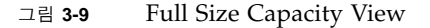

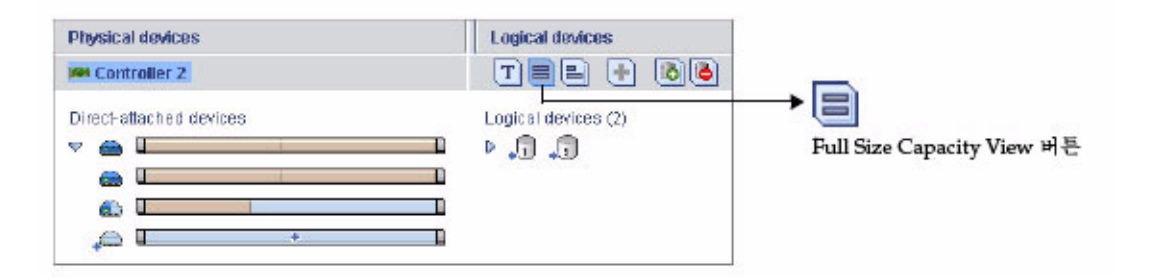

Relative Size Capacity View 버튼을 누르면 다른 디스크 드라이브에 대한 디스크 드라 이브의 상대적 크기 용량이 표시됩니다. 가장 큰 용량의 디스크 드라이브에는 전체 길 이의 막대가 표시되고 다른 디스크 드라이브에는 상대적으로 짧은 막대가 표시됩니다.

#### 그림 **3-10** Relative Size Capacity View

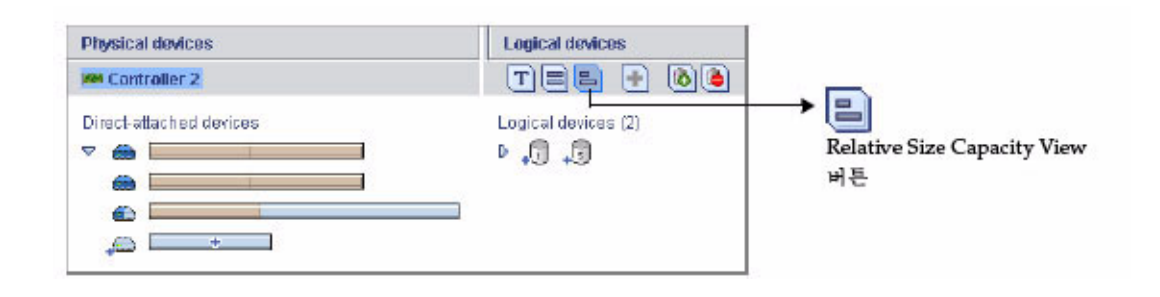

## <span id="page-61-0"></span>시스템 상태 확인

Sun StorageTek RAID Manager 소프트웨어에는 시스템 및 이벤트 상태 정보를 간단히 파악할 수 있는 이벤트 뷰어가 포함되어 있습니다. 이벤트 뷰어는 스토리지 공간에서 발생하는 작업(또는 이벤트)에 대한 상태 정보 및 메시지를 제공합니다. 이벤트를 더블 클릭하면 자세한 정보가 쉽게 읽을 수 있는 형식으로 표시됩니다.

그림 **3-11** 이벤트 뷰어 화면

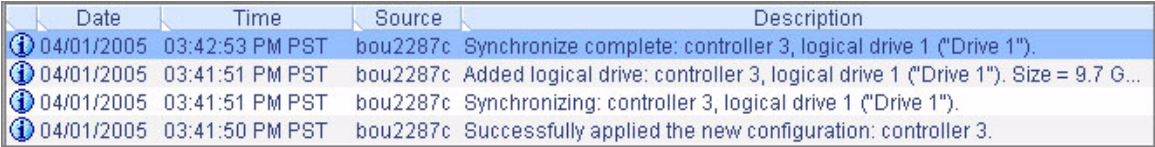

[그림](#page-62-0) 3-12에 표시된 경고 및 오류 수준의 아이콘은 장애 또는 오류로 인해 영향을 받는 구성 요소(시스템 및 논리 드라이브 등) 옆에 표시되어 증적을 생성하거나, 오류를 신속 하게 격리하여 문제 발생 시 문제의 원인을 식별하는 데 도움을 줍니다. 자세한 내용은 162[페이지의](#page-189-0) "장애 또는 오류가 발생한 구성 요소 식별"을 참조하십시오.

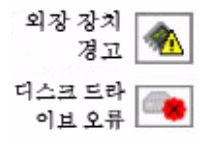

<span id="page-62-0"></span>스토리지 공간에 온도 센서가 장착된 HBA 또는 SAF-TE(SCSI Accessed Fault-Tolerant Enclosure) 프로세서 등과 같은 외장 장치 관리 장치가 장착된 외장 장치가 포함된 경우 다음 그림에서처럼 Physical devices 보기에 온도, 팬 및 전원 모듈 상태가 상태 아이콘 으로 표시됩니다. 이러한 상태 아이콘은 상태에 따라 색상이 바뀝니다. 119[페이지의](#page-146-0) "외 장 [장치](#page-146-0) 상태 관리"를 참조하십시오.

그림 **3-13** Physical devices 보기 아이콘

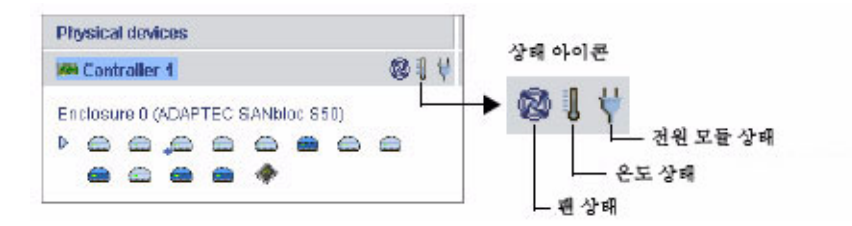

자세한 내용은 97[페이지의](#page-124-0) "스토리지 공간 모니터링"을 참조하십시오.

주 **–** 기본적으로 모든 경고 및 오류 수준의 이벤트는 경보음을 활성화합니다. 자세한 내용은 121[페이지의](#page-148-0) "경보음 소거 및 테스트"를 참조하십시오.

## <span id="page-63-0"></span>소프트웨어 사용

Sun StorageTek RAID Manager 소프트웨어는 메뉴 및 창을 사용하는 다양한 방법을 제공합니다.

대부분의 메뉴 옵션은 다음 방법을 통해 사용할 수 있습니다.

- 메뉴 표시줄에서 항목 선택
- 도구 모음에서 버튼 클릭
- 기본 창에서 구성 요소를 마우스 오른쪽 버튼으로 클릭합니다. 마우스 오른쪽 버튼 을 클릭하여 표시되는 바로 가기 메뉴에는 특정 구성 요소와 관련된 작업과 창만 제 공됩니다.

사용자의 이해를 쉽게 하기 위해 이 설명서에서는 작업을 설명할 때 주로 메뉴 표시줄 옵션을 사용합니다.

## Actions 메뉴 정보

Sun StorageTek RAID Manager 소프트웨어의 주요 작업 중 대부분은 메뉴 표시줄의 Actions 메뉴에 포함되어 있습니다. Actions 메뉴의 옵션은 기본 창에서 선택한 구성 요 소 유형에 따라 다릅니다. 예를 들면, 관리대상 시스템, 디스크 드라이브 및 핫 스페어별 로 전용 Actions 메뉴가 있습니다.

모든 Actions 메뉴 옵션에 대한 개요는 195페이지의 ["Actions](#page-222-0) 메뉴 옵션 보기 정보"를 참조하십시오.

## <span id="page-63-1"></span>도움말 보기

Sun StorageTek RAID Manager 소프트웨어 온라인 도움말에는 개념 정보, 용어 정의, 화면 메뉴 및 항목에 대한 설명, 작업 수행을 위한 단계별 지침이 포함되어 있습니다.

온라인 도움말을 열려면 Help 버튼을 클릭합니다. 또는 F1 키를 누르거나  $\bigotimes$  Help 메뉴 표시줄에서 Help를 선택한 다음 Search 또는 Contents를 클릭합니다.

특정 대화 상자, 창 또는 절차와 관련된 도움말을 보려면 대화 상자 또는 마법사 창에서 Help 버튼을 누릅니다.

또한, 이 설명서의 189[페이지의](#page-216-0) "자주 물어보는 질문(FAQ)"에서 FAQ를 참조할 수도 있 습니다. Sun StorageTek RAID Manager 소프트웨어의 각 기능을 살펴보려면 201[페이](#page-228-0) 지의 "버튼 및 [아이콘](#page-228-0) 설명"을 참조하십시오.

## 스토리지 공간 구축

Sun StorageTek RAID Manager 소프트웨어에 로그인했으면 논리 드라이브를 만들어 스 토리지 공간을 구성할 수 있습니다. 자세한 내용은 69[페이지의](#page-96-0) "논리 드라이브 이해"를 참조하십시오. 이 장에서는 스토리지 공간 구축을 시작하는 방법에 대해 설명합니다.

주 **–** 이 장에 설명된 작업을 수행하려면 관리자로 로그인해야 합니다.

이 장은 다음 절로 구성되어 있습니다.

- 37[페이지의](#page-64-0) "구성 방법 선택"
- 38페이지의 "고속[\(Express\)](#page-65-0) 구성: 손쉽고 간편한 구성"
- 42페이지의 "사용자 정의[\(Custom\)](#page-69-0) 구성(고급)"
- 49[페이지의](#page-76-0) "RAID 볼륨 구성"
- 53페이지의 ["Sun StorageTek SAS RAID HBA](#page-80-0) 지원"
- 54[페이지의](#page-81-0) "스토리지 공간 관리"

## <span id="page-64-0"></span>구성 방법 선택

Sun StorageTek RAID Manager 소프트웨어에는 논리 드라이브의 생성 또는 구성 작업 을 도와주는 마법사가 포함되어 있으며, 사용자 요구에 따라 두 가지 구성 방법 중에서 선택할 수 있습니다.

■ 고속**(Express)** 구성**(**기본**)** - 동일한 크기의 물리 드라이브를 그룹화하여 논리 드라 이브를 자동으로 생성하고, 논리 드라이브의 물리 디스크 드라이브 수에 따라 RAID 수준을 할당합니다.

사용 가능한 모든 디스크 드라이브를 가장 효율적인 방식으로 사용하려는 경우 고속 (Express) 구성 방법을 사용합니다. 자세한 내용은 38페이지의 "고속[\(Express\)](#page-65-0) 구성: [손쉽고](#page-65-0) 간편한 구성"을 참조하십시오.

■ 사용자 정의**(Custom)** 구성**(**고급**)** - 디스크 드라이브 그룹화, RAID 수준 설정, 논리 드라이브 크기 결정, 고급 설정 구성 등의 작업을 수동으로 수행할 수 있도록 도와줍 니다.

사용 가능한 하나 이상의 디스크 드라이브로 특정 논리 드라이브를 만들려는 경우 사용자 정의(Custom) 구성 방법을 사용합니다. 자세한 내용은 42[페이지의](#page-69-0) "사용자 정의[\(Custom\)](#page-69-0) 구성(고급)"을 참조하십시오.

주 **–** 동일한 논리 드라이브에 SAS 및 SATA 디스크 드라이브를 함께 구성하지 마십시 오. SAS와 SATA 디스크 드라이브를 함께 구성하여 논리적 드라이브를 생성하려 시도 하면 Sun StorageTek RAID Manager 소프트웨어에서 경고 메시지가 표시됩니다.

# <span id="page-65-0"></span>고속(Express) 구성: 손쉽고 간편한 구성

고속(Express) 구성을 사용하면 Sun StorageTek RAID Manager 소프트웨어에서 동일 한 크기의 물리 디스크 드라이브를 그룹화하여 논리 드라이브를 자동으로 생성하고 논 리 드라이브의 물리 디스크 드라이브 수에 따라 RAID 수준을 할당합니다.

- 3개 이상의 물리 디스크 드라이브가 포함된 논리 드라이브에는 RAID 5가 할당됩니다.
- 2개의 물리 디스크 드라이브가 포함된 논리 드라이브에는 RAID 1이 할당됩니다.
- 물리 디스크 드라이브가 하나만 포함된 논리 드라이브는 단수 볼륨이 되며 중복성을 제공하지 않습니다.

주 **–** 다른 RAID 수준의 논리 드라이브를 만들려면 42페이지의 "사용자 정의[\(Custom\)](#page-69-0)  [구성](#page-69-0)(고급)"에서 설명한 사용자 정의(Custom) 방법을 사용해야 합니다. RAID 수준에 대한 자세한 내용은 177[페이지의](#page-204-0) "최적의 RAID 수준 선택"을 참조하십시오.

기본적으로 Sun StorageTek RAID Manager 소프트웨어는 디스크 드라이브의 용량을 최대화하도록 논리 드라이브 크기를 설정합니다. 하지만 필요할 경우 논리 드라이브 크 기를 직접 지정할 수도 있습니다.

## <span id="page-65-1"></span>▼ 고속(Express) 방법을 사용하여 스토리지 공간 구축

- **1. Enterprise view**에서 원하는 **HBA**를 선택합니다**.**
- **2.** 도구 모음에서 **Create**를 클릭합니다**.**

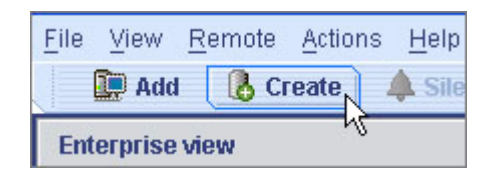

**3.** 마법사가 열리면 **Express configuration...**을 선택한 후 **Next**를 클릭합니다**.**

**4.** 표시되는 정보를 확인합니다**.**

주 **–** 동일한 논리 드라이브에 SAS 및 SATA 디스크 드라이브를 함께 구성하지 마십시 오. SAS와 SATA 디스크 드라이브를 함께 구성하여 논리적 드라이브를 생성하려 시도 하면 Sun StorageTek RAID Manager 소프트웨어에서 경고 메시지가 표시됩니다.

그림 **4-1** 구성 요약

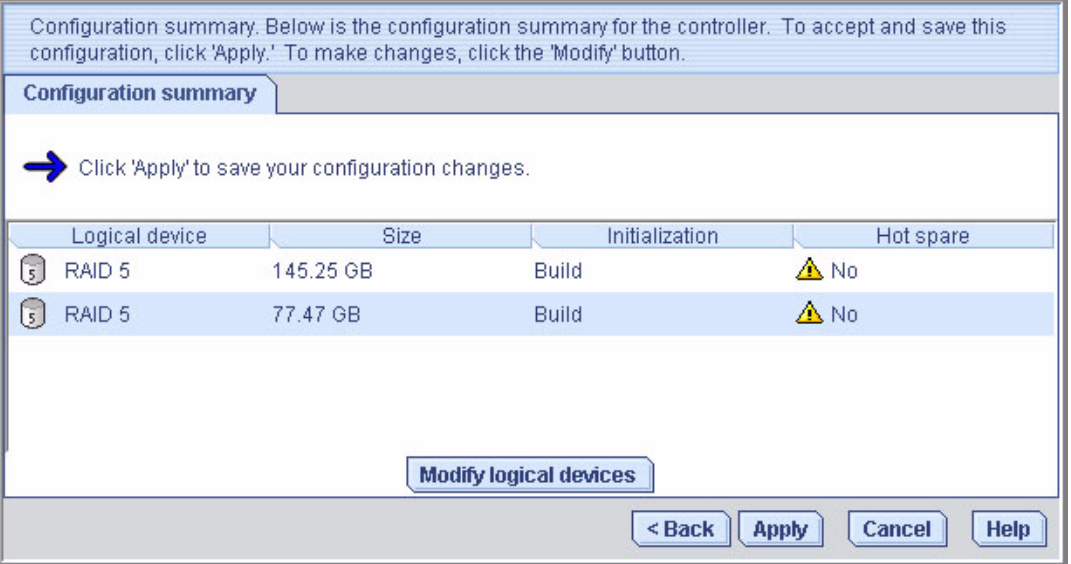

특정 디스크 드라이브를 제외하거나, 논리 드라이브의 크기를 지정하거나, 기타 구 성을 변경하려면 Modify logical devices를 클릭합니다. 자세한 내용은 6[단계를](#page-70-0) 참 조하십시오.

주 **–** 일부 운영 체제에는 논리 드라이브에 대한 크기 제한이 있습니다. 구성을 저장하 기 전에 논리 드라이브 크기가 운영 체제에 적합한지 확인합니다.

<span id="page-67-0"></span>**5. Apply**를 클릭한 다음 **Yes**를 클릭합니다**.**

Sun StorageTek RAID Manager 소프트웨어에서 해당 논리 드라이브를 구성합니다. 구성이 진행되는 동안 Logical devices 보기에서 새 논리 드라이브 아이콘에 움직이 는 돋보기 모양 아이콘이 표시됩니다. 구성은 Sun StorageTek SAS RAID HBA와 물 리 드라이브에 저장됩니다.

그림 **4-2** 논리 장치 아이콘

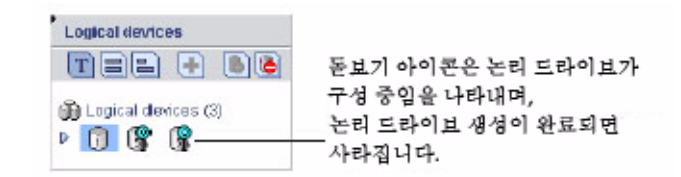

주 **–** 새 논리 드라이브의 생성을 중지하려면 돋보기 아이콘을 마우스 오른쪽 버튼으로 클릭한 다음 Stop current task를 선택합니다. 또한 마우스 오른쪽 버튼을 클릭한 후 Change background task priority를 선택하여 구성 작업 우선 순위를 High, Medium 또는 Low로 변경할 수도 있습니다.

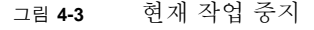

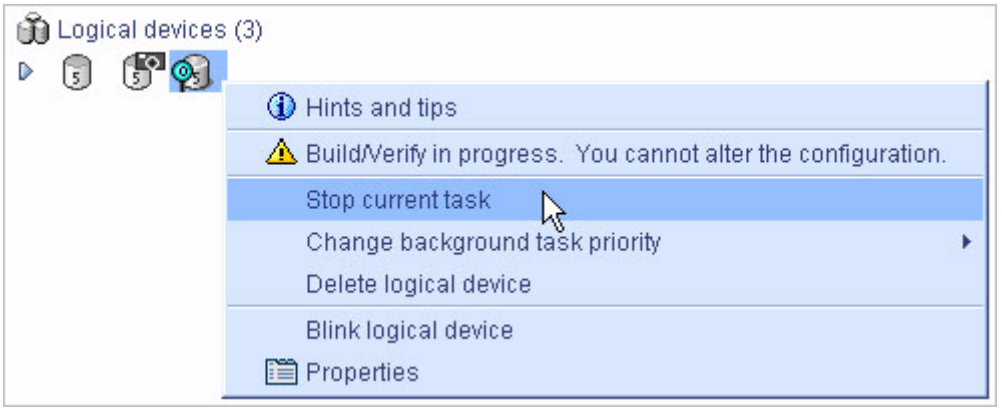

- **6.** 시스템의 각 **HBA**에 대해 1[단계](#page-65-1) **~** 5[단계](#page-67-0)를 반복합니다**.**
- **7.** 논리 드라이브에 핫 스페어를 할당하려는 경우 89[페이지의](#page-116-0) "핫 스페어를 사용하여 [작업](#page-116-0)"을 참조하십시오**.**
- <span id="page-67-1"></span>**8.** 41[페이지의](#page-68-0) "논리 드라이브 영역 분할 및 포맷"을 계속합니다**.**

#### <span id="page-68-0"></span>논리 드라이브 영역 분할 및 포맷

사용자가 만든 논리 드라이브는 운영 체제에서 물리 디스크 드라이브로 표시됩니다. 이 러한 논리 드라이브에 데이터를 저장하려면 먼저 드라이브 영역을 분할하고 포맷해야 합니다.

주 **–** 영역이 분할되지 않고 포맷되지 않은 논리 드라이브는 데이터를 저장하는 데 사용 할 수 없습니다.

자세한 내용은 해당 운영 체제 설명서를 참조하십시오.

### 스토리지 공간에 시스템 추가

주 **–** 스토리지 공간에 포함될 모든 시스템에 Sun StorageTek RAID Manager 소프트웨 어를 설치해야 합니다.

두 대 이상의 시스템에 Sun StorageTek SAS RAID HBA를 설치한 경우 스토리지 공간 구축 작업을 계속하려면 다음을 수행합니다.

- 각 개별 시스템에서 Sun StorageTek RAID Manager 소프트웨어에 로그인한 후 1[단계](#page-65-1) ~ 8[단계](#page-67-1)를 반복하여 스토리지 공간 구축 작업을 계속합니다. 또는
- 로컬 시스템(현재 사용 중인 시스템)에서 스토리지 공간의 다른 모든 시스템에 원격 시스템으로 로그인한 후(55[페이지의](#page-82-0) "원격 시스템에 로그인" 참조) 1[단계](#page-65-1) ~ 8[단계](#page-67-1)를 반복하여 스토리지 공간 구축 작업을 계속합니다.

지원되는 RAID HBA의 최대 수는 운영 체제에 따라 다릅니다. 자세한 내용은 53[페이지](#page-80-0) 의 ["Sun StorageTek SAS RAID HBA](#page-80-0) 지원"을 참조하십시오.

계속하려면 54[페이지의](#page-81-0) "스토리지 공간 관리"를 참조하십시오.

# <span id="page-69-0"></span>사용자 정의(Custom) 구성(고급)

사용자 정의(Custom) 구성을 사용하면 논리 드라이브 만들기, RAID 수준 설정 및 기타 설정 구성 프로세스를 단계적으로 진행하여 스토리지 공간을 수동으로 구성할 수 있습 니다.

- ▼ 사용자 정의(Custom) 구성을 사용하여 스토리지 공간 구축
	- **1. Enterprise view**에서 원하는 **HBA**를 클릭합니다**.**

HBA에 연결되어 있는 사용 가능한 디스크 드라이브 수는 논리 드라이브를 만들 때 중요한 정보입니다.

**2.** 도구 모음에서 **Create**를 클릭합니다**.**

그림 **4-4** Create 버튼

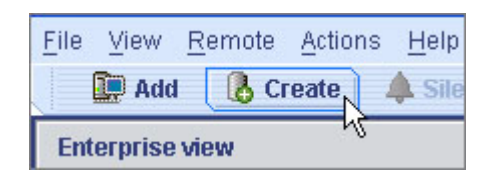

- **3.** 마법사가 열리면 **Custom configuration...**을 선택한 후 **Next**를 클릭합니다**.**
- **4. RAID** 수준을 선택합니다**.**

가장 일반적인 RAID 수준이 먼저 나열됩니다. 고급 RAID 수준은 Advanced settings를 클릭해야 사용할 수 있습니다.

#### 그림 **4-5** RAID 수준 선택

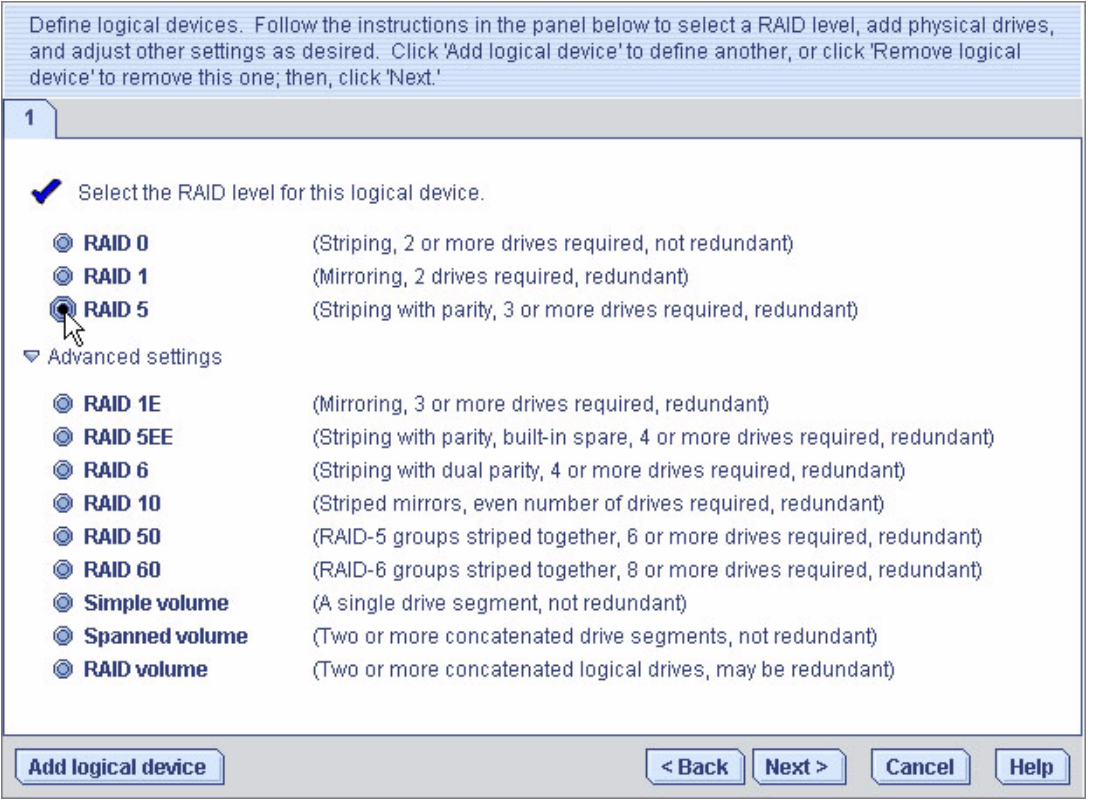

주 **–** RAID 볼륨을 구성하려면 49[페이지의](#page-76-0) "RAID 볼륨 구성"을 참조하십시오. RAID 수준에 대한 자세한 내용은 177[페이지의](#page-204-0) "최적의 RAID 수준 선택"을 참조하십시오.

- **5. Next**를 클릭합니다**.**
- <span id="page-70-0"></span>**6. Physical Devices** 패널에서 논리 드라이브에 사용할 디스크 드라이브를 선택합니다**.**

주 **–** 동일한 논리 드라이브에 SAS 및 SATA 디스크 드라이브를 함께 구성하지 마십시 오. SAS와 SATA 디스크 드라이브를 함께 구성하여 논리적 드라이브를 생성하려 시도 하면 Sun StorageTek RAID Manager 소프트웨어에서 경고 메시지가 표시됩니다.

Sun StorageTek RAID Manager 소프트웨어에서 정확한 디스크 드라이브 수를 선택하 라는 메시지가 표시됩니다. 예를 들어 다음 그림은 시스템에 설치된 디스크 드라이브를 보여 줍니다.

#### 그림 **4-6** 논리 드라이브를 위한 물리적 장치 선택

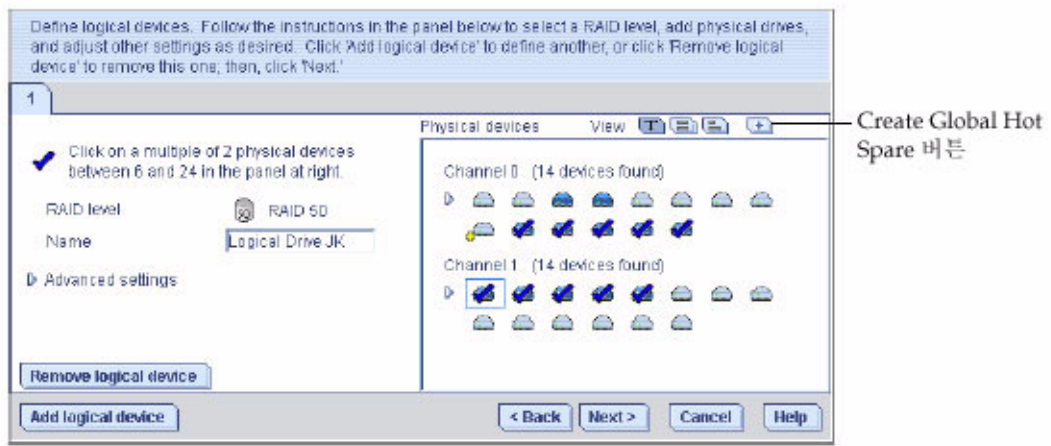

다음 그림에서는 두 외장 장치에 설치된 디스크 드라이브를 보여 줍니다.
#### 그림 **4-7** 필요한 드라이브 수 결정

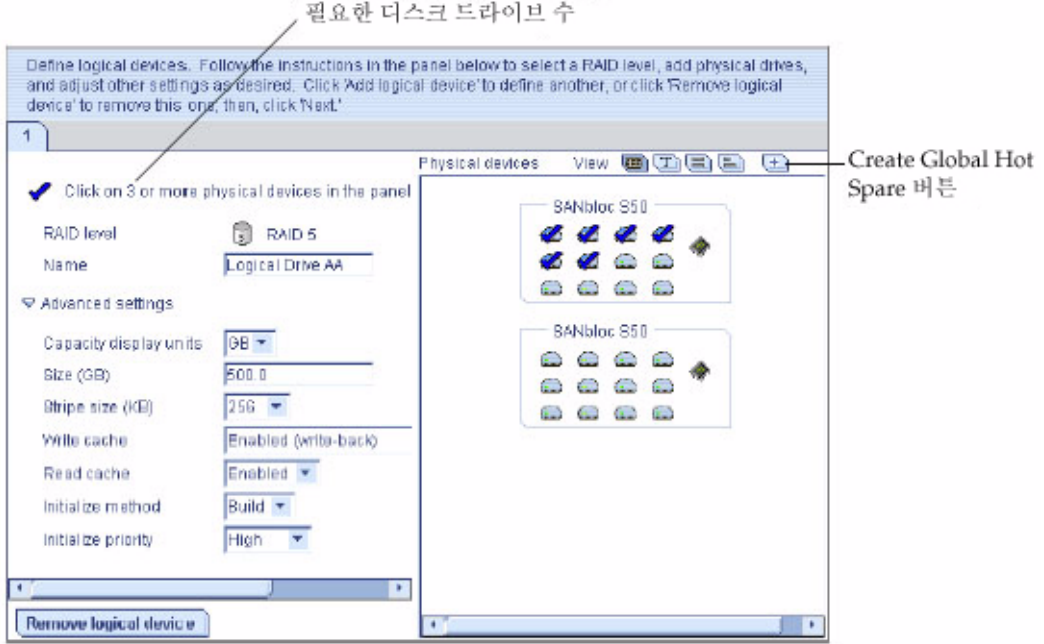

기본적으로 Sun StorageTek RAID Manager 소프트웨어는 선택한 디스크 드라이브의 용량을 최대화하도록 논리 드라이브 크기를 자동으로 설정합니다. 논리 드라이브의 크 기를 사용자 정의하려면 8[단계](#page-73-0)를 참조하십시오.

**7. (**선택 사항**)** 논리 드라이브에 핫 스페어를 할당하려는 경우 89[페이지의](#page-116-0) "핫 스페어 를 [사용하여](#page-116-0) 작업"을 참조하십시오**.**

다음 그림에서처럼, 선택한 드라이브가 핫 스페어로 지정됨을 나타내는 + 기호가 표 시됩니다. 디스크 드라이브에서 핫 스페어 지정을 제거하려면 Ctrl 키를 누른 채 해 당 드라이브를 다시 한 번 클릭합니다.

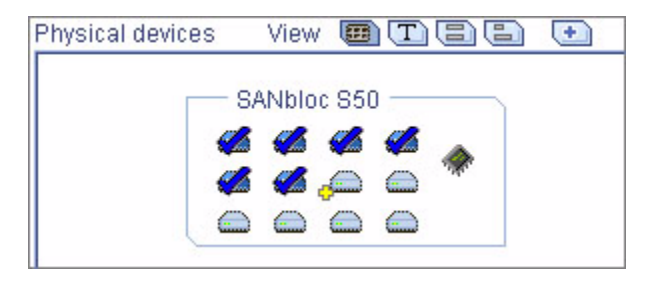

자세한 내용은 89[페이지의](#page-116-0) "핫 스페어를 사용하여 작업"을 참조하십시오.

- <span id="page-73-0"></span>**8. (**선택 사항**)** 고급 설정 조정**:**
	- 논리 드라이브 크기를 작게 설정 Advanced Settings를 클릭한 다음 Size GB 상 자에 논리 드라이브의 크기를 입력합니다. 선택한 디스크 드라이브에서 사용 가 능한 공간이 남게 됩니다. 자세한 내용은 69[페이지의](#page-96-0) "논리 드라이브 이해"를 참 조하십시오.
	- 다른 설정 수정 Advanced Settings를 클릭하고 필요에 따라 설정을 사용자 정 의합니다. 자세한 내용은 74페이지의 "논리 [드라이브](#page-101-0) 세부 조정"를 참조하십시오.
- <span id="page-73-1"></span>**9.** 사용 가능한 다른 디스크 드라이브가 없으면 11[단계](#page-74-0)로 건너뜁니다**.**

사용 가능한 디스크 드라이브가 있고 논리 드라이브를 추가로 만들려면 Add logical device를 클릭하여 마법사에서 새 탭을 엽니다.

#### 그림 4-9 두 번째 논리 드라이브 탭

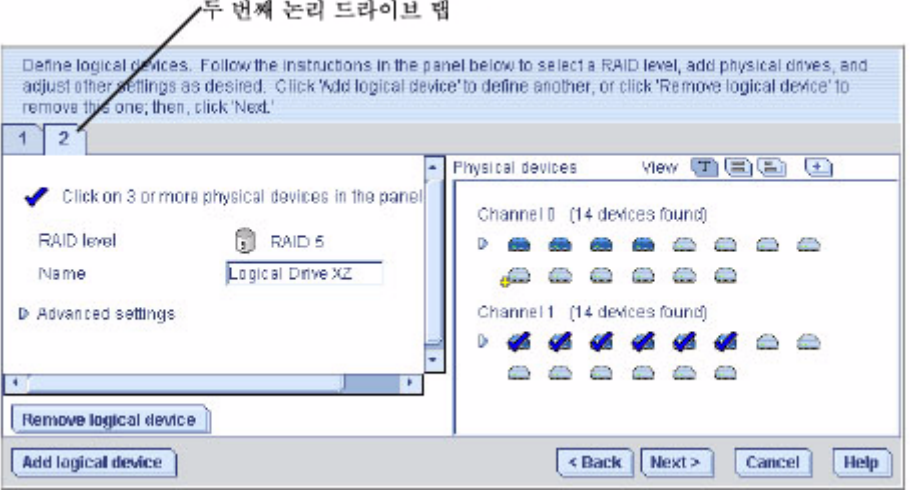

- **10. HBA**에서 만들 각 논리 드라이브에 대해 4[단계](#page-69-0) **~** 9[단계](#page-73-1)를 반복합니다**.**
- <span id="page-74-0"></span>**11. Next**를 클릭한 다음 논리 드라이브 설정을 확인합니다**.**  다음 예에서는 RAID 5의 논리 드라이브 두 개를 만들도록 설정된 모습을 보여 줍니다.
- 그림 **4-10** 논리 드라이브 설정 검토

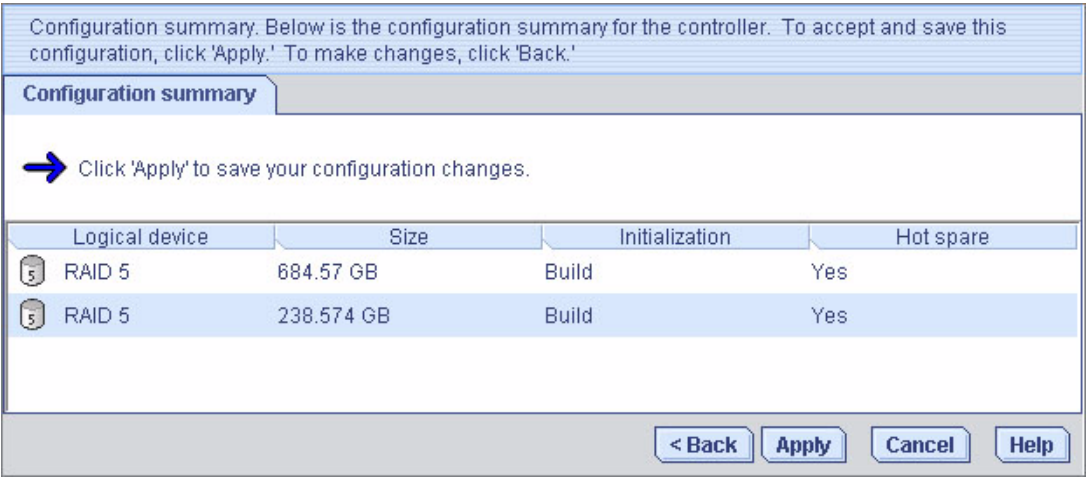

변경하려면 Back을 클릭합니다.

주 **–** 일부 운영 체제에는 논리 드라이브에 대한 크기 제한이 있습니다. 계속하기 전에 논리 드라이브 크기가 운영 체제에 적합한지 확인합니다. 자세한 내용은 운영 체제 설 명서를 참조하십시오.

#### <span id="page-75-0"></span>**12. Apply**를 클릭한 다음 **Yes**를 클릭합니다**.**

Sun StorageTek RAID Manager 소프트웨어에서 해당 논리 드라이브를 구성합니다. 구성이 진행되는 동안 Logical devices 보기에서 새 논리 드라이브 아이콘에 움직이는 돋보기 모양 아이콘이 표시됩니다. 구성은 Sun HBA와 물리 드라이브에 저장됩니다.

그림 **4-11** 논리 장치 아이콘

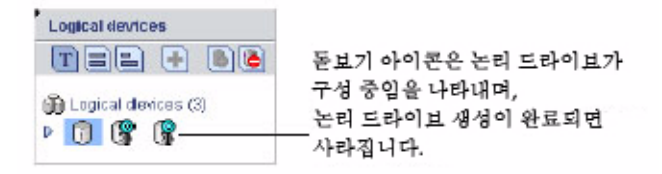

- **13.** 시스템의 각 **HBA**에 대해 1[단계](#page-69-1) **~** 12[단계](#page-75-0)를 반복합니다**.**
- <span id="page-75-1"></span>**14.** 논리 드라이브에 대해 영역을 분할하고 포맷합니다**.**

자세한 내용은 41[페이지의](#page-68-0) "논리 드라이브 영역 분할 및 포맷"을 참조하십시오.

스토리지 공간이 단일 시스템에 있는 하나 이상의 HBA로 구성되어 있으면 구축이 완 료된 것입니다. 54페이지의 "[스토리지](#page-81-0) 공간 관리"를 계속 진행합니다.

두 대 이상의 시스템에 HBA를 설치한 경우 스토리지 공간에 이러한 HBA를 추가하려 면 49[페이지의](#page-76-0) "스토리지 공간에 시스템 추가"를 계속합니다.

### <span id="page-76-0"></span>스토리지 공간에 시스템 추가

주 **–** 스토리지 공간에 포함될 모든 시스템에 Sun StorageTek RAID Manager 소프트웨 어를 설치해야 합니다.

두 대 이상의 시스템에 HBA를 설치한 경우 스토리지 공간 구축 작업을 계속하려면 다 음을 수행합니다.

- 각 개별 시스템에서 Sun StorageTek RAID Manager 소프트웨어에 로그인한 후 1[단계](#page-69-1) ~ 14[단계](#page-75-1)를 반복하여 스토리지 공간 구축 작업을 계속합니다. 또는
- 논리적 시스템에서 다른 모든 시스템에 원격 시스템으로 로그인한 후(55[페이지](#page-82-0) 의 "원격 [시스템에](#page-82-0) 로그인" 참조) 1[단계](#page-69-1) ~ 14[단계](#page-75-1)를 반복하여 스토리지 공간 구축 을 계속합니다.

지원되는 Sun Storage SAS RAID HBA의 최대 수는 운영 체제에 따라 다릅니다. 자세 한 내용은 53페이지의 ["Sun StorageTek SAS RAID HBA](#page-80-0) 지원"을 참조하십시오.

스토리지 공간이 완료되었으면 54[페이지의](#page-81-0) "스토리지 공간 관리"를 계속합니다.

## RAID 볼륨 구성

RAID 볼륨은 종단간 연결된 두 개 이상의 논리 드라이브로 구성됩니다. RAID 볼륨의 논리 드라이브는 다음 요구 사항을 충족해야 합니다.

- 동일한 HBA에 연결된 디스크 드라이브를 사용하여 구성되어야 합니다.
- 동일한 RAID 수준이 할당되어 있어야 합니다.
- 함께 스트라이프되지 않아야 합니다.
- 용량은 같거나 다를 수 있습니다.

#### ▼ RAID 볼륨 구성

**1.** 이 절 시작 부분에 나와 있는 요구 사항을 충족하는 논리 드라이브를 **2**개 이상 만든 후 구성 및 초기화될 때까지 기다립니다**.** 

자세한 내용은 38페이지의 "고속[\(Express\)](#page-65-0) 구성: 손쉽고 간편한 구성" 또는 42[페이지](#page-69-2) 의 "사용자 정의[\(Custom\)](#page-69-2) 구성(고급)"을 참조하십시오.

다음 그림은 2개의 RAID 5 논리 드라이브의 예를 보여 줍니다.

#### 그림 **4-12** RAID 5 논리 드라이브

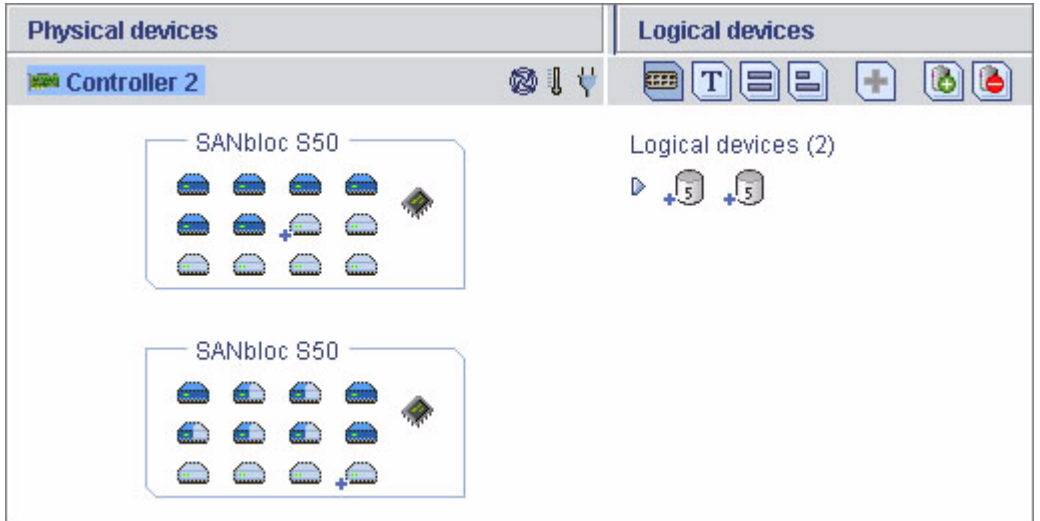

- **2.** 도구 모음에서 **Create**를 클릭합니다**.**
- **3. Configuration** 마법사가 열리면 **Custom configuration...**을 선택한 후 **Next**를 클릭 합니다**.**
- **4. Advanced settings**를 누르고 **RAID Volume**을 선택한 후 **Next**를 클릭합니다**.**
- **5. Logical Devices** 패널에서 **RAID** 볼륨에 사용할 논리 드라이브를 선택합니다**.**  Sun StorageTek RAID Manager 소프트웨어에서 정확한 논리 드라이브 수를 선택하 라는 메시지를 표시합니다.

#### 그림 **4-13** 필요한 논리 드라이브 수

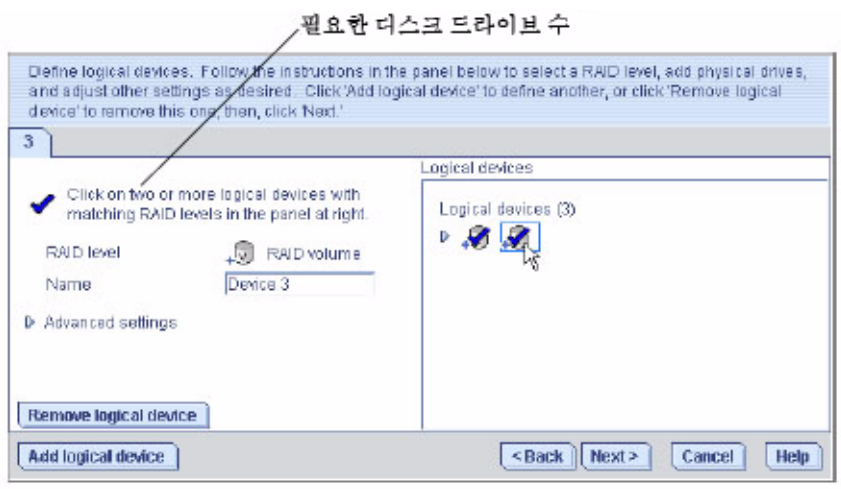

- **6.** 필요할 경우 **Advanced Settings**를 수정합니다**.**  자세한 내용은 74[페이지의](#page-101-0) "논리 드라이브 세부 조정"을 참조하십시오.
- **7. Next**를 클릭하여 **RAID** 볼륨 설정을 확인합니다**.**

변경하려면 Back을 클릭합니다.

다음 그림에서는 생성 준비가 완료된 RAID 볼륨의 예를 보여 줍니다.

#### 그림 **4-14** RAID 볼륨 구성 요약

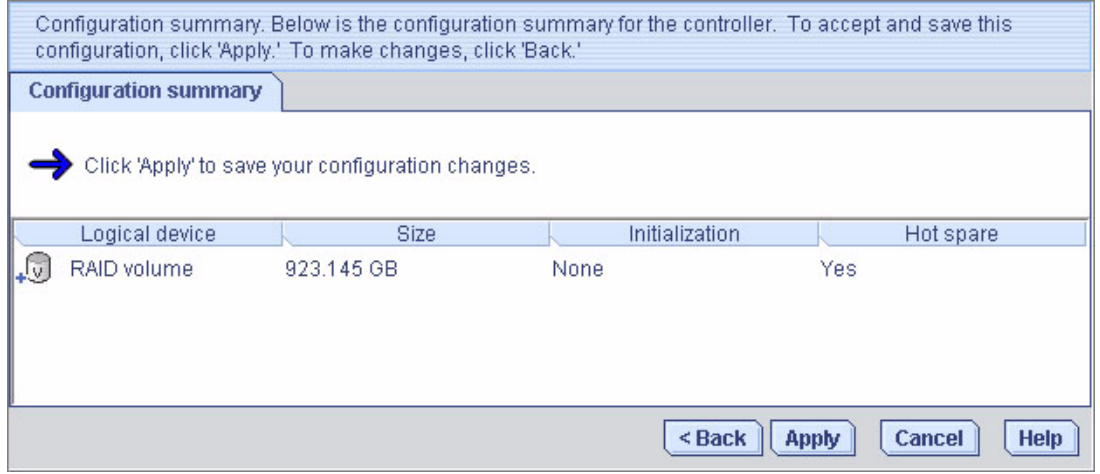

#### **8. Apply**를 클릭한 다음 **Yes**를 클릭합니다**.**

Sun StorageTek RAID Manager 소프트웨어에서 RAID 볼륨을 구성합니다. 구성은 Sun StorageTek SAS RAID HBA와 물리 드라이브에 저장됩니다. Sun StorageTek RAID Manager 소프트웨어의 Logical devices 보기에서 개별 논리 드라이브가 단일 RAID 볼륨으로 바뀝니다.

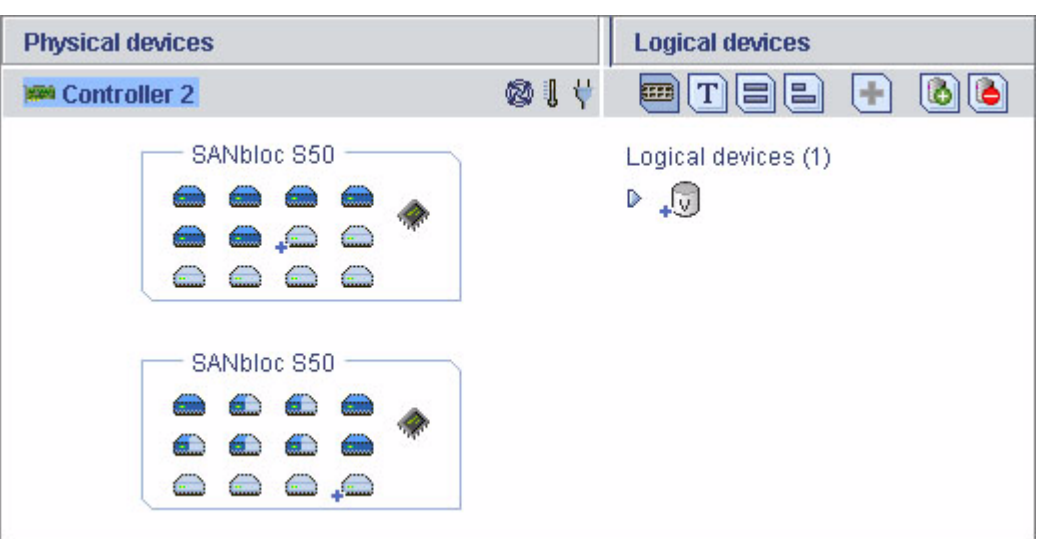

#### 그림 **4-15** Logical devices 보기

**9. RAID** 볼륨을 영역 분할하고 포맷합니다**.**  자세한 내용은 41[페이지의](#page-68-0) "논리 드라이브 영역 분할 및 포맷"을 참조하십시오.

# <span id="page-80-0"></span>Sun StorageTek SAS RAID HBA 지원

Sun StorageTek RAID Manager 소프트웨어에서 지원하는 Sun StorageTek SAS RAID HBA 최대 수는 운영 체제에 따라 다릅니다.

- Windows 최대 16개의 Sun StorageTek SAS RAID HBA
- Linux 최대 12개의 Sun StorageTek SAS RAID HBA

주 **–** 최신 운영 체제 지원 정보는 <https://support.intel.com/support/go/sunraid.htm>을 참조하십시오.

# <span id="page-81-0"></span>스토리지 공간 관리

스토리지 공간을 구성한 후 요구 사항이 변경될 경우 필요에 따라 시스템, HBA 및 디스 크 드라이브를 추가한 후 이 장의 단계를 반복하여 논리 드라이브를 만들 수 있습니다.

Sun StorageTek RAID Manager 소프트웨어를 사용자 정의하여 스토리지 공간을 보다 쉽고 효과적으로 관리하려면 55페이지의 "[소프트웨어](#page-82-1) 사용자 정의"를 진행합니다.

스토리지 공간을 모니터링, 관리 및 수정하는 방법은 본 설명서의 다음 단원을 참조하 십시오.

- 69[페이지의](#page-96-1) "논리 드라이브 및 핫 스페어 관리"
- 97[페이지의](#page-124-0) "스토리지 공간 모니터링"
- 125[페이지의](#page-152-0) "작업 관리"
- 135[페이지의](#page-162-0) "표시 그룹 작업"
- 141[페이지의](#page-168-0) "HBA, 디스크 드라이브 및 외장 장치 관리"
- 161[페이지의](#page-188-0) "문제 해결"

자주 묻는 질문과 관련된 정보를 찾아 보려면 189[페이지의](#page-216-0) "자주 물어보는 질문(FAQ)" 을 참조하십시오.

Sun StorageTek RAID Manager 소프트웨어의 각 기능을 살펴보려면 201[페이지의](#page-228-0) "버 튼 및 [아이콘](#page-228-0) 설명"을 참조하십시오.

**5**장

# <span id="page-82-1"></span>소프트웨어 사용자 정의

이 장에서는 스토리지 공간을 보다 쉽고 효과적으로 관리할 수 있도록 Sun StorageTek RAID Manager 소프트웨어를 사용자 정의하는 방법에 대해 설명합니다. 이 장에서 설 명하는 모든 작업은 선택 사항입니다. 이 장은 다음 절로 구성되어 있습니다.

- 55[페이지의](#page-82-2) "원격 시스템에 로그인"
- 58[페이지의](#page-85-0) "표시 그룹 만들기"
- 61[페이지의](#page-88-0) "기본 설정 및 보기 변경"
- 63[페이지의](#page-90-0) "에이전트 사용자 정의"

## <span id="page-82-2"></span><span id="page-82-0"></span>원격 시스템에 로그인

스토리지 공간에 네트워크의 여러 시스템이 포함되어 있는 경우 Sun StorageTek RAID Manager 소프트웨어를 사용하면 하나의 시스템에서 이러한 모든 시스템을 모니터링하 고 관리할 수 있습니다.

현재 사용 중인 시스템을 로컬 시스템이라고 하며, 스토리지 공간의 다른 모든 시스템 은 원격 시스템입니다. '로컬' 및 '원격'은 상대적인 개념으로서, 다음 그림에서처럼 시스 템 A(로컬 시스템)에서 작업할 경우 시스템 B가 원격 시스템이 되고, 시스템 B(로컬 시 스템)에서 작업할 경우에는 시스템 A가 원격 시스템이 됩니다.

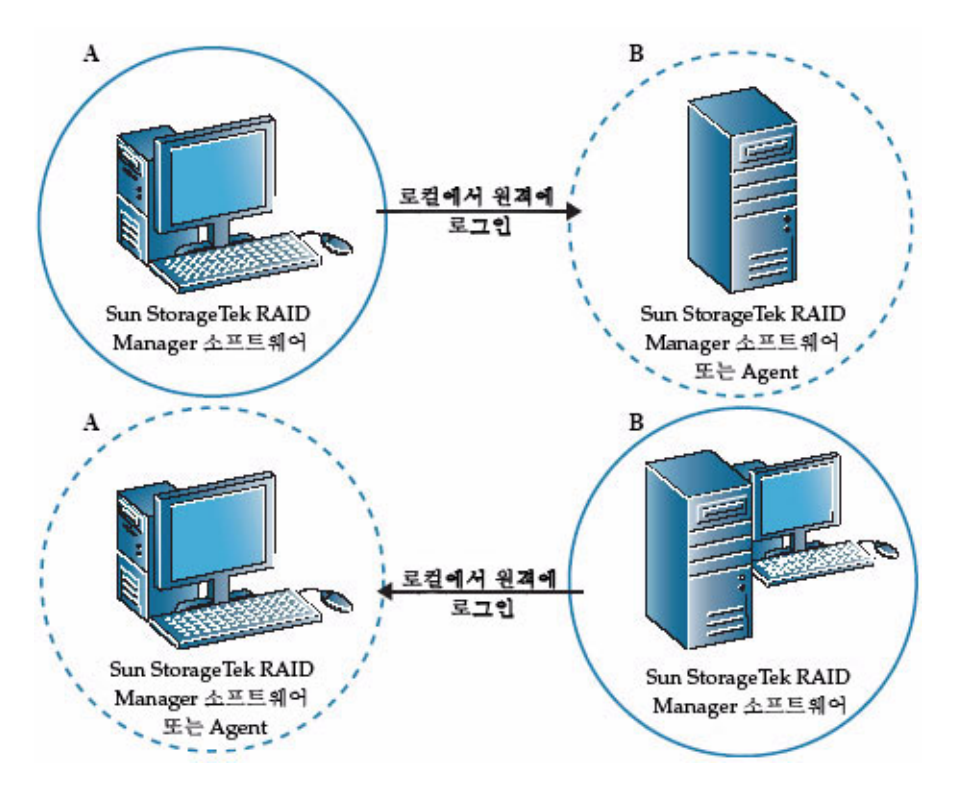

로컬 시스템에서 원격 시스템을 관리하려면 원격 시스템에 로그인해야 합니다. 로그인 과정에서 Sun StorageTek RAID Manager 소프트웨어는 원격 시스템의 사용자 이름과 암호를 암호화합니다. 로그인하려면 Sun StorageTek RAID Manager 소프트웨어 또는 Sun StorageTek RAID Manager Agent(19페이지의 "[에이전트만](#page-46-0) 시작" 참조)가 해당 원 격 시스템에서 실행 중이어야 합니다.

원격 시스템에 로그인한 후 다음 예에서처럼 해당 시스템을 Sun StorageTek RAID Manager 소프트웨어의 Enterprise view에 추가합니다.

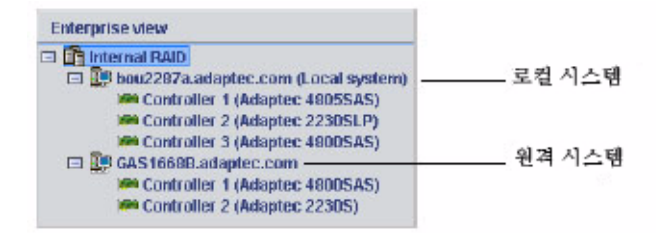

원격 시스템에 로그인한 후에는 로컬 시스템에서 Sun StorageTek RAID Manager 소프 트웨어를 시작할 때마다 Enterprise view에 해당 원격 시스템이 자동으로 포함됩니다. 원격 시스템의 HBA, 디스크 드라이브 및 논리 드라이브를 로컬 시스템의 일부처럼 사 용할 수 있습니다. 작업을 수행하려면 적절한 권한 수준으로 로그인해야 합니다. 자세 한 내용은 21[페이지의](#page-48-0) "권한 수준 이해"를 참조하십시오.

### ▼ 워격 시스템에 로그인

- **1.** 메뉴 표시줄에서 **Remote**를 클릭한 다음 **Add**를 선택합니다**.** Add Managed System 창이 나타납니다.
- **2. Type** 드롭다운 메뉴에서 **Managed System(**내부 **RAID)**이 선택되어 있는지 확인한 다음 원격 시스템의 호스트 이름이나 **TCP/IP** 주소를 입력합니다**.**
- **3.** 원격 시스템의 시작 포트 번호를 입력합니다**.**

기본 포트 번호는 34571입니다.

**4.** 사용자 이름과 암호를 입력하라는 메시지가 나타나면 입력합니다**.** 

사용자 이름 및 암호는 대/소문자를 구분합니다. 입력한 사용자 이름 및 암호를 저 장하려면 Save user name/password 상자를 선택합니다.

**5. Connect**를 클릭합니다**.**

Sun StorageTek RAID Manager 소프트웨어에서 원격 시스템에 연결하여 Enterprise view의 관리대상 시스템 목록에 해당 원격 시스템을 추가합니다.

**6.** 원격 시스템을 관리하려면 **Enterprise view**에서 해당 시스템을 선택한 후 메시지가 표시될 경우 사용자 이름 및 암호를 입력합니다**.** 

원격 시스템에 논리 드라이브를 만들려면 37페이지의 "[스토리지](#page-64-0) 공간 구축"을 참조 하십시오.

### ▼ 워격 시스템 제거

원격 시스템을 더 이상 모니터링할 필요가 없으면 Enterprise view에서 해당 시스템을 제거할 수 있습니다.

원격 시스템을 제거한다고 해서 시스템 작동이 중단되는 것은 아닙니다.

**1.** 기본 창의 메뉴 표시줄에서 **Remote > Remove managed system >** 제거할 시스템 이름을 선택합니다**.**

Remove Managed System 창이 나타납니다.

- **2.** 원격 시스템을 로컬 시스템에서 제거한 후 원격 시스템으로부터 이벤트를 계속 수 신하려면 드롭다운 메뉴에서 **Continue to receive events from the remote system** 을 선택합니다**.**
- **3. OK**를 클릭합니다**.**

Sun StorageTek RAID Manager 소프트웨어의 Enterprise view에서 해당 원격 시스 템이 제거됩니다.

## <span id="page-85-0"></span>표시 그룹 만들기

관련 로컬 및 원격 시스템을 표시 그룹으로 구성하여 스토리지 공간을 보다 쉽고 효과 적으로 관리할 수 있습니다.

표시 그룹의 시스템은 Enterprise view에서 그룹 이름 아래에 함께 표시됩니다.

- <span id="page-85-1"></span>▼ 표시 그룹 만들기
	- **1. Enterprise view**에서 표시 그룹에 추가할 시스템을 마우스 오른쪽 버튼으로 클릭합 니다**.** 탐색 메뉴가 표시됩니다.
	- **2. Change display group > New group**을 선택합니다**.**

#### 그림 **5-3** 새 표시 그룹 만들기

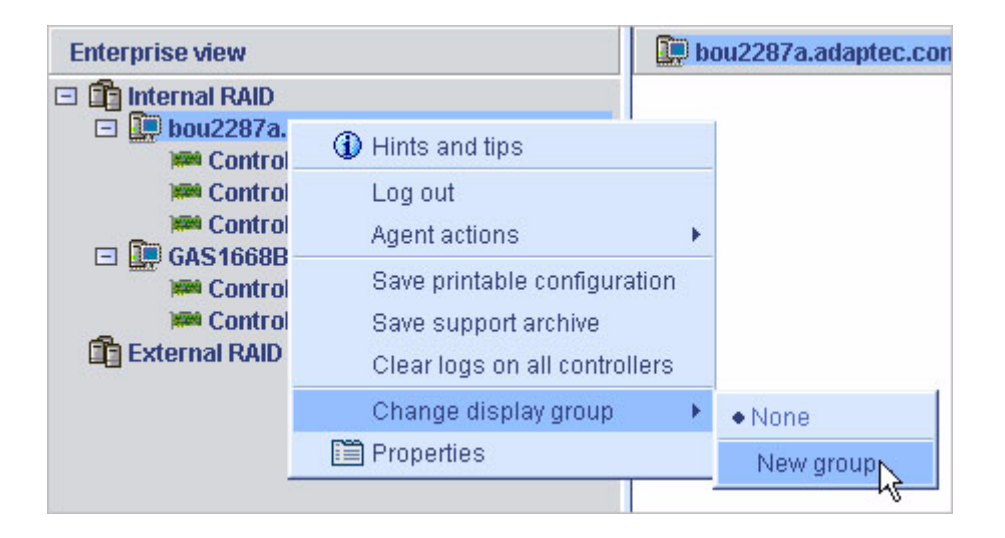

**3.** 새 표시 그룹의 이름을 입력한 다음 **OK**를 클릭합니다**.**

표시 그룹이 생성되고 1[단계](#page-85-1)에서 선택한 시스템이 해당 그룹에 추가됩니다.

그림 **5-4** 표시 그룹 보기

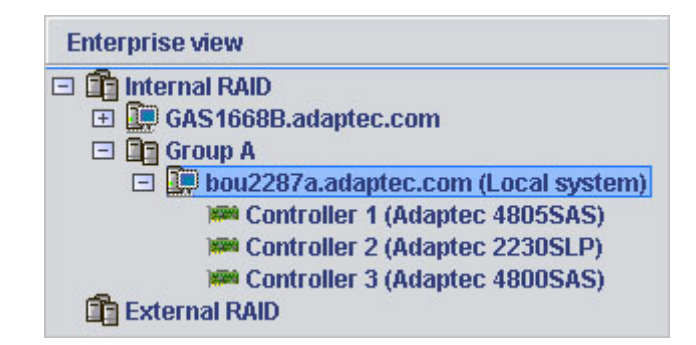

**4.** 다른 시스템을 새로 만든 표시 그룹에 추가하려면 **Enterprise view**에서 시스템을 마우 스 오른쪽 버튼으로 클릭하고 **Change display group >** 그룹 이름을 선택합니다**.**

#### 그림 **5-5** 표시 그룹 변경

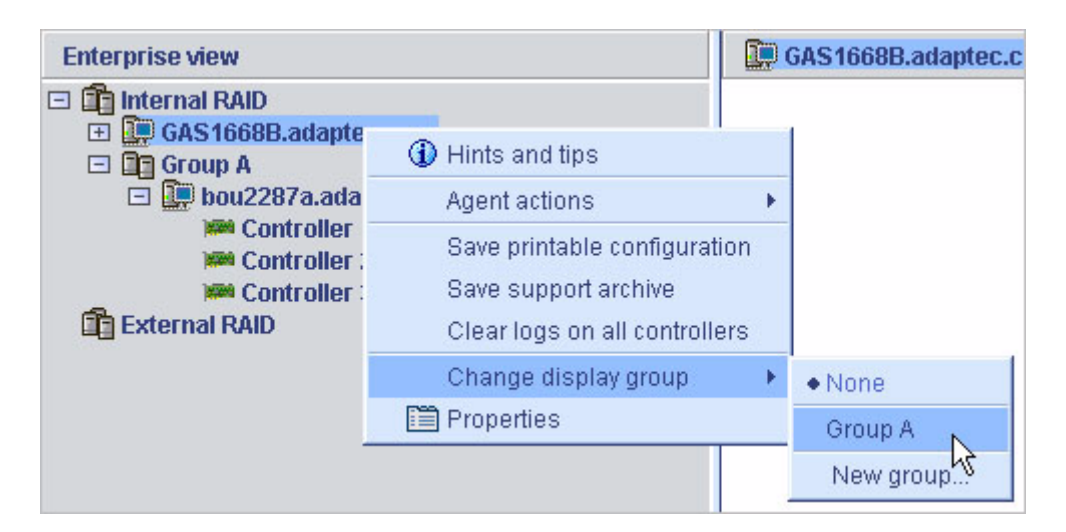

시스템이 새 표시 그룹에 추가됩니다.

그림 **5-6** 표시 그룹 내 시스템 보기

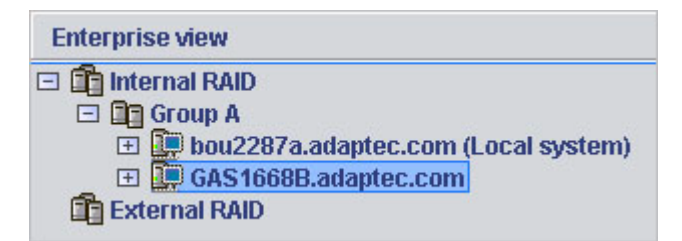

Enterprise view에서 표시 그룹은 표시 그룹에 포함되지 않은 시스템 아래에 영어로 정 렬되어 표시됩니다.

시스템은 한 번에 하나의 표시 그룹에만 속할 수 있으며, 동일한 시스템이 여러 표시 그 룹에 포함될 수는 없습니다.

자세한 내용은 135[페이지의](#page-162-0) "표시 그룹 작업"을 참조하십시오.

# <span id="page-88-0"></span>기본 설정 및 보기 변경

다음을 수행하여 Sun StorageTek RAID Manager 소프트웨어를 사용자 정의할 수 있습 니다.

- Enterprise view에서 시스템 정렬(다음 절 참조)
- 디스크 드라이브에 대해 표시되는 표준 측정 단위 선택(62[페이지의](#page-89-0) "표준 측정 단위 [변경](#page-89-0)" 참조)
- 기본 창에서 도구 모음 또는 상태 표시줄 제외 또는 도구 설명 숨기기(63[페이지의](#page-90-1) "기본 창의 모양 [변경](#page-90-1)" 참조)

### ▼ Enterprise view에서 시스템 정렬

Enterprise view에서 시스템을 영어로 또는 시간순으로 정렬하도록 Sun StorageTek RAID Manager 소프트웨어를 설정할 수 있습니다. 기본적으로 시스템은 영어로 나열 됩니다. 개체를 영어로 정렬할 경우 항상 로컬 시스템이 제일 먼저 표시됩니다.

- **1.** 기본 창의 메뉴 표시줄에서 **File > Preferences**를 선택합니다**.**
- **2. Display options** 탭을 클릭합니다**.**
- **3. System tree sorting** 드롭다운 메뉴에서 원하는 옵션을 선택합니다**.**

#### 그림 **5-7** Enterprise view에서 시스템 정렬

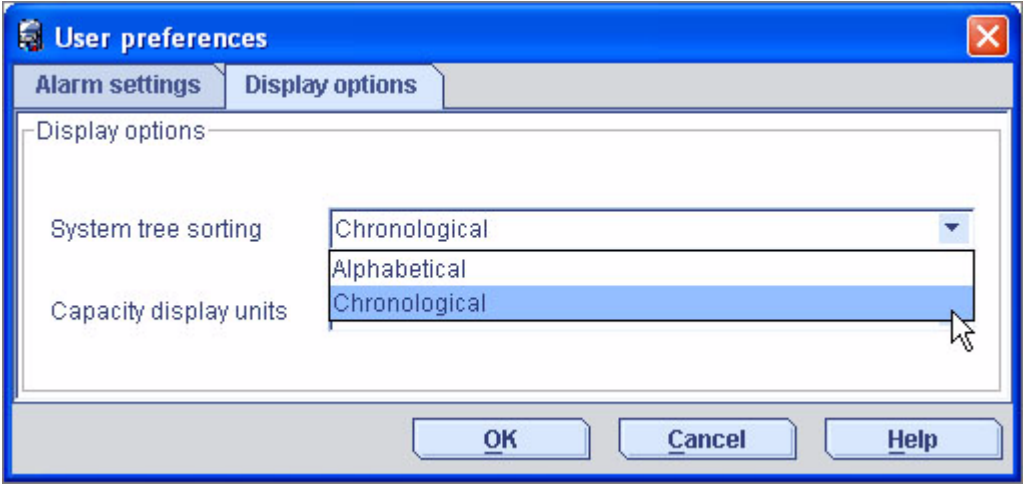

**4. OK**를 클릭합니다**.**

### <span id="page-89-0"></span>▼ 표준 측정 단위 변경

디스크 드라이브 용량을 MB(메가바이트), GB(기가바이트) 또는 TB(테라바이트) 단위 로 표시하도록 Sun StorageTek RAID Manager 소프트웨어를 설정할 수 있습니다.

Sun StorageTek RAID Manager 소프트웨어에서 Auto-select 설정을 선택하면 디스크 드라이브 크기에 따라 적당한 측정 단위로 표시되게 할 수 있습니다. 이 옵션을 사용하 면 여러 디스크 드라이브가 서로 다른 측정 단위로 표시될 수 있습니다.

기본적으로 디스크 드라이브는 GB 단위로 표시됩니다.

- **1.** 기본 창의 메뉴 표시줄에서 **File > Preferences**를 선택합니다**.**
- **2. Display options** 탭을 클릭합니다**.**
- **3. Capacity display units** 드롭다운 메뉴에서 원하는 옵션을 선택합니다**.**

#### 그림 **5-8** 표준 측정 단위 변경

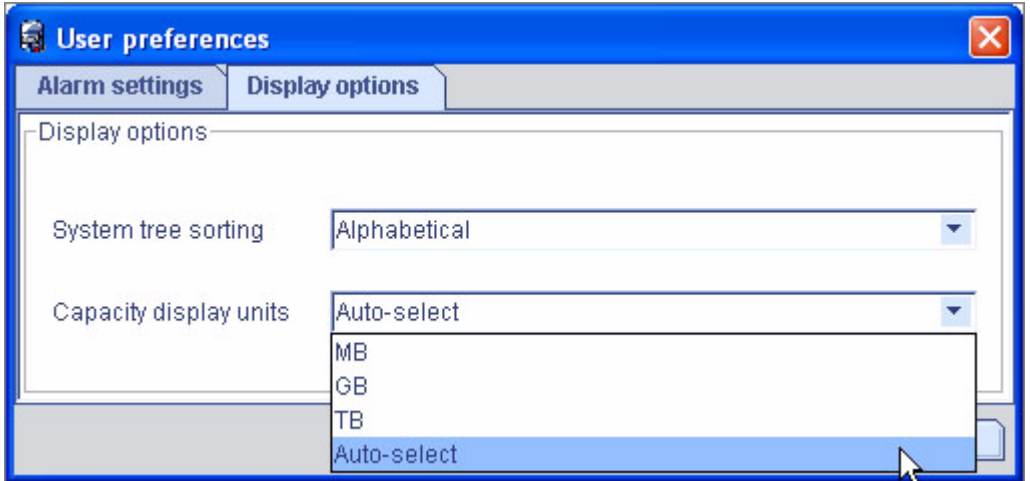

**4. OK**를 클릭합니다**.**

### <span id="page-90-1"></span>▼ 기본 창의 모양 변경

Sun StorageTek RAID Manager 소프트웨어 기본 창에서 도구 모음과 상태 표시줄을 제거하여 화면의 공간을 저장할 수 있습니다. 화면에 있는 항목 위에 커서를 놓을 때 자 동으로 표시되는 도구 설명이 표시되지 않도록 선택할 수도 있습니다.

● 메뉴 표시줄에서 **View**를 선택합니다**.** 

View 메뉴의 옵션은 토글 스위치이므로 다시 클릭하여 선택하거나 선택 취소할 수 있습니다.

# <span id="page-90-0"></span>에이전트 사용자 정의

Sun StorageTek RAID Manager Agent의 기본 설정은 대부분의 스토리지 공간에 적합 합니다. 자세한 내용은 3[페이지의](#page-30-0) "에이전트 정보"를 참조하십시오. 하지만 다음을 수 행하여 시스템의 에이전트를 사용자 정의할 수도 있습니다.

■ 해당 시스템의 이베트를 로그인된 모든 사용자에게 브로드캐스트하도록 에이전트 설정. 64페이지의 "시스템의 이벤트 경고 [브로드캐스트](#page-91-0)"를 참조하십시오.

- 해당 시스템의 운영 체제 이벤트 로그 설정 변경. 64페이지의 "[시스템에서](#page-91-1) OS 이벤 트 로깅 변경 또는 [비활성화](#page-91-1)"를 참조하십시오.
- 경보음 주기와 지속 시간 변경 또는 해당 시스템에 대해 경보음 비활성화. 66[페이지](#page-93-0) 의 "[시스템에서](#page-93-0) 경보음 설정 변경"을 참조하십시오.
- 해당 [시스템에서](#page-94-0) 에이저트 기본 포트 번호 변경. 67페이지의 "시스템에서 에이저트 [기본](#page-94-0) 포트 번호 변경"을 참조하십시오.

에이전트 설정에 대한 변경 내용은 선택한 시스템에만 적용되며 스토리지 공간의 모든 시스템에 적용되지는 않습니다.

#### <span id="page-91-0"></span>시스템의 이벤트 경고 브로드캐스트

스토리지 공간 네트워크에 로그인한 모든 사용자에게 특정 시스템에 대한 이벤트 경고 를 보내도록 Sun StorageTek RAID Manager Agent를 설정할 수 있습니다. 이 설정은 스토리지 공간을 관리하는 전용 담당자가 없거나 또는 해당 시스템이 오프 사이트에 있 거나 모니터에 연결되지 않은 경우에 유용할 수 있습니다.

이벤트 경고는 스토리지 공간을 사용하는 모든 사람에게 해당 시스템에 기술 지원이 필 요함을 알립니다.

자세한 내용은 118페이지의 "사용자에게 이벤트 경고 [브로드캐스트](#page-145-0)"를 참조하십시오.

### <span id="page-91-1"></span>▼ 시스템에서 OS 이벤트 로깅 변경 또는 비활성화

운영 체제 이벤트 로그에는 기본적으로 시스템의 모든 경고 및 오류 수준의 이벤트가 기록됩니다. 기록되는 이벤트 수준을 사용자 정의하거나 운영 체제 이벤트 로깅을 비활 성화할 수 있습니다.

- **1. Enterprise view**에서 시스템을 선택합니다**.**
- **2. Configure** 버튼을 클릭한 다음 **General Settings**를 선택합니다**.**

#### 그림 **5-9** 에이전트 일반 설정 변경

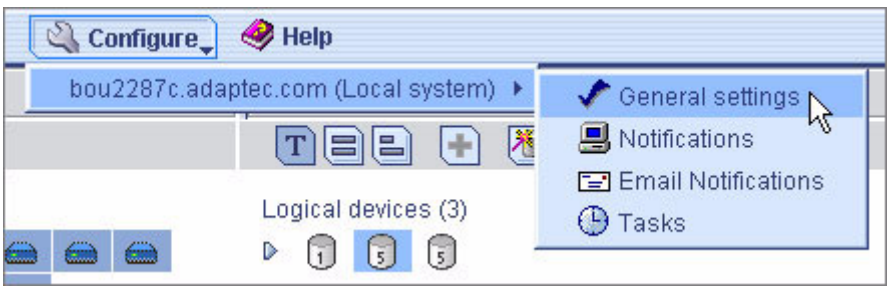

Agent General Settings 창이 표시됩니다.

**3. OS log** 드롭다운 메뉴의 **Save events**에서 원하는 이벤트 로깅 유형을 선택한 다음 **Save changes**를 클릭합니다**.**

그림 **5-10** Agent General Settings 창

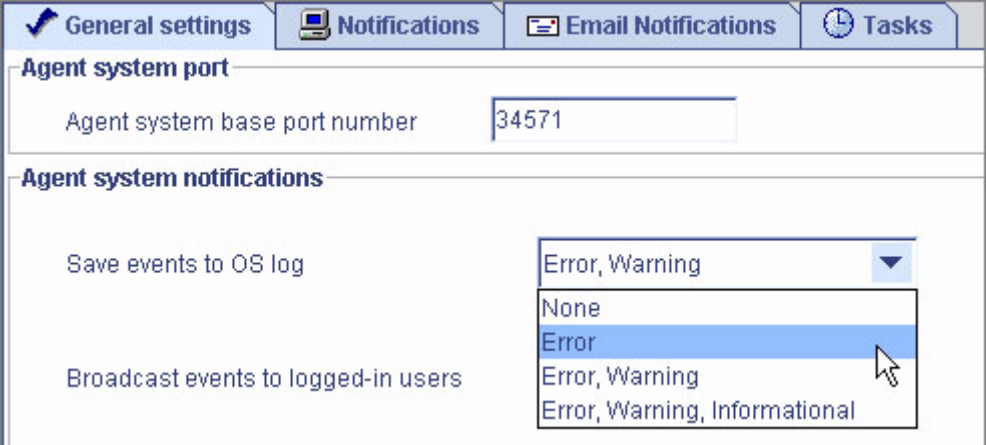

**4. Sun StorageTek RAID Manager** 소프트웨어를 다시 시작하여 새 설정을 적용합니다**.**

### <span id="page-93-0"></span>▼ 시스템에서 경보음 설정 변경

시스템의 경고 및 오류 수준의 이벤트(100[페이지의](#page-127-0) "상태 아이콘 정보" 참조)는 이벤트 가 해결될 때까지 5분 간격으로 일련의 경보음을 발생시킵니다.

경보음의 주기와 지속 시간을 변경하거나 시스템에서 경보음을 비활성화하도록 선택 할 수 있습니다. 경보음 사용에 대한 자세한 내용은 121[페이지의](#page-148-0) "경보음 소거 및 테스 [트](#page-148-0)"를 참조하십시오.

- **1. Enterprise view**에서 시스템을 선택합니다**.**
- **2. Configure** 버튼을 클릭한 다음 **General Settings**를 클릭합니다**.**

선택한 시스템에 대한 Sun StorageTek RAID Manager Agent General Settings 창 이 나타납니다.

그림 **5-11** Agent General Settings 창에서 경보음 설정 편집

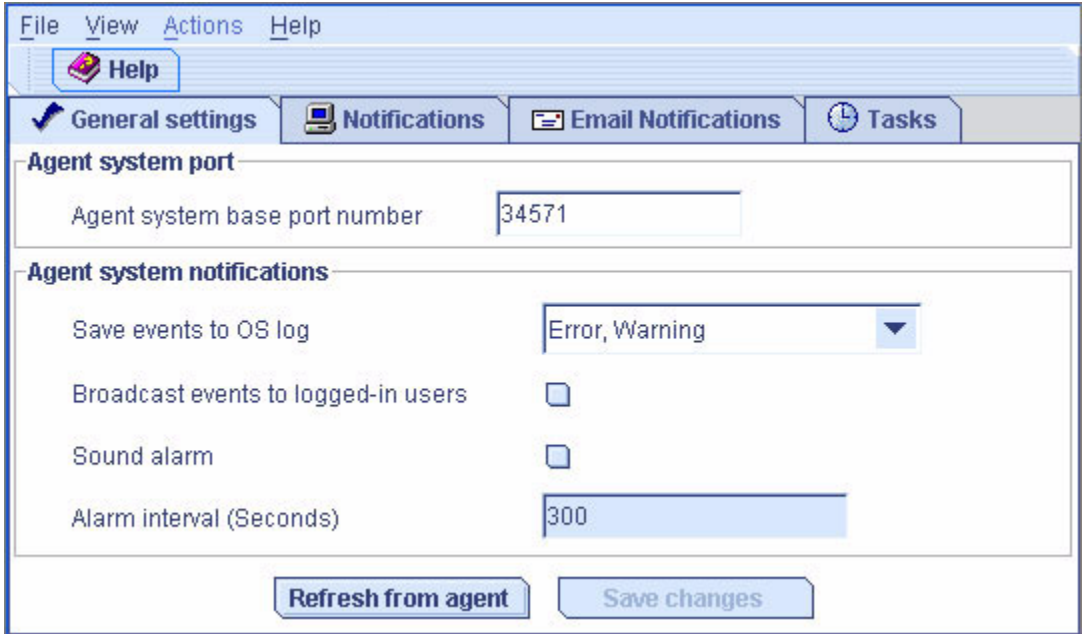

**3.** 필요에 따라 경보음 설정을 편집합니다**.**  Sound alarm을 선택하거나 선택 취소하고, 경보음 간격 시간(초)을 변경할 수 있습 니다.

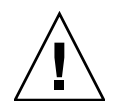

주의 **–** 경보음을 비활성화하면 경고 및 오류 수준의 이벤트가 발생해도 해당 시스템에 서 신호음이 울리지 않습니다.

- **4. Save changes**를 클릭합니다**.**
- **5. Sun StorageTek RAID Manager** 소프트웨어를 다시 시작하여 새 설정을 적용합니다**.**

### <span id="page-94-0"></span>▼ 시스템에서 에이저트 기본 포트 번호 변경

Sun StorageTek RAID Manager 소프트웨어는 6개의 연속 포트(34571, 34572, 34573, 34574, 34575 및 34576)를 사용하여 원격 시스템에 액세스합니다. 에이전트의 기본 포트 번호는 34571입니다. 시스템에 이러한 포트와 충돌이 발생하면 기본 포트를 다른 포트 번호로 변경합니다.

- ▼ 에이전트 기본 포트 번호 변경
	- **1. Enterprise view**에서 시스템을 선택합니다**.**
	- **2. Configure** 버튼을 클릭한 다음 **General Settings**를 클릭합니다**.** 선택한 시스템에 대한 Sun StorageTek RAID Manager Agent General Settings 창 이 나타납니다.
	- **3.** 새 에이전트 시스템 기본 포트 번호를 입력합니다**.**
	- **4. Save changes**를 클릭합니다**.**
	- **5. Sun StorageTek RAID Manager** 소프트웨어와 **Sun StorageTek RAID Manager Agent**를 다시 시작하여 새 설정을 적용합니다**.**

# <span id="page-96-1"></span>논리 드라이브 및 핫 스페어 관리

이 장에서는 RAID 호스트 버스 어댑터(Host Bus Adapter, HBA)와 관련된 논리 드라이 브 및 핫 스페어를 관리하는 방법에 대해 설명합니다. 논리 드라이브 생성에 대한 자세 한 내용은 37페이지의 "[스토리지](#page-64-0) 공간 구축"을 참조하십시오.

- 이 장은 다음 절로 구성되어 있습니다.
- 69[페이지의](#page-96-2) "논리 드라이브 이해"
- 71[페이지의](#page-98-0) "논리 드라이브 만들기"
- 74[페이지의](#page-101-1) "논리 드라이브 세부 조정"
- 79[페이지의](#page-106-0) "논리 드라이브 검증"
- 82페이지의 "논리 [드라이브의](#page-109-0) 용량 증가"
- 85페이지의 "논리 [드라이브의](#page-112-0) RAID 수주 변경"
- 88[페이지의](#page-115-0) "논리 드라이브 삭제"
- 89[페이지의](#page-116-1) "핫 스페어를 사용하여 작업"

## <span id="page-96-2"></span><span id="page-96-0"></span>논리 드라이브 이해

논리 드라이브는 운영 체제에서 데이터를 저장하는 데 사용할 수 있는 단일 드라이브로 인식되는 물리 디스크 드라이브의 그룹입니다.

논리 드라이브는 하나 이상의 디스크 드라이브로 구성되며 각 디스크 드라이브 용량의 일부 또는 전체를 사용할 수 있습니다.

다음 그림에서처럼 디스크 드라이브의 일부 공간만 사용하여 두 개의 서로 다른 논리 드라이브에 동일한 디스크 드라이브를 포함할 수 있습니다.

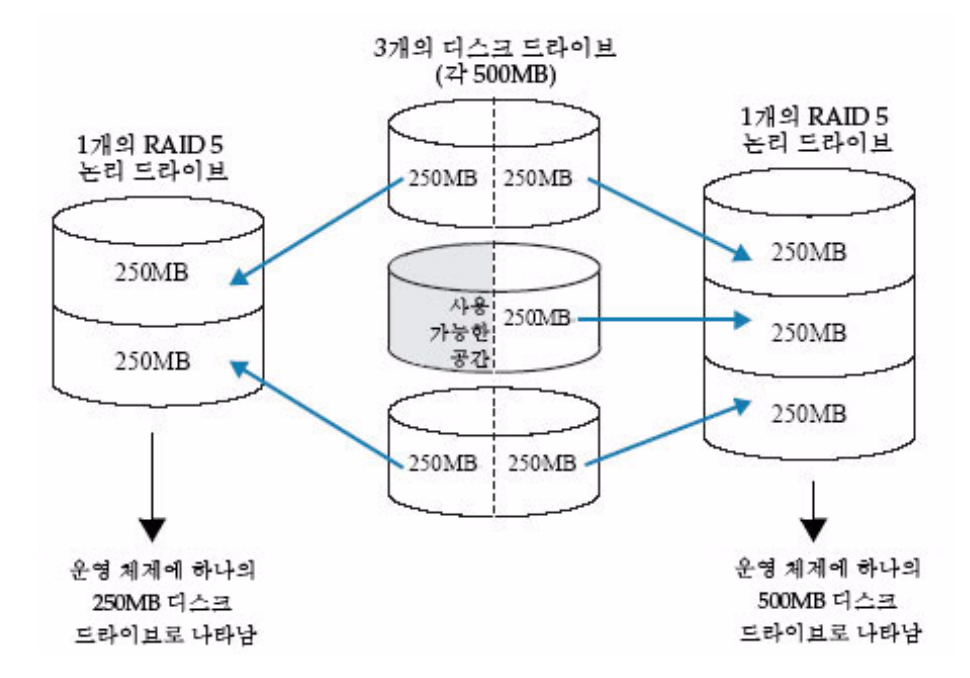

논리 드라이브에 할당된 디스크 드라이브 공간을 세그먼트라고 합니다. 세그먼트는 디 스크 드라이브 공간의 일부 또는 모두를 포함할 수 있습니다. 하나의 세그먼트를 포함 하는 디스크 드라이브는 하나의 논리 드라이브에 속하고, 2개의 세그먼트를 포함하는 디스크 드라이브는 2개의 논리 드라이브에 속합니다. 즉, 하나의 세그먼트는 하나의 논 리 드라이브에만 속할 수 있습니다. 논리 드라이브가 삭제되면 해당 논리 드라이브를 구성했던 세그먼트가 사용 가능한 공간(또는 사용 가능한 세그먼트)으로 복원됩니다.

논리 드라이브에는 해당 드라이브에 할당된 RAID 수준에 따라 중복성이 포함될 수 있 습니다. 자세한 내용은 177[페이지의](#page-204-0) "최적의 RAID 수준 선택"을 참조하십시오.

논리 드라이브를 만든 후 필요에 따라 RAID 수준을 변경하거나 용량을 증가할 수 있습 니다. 또한 하나 이상의 핫 스페어를 할당하여 논리 드라이브를 보호할 수도 있습니다. 자세한 내용은 89[페이지의](#page-116-1) "핫 스페어를 사용하여 작업"을 참조하십시오.

## <span id="page-98-0"></span>논리 드라이브 만들기

논리 드라이브 생성에 대한 기본 지침은 37[페이지의](#page-64-0) "스토리지 공간 구축"을 참조하십 시오.

이 절에서는 논리 드라이브 생성과 관련된 세 가지 추가 시나리오를 설명합니다.

- 새 논리 드라이브의 크기 설정(다음 절 참조)
- 논리 드라이브에 서로 다른 크기의 디스크 드라이브 포함(72[페이지의](#page-99-0) "논리 드라이 브에 서로 다른 크기의 디스크 [드라이브](#page-99-0) 포함" 참조)
- 사용 가능한 디스크 드라이브 세그먼트를 사용하여 논리 드라이브 생성(73[페이지](#page-100-0) 의 "디스크 [드라이브의](#page-100-0) 사용 가능 세그먼트를 사용하여 논리 드라이브 생성" 참조)

### <span id="page-98-1"></span>▼ 논리 드라이브 크기 설정

Sun StorageTek RAID Manager 소프트웨어는 포함된 디스크 드라이브의 용량을 최대 화하도록 새 논리 드라이브 크기를 자동으로 설정합니다. 하지만 새 논리 드라이브의 크기를 사용자가 직접 설정할 수도 있습니다. 이 작업은 사용 가능한 디스크 드라이브 공간을 최대화하거나 사용 가능한 공간을 두 개 이상의 논리 드라이브에 할당하려는 경 우에 필요할 수 있습니다.

- **1.** 42페이지의 "사용자 정의[\(Custom\)](#page-69-3) 구성(고급)"의 1[단계](#page-69-4) **~** 6[단계](#page-70-0)를 수행합니다**.**
- **2. Advanced Settings**를 클릭합니다**.**

논리 드라이브의 최대 크기가 Size(GB) 상자에 나타납니다.

**3.** 논리 드라이브의 새 크기를 입력합니다**.** 

이 크기는 최대 크기 이하여야 합니다.

- **4. Next**를 클릭합니다**.**
- **5.** 논리 드라이브 설정을 검토한 후 **Apply**를 클릭하고 **Yes**를 클릭합니다**.**

Sun StorageTek RAID Manager 소프트웨어에서 논리 드라이브를 구성하며, 구성은 Sun HBA와 물리 드라이브에 저장됩니다.

이 논리 드라이브를 생성하는 데 사용된 디스크 드라이브에 사용 가능한 공간이 남아 있을 경우 이 공간을 사용하여 새 논리 드라이브를 만들거나(73[페이지의](#page-100-0) "디스크 드라 이브의 사용 가능 [세그먼트를](#page-100-0) 사용하여 논리 드라이브 생성" 참조) 기존 논리 드라이브 를 확장할 수 있습니다(82페이지의 "논리 [드라이브의](#page-109-0) 용량 증가" 참조).

### <span id="page-99-0"></span>논리 드라이브에 서로 다른 크기의 디스크 드라이브 포함

동일한 논리 드라이브에 크기가 서로 다른 디스크 드라이브를 조합할 수 있습니다. 하 지만 논리 드라이브에 중복성이 포함된 경우 각 세그먼트의 크기는 최소 디스크 드라이 브 크기보다 클 수 없습니다. 중복성에 대한 자세한 내용은 177[페이지의](#page-204-0) "최적의 RAID [수준](#page-204-0) 선택"을 참조하십시오.

주 **–** 동일한 논리 드라이브에 SAS 및 SATA 디스크 드라이브를 함께 구성하지 마십시 오. SAS와 SATA 디스크 드라이브를 함께 구성하여 논리적 드라이브를 생성하려 시도 하면 Sun StorageTek RAID Manager 소프트웨어에서 경고 메시지가 표시됩니다.

크기가 서로 다른 디스크 드라이브로 구성된 논리 드라이브를 만들려면 37[페이지의](#page-64-0) "스 [토리지](#page-64-0) 공간 구축"의 지침을 따릅니다. 생성된 논리 드라이브는 다음 예와 같은 모습을 갖습니다. 이 예에서 RAID 5 논리 드라이브에는 16.95GB 디스크 드라이브 2개와 9.77GB 디스크 드라이브 2개가 포함되어 있습니다.

그림 **6-2** RAID 5 논리 드라이브

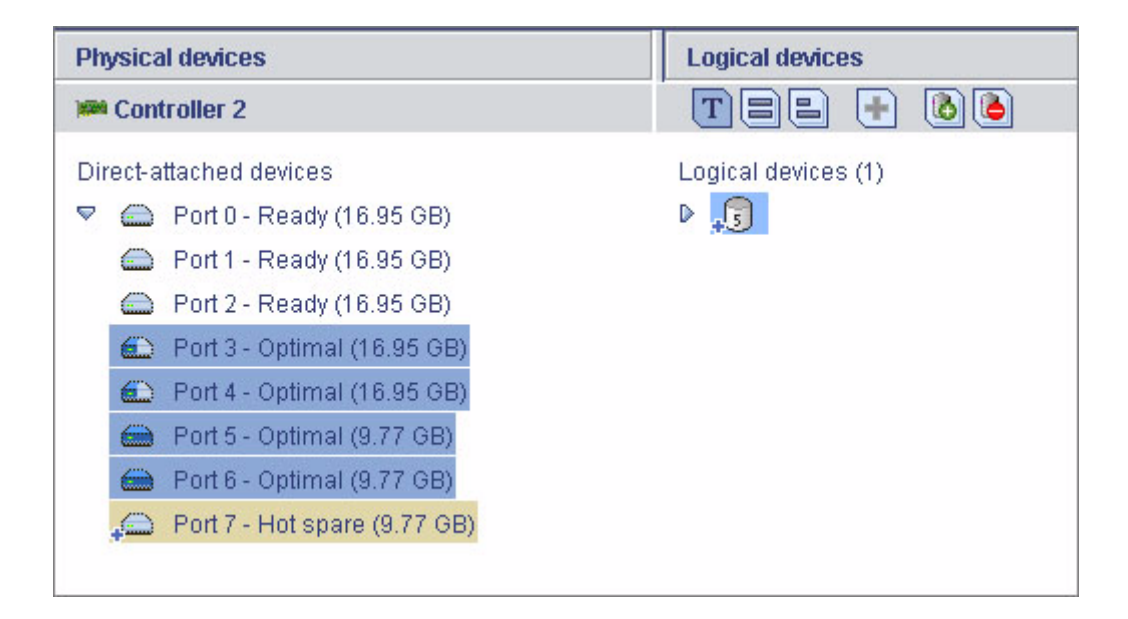

동일한 RAID 5 논리 드라이브의 Full Size Capacity view는 크기가 큰 두 디스크 드라 이브에 논리 드라이브에 포함되지 않은 사용 가능 공간(연파란색으로 표시됨)이 남아 있음을 보여 줍니다.

#### 그림 **6-3** Full Size Capacity view의 RAID 5

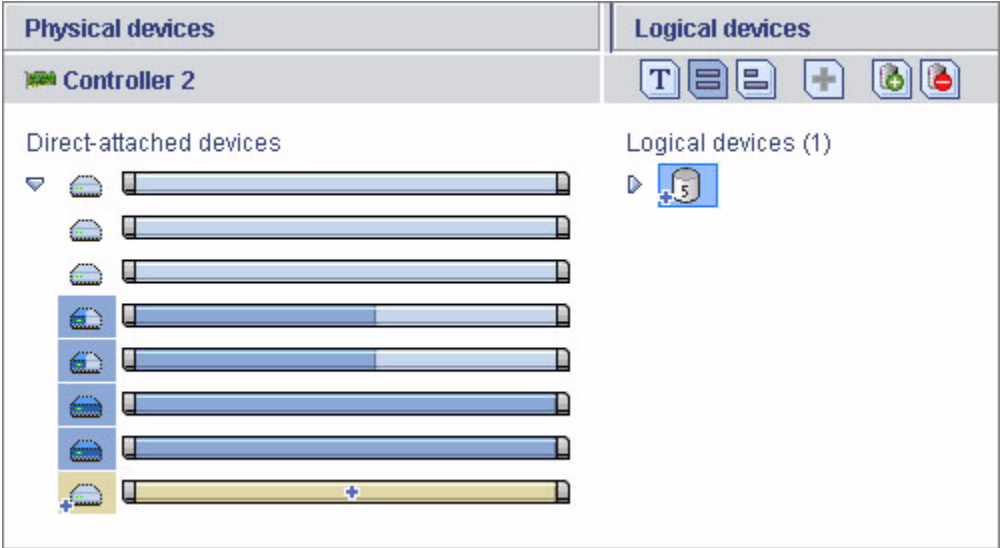

디스크 드라이브의 사용 가능 공간은 새 논리 드라이브에 포함시키거나(73[페이지의](#page-100-0) "디 스크 [드라이브의](#page-100-0) 사용 가능 세그먼트를 사용하여 논리 드라이브 생성" 참조) 기존 논리 드라이브에 추가할 수 있습니다(82페이지의 "논리 [드라이브의](#page-109-0) 용량 증가" 참조).

## <span id="page-100-0"></span>▼ 디스크 드라이브의 사용 가능 세그먼트를 사용하 여 논리 드라이브 생성

디스크 드라이브의 사용 가능 세그먼트를 사용하여 새 논리 드라이브를 생성할 수 있습 니다. 하나의 세그먼트는 한 번에 하나의 논리 드라이브에서만 사용할 수 있습니다.

- **1.** 42페이지의 "사용자 정의[\(Custom\)](#page-69-3) 구성(고급)"의 1[단계](#page-69-4) **~** 5[단계](#page-70-1)를 수행합니다**.**
- **2. Physical Devices** 패널에서 논리 드라이브에 사용할 디스크 드라이브 및**/**또는 사용 가능한 디스크 드라이브 세그먼트를 선택합니다**.**

주 **–** 동일한 논리 드라이브에 SAS 및 SATA 디스크 드라이브를 함께 구성하지 마십시 오. SAS와 SATA 디스크 드라이브를 함께 구성하여 논리적 드라이브를 생성하려 시도 하면 Sun StorageTek RAID Manager 소프트웨어에서 경고 메시지가 표시됩니다.

이 예에서는 사용 가능한 2개의 디스크 드라이브 세그먼트(파란색으로 표시됨)가 RAID 1 논리 드라이브를 생성하는 데 사용됩니다.

#### 그림 **6-4** RAID 1 논리적 드라이브

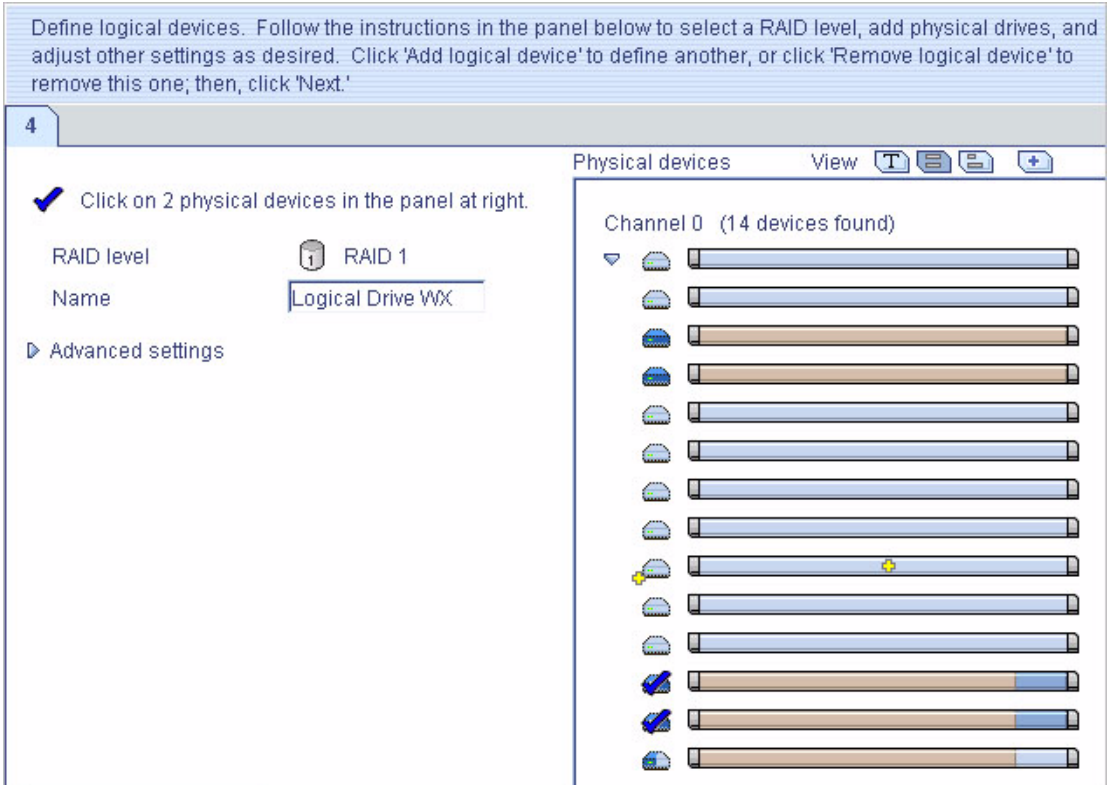

- **3. Next**를 클릭합니다**.**
- **4.** 논리 드라이브 설정을 검토합니다**.**
- **5. Apply**를 클릭한 다음 **Yes**를 클릭합니다**.**

Sun StorageTek RAID Manager 소프트웨어에서 논리 드라이브를 구성하며, 구성은 Sun StorageTek SAS RAID HBA와 물리 드라이브에 저장됩니다.

# <span id="page-101-1"></span><span id="page-101-0"></span>논리 드라이브 세부 조정

이름을 변경하거나 이 절에서 설명하는 고급 설정을 조정하여 필요에 따라 새 논리 드 라이브나 기존 논리 드라이브를 세부적으로 조정할 수 있습니다. 일부 옵션은 일부 HBA 또는 RAID 수준에만 사용할 수 있습니다.

## ▼ 논리 드라이브 이름 변경

- **1. Enterprise view**에서 논리 드라이브와 관련된 **HBA**를 클릭합니다**.**
- **2. Logical devices** 보기에서 논리 드라이브를 클릭합니다**.**
- **3.** 메뉴 표시줄에서 **Actions > Change logical device name**을 선택합니다**.**

그림 **6-5** 논리 드라이브 이름 바꾸기

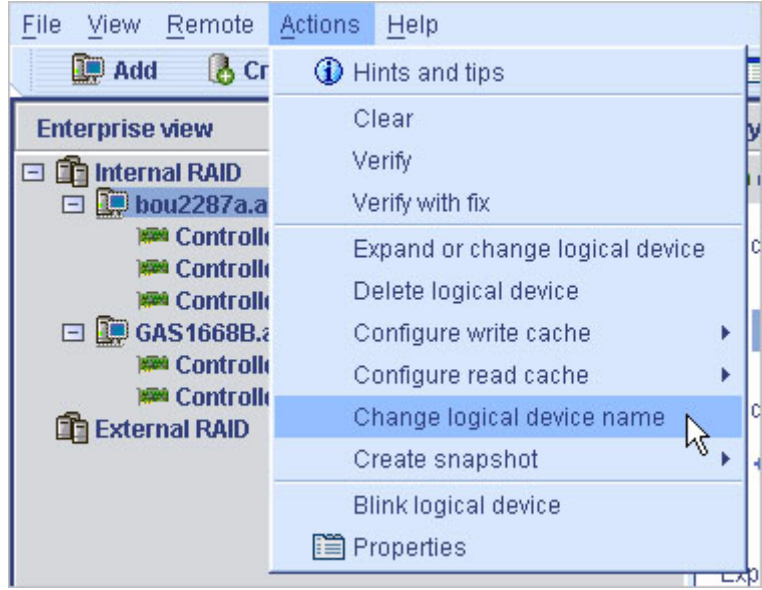

**4.** 새 이름을 입력하고 **OK**를 클릭합니다**.** 논리 드라이브가 새 이름으로 업데이트됩니다.

#### ▼ 논리 드라이브 고급 설정 변경

주 **–** Sun StorageTek RAID Manager 소프트웨어의 기본 설정은 대부분의 사용자 및 스토리지 공간에 적합합니다. 고급 사용자가 아니면 이 절에 설명된 설정을 변경하지 마십시오.

- **1. Advanced settings** 목록을 엽니다**.**
- **2.** 새 논리 드라이브를 만들려는 경우 6[단계](#page-70-0)의 지침을 따릅니다**.**
- **3.** 기존 논리 드라이브를 수정하려면 다음을 수행합니다**.**
	- **a. Enterprise view**에서 논리 드라이브와 관련된 **HBA**를 클릭합니다**.**
	- **b. Logical devices** 보기에서 논리 드라이브를 클릭합니다**.**
	- **c.** 메뉴 표시줄에서 **Actions > Expand or change logical device**를 선택합니다**.**
	- **d. Next**를 클릭한 다음 **Advanced settings**를 클릭합니다**.**
- **4.** 필요에 따라 논리 드라이브에 대해 사용 가능한 설정을 수정합니다**.** 일부 옵션은 일 부 **HBA** 또는 **RAID** 수준에만 사용할 수 있습니다**.**
	- 논리 드라이브 크기(71[페이지의](#page-98-1) "논리 드라이브 크기 설정" 참조)
	- [스트라이프](#page-104-0) 크기(77페이지의 "스트라이프 크기 변경" 참조)
	- 쓰기 캐시(77[페이지의](#page-104-1) "쓰기 캐시 설정 변경"참조)
	- 읽기 캐시(77[페이지의](#page-104-2) "읽기 캐시 설정 변경" 참조)
	- 초기화 우선 순위(78[페이지의](#page-105-0) "초기화 우선 순위 변경" 참조)
	- 초기화 방법(78[페이지의](#page-105-1) "초기화 방법 변경" 참조)
- **5. Next**를 클릭합니다**.**
- **6.** 변경 사항을 즉시 적용하려면 **Apply**를 클릭합니다**.**

변경 사항을 나중에 적용하도록 예약하려면 Schedule을 클릭한 다음 날짜 및 시간 을 설정합니다. 자세한 내용은 125[페이지의](#page-152-1) "작업 예약"을 참조하십시오.

### <span id="page-104-0"></span>스트라이프 크기 변경

스트라이프 크기는 HBA가 논리 드라이브에서 다음 분할 영역으로 이동하기 전에 하나 의 분할 영역에 기록되는 데이터의 양(KB)입니다.

스트라이프 크기 옵션은 HBA에 따라 다릅니다. 일반적으로 기본 스트라이프 크기는 최상의 성능을 제공합니다.

RAID 6 및 RAID 60 논리 드라이브의 경우 논리 드라이브에 포함된 디스크 드라이브가 많을수록 스트라이프 크기 옵션은 줄어듭니다.

### <span id="page-104-1"></span>쓰기 캐시 설정 변경

쓰기 캐시 설정은 데이터가 디스크 드라이브에 저장되는 시점과 HBA가 운영 체제와 통신하는 시점을 결정합니다.

- **Disabled(**동시 기록**)** HBA가 데이터를 디스크 드라이브로 전송(쓰기)한 다음 데이 터가 수신되었다는 확인 메시지를 운영 체제에 전송합니다. 성능보다 데이터 보호에 중점을 둘 경우 이 설정을 사용합니다.
- **Enabled(**후기록**)** HBA가 데이터가 수신되었다는 확인 메시지를 운영 체제로 전송 한 다음 디스크 드라이브에 데이터를 씁니다. 데이터 보호보다 성능에 중점을 두며 배터리 백업 캐시를 사용하지 않는 경우 이 설정을 사용합니다. 기본 설정은 Enabled 입니다.

주 **–** (RAID 10, 50 및 60에만 해당) RAID 10/50/60 논리 드라이브 내에 있는 모든 논 리 드라이브는 쓰기 캐시 설정(모두 동시 기록 또는 모두 후기록)이 동일해야 합니다.

- ▼ 쓰기 캐시 설정 변경
	- **1.** 원하는 논리 드라이브를 클릭합니다**.**
	- **2.** 메뉴 표시줄에서 필요에 따라 **Actions > Configure write cache > Enabled** 또는 **Disabled**를 선택합니다**.**

쓰기 캐시 설정이 변경됩니다.

### <span id="page-104-2"></span>읽기 캐시 설정 변경

읽기 캐시가 활성화된 경우 HBA에서 논리 드라이브에 대한 읽기 액세스를 모니터링하 고 패턴이 확인될 경우 다음에 읽을 것 같은 데이터를 캐시에 미리 로드하여 성능을 향 상시킵니다.

- Enabled HBA가 논리 드라이브의 데이터를 스트라이프 크기만큼씩 로컬 캐시로 전송합니다. 작업 로드가 일정하고 순차적인 경우 이 설정을 사용하면 성능을 최대 화할 수 있습니다. 기본 설정은 *Enabled*입니다.
- Disabled HBA가 논리 드라이브의 데이터를 시스템 I/O 요청 크기만큼씩 로컬 캐 시로 전송합니다. 작업 부하가 일정하지 않거나 시스템 I/O 요청이 스트라이프 크기 보다 작은 경우 성능을 최대화하려면 이 설정을 사용합니다. 시스템 I/O 요청에 대 한 자세한 내용은 해당 운영 체제 설명서를 참조하십시오.
- ▼ 읽기 캐시 설정 변경
	- **1.** 원하는 논리 드라이브를 클릭합니다**.**
	- **2.** 메뉴 표시줄에서 필요에 따라 **Actions > Configure read cache > Enabled** 또는 **Disabled**를 선택합니다**.**

읽기 캐시 설정이 변경됩니다.

### <span id="page-105-0"></span>초기화 우선 순위 변경

초기화 우선 순위 설정은 논리 드라이브의 초기화 우선 순위를 결정합니다. 기본 설정 은 High이며 논리 드라이브가 가능한 빨리 초기화됨을 의미합니다.

#### <span id="page-105-1"></span>초기화 방법 변경

초기화 방법 설정은 논리 드라이브가 초기화되는 방식(읽기 및 쓰기용으로 준비됨)과 초기화에 소요되는 시간을 결정합니다. 설정은 가장 느린 방법부터 가장 빠른 방법 순 서로 표시됩니다.

■ Build - (가장 느림) RAID 1 논리 드라이브의 경우 데이터가 기본 드라이브에서 미 러 드라이브로 복사됩니다. RAID 5 논리 드라이브의 경우 패리티가 계산되어 기록 됩니다. *Build*는 대부분 논리 드라이브의 기본 설정입니다. 아래 Quick 방법을 참조 하십시오.

Sun StorageTek RAID Manager 소프트웨어는 구성 초기화 작업을 백그라운드로 수행 하므로 논리 드라이브를 즉시 사용할 수 있습니다.

- Clear 논리 드라이브의 모든 블록을 덮어써서 기존의 모든 데이터를 제거합니다. 초기화가 완료될 때까지 논리 드라이브를 사용할 수 없습니다.
- **Quick** (가장 빠름) 논리 드라이브를 즉시 사용할 수 있습니다. *Quick*은 RAID 1, RAID 1E 및 RAID 10 논리 드라이브의 기본 설정입니다.

# <span id="page-106-0"></span>논리 드라이브 검증

논리 드라이브에 데이터 문제가 없음을 확인하기 위해 논리 드라이브를 반드시 검증해 야 합니다. Sun StorageTek RAID Manager 소프트웨어에서 논리 드라이브를 검증하면 일관되지 않거나 잘못된 데이터가 있는지 확인한 후 문제를 해결합니다. 문제를 해결하 지 않고 논리 드라이브를 검증만 하도록 선택할 수도 있습니다.

중복성이 없는 논리 드라이브(예: RAID 0 논리 드라이브)는 검증할 필요가 없습니다.

Sun StorageTek RAID Manager 소프트웨어에서는 논리 드라이브를 다음과 같이 검증 할 수 있습니다.

■ 자동 검증 - HBA에서 구성 초기화 방법을 지원하는 경우 Sun StorageTek RAID Manager 소프트웨어에서 새로운 예비 논리 드라이브를 자동으로 모두 검증하므로, 수동 검증이 필요하지 않습니다.

### ▼ HBA의 구성 초기화 방법 지워 확인

Enterprise view에서 HBA를 마우스 오른쪽 버튼으로 클릭하고 Properties를 클릭합니다.

- 수동 검증 HBA에서 구성 초기화 방법을 지원하지 않는 경우 논리 드라이브를 사 용하면 먼저 해당 드라이브를 검증하라는 경고 수준의 이벤트 알림이 이벤트 뷰어에 표시됩니다. 논리 드라이브를 수동으로 검증하려면 80[페이지의](#page-107-0) "논리 드라이브 검증 및 [수정](#page-107-0)"을 참조하십시오.
- 백그라운드 검증 HBA에서 백그라운드 일관성 검사를 지원하는 경우 Sun StorageTek RAID Manager 소프트웨어는 사용 중인 논리 드라이브를 지속적으로 자동 검사합니다.

## ▼ HBA의 백그라우드 일관성 검사 지워 확인

● **Enterprise view**에서 **HBA**를 마우스 오른쪽 버튼으로 클릭하고 **Properties**를 클릭 합니다**.** 

백그라운드 일관성 검사를 활성화하거나 비활성화하려면 82페이지의 "[백그라운드](#page-109-1) 일관성 검사 활성화 또는 [비활성화](#page-109-1)"를 참조하십시오.

주 **–** HBA에서 백그라운드 일관성 검사를 지원하지 않는 경우 논리 드라이브를 매주 검증 해야 합니다. 작업 지침은 80[페이지의](#page-107-0) "논리 드라이브 검증 및 수정"을 참조하십시오.

### <span id="page-107-0"></span>▼ 논리 드라이브 검증 및 수정

주 **–** 논리 드라이브를 수정하지 않고 검증만 하려면 81[페이지의](#page-108-0) "수정 없이 논리 드라 이브 [검증만](#page-108-0) 수행"을 참조하십시오.

Sun StorageTek RAID Manager 소프트웨어에서 논리 드라이브를 검증하고 수정하는 동안에는 HBA에 대해 다른 작업을 수행할 수 없습니다. 검증 작업은 시간이 오래 걸릴 수 있으므로 자정이나 주말에 수행되도록 작업을 예약할 수 있습니다.

- **1. Enterprise view**에서 논리 드라이브와 관련된 **HBA**를 클릭합니다**.**
- **2. Logical devices** 보기에서 논리 드라이브를 클릭합니다**.**
- **3.** 메뉴 표시줄에서 **Actions > Verify with fix**를 선택합니다**.**

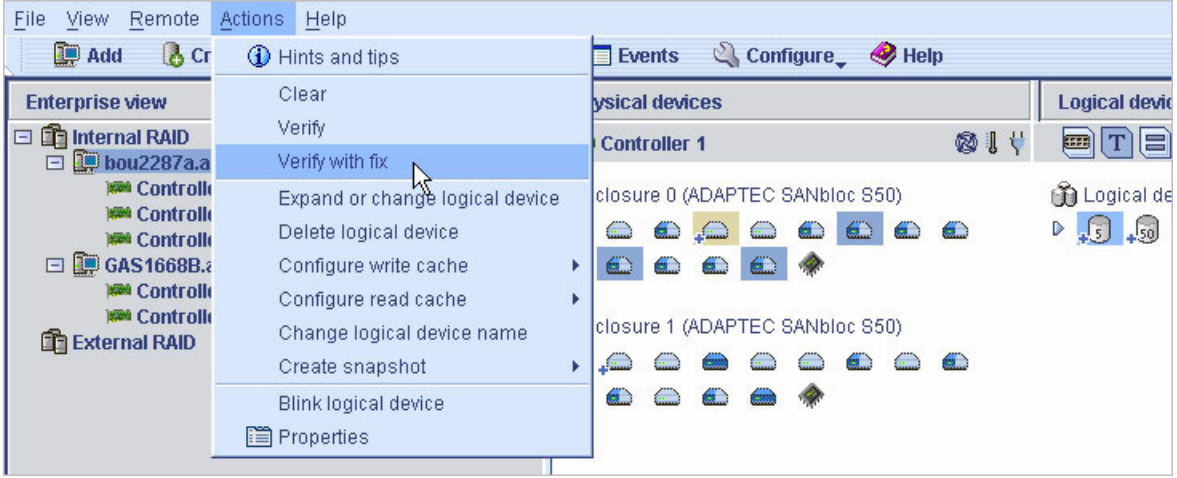

**4.** 검증을 즉시 시작하려면 **Yes**를 클릭합니다**.**

검증 작업을 예약하려면 Schedule을 클릭한 다음 날짜 및 시간을 설정합니다. 검증 을 반복 수행 작업으로 설정할 수도 있습니다. 자세한 내용은 125[페이지의](#page-152-1) "작업 예 [약](#page-152-1)"을 참조하십시오.

주 **–** 검증이 진행 중인 동안에는 시스템 전원을 끄지 마십시오. 시스템 전원을 끌 경우 검증 작업이 중지됩니다.

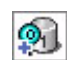

검증 작업 진행 중에는 논리 드라이브가 애니메이션 아이콘으로 표시되어 작 업이 진행 중임을 나타냅니다.
검증이 완료되면 논리 시스템의 이벤트 로그에 이벤트 알림이 생성되며 이벤트 알림을 설정한 경우 다른 시스템으로 브로드캐스트됩니다. 자세한 내용은 101[페이지의](#page-128-0) "알림 을 사용하여 상태 [모니터링](#page-128-0)"을 참조하십시오.

이제 HBA 작업을 계속할 수 있습니다.

# ▼ 수정 없이 논리 드라이브 검증만 수행

주 **–** 논리 드라이브를 검증하고 수정하려면 80[페이지의](#page-107-0) "논리 드라이브 검증 및 수정" 을 참조하십시오.

Sun StorageTek RAID Manager 소프트웨어에서 논리 드라이브를 검증하는 동안에는 해 당 논리 드라이브와 관련된 HBA에서 다른 작업을 수행할 수 없습니다. 검증 작업은 시 간이 오래 걸릴 수 있으므로 자정이나 주말에 수행되도록 작업을 예약할 수 있습니다.

- **1. Enterprise view**에서 논리 드라이브와 관련된 **HBA**를 클릭합니다**.**
- **2. Logical devices** 보기에서 논리 드라이브를 클릭합니다**.**
- **3.** 메뉴 표시줄에서 **Actions > Verify**를 선택합니다**.**
- **4.** 검증을 즉시 시작하려면 **Yes**를 클릭합니다**.**

검증을 나중에 수행하도록 예약하려면 Schedule을 클릭한 다음 날짜 및 시간을 설 정하고 Apply를 클릭합니다. 검증을 반복 수행 작업으로 설정할 수도 있습니다. 자 세한 내용은 125[페이지의](#page-152-0) "작업 예약"을 참조하십시오.

주 **–** 확인이 진행 중인 동안에는 시스템 전원을 끄지 마십시오. 시스템 전원을 끌 경우 검증 작업이 중지됩니다. 검증 작업 진행 중에는 논리 드라이브가 애니메이션 아이콘 (오른쪽 참조)으로 표시되어 작업이 진행 중임을 나타냅니다.

검증 작업이 진행 중인 동안에는 논리 드라이브가 애니메이션 아이콘으로 표 시됩니다.

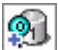

검증이 완료되면 논리 시스템의 이벤트 로그에 이벤트 알림이 생성되며 이벤 트 알림을 설정한 경우 다른 시스템으로 브로드캐스트됩니다. 자세한 내용은 101[페이](#page-128-0) 지의 "알림을 [사용하여](#page-128-0) 상태 모니터링"을 참조하십시오.

이제 HBA 작업을 계속할 수 있습니다.

# ▼ 백그라운드 일관성 검사 활성화 또는 비활성화

HBA에서 백그라운드 일관성 검사를 지원하는 경우 Sun StorageTek RAID Manager 소 프트웨어는 사용 중인 논리 드라이브를 지속적으로 자동 검사합니다. HBA에서 백그라 운드 일관성 검사를 지원하는지 확인하려면 Enterprise view에서 HBA를 마우스 오른 쪽 버튼으로 클릭한 다음 Properties를 클릭합니다.

- **1. Enterprise view**에서 **HBA**를 클릭합니다**.**
- **2.** 메뉴 표시줄에서 **Actions > Enable(Disable) background consistency check**를 선 택합니다**.**

HBA가 새 설정으로 업데이트됩니다.

# <span id="page-109-0"></span>논리 드라이브의 용량 증가

논리 드라이브에 디스크 드라이브 공간을 추가하여 용량을 증가하거나 확장할 수 있습 니다.

주 **–** 논리 드라이브의 최대 크기는 HBA에 따라 다릅니다. 자세한 내용은 해당 HBA 설 명서를 참조하십시오.

확장된 논리 드라이브의 용량은 원래 논리 드라이브의 크기 이상이어야 합니다.

- ▼ 논리 드라이브의 용량 증가
	- **1. Enterprise view**에서 논리 드라이브와 관련된 **HBA**를 클릭합니다**.**
	- **2. Logical devices** 보기에서 논리 드라이브를 클릭합니다**.**
	- **3.** 메뉴 표시줄에서 **Actions > Expand or change logical device**를 선택합니다**.** 논리 드라이브의 수정을 도와 주는 마법사가 열립니다.
	- **4. Next**를 클릭합니다**.**
	- **5.** 논리 드라이브에 추가할 디스크 드라이브 또는 디스크 드라이브 세그먼트를 클릭합 니다**.**

주 **–** 동일한 논리 드라이브에 SAS 및 SATA 디스크 드라이브를 함께 구성하지 마십시 오. SAS와 SATA 디스크 드라이브를 함께 구성하여 논리적 드라이브를 생성하려 시도 하면 Sun StorageTek RAID Manager 소프트웨어에서 경고 메시지가 표시됩니다.

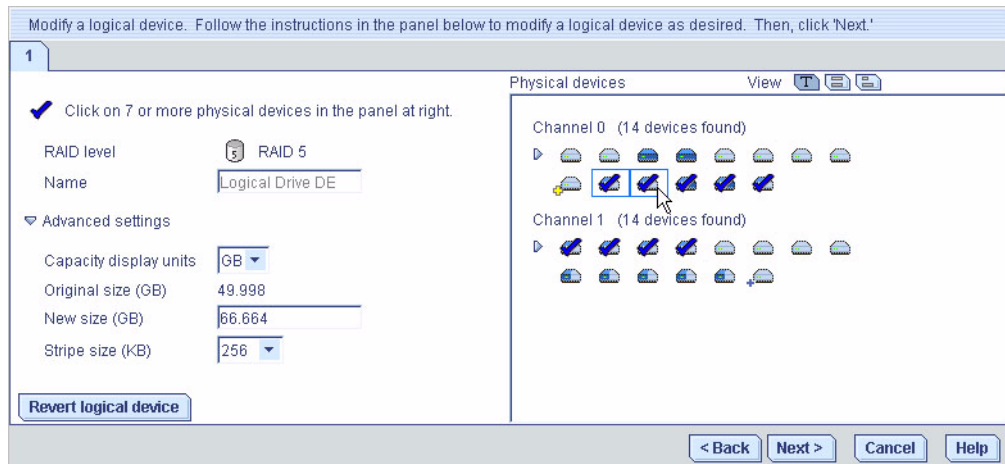

그림 **6-6** 논리 드라이브 용량 증가

작은 디스크 드라이브를 더 큰 디스크 드라이브로 교체하는 경우와 같이 특정 디스크 드라이브 또는 세그먼트를 제거하고 다른 드라이브로 교체하려면 제거할 디스크 드라 이브를 클릭합니다.

X는 선택한 디스크 드라이브가 논리 드라이브에서 제거됨을 나타내며, 해당 드라이브 를 대체할 더 크거나 같은 크기의 다른 디스크 드라이브를 선택하라는 메시지가 표시됩 니다.

#### 그림 **6-7** 논리 드라이브에 포함된 장치 교체

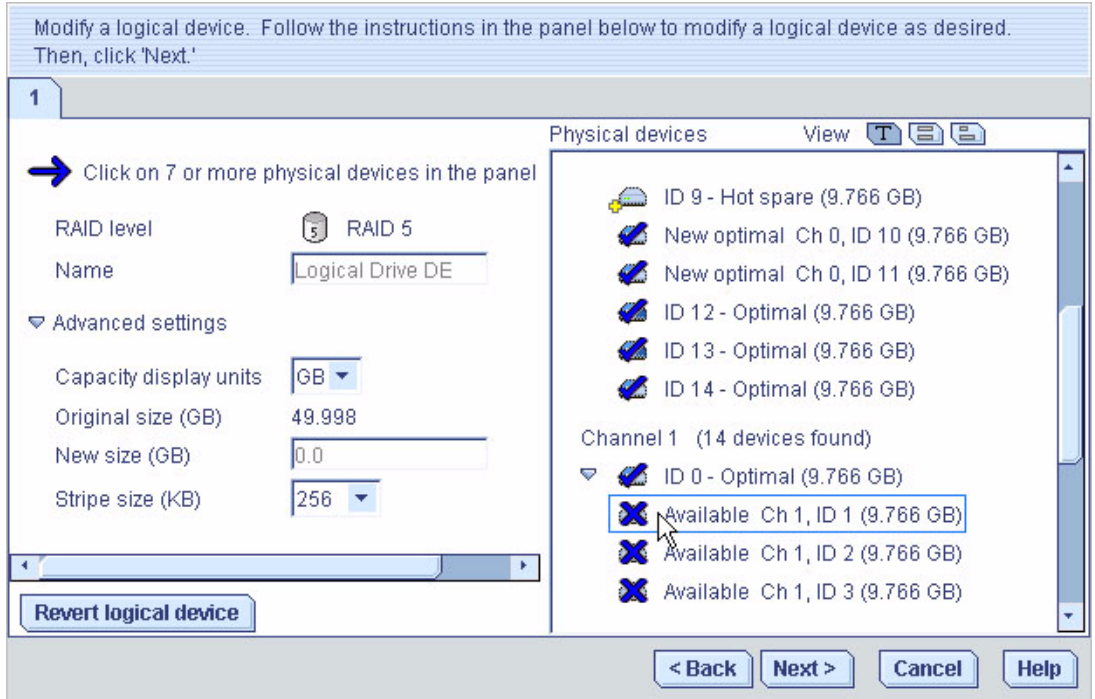

- **6.** 필요할 경우 **Advanced Settings**를 수정합니다**.**  74[페이지의](#page-101-0) "논리 드라이브 세부 조정"을 참조하십시오.
- **7. Next**를 클릭합니다**.**
- **8.** 새 논리 드라이브 설정을 확인합니다**.**  변경하려면 Back을 클릭합니다.

주 **–** 일부 운영 체제에는 논리 드라이브에 대한 크기 제한이 있습니다. 구성을 저장하 기 전에 논리 드라이브 크기가 운영 체제에 적합한지 확인합니다.

**9.** 논리 드라이브를 즉시 업데이트하려면 **Apply**를 클릭한 다음 **Yes**를 클릭합니다**.** 변경 사항을 나중에 적용하도록 예약하려면 Schedule을 클릭한 다음 날짜 및 시간 을 설정합니다. 자세한 내용은 125[페이지의](#page-152-0) "작업 예약"을 참조하십시오.

# 논리 드라이브에서 분할 영역 확장

*(Windows 2003, Windows XP* 및 *Windows 2000*에만 해당*)* 논리 드라이브를 확장했으면 해당 논리 드라이브의 분할 영역을 확장하여 새로 추가된 공간을 사용할 수 있습니다. 자세한 내용은 운영 체제 지침을 참조하십시오.

# 논리 드라이브의 RAID 수준 변경

필요에 따라 논리 드라이브의 RAID 수준을 변경할 수 있습니다. 중복성을 추가하여 데이터를 보호하거나, 보다 신속한 데이터 액세스를 위해 데이터 가용성을 높여야 할 때 이러한 작업이 필요할 수 있습니다. 자세한 내용은 177[페이지의](#page-204-0) "최적의 RAID 수준 [선택](#page-204-0)"을 참조하십시오.

일반적으로 RAID 수준을 변경할 경우 논리 드라이브에서 하나 이상의 디스크 드라이 브를 제거하거나 추가해야 합니다. 적정 수의 사용 가능한 디스크 드라이브가 없을 경 우 Sun StorageTek RAID Manager 소프트웨어에서 작업을 계속 진행할 수 없습니다.

# ▼ 논리 드라이브의 RAID 수주 변경

- **1. Enterprise view**에서 논리 드라이브와 관련된 **HBA**를 클릭합니다**.**
- **2. Logical devices** 보기에서 논리 드라이브를 클릭합니다**.**
- **3.** 메뉴 표시줄에서 **Actions > Expand or change logical device**를 선택합니다**.** RAID 수준 변경을 도와 주는 마법사가 열립니다.
- **4.** 새 **RAID** 수준을 선택한 후 **Next**를 클릭합니다**.**  유효한 옵션만 제공됩니다. 다음 예에서는 RAID 1 논리 드라이브를 RAID 5 논리 드라이브로 변경합니다.

#### 그림 **6-8** 논리 드라이브의 RAID 수준 변경

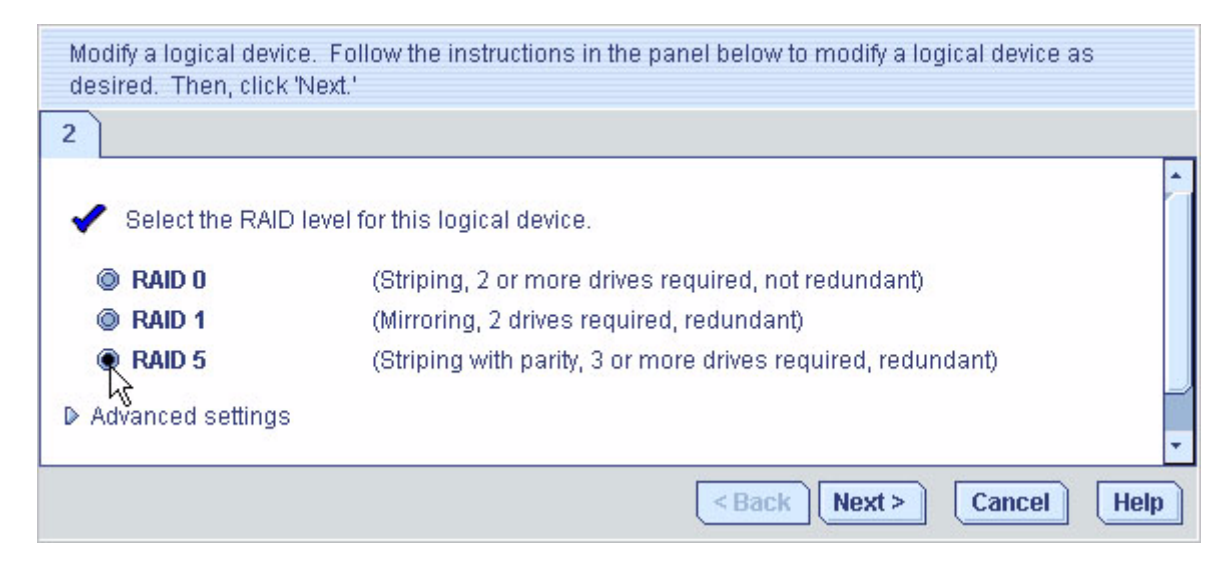

**5. Logical Devices** 패널에서 수정된 논리 드라이브에 사용할 디스크 드라이브를 선택 합니다**.**

주 **–** 동일한 논리 드라이브에 SAS 및 SATA 디스크 드라이브를 함께 구성하지 마십시 오. SAS와 SATA 디스크 드라이브를 함께 구성하여 논리적 드라이브를 생성하려 시도 하면 Sun StorageTek RAID Manager 소프트웨어에서 경고 메시지가 표시됩니다.

Sun StorageTek RAID Manager 소프트웨어에서 정확한 디스크 드라이브 수를 선택하 라는 메시지가 표시됩니다. 다음 예에서는 3개의 디스크 드라이브를 선택해야 합니다.

### 그림 **6-9** 논리 드라이브에 적합한 장치 수 선택

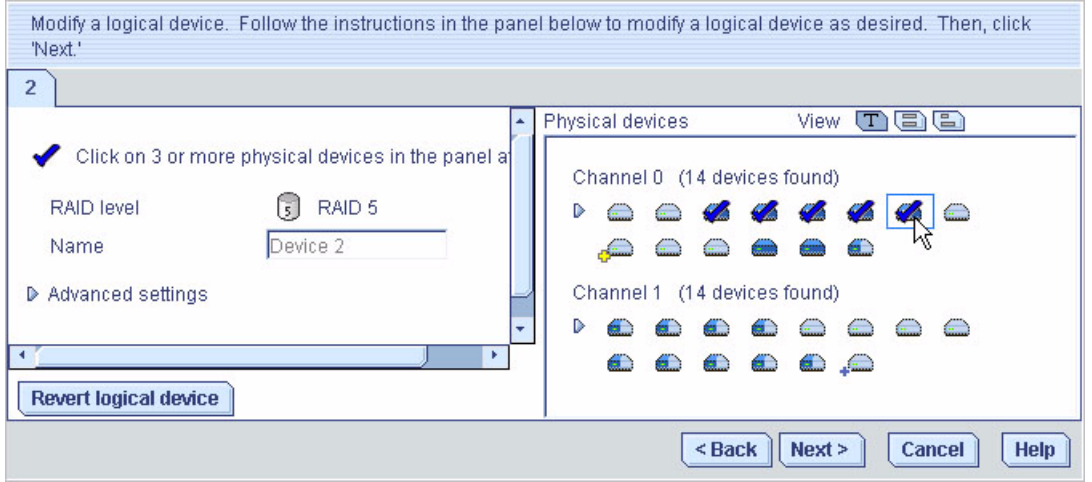

작은 디스크 드라이브를 더 큰 디스크 드라이브로 교체하는 경우와 같이 특정 디스크 드라이브를 제거하고 다른 드라이브로 바꾸려면 제거할 디스크 드라이브를 클릭합니 다. X 표시는 선택한 디스크 드라이브가 논리 드라이브에서 제거됨을 나타냅니다.

**6.** 필요할 경우 **Advanced Settings**를 수정합니다**.** 

74[페이지의](#page-101-0) "논리 드라이브 세부 조정"을 참조하십시오.

- **7. Next**를 클릭합니다**.**
- **8.** 새 논리 드라이브 설정을 확인합니다**.**  변경하려면 Back을 클릭합니다.

주 **–** 일부 운영 체제에는 논리 드라이브에 대한 크기 제한이 있습니다. 구성을 저장하 기 전에 논리 드라이브 크기가 운영 체제에 적합한지 확인합니다.

**9.** 논리 드라이브를 즉시 업데이트하려면 **Apply**를 클릭한 다음 **Yes**를 클릭합니다**.**

변경 사항을 나중에 적용하도록 예약하려면 Schedule을 클릭한 다음 날짜 및 시간을 설 정합니다. 자세한 내용은 125[페이지의](#page-152-0) "작업 예약"을 참조하십시오.

# 논리 드라이브 삭제

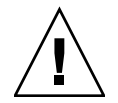

주의 **–** 논리 드라이브를 삭제하면 해당 논리 드라이브에 저장된 모든 데이터가 손실됩 니다.

# ▼ 논리 드라이브 삭제

- **1.** 논리 드라이브에 저장된 데이터가 더 이상 필요하지 않은지 확인합니다**.**
- **2. Enterprise view**에서 논리 드라이브와 관련된 **HBA**를 클릭합니다**.**
- **3. Logical devices** 보기에서 논리 드라이브를 클릭합니다**.**
- **4.** 메뉴 표시줄에서 **Actions > Delete logical device**를 선택합니다**.**

그림 **6-10** 논리 드라이브 삭제

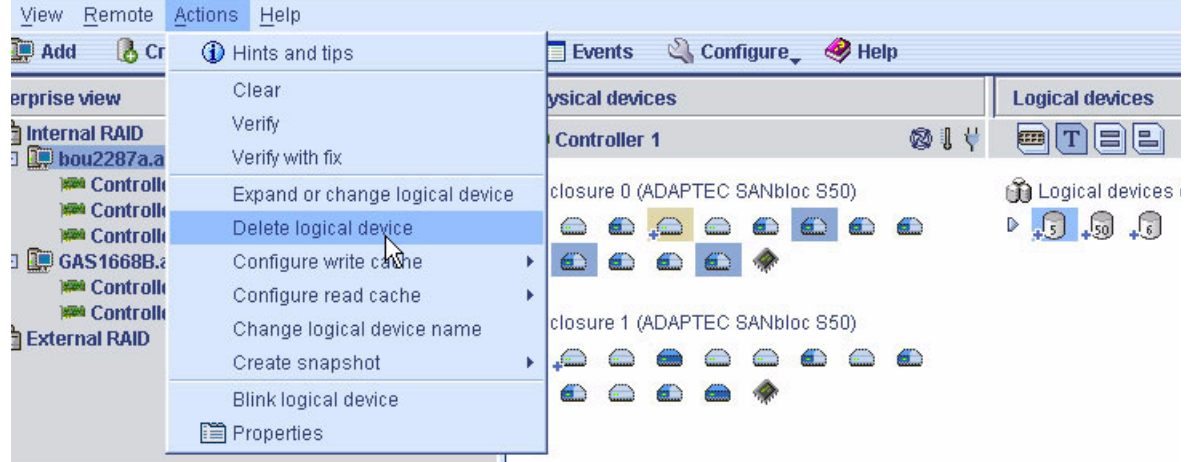

**5.** 메시지가 표시되면 **Yes**를 클릭하여 장치를 삭제하거나**, No**를 클릭하여 삭제를 취소 합니다**.**

Yes를 클릭하면 논리 드라이브가 삭제됩니다. 논리 드라이브에 포함된 디스크 드라이브 또는 드라이브 세그먼트가 사용 가능한 상태로 되어 새 논리 드라이브를 만들거나( [73](#page-100-0)페 이지의 "디스크 [드라이브의](#page-100-0) 사용 가능 세그먼트를 사용하여 논리 드라이브 생성" 참조) 기존 논리 드라이브를 확장하는 데(82페이지의 "논리 [드라이브의](#page-109-0) 용량 증가" 참조) 사용 할 수 있습니다.

# 핫 스페어를 사용하여 작업

핫 스페어는 논리 드라이브에서 장애가 발생한 드라이브를 자동으로 대체하는 디스크 드라이브로서, 추후 해당 논리 드라이브를 재구성하는 데 사용할 수 있습니다. 디스크 드라이브 오류 복구에 대한 자세한 내용은 163[페이지의](#page-190-0) "디스크 드라이브 장애 복구"를 참조하십시오.

## <span id="page-116-0"></span>핫 스페어 제한

- RAID 0 논리 드라이브, 단순 볼륨 또는 스팬 볼륨에 대해서는 핫 스페어를 생성할 수 없습니다.
- 이미 논리 드라이브에 포함된 디스크 드라이브에서는 핫 스페어를 생성할 수 없습니다.
- 교체할 수 있는 최대 디스크 드라이브 크기 이상의 디스크 드라이브를 선택해야 합 니다.
- SATA 디스크 드라이브를 구성하는 논리 드라이브에 대해 SAS 핫 스페어를 지정하 거나, SAS 디스크 드라이브를 구성하는 논리 드라이브에 대해 SATA 핫 스페어를 지 정할 수 없습니다.

## 전역 핫 스페어와 전용 핫 스페어 비교

전역 핫 스페어는 특정 논리 드라이브에 할당되지 않으며 HBA의 모든 논리 드라이브 (RAID 0 논리 드라이브 제외)를 보호합니다. HBA에 논리 드라이브를 구성하기 전이나 구성한 후에 전역 핫 스페어를 지정할 수 있습니다. 또한 논리 드라이브를 생성하는 도 중에 전역 핫 스페어를 지정할 수도 있습니다. 전역 핫 스페어를 지정하려면 90[페이지](#page-117-0) 의 "전역 핫 [스페어](#page-117-0) 지정"을 참조하십시오.

전용 핫 스페어는 하나 이상의 특정 논리 드라이브에 할당되어 해당 논리 드라이브만 보호합니다. 두 개 이상의 논리 드라이브를 보호하기 위해 할당되는 전용 핫 스페어를 풀 스페어라고 합니다. 전용 핫 스페어를 할당하려면 먼저 논리 드라이브를 생성해야 합니다. BIOS 유틸리티를 사용하여 논리 드라이브를 만드는 경우 전용 핫 스페어를 할 당하려면 구성이 완료될 때까지 기다려야 합니다. 전용 핫 스페어 또는 풀 핫 스페어를 할당하려면 91[페이지의](#page-118-0) "전용 또는 풀 핫 스페어 할당"을 참조하십시오.

# <span id="page-117-0"></span>▼ 전역 핫 스페어 지정

이 절에서는 논리 드라이브를 구성하기 전이나 후에 전역 핫 스페어를 지정하는 방법에 대해 설명합니다.

주 **–** 논리 드라이브를 생성하는 도중에 전역 핫 스페어를 지정하려면 6[단계](#page-70-0)를 참조하 십시오.

- **1. Enterprise view**에서 전역 핫 스페어를 생성할 **HBA**를 클릭합니다**.**
- **2. Physical devices** 보기에서 핫 스페어로 지정할 디스크 드라이브를 클릭합니다**.**  디스크 드라이브 선택에 대한 도움말은 89[페이지의](#page-116-0) "핫 스페어 제한"을 참조하십시오.

÷

**3. Create global hot-spare drive** 버튼을 클릭합니다**.**

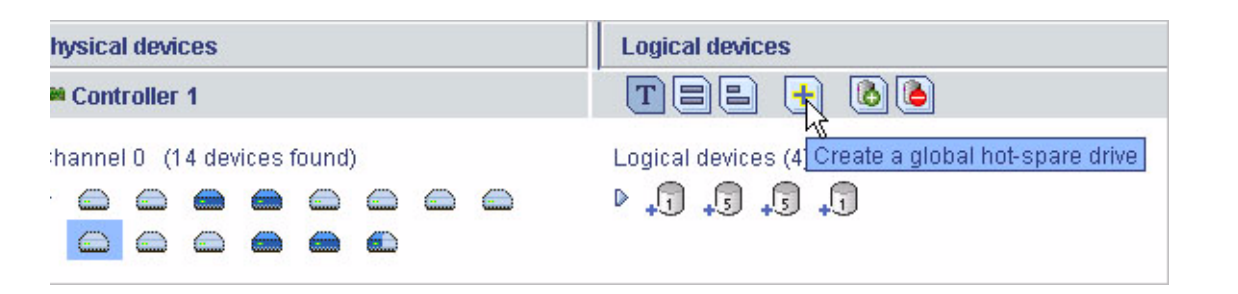

선택한 디스크 드라이브 옆에 + 기호가 표시되어 핫 스페어로 지정되었음을 나타냅니 다. 노란색 + 기호는 오류를 나타냅니다. 문제 해결에 대한 도움말은 92[페이지의](#page-119-0) "핫 스 페어 [아이콘](#page-119-0) 정보"를 참조하십시오.

그림 **6-11** 전역 핫 스페어 식별 - 십자형 기호가 옆에 표시된 아이콘

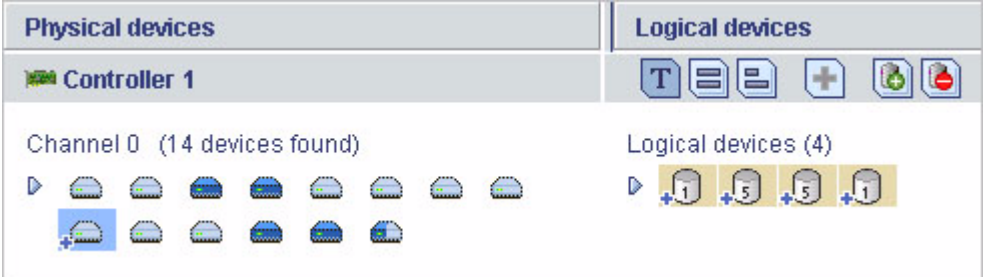

HBA에서 생성된 모든 논리 드라이브는 해당 전역 핫 스페어를 통해 자동으로 보호됩 니다.

# <span id="page-118-0"></span>▼ 전용 또는 풀 핫 스페어 할당

전용 핫 스페어는 하나 이상의 특정 논리 드라이브에 할당됩니다. 두 개 이상의 논리 드 라이브를 보호하기 위해 할당되는 전용 핫 스페어를 풀 핫 스페어라고 합니다.

주 **–** 전용 핫 스페어를 할당하려면 먼저 논리 드라이브를 생성해야 합니다. BIOS 유틸 리티를 사용하여 논리 드라이브를 만드는 경우 전용 핫 스페어를 할당하려면 구성이 완 료될 때까지 기다려야 합니다.

- **1. Enterprise view**에서 전용 핫 스페어를 생성할 **HBA**를 클릭합니다**.**
- <span id="page-118-1"></span>**2. Physical devices** 보기에서 핫 스페어로 지정할 디스크 드라이브를 클릭합니다**.**  디스크 드라이브 선택에 대한 도움말은 89[페이지의](#page-116-0) "핫 스페어 제한"을 참조하십시오.
- <span id="page-118-2"></span>**3.** 메뉴 표시줄에서 **Actions > Create dedicated hot-spare drive for >** 논리 드라이브 이름을 선택합니다**.**

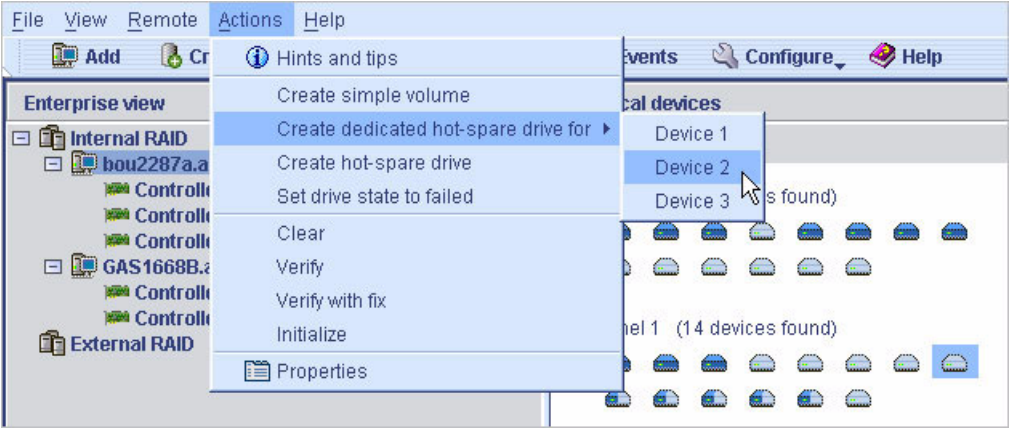

그림 **6-12** 전용 핫 스페어 드라이브 만들기

선택한 디스크 드라이브 옆에 + 기호가 표시되어 전용 핫 스페어로 지정되었음을 나타 냅니다. 노란색 + 기호는 오류를 나타냅니다. 자세한 내용은 92[페이지의](#page-119-0) "핫 스페어 아 [이콘](#page-119-0) 정보"를 참조하십시오.

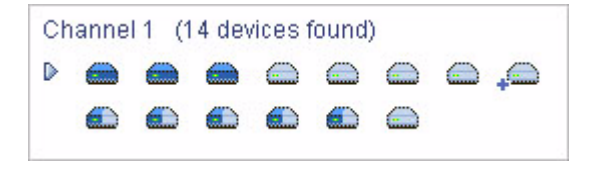

**4.** 동일한 전용 핫 스페어를 사용하여 다른 논리 드라이브를 보호하려면**(**풀 핫 스페어 생성**)** 2[단계](#page-118-1)와 3[단계](#page-118-2)를 반복합니다**.**

# <span id="page-119-0"></span>핫 스페어 아이콘 정보

- 표 **6-1** 핫 스페어 아이콘
- 아이콘 설명 아이콘 스스트 아이콘 설명

정상 상태의 전역 또는 전용 핫 스페어 별도의 작업이 필요하지 않습니다.

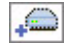

핫 스페어에 오류 발생:

• 핫 스페어가 논리 드라이브에 할당되 • 동일한 HBA에 하나 이상의 논리 드라이 지 않았습니다. 브를 생성합니다. • 핫 스페어가 너무 작아서 할당된 논 • 보다 큰 디스크 드라이브를 핫 스페어로 리 드라이브를 보호할 수 없습니다. 지정합니다. • 논리 드라이브를 구성하기 전에 전역 • 동일한 HBA에 하나 이상의 논리 드라이 핫 스페어가 지정되었습니다. 브를 생성합니다. 디스크 드라이브 장애 후 핫 스페어가 논리 드라이브에 구성되었습니다. 교체 디스크 드라이브나 사용 가능한 다른

디스크 드라이브를 새로운 핫 스페어로 지정 하고 원래 디스크 드라이브에서 '핫 스페어' 지정을 제거합니다. 자세한 내용은 93[페이지](#page-120-0) 의 "전용 핫 [스페어](#page-120-0) 제거 또는 삭제"를 참조 하십시오.

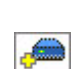

# <span id="page-120-0"></span>▼ 전용 핫 스페어 제거 또는 삭제

논리 드라이브에서 전용 핫 스페어를 제거하거나 삭제할 수 있습니다. 이러한 작업은 다음과 같은 경우에 필요할 수 있습니다.

- 디스크 드라이브 공간을 다른 논리 드라이브에 사용할 수 있도록 만들 경우.
- 전용 핫 스페어를 전역 핫 스페어로 만들 경우
- 핫 스페어로 더 이상 사용되지 않는 디스크 드라이브에서 '핫 스페어' 지정을 제거할 경 우. 디스크 드라이브 장애 후 핫 스페어가 논리 드라이브에 구성될 경우 이 핫 스페어는 할당된 논리 드라이브를 더 이상 보호할 수 없어도 '핫 스페어' 지정을 그대로 유지합니 다. 자세한 내용은 163[페이지의](#page-190-0) "디스크 드라이브 장애 복구"를 참조하십시오.
- **1. Enterprise view**에서 핫 스페어와 관련된 **HBA**를 클릭합니다**.**
- **2. Physical devices** 보기에서 핫 스페어를 클릭합니다**.**
- **3.** 메뉴 표시줄에서 다음 옵션 중 하나를 선택합니다**.**
	- **Actions > Delete dedicated hot-spare drive >** 논리 드라이브 이름
	- **Actions > Remove dedicated hot-spare drive from** > 논리 드라이브 이름

그림 **6-14** 논리 드라이브에서 전용 핫 스페어 드라이브 제거

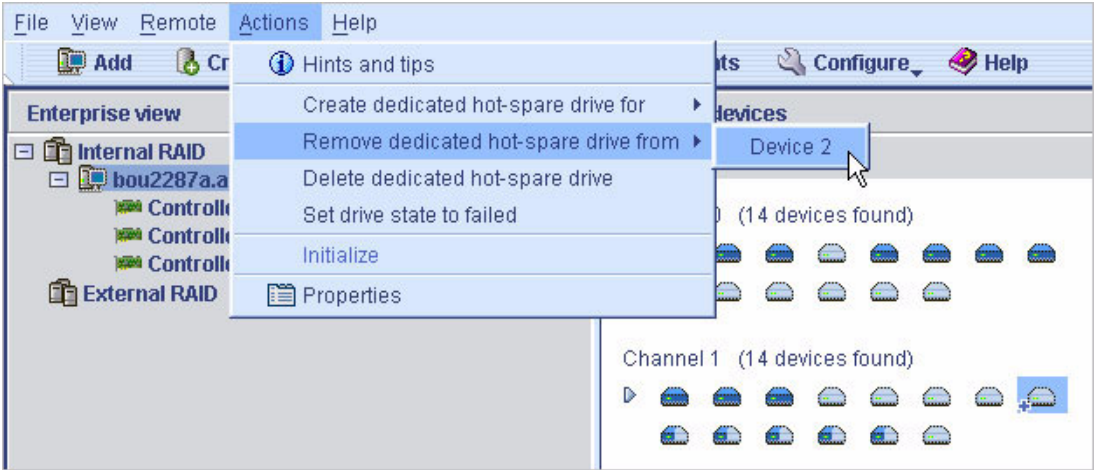

핫 스페어가 삭제되거나 제거되고 디스크 드라이브를 스토리지 공간의 다른 용도로 사용할 수 있게 됩니다.

## ▼ 전역 핫 스페어 삭제

전역 핫 스페어를 삭제할 수 있습니다. 이러한 작업은 다음과 같은 경우에 필요할 수 있 습니다.

- 디스크 드라이브 공간을 다른 논리 드라이브에 사용할 수 있도록 만들 경우.
- 전역 핫 스페어를 전용 핫 스페어로 만들 경우.
- 핫 스페어로 더 이상 사용되지 않는 디스크 드라이브에서 '핫 스페어' 지정을 제거할 경우. 디스크 드라이브 장애 후 핫 스페어가 논리 드라이브에 구성될 경우 이 핫 스페 어는 할당된 논리 드라이브를 더 이상 보호할 수 없어도 '핫 스페어' 지정을 그대로 유 지합니다. 자세한 내용은 163[페이지의](#page-190-0) "디스크 드라이브 장애 복구"를 참조하십시오.
- **1. Enterprise view**에서 핫 스페어와 관련된 **HBA**를 클릭합니다**.**
- **2. Physical devices** 보기에서 핫 스페어를 클릭합니다**.**
- **3.** 메뉴 표시줄에서 **Actions > Delete hot-spare drive**를 선택합니다**.**

그림 **6-15** 핫 스페어 드라이브 삭제

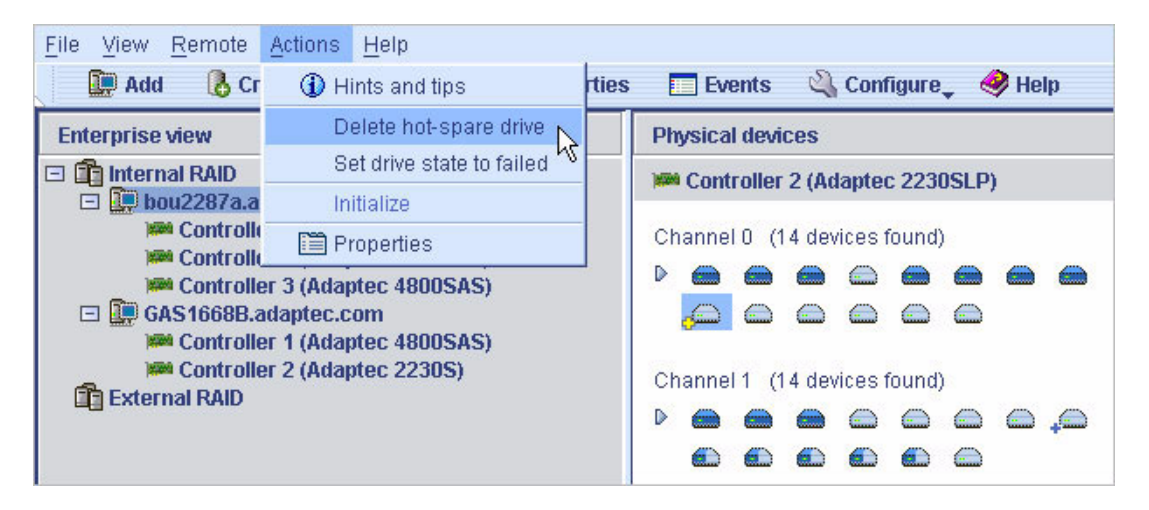

핫 스페어가 삭제되고 디스크 드라이브를 스토리지 공간의 다른 용도로 사용할 수 있게 됩니다.

# ▼ 카피백 활성화

논리 드라이브가 핫 스페어(163페이지의 "장애가 있는 디스크 [드라이브가](#page-190-1) 핫 스페어에 서 [보호됨](#page-190-1)" 참조)를 사용하여 재구성된 경우 장애 드라이브의 데이터가 핫 스페어로 전 송됩니다. 카피백 기능이 활성화된 경우 HBA에서 장애 드라이브가 교체되었음을 감지 하면 데이터가 다시 원래 위치로 이동됩니다. 데이터가 원래 위치로 모두 복사되면 핫 스페어를 다시 사용할 수 있게 됩니다. 카피백 기능은 기본적으로 비활성화됩니다.

- **1. HBA**를 마우스 오른쪽 버튼으로 클릭합니다**.**
- **2. Enable or Disable copy back mode**를 선택합니다**.**

# 스토리지 공간 모니터링

이 장에서는 Sun StorageTek RAID Manager 소프트웨어를 사용하여 스토리지 공간을 모니터링하는 방법을 설명합니다. 이 장은 다음 절로 구성되어 있습니다.

- 97[페이지의](#page-124-0) "모니터링 옵션"
- 98[페이지의](#page-125-0) "스토리지 공간의 작업 확인"
- 100[페이지의](#page-127-0) "상태 아이콘 정보"
- 101[페이지의](#page-128-1) "알림을 사용하여 상태 모니터링"
- 118페이지의 "사용자에게 이벤트 경고 [브로드캐스트](#page-145-0)"
- 119[페이지의](#page-146-0) "외장 장치 상태 관리"
- 121[페이지의](#page-148-0) "경보음 소거 및 테스트"

# <span id="page-124-0"></span>모니터링 옵션

Sun StorageTek RAID Manager 소프트웨어는 스토리지 공간의 상태를 모니터링하는 다양한 방법을 제공합니다.

- 이벤트 뷰어 Sun StorageTek RAID Manager 소프트웨어 기본 창에는 스토리지 공 간에서 발생하는 활동에 대한 상태 정보를 한눈에 볼 수 있는 이벤트 뷰어가 있습니 다. 자세한 내용은 98[페이지의](#page-125-0) "스토리지 공간의 작업 확인"을 참조하십시오.
- 상태 아이콘 이벤트 뷰어와 Sun StorageTek RAID Manager 소프트웨어 기본 창에 는 문제를 신속하게 식별할 수 있는 세 가지 기본 아이콘(정보, 경고, 오류)이 나타납 니다. 자세한 내용은 100[페이지의](#page-127-0) "상태 아이콘 정보"를 참조하십시오.
- 알림 관리자 및 전자 메일 알림 관리자 알림 유틸리티를 사용하면 로컬 및 워격 시스템에서 다음과 같은 활동을 모니터링할 수 있습니다. 자세한 내용은 101[페이지](#page-128-2) 의 "[이벤트](#page-128-2) 알림 설정" 및 110[페이지의](#page-137-0) "전자 메일 알림 설정"을 참조하십시오.
	- 논리 드라이브 검증과 같은 예약된 작업의 진행 상황
	- 디스크 드라이브와 같은 스토리지 물리적 구성 요소의 상태 변경
	- 로컬 시스템에 대한 변경(논리 드라이브 확장 또는 핫 스페어 생성)
- 경보음 스토리지 공간에서 심각한 이베트가 발생할 때마다 일련의 경보음이 울립 니다. 자세한 내용은 121[페이지의](#page-148-0) "경보음 소거 및 테스트"를 참조하십시오.
- Properties 버튼 Properties 버튼을 사용하여 스토리지 공간에서 구성요소의 상태 를 확인할 수 있습니다. 자세한 내용은 141[페이지의](#page-168-0) "구성 요소 등록 정보 보기"를 참 조하십시오.

# <span id="page-125-0"></span>스토리지 공간의 작업 확인

스토리지 공간에서 발생하는 작업(이벤트)에 대한 상태 정보와 메시지를 로컬 시스템에 서 볼 수 있습니다.

- ▼ 전체 이베트 목록 보기
	- 이벤트 로그를 전체 화면 보기로 열려면 **Events** 버튼을 눌러 이벤트 뷰어로 이동합 니다**.**

열 제목을 눌러 이벤트를 정렬할 수 있습니다.

- ▼ 이벤트 상세 정보 보기
	- **1.** 이벤트 뷰어에서 이벤트 로그를 검토합니다**.**  왼쪽 열에 상태가 아이콘으로 표시됩니다. 아이콘에 대한 자세한 내용은 100[페이지](#page-127-0) 의 "상태 [아이콘](#page-127-0) 정보"를 참조하십시오.
	- **2.** 이벤트에 대한 상세 정보를 보려면 이벤트를 더블 클릭합니다**.**  Configuration event detail 창이 나타납니다.

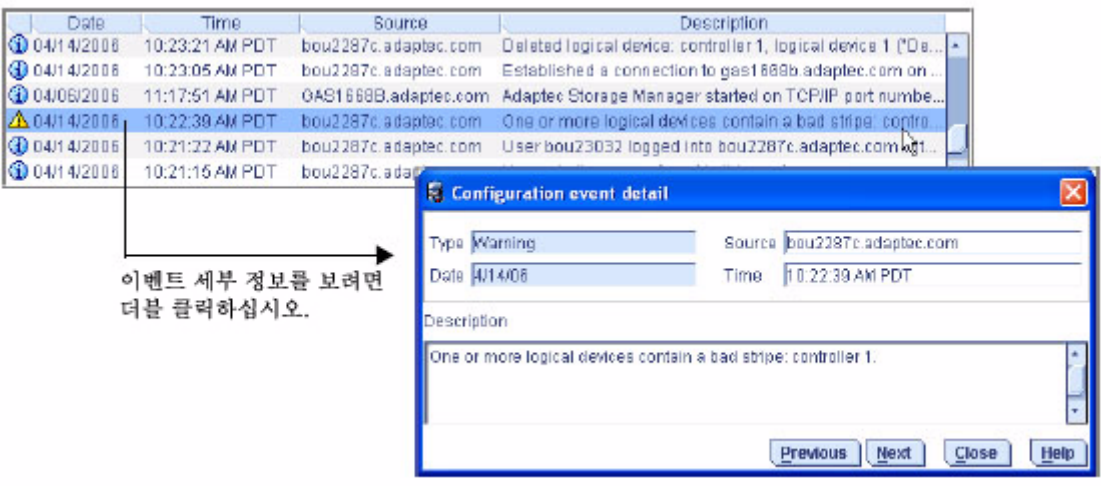

**3. Configuration event detail** 창에서 **Next**를 클릭하여 목록에 있는 다음 이벤트를 봅 니다**.**

알림 관리자(101[페이지의](#page-128-2) "이벤트 알림 설정" 참조) 및 전자 메일 알림 관리자(110[페이](#page-137-0) 지의 "전자 메일 알림 [설정](#page-137-0)" 참조)와 같은 메시지를 브로드캐스트하는 Sun StorageTek RAID Manager 소프트웨어의 두 가지 알림 유틸리티를 사용하여 로컬 시스템에서 원 격 시스템의 작업과 상태를 모니터링할 수 있습니다.

▼ 전체 이벤트 목록 보기

**1.** 이벤트 로그를 전체 화면 보기로 열려면 **Events** 버튼을 클릭합니다**.** 

 $\equiv$  Events

- ▼ 시스템에서 모든 HBA에 속한 모든 이벤트 로그 지우기
	- **1. Enterprise view**에서 원하는 시스템을 누릅니다**.**
	- **2.** 메뉴 표시줄에서 **Actions > Clear logs on all controllers**를 선택합니다**.**
	- **3. Yes**를 클릭하여 로그를 지웁니다**.**

로그가 지워졌음을 보고하는 이벤트 하나를 제외하고 선택한 시스템에 대한 모든 로그가 지워집니다.

# <span id="page-127-0"></span>상태 아이콘 정보

Sun StorageTek RAID Manager 소프트웨어는 아이콘으로 이벤트 상태를 나타냅니다. 다음 표에는 심각도를 기준으로 이벤트의 세 가지 범주 또는 유형이 나와 있습니다.

표 **7-1** 이벤트 상태 아이콘

| 아이콘 | 상태 | 예                                                                                                    |
|-----|----|----------------------------------------------------------------------------------------------------|
| ⊕   | 참고 | 로컬 시스템이 원격 시스템에 성공적으로 연결되었습니다.<br>논리 드라이브가 생성되었습니다.<br>핫 스페어가 생성되었습니다.<br>논리 드라이브가 삭제되었습니다.                                                                                          |
| ⚠   | 경고 | 논리 드라이브가 성능 저하된 상태입니다.<br>디스크 드라이브가 재구성 중입니다.<br>HBA가 외장 장치에 응답하지 않습니다.<br>외장 장치 팬 또는 전원 공급 장치에 장애가 발생했습니다.                                                                          |
| 60  | 오류 | HBA에 장애가 발생했습니다.<br>논리 드라이브에 장애가 발생했습니다.<br>핫 스페어에 장애가 발생했습니다.<br>논리 드라이브 내의 디스크 드라이브에 장애가 발생했습니다.<br>외장 장치가 과열되었습니다.<br>외장 장치 내의 여러 팬 또는 전원 공급 장치에 장애가 발생했습니다.<br>외장 장치가 응답하지 않습니다. |

경고 및 오류 수준의 아이콘은 장애 또는 오류로 인해 영향을 받는 구성 요소(시스템 및 논리 드라이브 등) 옆에 표시되어 증적을 생성하거나, 오류를 신속하게 격리하여 문제 발생 시 문제의 원인을 식별하는 데 도움을 줍니다. 자세한 내용은 162[페이지의](#page-189-0) "장애 또는 [오류가](#page-189-0) 발생한 구성 요소 식별"을 참조하십시오.

주 **–** 경고 및 오류 수준 이벤트가 발생하면 경보음이 울립니다. 자세한 내용은 121[페이](#page-148-0) 지의 "[경보음](#page-148-0) 소거 및 테스트"를 참조하십시오.

# <span id="page-128-1"></span><span id="page-128-0"></span>알림을 사용하여 상태 모니터링

로컬 시스템에 논리 드라이브 생성 또는 디스크 드라이브 실패와 같은 이벤트가 발생할 때 선택한 원격 시스템과 사용자에게 메시지(또는 알림)를 보내도록 Sun StorageTek RAID Manager 소프트웨어를 설정할 수 있습니다. 이벤트 유형에 대한 자세한 내용은 98페이지의 "[스토리지](#page-125-0) 공간의 작업 확인"을 참조하십시오.

스토리지 공간에 있는 모든 시스템에 대해 다음 유형의 알림을 하나 또는 모두 설정할 수 있습니다.

- 이벤트 알림 스토리지 공간에 있는 다른 시스템의 이벤트 뷰어로 시스템에 대한 메 시지를 보냅니다. 다음 절을 참조하십시오.
- 전자 메일 알림 지정된 사용자에게 전자 메일을 통해 시스템에 대한 메시지를 보냅 니다. 110[페이지의](#page-137-0) "전자 메일 알림 설정"을 참조하십시오.

## <span id="page-128-2"></span>이벤트 알림 설정

이벤트 알림은 한 시스템의 이벤트에 대한 메시지를 스토리지 공간에 있는 다른 시스템 의 이벤트 뷰어로 전송하는 것입니다. 기록된 알림이라고 하는 이러한 메시지를 통해 하나의 로컬 스테이션에서 전체 스토리지 공간의 활동을 모니터링할 수 있습니다. 특히 이 기능은 Sun StorageTek RAID Manager Agent만 실행하는 여러 시스템이 포함된 스 토리지 공간에 특히 유용합니다.

기록된 알림은 상태 정보를 포함하며 이벤트가 발생한 시스템(또는 원본)을 식별합니다. 예를 들어, 이 예제에서 이벤트 뷰어는 2개의 논리 드라이브가 'gas1668b'라는 시스템에 추가되었음을 나타냅니다.

그림 **7-1** 이벤트 유형 식별

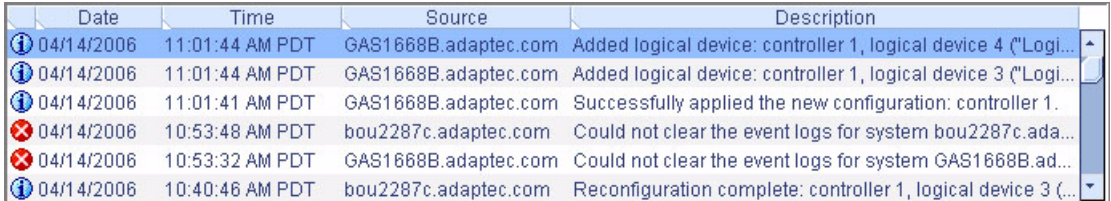

기록된 알림은 스토리지 공간에 있는 모든 시스템에 전송되지 않습니다. 알림 관리자에 서 기록된 알림을 보내고 받을 시스템을 지정할 수 있으며 나중에 스토리지 공간이 증 가하거나 변경될 때 시스템을 추가하거나 삭제할 수 있습니다.

# <span id="page-129-2"></span>알림 관리자 열기 및 시스템 추가

이 절에서는 스토리지 공간에 있는 한 시스템에 대해 이벤트 알림을 설정하는 방법을 설명합니다. 기록된 알림을 사용하여 모니터링할 각 개별 시스템에 대해 이 절의 작업 을 완료해야 합니다.

- <span id="page-129-1"></span>▼ 시스템에 대한 이벤트 알림 설정
	- **1.** 선택한 시스템에 대한 이벤트 알림을 수신할 각 시스템에서 다음 정보를 기록합니다**.**
	- 호스트 이름 또는 TCP/IP 주소
	- TCP/IP 포트 번호(또는 기본값 34571)
	- **2. Sun StorageTek RAID Manager** 소프트웨어의 메뉴 표시줄에서 **Configure >** 원하 는 시스템 **> Notifications**를 선택합니다**.**

그림 **7-2** 알림 관리자 열기

<span id="page-129-0"></span>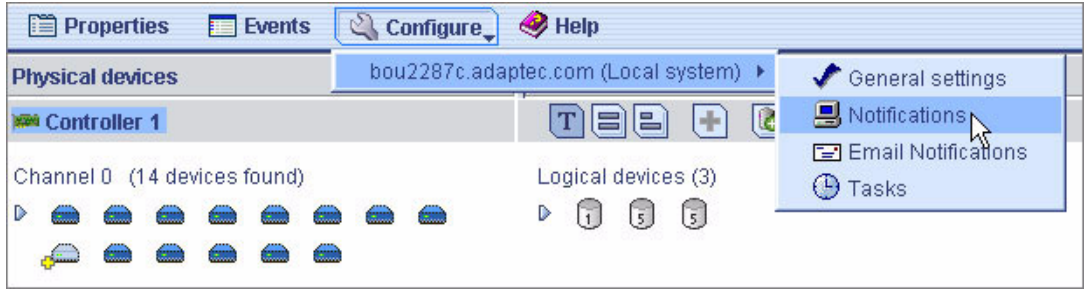

새 창의 Notifications 탭에 알림 관리자가 표시됩니다. 로컬 시스템은 알림 목록에 자동 으로 포함되며, 기본적으로 모든 로컬 이벤트가 로컬 이벤트 뷰어에 나열됩니다.

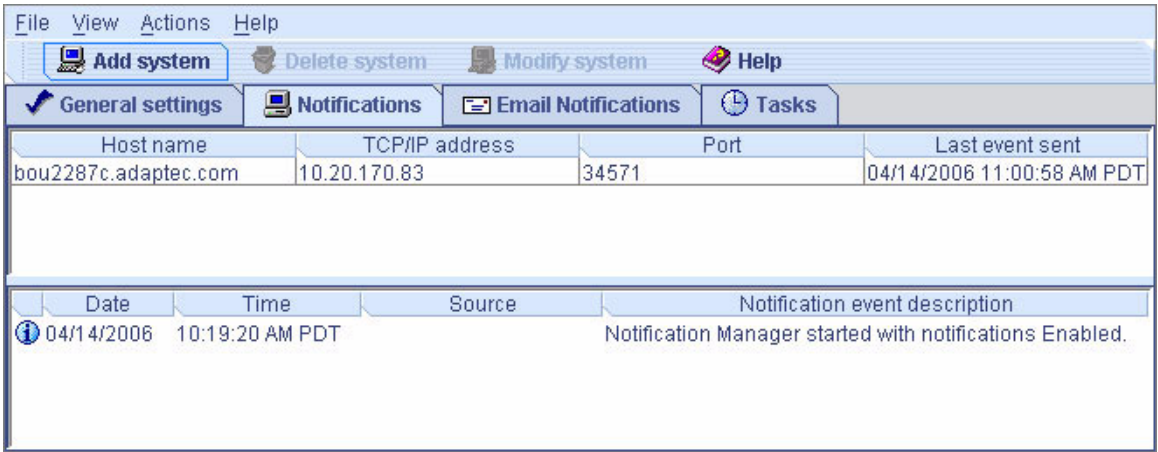

- <span id="page-130-0"></span>**3.** 스토리지 공간의 시스템 중 2[단계](#page-129-0)에서 선택한 시스템에서 생성한 이벤트 알림을 받 을 시스템의 이름을 알림 목록에 추가합니다**.**
	- **a.** 도구 모음에서 **Add system**을 클릭합니다**.**
	- **b. Add System** 창에 첫 번째 시스템의 호스트 이름이나 **TCP/IP** 주소를 입력합니다**.**  기본 포트 번호 34571을 사용하지 않으려면 TCP/IP 포트를 입력합니다. 그런 다 음 Add를 클릭합니다.
	- **c.** 둘 이상의 시스템에서 이벤트 알림을 받으려면 필요한 만큼 b[단계](#page-130-0)를 반복합니다**.**
	- **d.** 완료되면 **Cancel**을 클릭하여 **Add System** 창을 닫습니다**.**

추가한 시스템이 알림 목록에 표시됩니다. 이 목록을 정렬할 수는 없지만 열 제목을 클 릭한 후 끌어 놓기 방법을 사용하여 재구성할 수는 있습니다.

그림 **7-4** 알림 목록 열 재구성

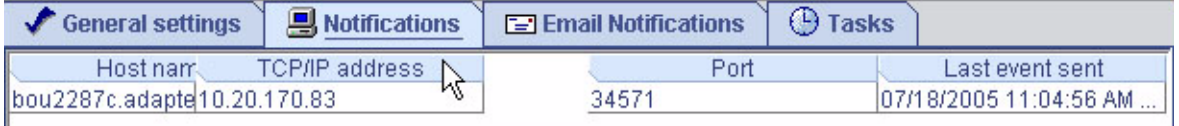

105페이지의 "[시스템의](#page-132-0) 주소, 호스트 이름, 알림 수준 수정"의 지침에 따라 개별 시스템 에 전송되는 이벤트 수준을 지정할 수 있습니다.

<span id="page-130-1"></span>**4.** 모두 완료되었으면 **Notifications** 창을 닫습니다**.** 

주 **–** 이 창에서 해당 탭을 눌러 작업 관리자(125[페이지의](#page-152-1) "작업 관리" 참조)와 같은 다 른 유틸리티에 액세스할 수 있습니다.

**5.** 이벤트 알림을 사용하여 모니터링할 각 시스템에 대해 1[단계](#page-129-1) **~** 4[단계](#page-130-1)를 반복합니다**.**

## 테스트 이벤트 보내기

시스템에서 기록된 알림을 받는지 확인하기 위해 테스트 이벤트를 보낼 수 있습니다.

- ▼ 테스트 이벤트 보내기
	- **1.** 알림 관리자를 엽니다**.**  102[페이지의](#page-129-2) "알림 관리자 열기 및 시스템 추가"를 참조하십시오.

주 **–** Enterprise view에서 원하는 시스템을 선택한 후 메뉴 표시줄에서 Actions > Agent actions > Configure > Notifications 탭을 눌러 알림 관리자에 액세스할 수도 있 습니다.

**2.** 알림 목록에서 테스트 이벤트를 보낼 시스템을 클릭합니다**.**

주 **–** 한 번에 하나의 시스템으로만 테스트 이벤트를 보낼 수 있습니다.

**3.** 메뉴 표시줄에서 **Actions > Send test event**를 선택합니다**.**

테스트 이벤트가 전송됩니다. 테스트 이벤트가 성공적으로 전송되었는지 또는 테스트 가 실패했는지를 나타내는 메시지가 나타납니다. OK를 클릭하여 메시지를 지웁니다.

테스트가 성공적이면 수신 시스템에서 경보음이 한 번 울리고 이벤트 뷰어에 이벤트가 수신되었음이 표시됩니다.

#### 그림 **7-5** 테스트 알림의 결과 보기

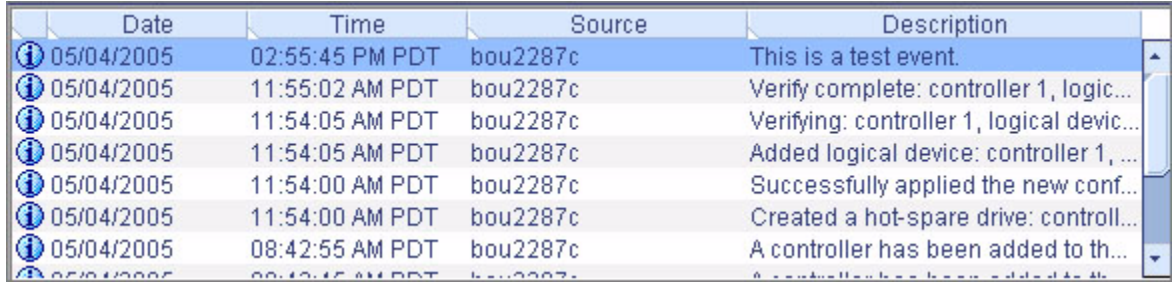

▼ 실패한 테스트 문제 해결

- **1.** 수신 시스템에 전원이 켜져 있고 **Sun StorageTek RAID Manager** 소프트웨어가 실 행 중인지 확인합니다**.**
- **2.** 수신 시스템의 **System Properties** 창**(**3[단계](#page-133-0) 참조**)**을 열고 **TCP/IP** 주소와 포트 번호 를 모두 확인합니다**.**
- **3.** 테스트 이벤트를 다시 보내 봅니다**.**

# 이벤트 알림 목록 관리

이 절에서는 알림 목록에서 시스템을 관리하는 방법을 설명합니다.

- 알림 목록에 시스템을 추가하려면 101[페이지의](#page-128-2) "이벤트 알림 설정"을 참조하십시오.
- 시스템의 연결 정보를 수정하려면 105[페이지의](#page-132-0) "시스템의 주소, 호스트 이름, 알림 [수준](#page-132-0) 수정"을 참조하십시오.
- 알림 목록에서 시스템을 제거하려면 106[페이지의](#page-133-1) "알림 목록에서 시스템 제거"를 참 조하십시오.

### <span id="page-132-0"></span>시스템의 주소, 호스트 이름, 알림 수준 수정

시스템의 알림 수준을 지정하려는 경우 또는 시스템의 TCP/IP 정보나 호스트 이름이 변경된 경우 알림 관리자에서 시스템 등록 정보를 업데이트합니다.

주 **–** 해당 시스템이 둘 이상의 다른 시스템에서 이벤트 알림을 받을 경우 그러한 모든 시스템의 알림 관리자에서 업데이트된 정보를 입력해야 합니다.

- <span id="page-133-0"></span>▼ 시스템 정보 수정
	- **1.** 알림 관리자를 엽니다**.**  102[페이지의](#page-129-2) "알림 관리자 열기 및 시스템 추가"를 참조하십시오.
	- **2.** 알림 목록에서 수정할 시스템을 클릭합니다**.**
	- **3. System Properties** 창에서 새 정보를 입력하거나 **Event Type** 드롭다운 메뉴에서 새 알림 수준을 선택한 후 **OK**를 클릭합니다**.** 알림 목록에 수정된 정보가 표시됩니다.
	- 그림 **7-6** 알림 시스템 등록 정보

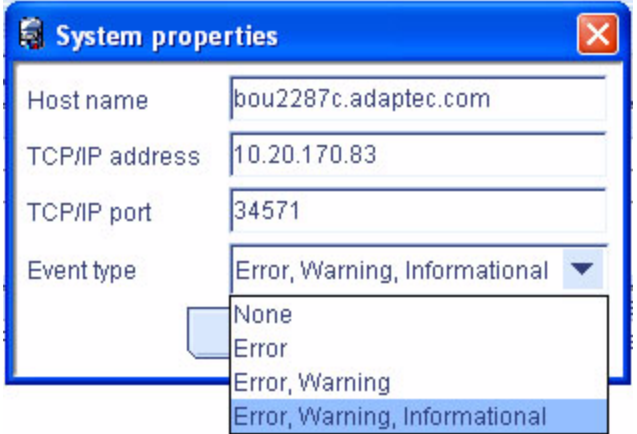

### <span id="page-133-1"></span>알림 목록에서 시스템 제거

알림 목록에서 로컬 시스템 및 기타 시스템을 제거할 수 있습니다. 시스템이 제거되면 로컬 시스템의 기록된 알림이 해당 시스템으로 더 이상 전송되지 않습니다.

### ▼ 알림 목록에서 시스템 제거

- **1.** 알림 관리자를 엽니다**.**  102[페이지의](#page-129-2) "알림 관리자 열기 및 시스템 추가"를 참조하십시오.
- **2.** 알림 목록에서 제거할 시스템을 클릭합니다**.**
- **3.** 도구 모음에서 **Delete system**을 클릭합니다**.**
- **4. Yes**를 클릭하여 삭제합니다**.** 해당 시스템이 알림 목록에서 제거됩니다.

# 알림 로그 모니터링 및 관리

알림 로그에는 알림이 성공적으로 전송되었는지 여부와 같은 알림 관리자 상태 정보와 메시지가 표시됩니다.

이 절에서는 알림 로그를 관리하는 방법과 알림 로그를 사용하여 전송되는 기록된 알림 을 모니터링하는 방법을 설명합니다.

- 알림 로그 사용(다음 절 참조)
- 알림 로그 지우기(108[페이지의](#page-135-0) "알림 로그 지우기" 참조)

### 알림 로그 사용

기본적으로 알림 이벤트는 발생한 순서대로 나열되며, 최근 이벤트가 먼저 표시됩니다. 특정 이벤트를 쉽게 찾을 수 있도록 열 제목을 클릭하여 이벤트를 정렬할 수 있습니다. 또한 열 제목을 클릭한 후 끌어 놓기 방법을 사용하여 열을 다시 구성할 수도 있습니다.

알림 로그는 아이콘을 사용하여 이벤트의 상태를 표시합니다. 이 아이콘은 원격 시스템 의 이벤트 뷰어에도 나타납니다.

표 **7-2** 알림 로그 아이콘

| 아이콘       | 상태 | 설명 및 해결 방법                                                                         |
|-----------|----|------------------------------------------------------------------------------------|
| €         | 참고 | 알림 관리자가 성공적으로 연결하여 이벤트를 전송했습니다. 별도의 작<br>업이 필요하지 않습니다.                             |
| $\bullet$ | 오류 | 알림 관리자가 시스템에 연결하지 못했거나 이벤트를 저송하지 못했습니<br>다. 수신 시스템의 호스트 이름과 TCP/IP 주소가 정확한지 확인합니다. |

이벤트를 더블 클릭하여 이벤트에 대한 기본 정보를 확인합니다. 목록에서 다음 이벤트 를 보려면 Next를 클릭합니다.

#### 그림 **7-7** Notification Event Detail 창

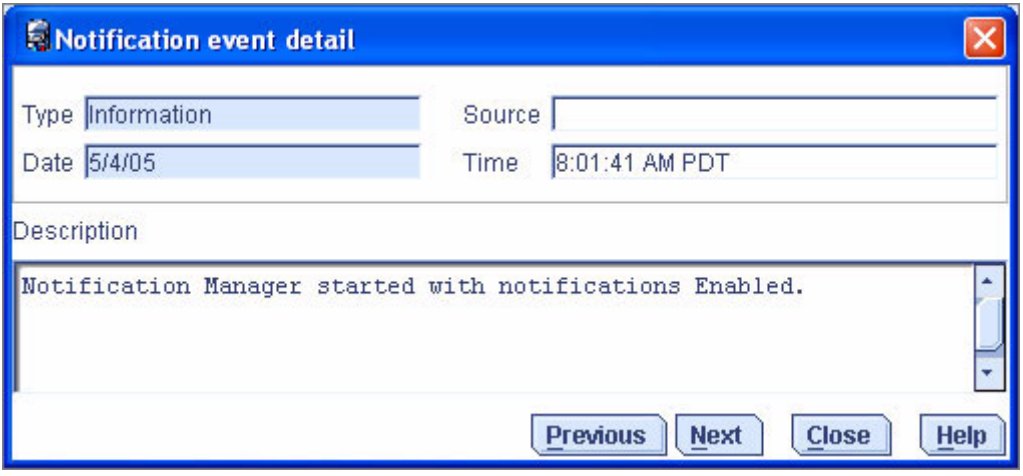

<span id="page-135-0"></span>▼ 알림 로그 지우기

최신 이벤트를 쉽게 모니터링할 수 있도록 알림 로그를 지울 수 있습니다.

- **1.** 알림 관리자를 엽니다**.**  102[페이지의](#page-129-2) "알림 관리자 열기 및 시스템 추가"를 참조하십시오.
- **2.** 메뉴 표시줄에서 **File > Clear the event log > Notifications**를 선택합니다**.**

그림 **7-8** 알림 이벤트 로그 지우기

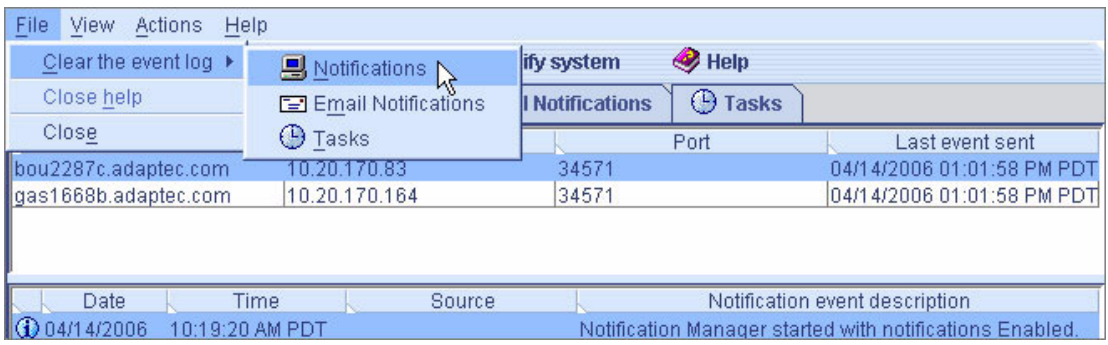

**3. Yes**를 클릭하여 로그를 지웁니다**.**

로그가 지워졌음을 보고하는 이벤트 하나를 제외하고 모든 로그가 지워집니다.

# <span id="page-136-0"></span>이벤트 알림 비활성화 및 다시 활성화

이벤트 알림은 기본적으로 활성화되며, 필요한 경우 비활성화되도록 선택할 수 있습니다.

주 **–** 이벤트 알림을 비활성화하면 이벤트가 생성되더라도 로컬 시스템 및 다른 시스템 에 브로드캐스트되지 않습니다.

- <span id="page-136-2"></span><span id="page-136-1"></span>▼ 이벤트 알림 비활성화
	- **1.** 알림 관리자를 엽니다**.**  102[페이지의](#page-129-2) "알림 관리자 열기 및 시스템 추가"를 참조하십시오.
	- **2.** 메뉴 표시줄에서 **Actions > Disable notifications**를 선택합니다**.** 이벤트 알림이 비활성화됩니다. Notifications 탭에 비활성화되었음을 나타내는 빨 간색 아이콘이 표시됩니다.

그림 **7-9** 알림 비활성화

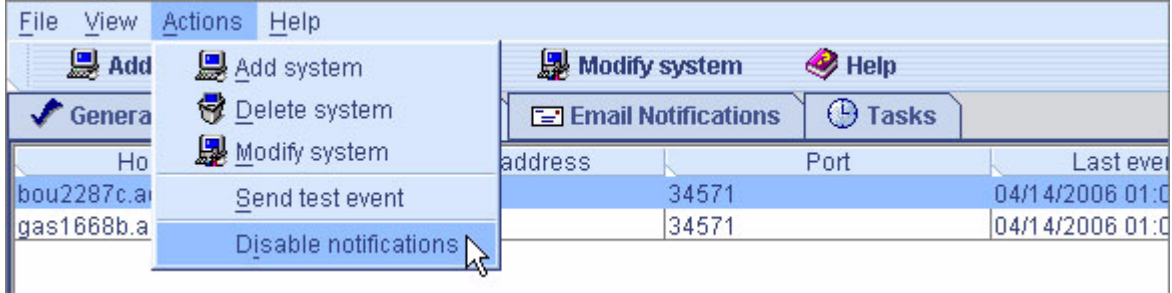

- ▼ 이벤트 알림 다시 활성화
	- 109[페이지의](#page-136-0) "이벤트 알림 비활성화 및 다시 활성화"의 1[단](#page-136-1) [계](#page-136-1)와 2[단계](#page-136-2)를 수행하되 2[단계](#page-136-2)에서 **Enable Notifications**를 선택합니다**.**

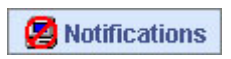

# <span id="page-137-0"></span>전자 메일 알림 설정

전자 메일 알림은 스토리지 공간에 있는 한 시스템에서 발생한 이벤트에 대한 전자 메 일 메시지로서 특정 사용자에게 전송됩니다. 전자 메일 알림을 사용하면 어떤 위치에서 든 전체 스토리지 공간의 활동을 모니터링할 수 있으며, 특히 Sun StorageTek RAID Manager 에이전트만 실행하는 여러 시스템이 포함된 스토리지 공간에 유용합니다.

지정한 사용자만 전자 메일 알림을 받습니다. 자세한 내용은 114[페이지의](#page-141-0) "수신자에 대 한 [정보](#page-141-0) 수정"을 참조하십시오. 적임자가 즉시 오류를 처리할 수 있도록 하기 위해 전자 메일 메시지를 생성할 이벤트의 유형과 전자 메일 메시지를 받을 수신자를 지정할 수 있습니다.

요구 사항이 변경될 경우 전자 메일 알림 관리자에서 전자 메일 수신자를 추가하거나 삭제하고 수신자가 받는 전자 메일 통지의 유형을 수정할 수 있습니다.

### ▼ 전자 메일 알림 설정

이 절에서는 스토리지 공간에 있는 한 시스템에 대해 전자 메일 알림을 설정하는 방법 을 설명합니다. 전자 메일 알림을 사용하여 모니터링할 각 개별 시스템에 대해 이 절의 작업을 완료해야 합니다.

- <span id="page-137-1"></span>**1.** 다음 정보를 기록합니다**.**
- SMTP(Simple Mail Transfer Protocol) 서버의 주소(호스트 이름 및 도메인 또는 TCP/IP 주소)
- 전자 메일 알림을 받을 각 사람의 이름과 전자 메일 주소
- **2.** 메뉴 표시줄에서 **Configure >** 시스템 이름 **> Email Notifications**를 선택합니다**.**

그림 **7-10** 전자 메일 알림 관리자 열기

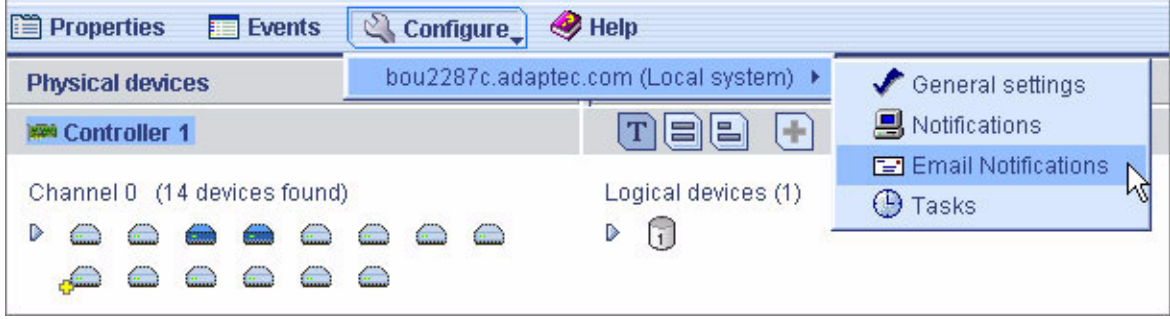

새 창의 Email Notifications 알림 탭에 전자 메일 알림 관리자가 표시됩니다.

### 그림 **7-11** Email Notifications 탭 표시

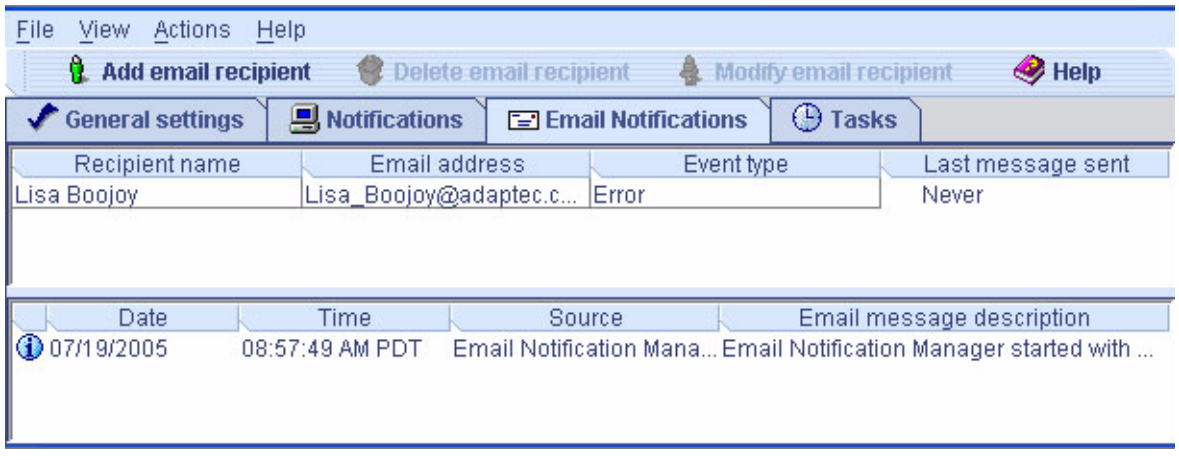

**3.** 전자 메일 알림 관리자를 처음 사용할 경우 111[페이지의](#page-138-0) "SMTP 서버 설정 입력"으 로 진행합니다**.** 

전자 메일 알림을 설정하려면 112[페이지의](#page-139-0) "전자 메일 수신자 추가"로 진행합니다.

<span id="page-138-0"></span>▼ SMTP 서버 설정 입력

전자 메일 알림 관리자를 처음 열면 SMTP Server Settings 창이 자동으로 열립니다.

- **1. SMTP** 서버의 주소를 입력합니다**.**
- **2.** 전자 메일 알림에 **"**보낸 사람**"** 주소로 표시될 주소를 입력합니다**.**

그림 **7-12** SMTP Server Settings 창

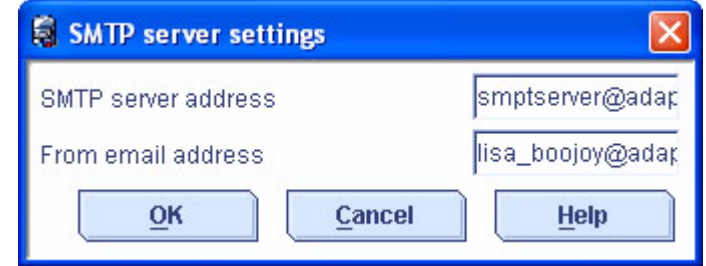

전자 메일 수신자가 전자 메일 알림에 회신해야 할 경우 "보낸 사람" 주소가 활성 모 니터링되는 시스템에 속하는지 확인합니다.

- **3. OK**를 클릭하여 설정을 저장합니다**.**
- **4.** 전자 메일 알림을 설정하려면 112[페이지의](#page-139-0) "전자 메일 수신자 추가"로 진행합니다**.**
- <span id="page-139-0"></span>▼ 전자 메일 수신자 추가
	- **1.** 전자 메일 알림 관리자를 엽니다**.**  110[페이지의](#page-137-0) "전자 메일 알림 설정"을 참조하십시오.
	- **2.** 메뉴 표시줄에서 **Add email recipient**를 클릭합니다**.** Add Email Recipient 창이 표시됩니다.
	- **3. Add Email Recipient** 창에 수신자의 이름과 전자 메일 주소를 입력합니다**.**
	- **4. Event Type** 드롭다운 메뉴에서 이벤트 수준을 선택합니다**.**

<span id="page-139-1"></span>그림 **7-13** Add Email Recipient 창

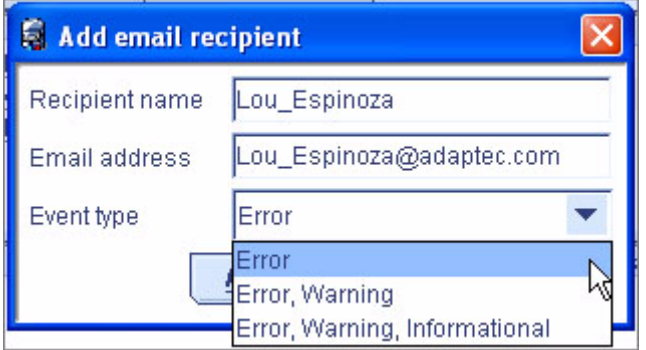

이벤트 수준에 대한 자세한 내용은 100[페이지의](#page-127-0) "상태 아이콘 정보"를 참조하십시오.

- <span id="page-139-2"></span>**5. Add**를 클릭합니다**.**
- **6.** 전자 메일 수신자를 추가하려면 3[단계](#page-139-1) **~** 5[단계](#page-139-2)를 반복합니다**.**
- **7. Add Email Recipient** 창을 닫으려면 **Cancel**을 클릭합니다**.** 추가한 전자 메일 수신자가 전자 메일 목록에 표시됩니다.

#### 그림 **7-14** 전자 메일 목록의 전자 메일 수신자

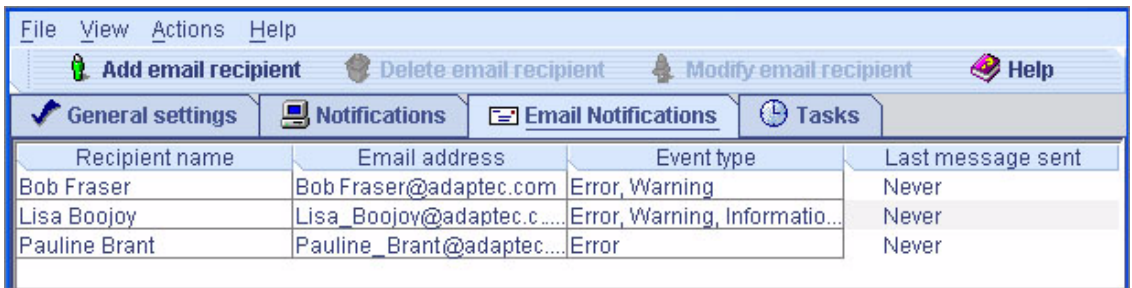

이 목록을 정렬할 수는 없지만 열 제목을 클릭한 후 끌어 놓기 방법을 사용하여 재구 성할 수는 있습니다.

<span id="page-140-0"></span>**8.** 모두 완료되었으면 **Email Notifications** 창을 닫습니다**.** 

주 **–** 이 창에서 해당 탭을 눌러 작업 관리자(125[페이지의](#page-152-1) "작업 관리" 참조)와 같은 다 른 유틸리티에 액세스할 수 있습니다.

- **9.** 전자 메일 알림을 사용하여 모니터링할 각 시스템에 대해 1[단계](#page-137-1) **~** 8[단계](#page-140-0)를 반복합 니다**.**
- ▼ 테스트 메시지 보내기

전자 메일 수신자가 이벤트 알림을 받는지 확인하기 위해 테스트 메시지를 보낼 수 있 습니다.

**1.** 전자 메일 알림 관리자를 엽니다**.** 

110[페이지의](#page-137-0) "전자 메일 알림 설정"을 참조하십시오.

주 **–** 메뉴 표시줄에서 Actions > Agent actions > Configure > Email Notifications 탭 을 선택하여 알림 관리자에 액세스할 수도 있습니다.

**2.** 테스트 메시지를 보내려는 전자 메일 주소를 클릭합니다**.**

주 **–** 한 번에 하나의 전자 메일 주소로만 테스트 메시지를 보낼 수 있습니다.

**3.** 메뉴 표시줄에서 **Actions > Send test message**를 선택합니다**.**

#### 그림 **7-15** 테스트 전자 메일 메시지 보내기

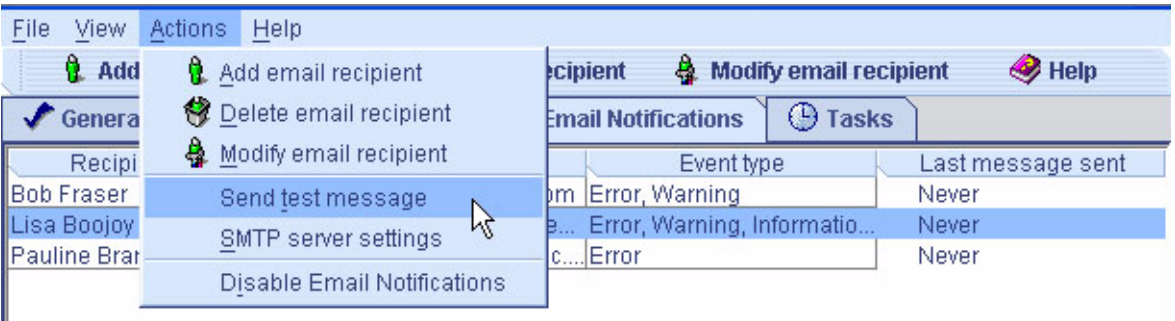

테스트 메시지가 전송됩니다.

테스트가 성공적이면 전자 메일 수신자가 테스트 메시지를 받습니다. 테스트가 실 패하면 다음과 같이 합니다.

- **a.** 수신자의 전자 메일 주소가 정확한지 확인합니다**.** 주소를 수정하려면 114[페이지](#page-141-0) 의 "[수신자에](#page-141-0) 대한 정보 수정"을 참조하십시오**.**
- **b. SMTP** 서버 주소가 정확한지 확인합니다**.** 주소를 수정하려면 117[페이지의](#page-144-0) "전자 메일 알림 [관리자](#page-144-0) 설정 변경"을 참조하십시오**.**
- **c.** 테스트 메시지를 다시 보내 봅니다**.**

## 전자 메일 목록 관리

이 절에서는 다음 작업을 수행하는 방법을 설명합니다.

- 전자 메일 수신자 추가(112[페이지의](#page-139-0) "전자 메일 수신자 추가" 참조)
- 전자 메일 수신자 정보 수정(114[페이지의](#page-141-0) "수신자에 대한 정보 수정" 참조)
- 전자 메일 수신자 제거(115[페이지의](#page-142-0) "전자 메일 목록에서 수신자 제거" 참조)

### <span id="page-141-0"></span>▼ 수신자에 대한 정보 수정

수신자의 전자 메일 주소가 변경되거나 수신자가 받는 이벤트 알림 유형을 변경해야 할 경우 전자 메일 목록에서 수신자에 대한 정보를 업데이트할 수 있습니다.

**1.** 전자 메일 알림 관리자를 엽니다**.** 

110[페이지의](#page-137-0) "전자 메일 알림 설정"을 참조하십시오.

- **2.** 수신자의 이름을 클릭합니다**.**
- **3.** 필요에 따라 수신자에 대한 정보를 수정한 후 **OK**를 클릭합니다**.**

### <span id="page-142-0"></span>▼ 저자 메일 목록에서 수신자 제거

전자 메일 목록에서 수신자를 제거할 수 있습니다. 수신자가 제거되면 로컬 시스템의 이벤트 알림이 해당 전자 메일 주소로 더 이상 전송되지 않습니다.

- **1.** 전자 메일 알림 관리자를 엽니다**.**  110[페이지의](#page-137-0) "전자 메일 알림 설정"을 참조하십시오.
- **2.** 제거할 수신자를 클릭합니다**.**
- **3.** 메뉴 표시줄에서 **Delete email recipient**를 선택합니다**.**
- **4. Yes**를 클릭하여 삭제합니다**.** 전자 메일 목록에서 해당 수신자가 제거됩니다.

# 전자 메일 로그 모니터링 및 관리

전자 메일 로그에는 전자 메일 알림이 성공적으로 전송되었는지 여부와 같은 전자 메일 알림 관리자 자체에 대한 상태 정보와 메시지가 표시됩니다.

기본적으로 전자 메일 이벤트는 발생한 순서대로 나열되며, 최근 이벤트가 먼저 표시됩 니다. 특정 이벤트를 쉽게 찾을 수 있도록 열 제목을 클릭하여 이벤트를 정렬할 수 있습 니다. 또한 열 제목을 클릭한 후 끌어 놓기 방법을 사용하여 열을 다시 구성할 수도 있습 니다.

이 절에서는 전자 메일 로그를 사용하는 방법과 지우는 방법을 설명합니다.

- ▼ 전자 메일 로그 사용
	- **1.** 이벤트 유형 및 이벤트에 대한 기본 정보를 확인하려면 이벤트를 더블 클릭합니다**.**  이벤트 유형 목록은 100[페이지의](#page-127-0) "상태 아이콘 정보"를 참조하십시오.

#### 그림 **7-16** Email Event Detail 창

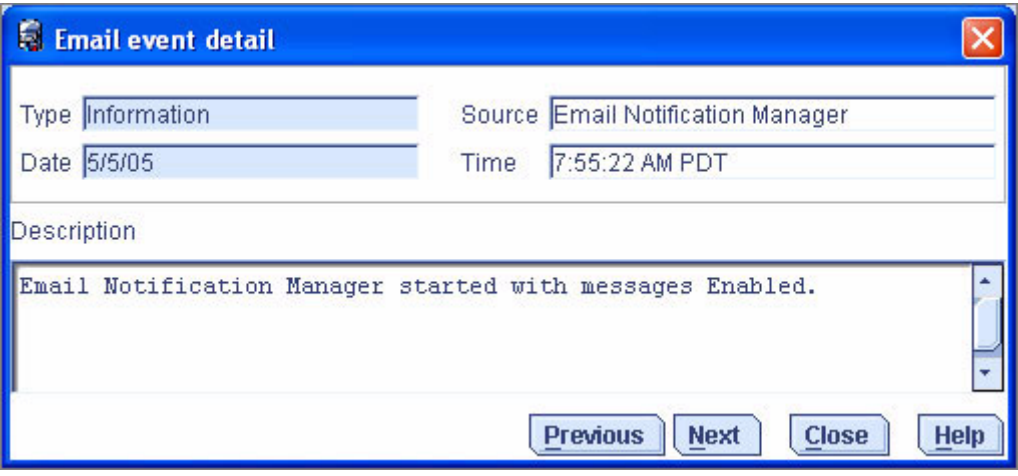

**2.** 목록에서 다음 이벤트를 보려면 **Next**를 클릭합니다**.**

- ▼ 전자 메일 로그 지우기
	- **1.** 전자 메일 알림 관리자를 엽니다**.**  110[페이지의](#page-137-0) "전자 메일 알림 설정"을 참조하십시오.
	- **2.** 메뉴 표시줄에서 **Clear the event log > Email Notifications**를 선택합니다**.**

그림 **7-17** 전자 메일 알림의 이벤트 로그 지우기

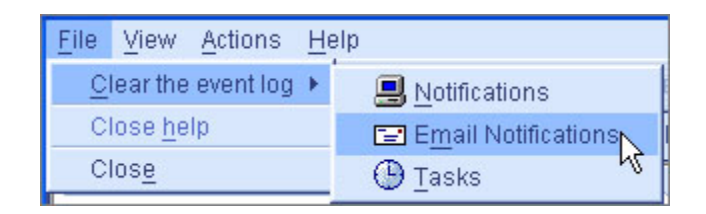

**3. Yes**를 클릭하여 로그를 지웁니다**.**

로그가 지워졌음을 보고하는 이벤트 하나를 제외하고 모든 로그가 지워집니다.
#### ▼ 전자 메일 알림 관리자 설정 변경

필요에 따라 다음과 같은 전자 메일 알림 관리자 설정을 수정할 수 있습니다.

- SMTP 서버 주소
- 전자 메일 알림에 표시될 '보내 사람' 주소
- **1.** 전자 메일 알림 관리자를 엽니다**.**  110[페이지의](#page-137-0) "전자 메일 알림 설정"을 참조하십시오.
- **2.** 메뉴 표시줄에서 **Actions > SMTP server settings**를 선택합니다**.** SMTP server Settings 창이 표시됩니다.

그림 **7-18** 전자 메일 알림 관리자의 SMTP 서버 설정 변경

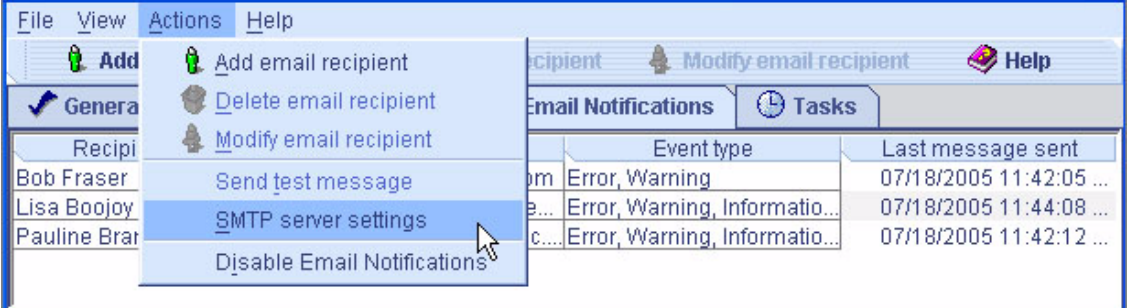

- **3. SMTP** 서버 주소를 입력합니다**.**
- **4.** 전자 메일 알림에 표시될 보낸 사람 주소를 입력합니다**.**

전자 메일 수신자가 전자 메일 알림에 회신해야 할 경우 보낸 사람 주소가 활성 모니 터링되는 시스템에 속하는지 확인합니다.

**5. OK**를 클릭하여 설정을 저장합니다**.**

### <span id="page-144-0"></span>▼ 전자 메일 알림 비활성화

전자 메일 알림은 기본적으로 활성화되지만 필요한 경우 비활성화할 수 있습니다.

주 **–** 이벤트 알림을 비활성화하면 이벤트가 생성되더라도 전자 메일 통지가 브로드캐 스트되지 않습니다.

<span id="page-145-0"></span>**1.** 전자 메일 알림 관리자를 엽니다**.** 

110[페이지의](#page-137-0) "전자 메일 알림 설정"을 참조하십시오.

**2.** 메뉴 표시줄에서 **Actions > Disable Email Notifications**를 선택합니다**.**

그림 **7-19** 전자 메일 알림 비활성화

<span id="page-145-1"></span>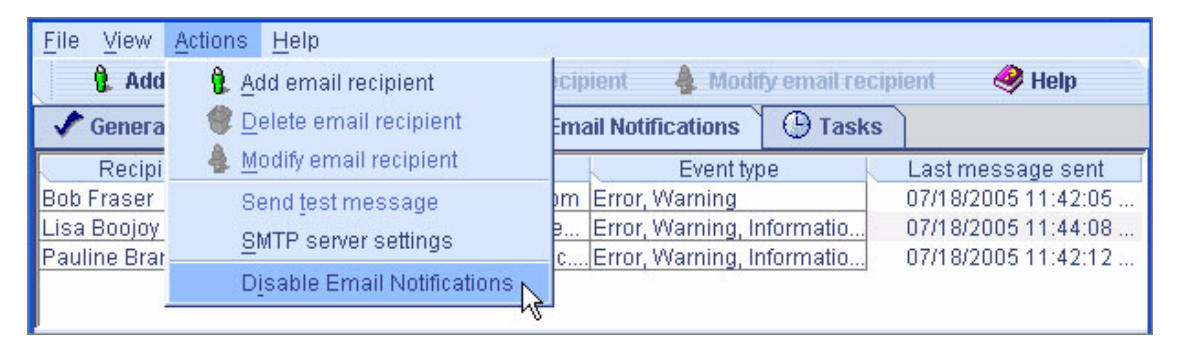

전자 메일 알림이 비활성화됩니다. Email Notifications 탭에 비활성화되었음을 나타내는 빨간색 아이콘이 표시됩니다.

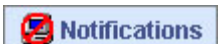

- ▼ 저자 메일 알림 다시 활성화
	- 117[페이지의](#page-144-0) "전자 메일 알림 비활성화"의 1[단계](#page-145-1)와 2단계를 수행하되 2단계에서 **Enable Notifications**를 선택합니다**.**

# 사용자에게 이벤트 경고 브로드캐스트

스토리지 공간에 로그인한 모든 사용자에게 특정 시스템에 대한 이벤트 경고를 보내도 록 Sun StorageTek RAID Manager 에이전트를 설정할 수 있습니다. 이 설정은 특정 담 당자가 스토리지 공간을 관리하지 않을 경우 또는 해당 시스템이 오프 사이트에 있거나 모니터에 연결되지 않은 경우에 유용할 수 있습니다. 이벤트 경고는 스토리지 공간을 사용하는 모든 사람에게 특정 시스템에 기술 지원이 필요함을 알립니다.

이벤트 경고를 브로드캐스트하도록 Sun StorageTek RAID Manager를 설정하면 로그 인한 모든 사용자가 모든 유형의 이벤트에 대한 메시지를 받습니다. 이러한 경고는 Windows에서는 팝업 메시지로 나타나고, 다른 모든 운영 체제에서는 콘솔 메시지로 나타납니다.

이벤트 경고를 활성화하면 이벤트 알림(101[페이지의](#page-128-0) "이벤트 알림 설정" 참조) 및 전자 메일 알림(110[페이지의](#page-137-0) "전자 메일 알림 설정" 참조)과 독립적으로 작동합니다.

### ▼ 이벤트 경고 활성화

**1.** 메뉴 표시줄에서 **Configure >** 시스템 이름 **> General Settings**를 선택합니다**.**

그림 **7-20** 이벤트 경보음 활성화

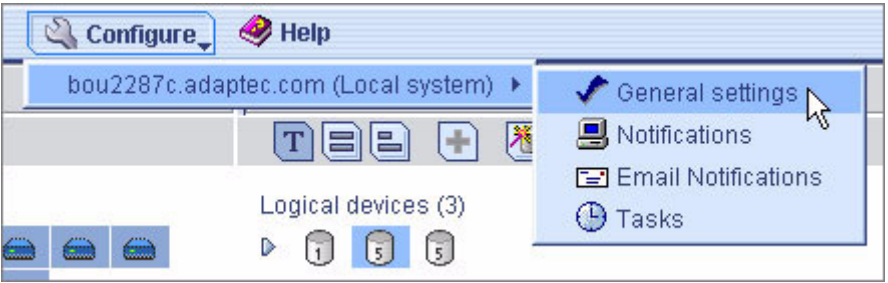

해당 시스템의 General settings 창이 표시됩니다.

- **2. Broadcast events to logged-in users**를 선택한 후 **Save changes**를 클릭합니다**.**
- **3. Sun StorageTek RAID Manager** 소프트웨어를 다시 시작하여 변경을 적용합니다**.**

# 외장 장치 상태 관리

스토리지 공간에 SAF-TE(SCSI Accessed Fault-Tolerant Enclosure) 프로세서와 같이 외장 장치 관리 장치가 장착된 외장 장치가 포함된 경우, Sun StorageTek RAID Manager 소프트웨어의 Physical device 보기에 다음 그림과 같이 온도, 팬, 전원 모듈 상태가 표시됩니다.

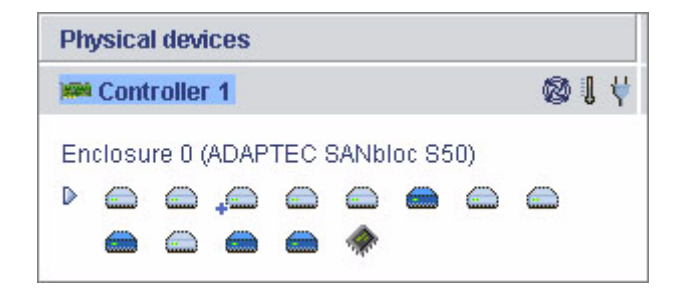

외장 장치 상태 아이콘은 상태에 따라 색상이 바뀝니다.

표 **7-3** 외장 장치 상태 아이콘

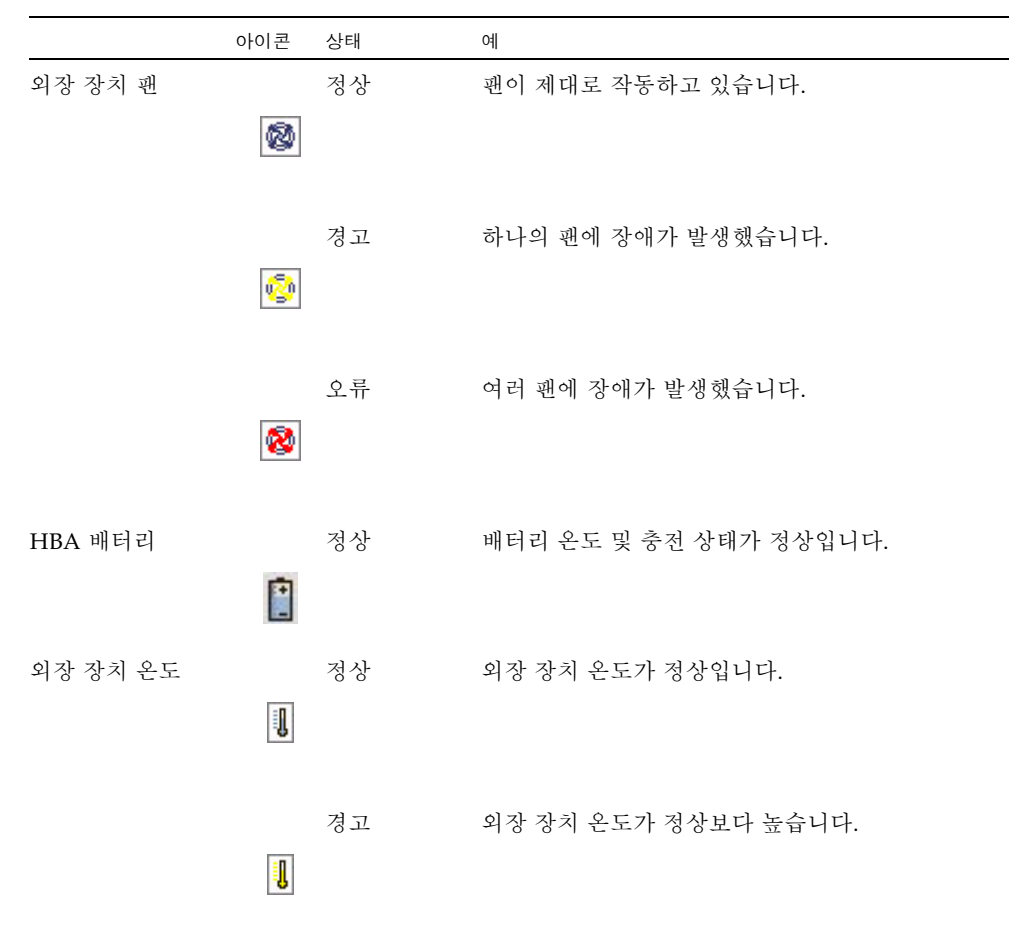

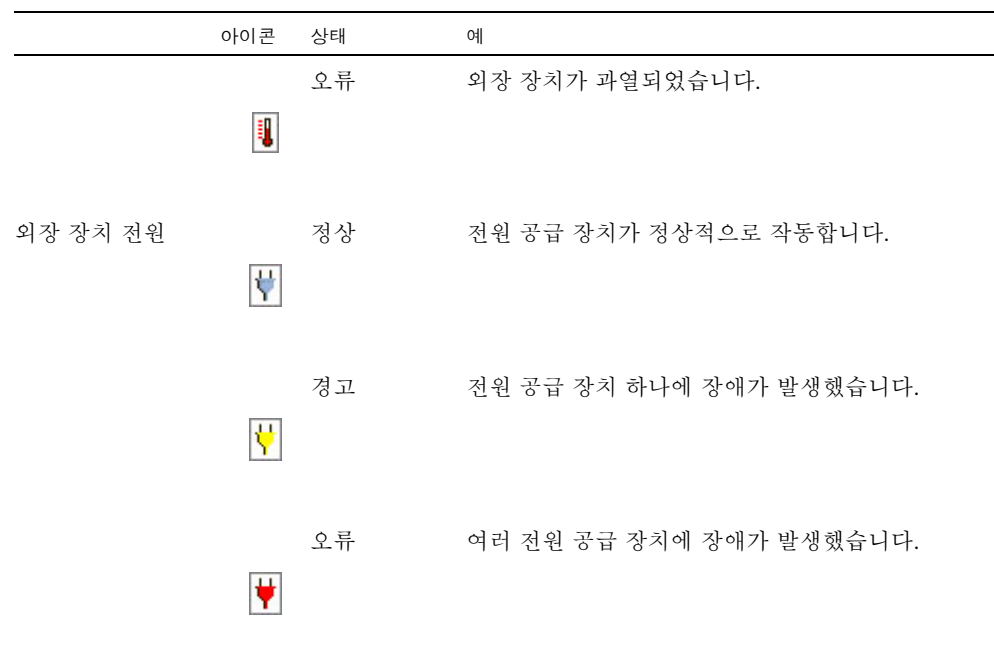

주 **–** 외장 장치에 외장 장치 관리 장치가 없으면 상태 아이콘이 나타나도 상태는 표시 되지 않습니다.

## 경보음 소거 및 테스트

표 **7-3** 2 외장 장치 상태 아이콘

Sun StorageTek RAID Manager 소프트웨어는 Enterprise view에 있는 시스템에 경고 또는 오류 수준 이벤트(98[페이지의](#page-125-0) "이벤트 상세 정보 보기" 참조)가 발생할 때 로컬 시 스템에서 트리거되는 경보음을 지원합니다. 경보음은 이벤트가 해결될 때까지 5분마다 울리는 일련의 경보음입니다.

경보음은 기본적으로 비활성화되지만 어떤 시스템에서든 활성화할 수 있습니다. 경보 음의 주기와 지속 시간도 변경할 수 있습니다. 자세한 내용은 66페이지의 "[시스템에서](#page-93-0) [경보음](#page-93-0) 설정 변경"을 참조하십시오.

이 절에서는 다음 작업을 수행하는 방법을 설명합니다.

- 시스템의 경보음 활성화(122[페이지의](#page-149-0) "시스템의 경보음 활성화" 참조)
- 로컬 시스템에서 경보음이 작동하는지 확인(122[페이지의](#page-149-1) "경보음 테스트" 참조)
- 경보음 소거(123[페이지의](#page-150-0) "경보음 소거" 참조)

<span id="page-149-2"></span><span id="page-149-0"></span>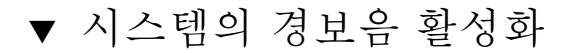

- **1. Enterprise view**에서 원하는 시스템을 선택합니다**.**
- **2.** 메뉴 표시줄에서 **Actions > Agent actions > Alarm Actions > Enable**을 선택합니다**.**
- 그림 **7-22** 경보음 활성화

<span id="page-149-3"></span>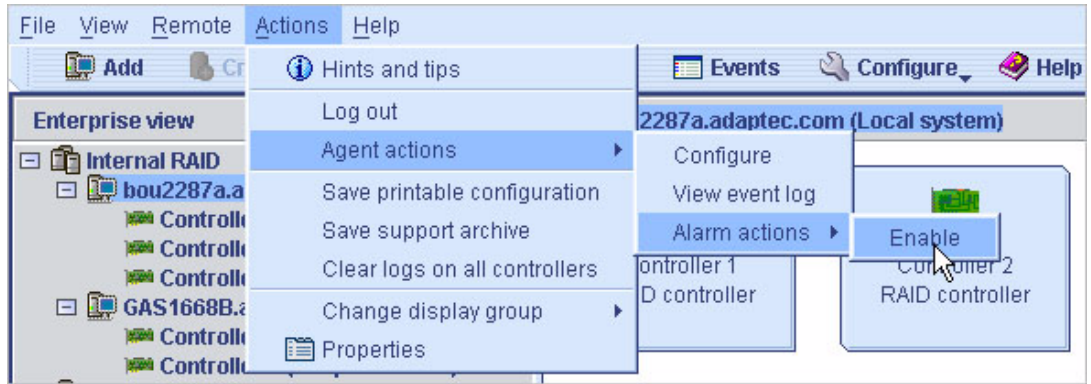

해당 시스템에 대해 경보음이 활성화됩니다.

- ▼ 경보음 비활성화
	- 위의 1[단계](#page-149-2)와 2[단계](#page-149-3)를 수행하되 **Enable** 대신 **Disable**을 선택합니다**.**

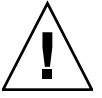

주의 **–** 경보음이 비활성화되면 시스템에 경고 또는 오류 수준 이벤트가 발생하더라도 경보음이 울리지 않습니다.

- <span id="page-149-1"></span>▼ 경보음 테스트
	- **1.** 로컬 시스템의 스피커가 음소거 상태가 아닌지 확인합니다**.**
	- **2. Enterprise view**에서 로컬 시스템을 클릭합니다**.**
	- **3.** 메뉴 표시줄에서 **Actions > Agent actions > Alarm actions > Test alarm**을 선택합 니다**.**

그림 **7-23** 경보음 테스트

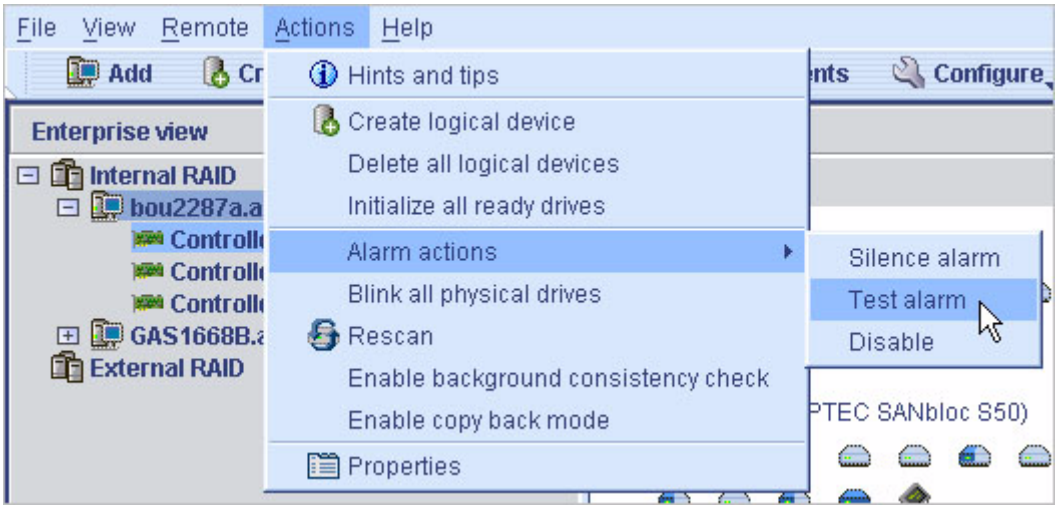

경보음이 울립니다.

**4.** 테스트를 중지하려면 **OK**를 클릭합니다**.**

<span id="page-150-0"></span>▼ 경보음 소거

경고 또는 오류 수준 이벤트가 발생할 때 문제를 해결하는 동안 로컬 시스템에서 경보 음을 소거할 수 있습니다.

● **Sun StorageTek RAID Manager** 기본 창에서 **Silence** 버튼을 클 릭합니다**.**

**A** Silence

또는

● 메뉴 표시줄에서 **Actions > Agent actions > Alarm actions > Silence alarm**을 선 택합니다**.**

## 작업 관리

Sun StorageTek RAID Manager 소프트웨어를 사용하면 몇 가지 유형의 작업을 예약하 여 편리한 시간대에 수행하도록 할 수 있습니다. 또한 일부 작업은 사전 설정된 시간에 반복 수행하도록 예약할 수 있습니다.

작업 관리자 유틸리티를 사용하여 이러한 예약 작업을 관리할 수 있습니다.

이 장에서는 작업을 예약, 모니터링 및 관리하는 방법에 대해 설명합니다. 이 장은 다음 절로 구성되어 있습니다.

- 125[페이지의](#page-152-0) "작업 예약"
- 128[페이지의](#page-155-0) "작업 관리자 열기"
- 129[페이지의](#page-156-0) "작업 모니터링"
- 131[페이지의](#page-158-0) "작업 수정"
- 133[페이지의](#page-160-0) "작업 삭제"
- 133[페이지의](#page-160-1) "작업 관리자 비활성화"

### <span id="page-152-0"></span>작업 예약

스토리지 공간의 구성 요소에 대한 액세스가 제한되며 오래 걸리는 작업을 수행해야 할 경우 스토리지 공간에서 다른 활동이 수행되고 있는 시간에 작업을 수행하는 대신, 날 짜 및 시간을 설정하여 특정 시간에 수행하도록 할 수 있습니다.

작업을 정기적으로 수행해야 하는 경우 사전 설정된 시간에 반복 수행하도록 작업을 예 약할 수 있습니다.

다음과 같은 Sun StorageTek RAID Manager 소프트웨어 작업을 예약할 수 있습니다.

- 논리 드라이브 확장
- 논리 드라이브의 RAID 수준 변경
- 논리 드라이브의 스트라이프 크기 수정
- 논리 드라이브 검증
- 논리 드라이브 검증 및 수정

### ▼ 작업 예약

**1. Apply**를 클릭하라는 메시지가 나타날 때까지 작업의 각 단계를 완료합니다**.**  Apply를 클릭하지는 마십시오. Configuration Summary 화면에 Schedule 버튼이 표시됩니다.

그림 **8-1** Schedule 버튼 액세스

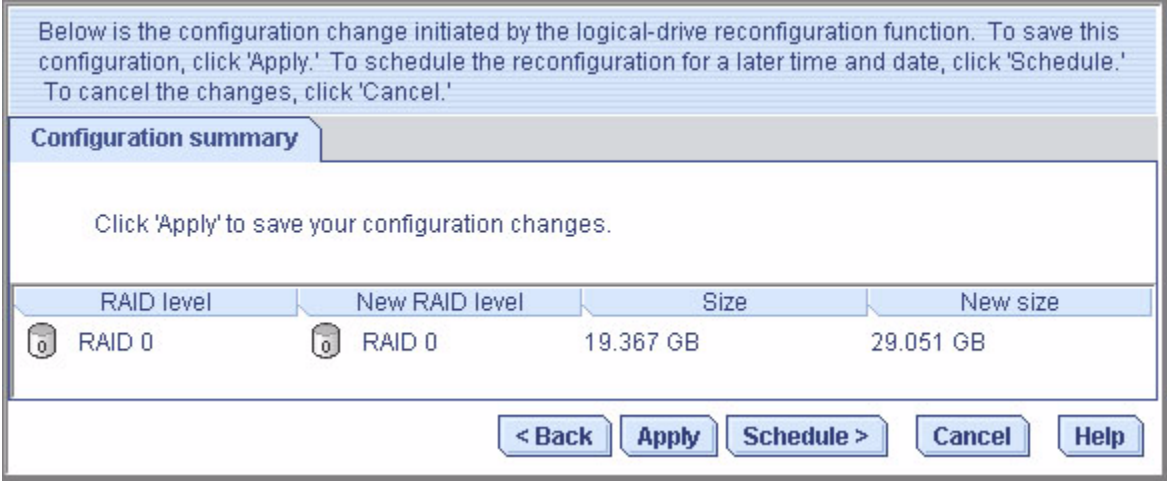

**2. Schedule**을 클릭합니다**.**  Schedule 창이 열립니다.

#### 그림 **8-2** Schedule 창

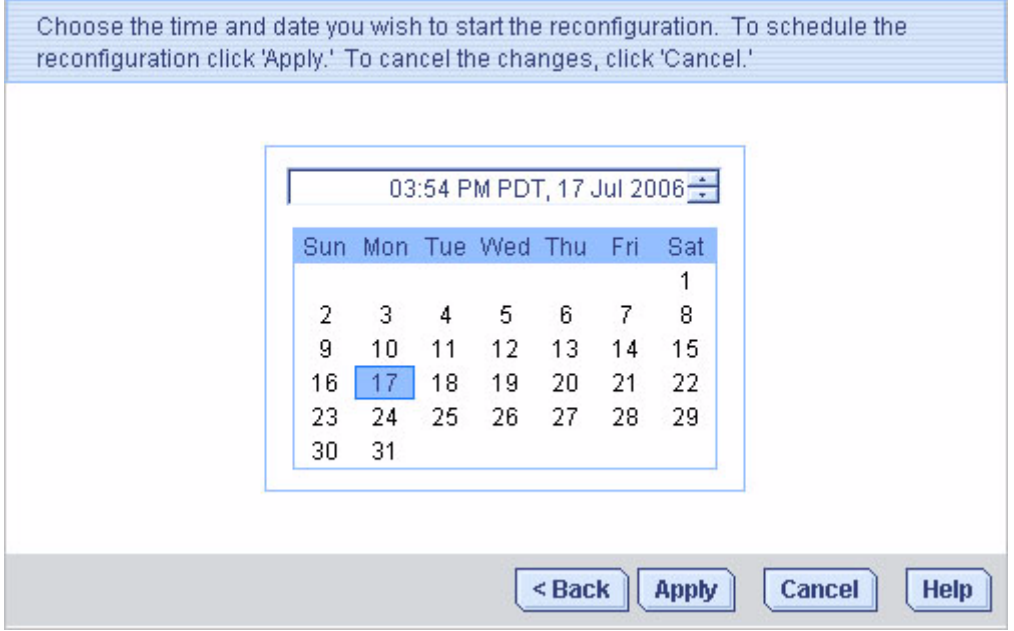

**3.** 작업의 날짜 및 시간을 설정합니다**.**

주 **–** 지리적 위치 고려 - 지리적으로 다른 위치에 있는 원격 시스템의 작업을 예약하려 는 경우 예약 작업에 대해 설정한 시간은 해당 시스템의 시간이므로 현지 시간과 다를 수도 있습니다. 원격 시스템에서 이미 지난 시간에 작업을 수행하도록 예약하면 시간을 새로 선택하라는 메시지가 표시됩니다.

- **4.** 해당 작업에 대해 반복 수행 예약이 가능할 경우 정기적으로 작업이 수행되도록 하 려면 반복 주기를 설정합니다**.**
- **5. Apply**를 클릭합니다**.**

작업이 작업 관리자에 저장되고 예약된 작업이 Task List에 추가됩니다.

## <span id="page-155-0"></span>작업 관리자 열기

작업 관리자를 사용하면 예약한 작업을 모니터링하고 수정할 수 있습니다. 작업을 예약 하려면 125[페이지의](#page-152-0) "작업 예약"을 참조하십시오.

작업은 시스템과 관련됩니다. 작업 관리자를 열면 로컬 또는 원격 시스템에 대해 예약 된 작업을 볼 수 있습니다.

### ▼ 작업 관리자 열기

**1.** 메뉴 표시줄에서 **Configure >** 시스템 이름 **> Tasks**를 선택합니다**.**

그림 **8-3** 작업 관리자 열기

<span id="page-155-1"></span>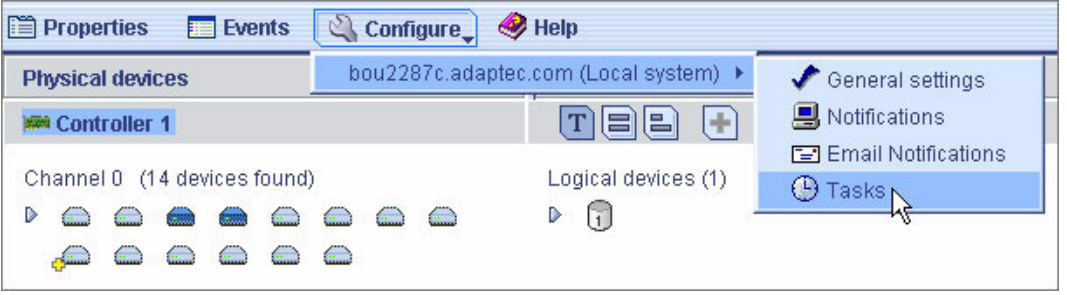

작업 관리자가 새 창의 Tasks 탭에 표시됩니다. Tasks 탭에는 Task List(위쪽 패널) 및 Task Event Log(아래쪽 패널)라는 두 개의 기본 패널이 있습니다.

#### 그림 **8-4** Task Manager 창

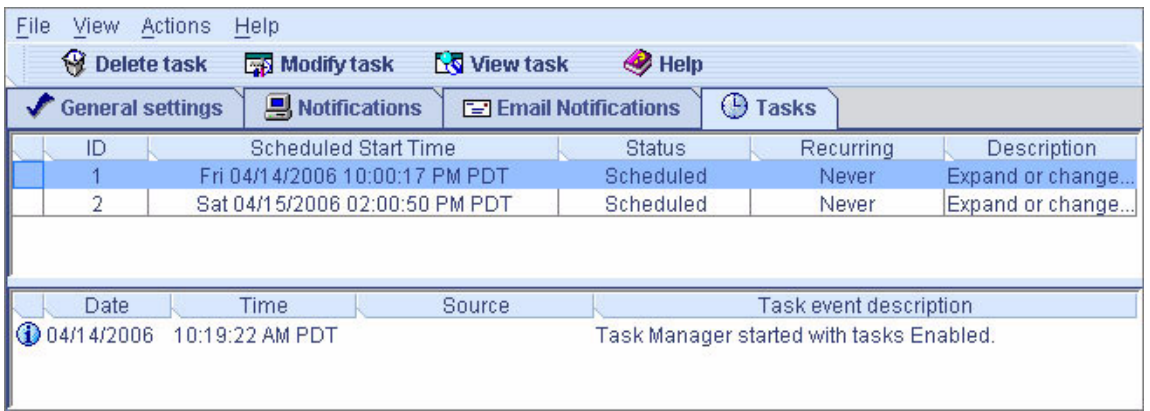

주 **–** Tasks 탭에서 해당 탭을 클릭하여 전자 메일 알림 관리자(110[페이지의](#page-137-1) "전자 메일 [알림](#page-137-1) 설정" 참조)와 같은 이 창의 다른 유틸리티에 액세스할 수 있습니다.

# <span id="page-156-0"></span>작업 모니터링

작업 관리자의 두 가지 기본 패널(Task List 및 Task Event Log)을 사용하여 작업을 모 니터링합니다.

#### Task List에서 예정된 작업 모니터링

Task List에는 예약된 모든 작업이 생성된 순서대로 표시되며 각 작업에 대한 기본 정보 도 포함됩니다. 다른 순서로 작업을 정렬할 수는 없지만 열 제목을 클릭한 후 끌어 놓기 방법을 사용하여 Task List에서 열을 다시 구성할 수는 있습니다.

Task List의 Status 열에는 각 작업의 현재 상태가 표시됩니다.

- Scheduled 작업이 미래의 날짜 및 시간에 완료되도록 예약되었습니다.
- **Executed** 작업이 성공적으로 완료되었습니다.
- **Executed\*** 반복 수행 작업이 한 번 완료되었으며 예약된 시간에 반복 수행될 예정 입니다.
- Error 작업이 성공적으로 완료되지 않았습니다. 오류에 대한 자세한 내용을 보려 면 Task List에서 해당 작업을 더블 클릭하여 Task Properties 창을 엽니다.

Task List의 작업에 대한 자세한 내용을 보려면 메뉴 표시줄에서 View task를 클릭합니다.

▼ 이벤트 로그에서 지난 작업 및 이벤트 확인

이벤트 로그에는 예약된 이벤트가 수정 또는 삭제되거나, 성공적으로 완료된 일시 등과 같이 작업 관리자 자체에 대한 자세한 내용이 표시됩니다.

기본적으로 작업 이벤트는 발생한 순서대로 나열되며 최근 이벤트가 먼저 표시됩니다.

**1.** 작업 이벤트를 정렬하려면 열 제목을 클릭합니다**.** 

또한 열 제목을 클릭한 후 끌어 놓기 방법을 사용하여 열을 다시 구성할 수도 있습니다.

**2.** 지난 작업의 상태를 확인하려면 해당 아이콘을 검토합니다**.** 다음 표에서는 이벤트 로그에서 사용되는 아이콘에 대해 설명합니다.

표 **8-1** 이벤트 로그 아이콘

| 아이콘 | 상태 | 설명 및 해결 방법                                                                     |
|-----|----|--------------------------------------------------------------------------------|
| G   | 참고 | 직업 또는 이벤트가 성공적으로 완료되었습니다. 별도의 작업이 필요하<br>지 않습니다.                               |
| ⚠   | 경고 | 작업이 시작 시간을 놓쳤습니다. 131페이지의 "작업 수정"의 설명에 따<br>라 작업을 다시 예약하여 오류를 지웁니다.            |
|     | 오류 | 작업을 수행하는 데 실패했습니다. 작업을 삭제하여 오류를 지웁니다.<br>125페이지의 "작업 예약"의 설명에 따라 작업을 다시 예약합니다. |

- **3.** 이벤트에 대한 기본 정보를 보려면 이벤트를 더블 클릭합니다**.**
- **4.** 목록에서 다음 이벤트를 보려면 **Next**를 클릭합니다**.**

<span id="page-158-0"></span>작업 수정

요구 사항이 변경될 경우 작업을 다른 날짜 또는 시간으로 다시 예약할 수 있습니다. Task List에 나타나는 작업 설명을 수정할 수도 있습니다. 사용자 정의 작업 설명을 작 성하면 Task List에서 작업을 손쉽게 찾을 수 있습니다.

### ▼ 예약된 작업 수정

- **1.** 메뉴 표시줄에서 **Configure >** 시스템 이름 **> Tasks**를 선택합니다**(**[그림](#page-155-1) 8-3 참조**).** 작업 관리자가 열립니다.
- **2.** 작업 관리자에서 변경할 작업을 선택한 후 **Modify task**를 클릭합니다**.**

그림 **8-5** 예약된 작업 수정

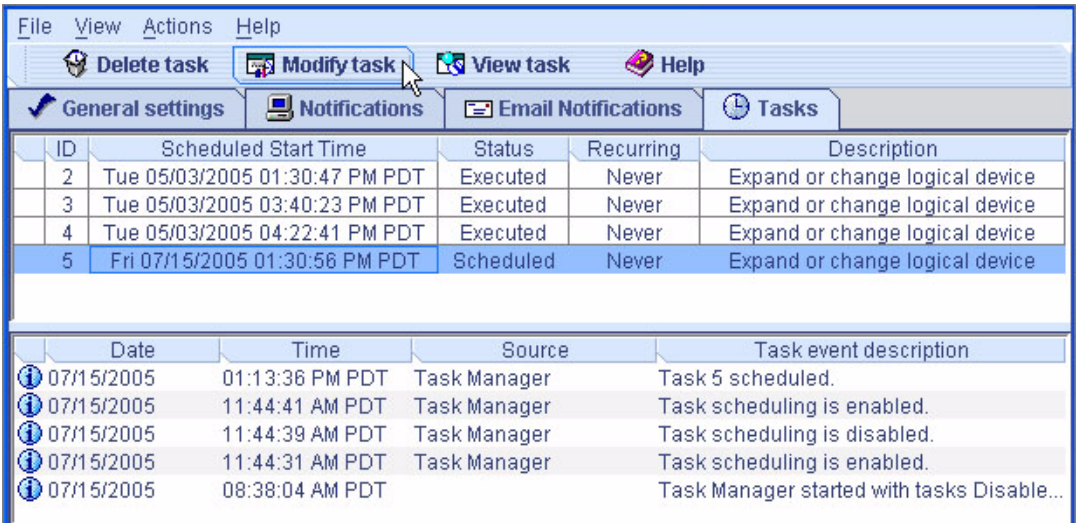

**3. Modify Task** 창에서 필요에 따라 변경한 후 **OK**를 클릭합니다**.**

#### 그림 **8-6** Modify Task 창

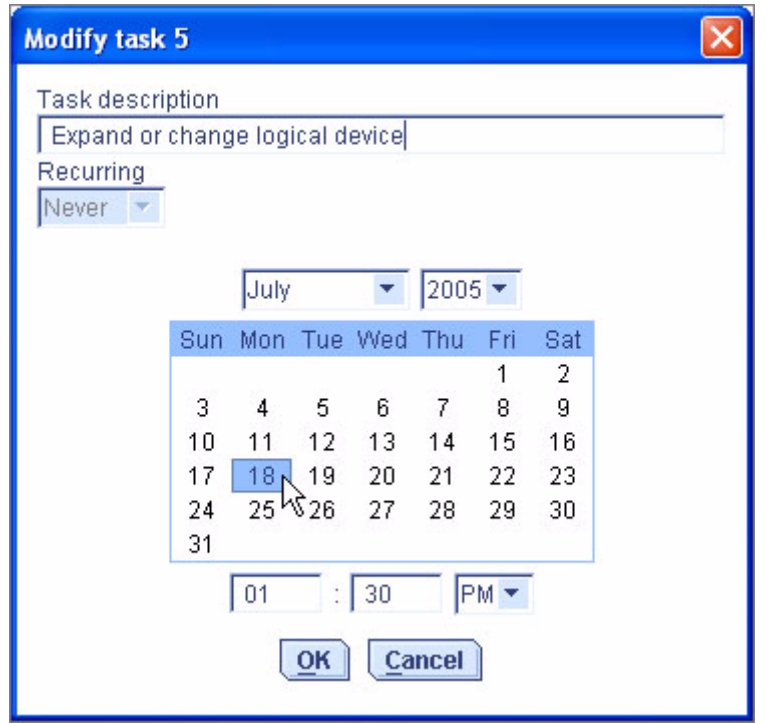

작업 및 Task List가 새 정보로 업데이트됩니다.

### 시작 시간을 놓친 작업 다시 예약

Sun StorageTek RAID Manager 소프트웨어에서 예약한 작업은 일시적인 중단을 수용 할 수 있도록 시작 시간 후에 30분의 유예 기간이 자동으로 포함됩니다. 예를 들어, 갑작 스러운 정전으로 예약된 시작 시간을 놓칠 경우 그 경과 시간이 30분을 초과하지 않으 면 정상 상태로 계속 작업이 수행됩니다.

그러나 이 시간이 지났을 경우에는 작업을 다시 예약해야 합니다. 자세한 내용은 131[페이지의](#page-158-0) "작업 수정"을 참조하십시오.

반복 수행 작업이 시작 시간을 놓친 경우에는 다음 간격의 예약된 시간에 실행되도록 자동으로 다시 예약됩니다.

## <span id="page-160-0"></span>작업 삭제

예약된 작업이 더 이상 필요하지 않을 경우 작업 관리자에서 삭제할 수 있습니다.

### ▼ 작업 삭제

- **1.** 메뉴 표시줄에서 **Configure >** 삭제할 작업과 관련된 시스템 **> Tasks**를 선택합니다 **(**[그림](#page-155-1) 8-3 참조**).** 작업 관리자가 열립니다.
- **2.** 작업 관리자에서 삭제할 작업을 선택한 후 **Delete task**를 클릭합니다**.**

그림 **8-7** 작업 삭제

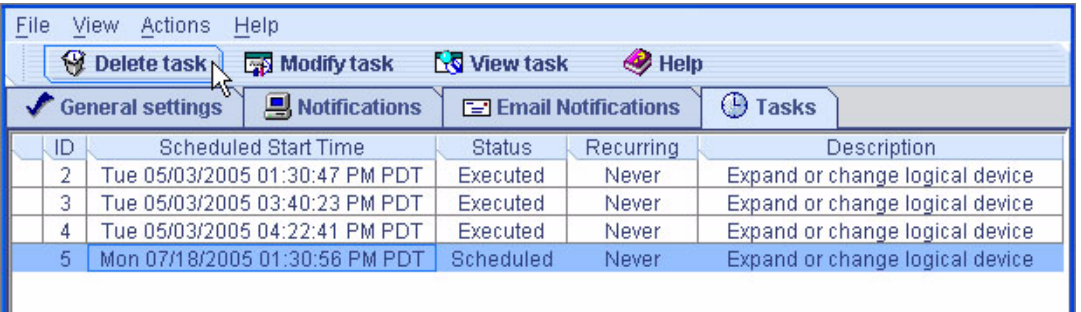

**3. Yes**를 클릭하여 삭제합니다**.** 작업이 삭제됩니다.

## <span id="page-160-1"></span>작업 관리자 비활성화

작업 관리자는 기본적으로 활성화됩니다. 특정 시스템에서 작업을 예약하지 않을 경우 작업 관리자를 비활성화합니다.

주 **–** 작업 관리자를 비활성화하면 예약된 작업이 해당 시스템에서 실행되지 않습니다.

#### ▼ 작업 관리자 비활성화

- **1.** 메뉴 표시줄에서 **Configure >** 시스템 이름 **> Tasks**를 선택합니다**(**[그림](#page-155-1) 8-3 참조**).** 작업 관리자가 열립니다.
- **2.** 작업 관리자 메뉴 표시줄에서 **Actions > Disable Task Scheduler**를 선택합니다**.**

그림 **8-8** 작업 관리자 비활성화

<span id="page-161-0"></span>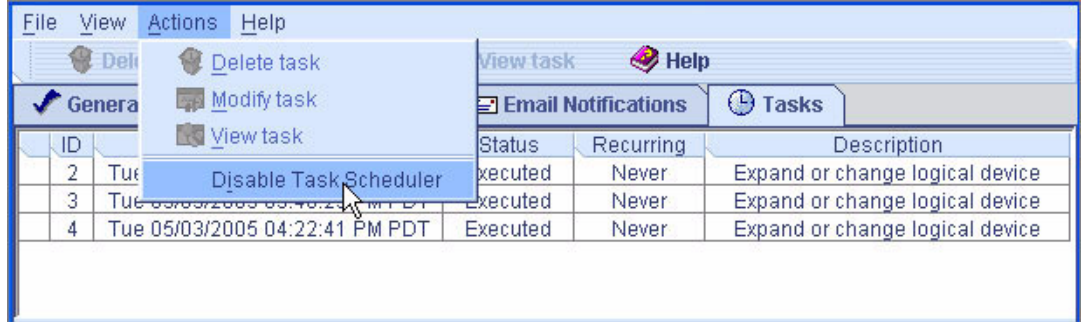

작업 관리자가 비활성화됩니다. Tasks 탭에 빨간색 비활성화 아이콘이 표시됩니다.

**Z** Tasks

주 **–** 작업 관리자를 비활성화하면 Sun StorageTek RAID Manager 소프트웨어를 열고 로그인할 때마다 세 번의 짧은 경고음이 울립니다. 작업 관리자가 비활성화된 동안에는 Task List에 예약된 작업이 실행되지 않습니다.

### ▼ 작업 과리자 다시 활성화

133[페이지의](#page-160-1) "작업 관리자 비활성화"의 단계를 따르되 2[단계](#page-161-0)에서 Enable Task Scheduler를 선택합니다.

시작 시간을 놓친 예약 작업을 다시 실행하려면 해당 작업을 다시 예약해야 합니다. 자세한 내용은 131[페이지의](#page-158-0) "작업 수정"을 참조하십시오.

작업 관리자가 비활성화된 동안 시작 시간을 놓치지 않은 예약된 작업은 예정대로 실행 됩니다.

## 표시 그룹 작업

이 장에서는 Sun StorageTek RAID Manager 소프트웨어에서 표시 그룹을 사용하고 관 리하는 방법에 대해 설명합니다.

표시 그룹을 만들려면 58[페이지의](#page-85-0) "표시 그룹 만들기"를 참조하십시오.

- 이 장은 다음 절로 구성되어 있습니다.
- 135[페이지의](#page-162-0) "표시 그룹에 시스템 추가"
- 136[페이지의](#page-163-0) "표시 그룹 상태 보기"
- 137[페이지의](#page-164-0) "한 표시 그룹의 시스템을 다른 표시 그룹으로 이동"
- 138[페이지의](#page-165-0) "표시 그룹 이름 바꾸기"
- 139[페이지의](#page-166-0) "표시 그룹에서 시스템 제거"
- 139[페이지의](#page-166-1) "표시 그룹 삭제"

# <span id="page-162-0"></span>표시 그룹에 시스템 추가

스토리지 공간이 증가하고 변경됨에 따라 표시 그룹에 새 시스템을 추가할 수 있습니다.

#### ▼ 표시 그룹에 시스템 추가

- **1. Enterprise view**에서 해당 시스템을 마우스 오른쪽 버튼으로 클릭합니다**.** 탐색 메뉴가 표시됩니다.
- **2.** 탐색 메뉴에서 **Change display group >** 표시 그룹 이름을 선택합니다**.**

#### 그림 **9-1** 표시 그룹 변경

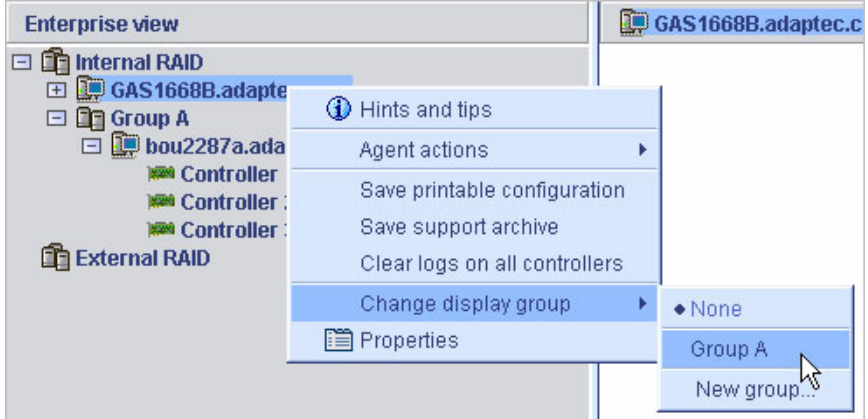

시스템이 표시 그룹에 추가됩니다.

그림 **9-2** 표시 그룹에 추가된 시스템

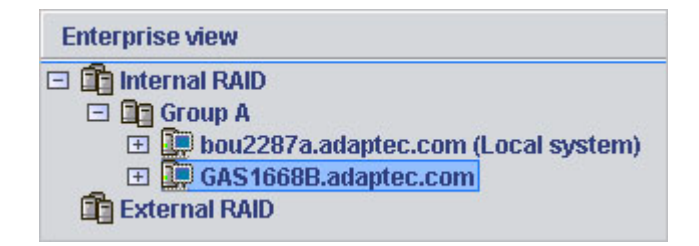

주 **–** 시스템은 한 번에 하나의 표시 그룹에만 속할 수 있으며, 동일한 시스템이 여러 표 시 그룹에 포함될 수는 없습니다.

## <span id="page-163-0"></span>표시 그룹 상태 보기

표시 그룹에 속한 시스템의 상태를 신속하게 보려면 표시 그룹 Properties 창을 엽니다.

### ▼ 표시 그룹 등록 정보 보기

● **Enterprise view**에서 해당 표시 그룹을 마우스 오른쪽 버튼으로 클릭하고 **Properties**를 선택합니다**.**

해당 표시 그룹의 Properties 창이 나타나고 그 그룹에 속한 시스템의 상태가 요약되 어 표시됩니다.

# <span id="page-164-0"></span>한 표시 그룹의 시스템을 다른 표시 그룹 으로 이동

▼ 한 표시 그룹의 시스템을 다른 표시 그룹으로 이동

- **1. Enterprise view**에서 이동하려는 시스템을 마우스 오른쪽 버튼으로 클릭합니다**.**
- **2. Change display group >** 새 표시 그룹 이름을 선택합니다**.**

그림 **9-3** 새 표시 그룹으로 시스템 이동

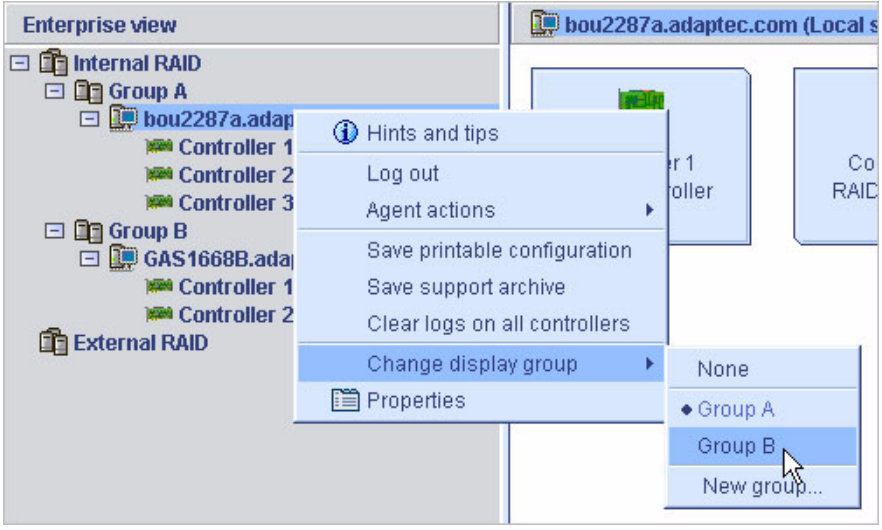

시스템이 새 표시 그룹으로 이동합니다.

# <span id="page-165-0"></span>표시 그룹 이름 바꾸기

표시 그룹에 의미 있는 이름을 지정하면 스토리지 공간을 보다 쉽고 효율적으로 관리할 수 있습니다.

### ▼ 표시 그룹 이름 바꾸기

- **1. Enterprise view**에서 표시 그룹을 마우스 오른쪽 버튼으로 클릭합니다**.** 탐색 메뉴가 표시됩니다.
- **2.** 탐색 메뉴에서 **Rename display group**을 선택합니다**.**
- <span id="page-165-1"></span>그림 **9-4** 표시 그룹 이름 바꾸기

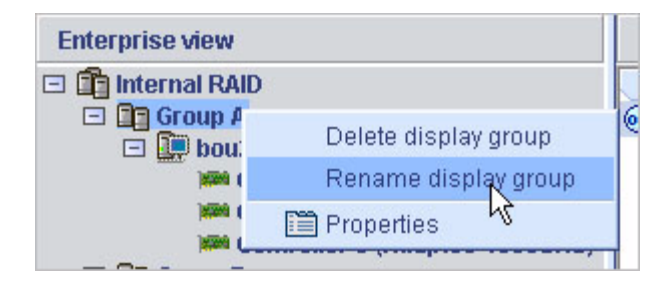

**3.** 표시 그룹의 새 이름을 입력하고 **OK**를 클릭합니다**.** Enterprise view에 표시 그룹의 새 이름이 표시됩니다.

# <span id="page-166-0"></span>표시 그룹에서 시스템 제거

### ▼ 표시 그룹에서 시스템 제거

- **1. Enterprise view**에서 제거하려는 시스템을 마우스 오른쪽 버튼으로 클릭합니다**.** 탐색 메뉴가 표시됩니다.
- **2.** 탐색 메뉴에서 **Change display group > None**을 선택합니다**.** 해당 시스템이 표시 그룹에서 제거됩니다.

주 **–** 표시 그룹에 속하지 않은 시스템은 Enterprise view의 맨 위, 즉 모든 표시 그룹 위 에 나열됩니다.

## <span id="page-166-1"></span>표시 그룹 삭제

필요한 경우 표시 그룹을 삭제할 수 있습니다. 표시 그룹을 삭제하면 그 그룹에 속한 시 스템이 Enterprise view의 맨 위, 즉 모든 표시 그룹 위에 나열됩니다.

### ▼ 표시 그룹 삭제

- **1. Enterprise view**에서 표시 그룹을 마우스 오른쪽 버튼으로 클릭합니다**.** 탐색 메뉴가 표시됩니다.
- **2.** 탐색 메뉴에서 **Delete display group**를 선택합니다**(**[그림](#page-165-1) 9-4 참조**).**

표시 그룹이 삭제되며 그 그룹에 속한 시스템은 더 이상 Enterprise view에서 그룹화되 지 않습니다.

**10**장

# HBA, 디스크 드라이브 및 외장 장치 관리

이 장에서는 스토리지 공간의 HBA, 디스크 드라이브 및 외장 장치를 관리하는 방법에 대해 설명합니다. 이 장은 다음 절로 구성되어 있습니다.

- 141[페이지의](#page-168-0) "구성 요소 등록 정보 보기"
- 142[페이지의](#page-169-0) "구성 요소 깜박이기"
- 143[페이지의](#page-170-0) "디스크 드라이브 관리"
- 146[페이지의](#page-173-0) "HBA 관리"
- 150[페이지의](#page-177-0) "외장 장치 관리"
- 153페이지의 ["HBA BIOS](#page-180-0) 및 펌웨어 업데이트"

### <span id="page-168-0"></span>구성 요소 등록 정보 보기

Sun StorageTek RAID Manager 소프트웨어의 기본 창에서 구성 요 소를 클릭한 다음 Properties 버튼(오른쪽 참조)을 클릭하면 해당 구성 요소의 버전 번호, 상태, 모델 번호 및 기타 정보를 볼 수 있습 니다.

**Properties** 

나열되는 등록 정보는 선택한 구성 요소 유형에 따라 다릅니다.

# 구성 요소 깜박이기

<span id="page-169-0"></span>

외장 장치 또는 외장 장치 내부의 디스크 드라이브에 있는 LED를 깜박여서 스토리지 공간에서의 물리적 위치를 식별할 수 있습니다. 다음 표에서는 특정 외장 장치 및 디스 크 드라이브 LED를 깜박이는 방법을 보여 줍니다.

#### <sup>표</sup> **10-1** LED 깜박임 제어 아이콘

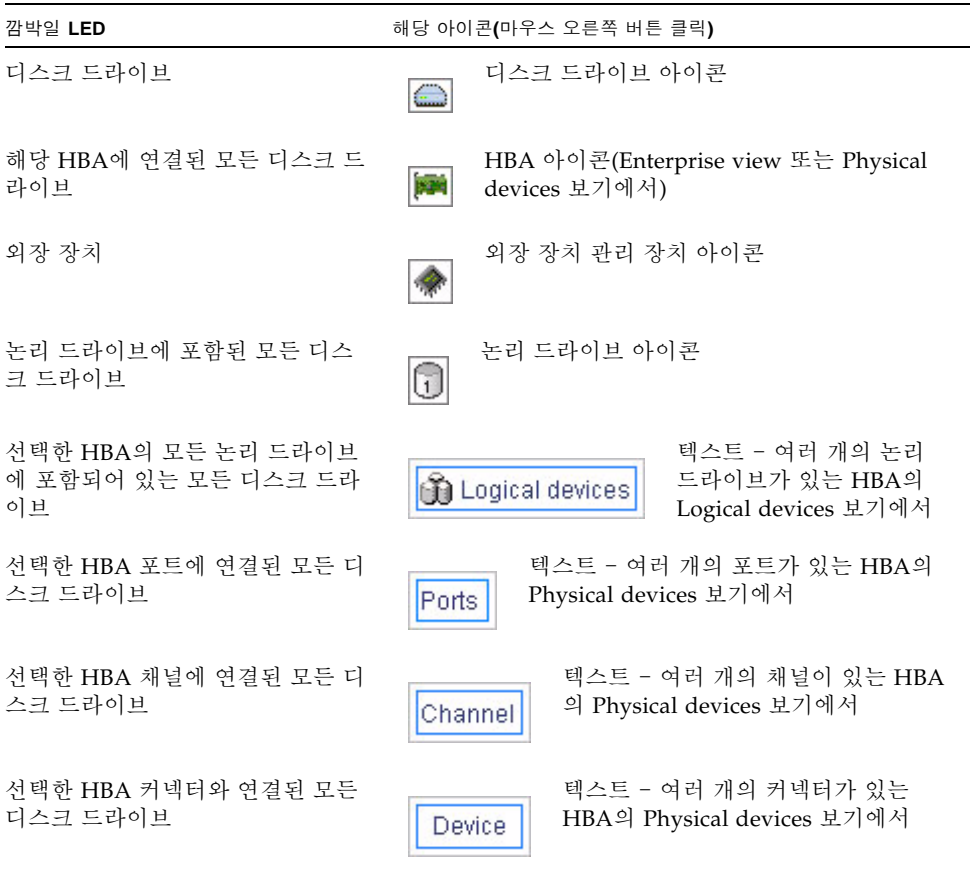

▼ 구성 요소 깜박이기

**1. Sun StorageTek RAID Manager** 소프트웨어에서 해당 구성 요소를 마우스 오른쪽 버튼으로 클릭하고 **Blink...**를 클릭합니다**.**

주 **–** 선택한 구성 요소(예: HBA)가 깜박임 기능을 지원하지 않을 경우 메뉴에 Blink... 옵션이 나타나지 않습니다.

디스크 드라이브 또는 외장 장치의 LED가 깜박이기 시작합니다.

**2.** 구성 요소 깜박임을 중지하려면 **OK**를 클릭합니다**.**

## <span id="page-170-0"></span>디스크 드라이브 관리

이 절에서는 Sun StorageTek RAID Manager 소프트웨어를 사용하여 스토리지 공간의 디스크 드라이브를 관리하는 방법에 대해 설명합니다.

#### 논리 드라이브의 디스크 드라이브 교체

논리 드라이브에 있는 하나 이상의 디스크 드라이브를 교체할 수 있습니다. 이러한 교 체 작업은 더 큰 용량의 디스크 드라이브로 업그레이드하거나 논리 드라이브의 디스크 드라이브 크기를 통일하기 위해 수행할 수 있습니다.

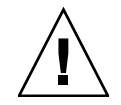

주의 **–** 재구성(168[페이지의](#page-195-0) "논리 드라이브 재구성" 참조) 과정에서 논리 드라이브의 다른 디스크 드라이브에 장애가 발생할 경우 데이터가 손실될 수 있습니다.

- <span id="page-170-2"></span><span id="page-170-1"></span>▼ 논리 드라이브의 디스크 드라이브 교체
	- **1. Physical devices** 보기에서 교체하려는 디스크 드라이브를 클릭합니다**.**
	- **2.** 드라이브 상태를 **failed**로 설정합니다**.**  144페이지의 "디스크 [드라이브를](#page-171-0) 'Failed'로 설정"을 참조하십시오.
	- **3.** 기존 디스크 드라이브를 제거하고 크기가 같거나 더 큰 드라이브로 교체합니다**.**
	- **4.** 논리 드라이브가 재구성될 때까지 기다립니다**.**  168[페이지의](#page-195-0) "논리 드라이브 재구성"을 참조하십시오.

**5.** 교체하려는 모든 디스크 드라이브에 대해 1[단계](#page-170-1) **~** 4[단계](#page-170-2)를 반복합니다**.**

디스크 드라이브 문제 해결에 대한 자세한 내용은 163페이지의 "디스크 [드라이브](#page-190-0) 장 애 [복구](#page-190-0)"를 참조하십시오.

#### 디스크 드라이브를 'Failed'로 설정

디스크 드라이브를 제거하기 전에 제거할 드라이브를 failed 상태로 설정해야 데이터를 보호할 수 있습니다.

<span id="page-171-0"></span>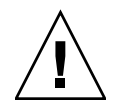

주의 **–** 디스크 드라이브를 failed 상태로 설정하지 않고 제거할 경우 데이터가 손실되 거나 디스크 드라이브가 손상될 수 있습니다.

다음과 같은 경우에 디스크 드라이브를 failed 상태로 설정할 수 있습니다.

- 디스크 드라이브가 논리 드라이브에 속하지 않는 경우 또는
- 디스크 드라이브가 정상 상태의 중복 논리 드라이브에 속하는 경우

디스크 드라이브를 failed 상태로 설정할 경우 논리 드라이브가 오프라인 상태가 된다 면 failed 상태로 설정할 수 없습니다.

▼ 디스크 드라이브를 Failed 상태로 설정

- **1. Physical devices** 보기에서 디스크 드라이브를 클릭합니다**.**
- **2.** 메뉴 표시줄에서 **Actions > Set drive state to failed**를 선택합니다**.**
- **3. Yes**를 클릭하여 드라이브 상태를 **failed**로 설정합니다**.**
- **4.** 디스크 드라이브를 제거하고 교체합니다**.**
- **5.** 디스크 드라이브가 속한 논리 드라이브에 장애가 발생한 경우 163[페이지의](#page-190-0) "디스크 [드라이브](#page-190-0) 장애 복구"를 참조하십시오**.**

#### 디스크 드라이브 초기화

필요한 경우 Sun StorageTek RAID Manager 소프트웨어를 사용하여 Ready 상태의 디 스크 드라이브를 초기화할 수 있습니다. 초기화 작업은 기존의 모든 데이터 및 메타데 이터(모든 논리 드라이브 정보 포함)를 지우려 할 때 수행할 수 있습니다.

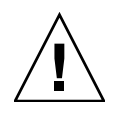

주의 **–** 논리 드라이브에 속한 디스크 드라이브는 초기화하지 마십시오. 논리 드라이브 에 포함된 디스크 드라이브를 초기화할 경우 논리 드라이브를 사용할 수 없게 될 수 있 습니다. 디스크 드라이브를 초기화하기 전에 모든 데이터를 백업하십시오.

▼ 단일 디스크 드라이브 초기화

- **1. Physical devices** 보기에서 초기화하려는 디스크 드라이브를 클릭합니다**.**
- **2.** 메뉴 표시줄에서 **Actions > Initialize**를 선택합니다**.**

그림 **10-1** 디스크 드라이브 초기화

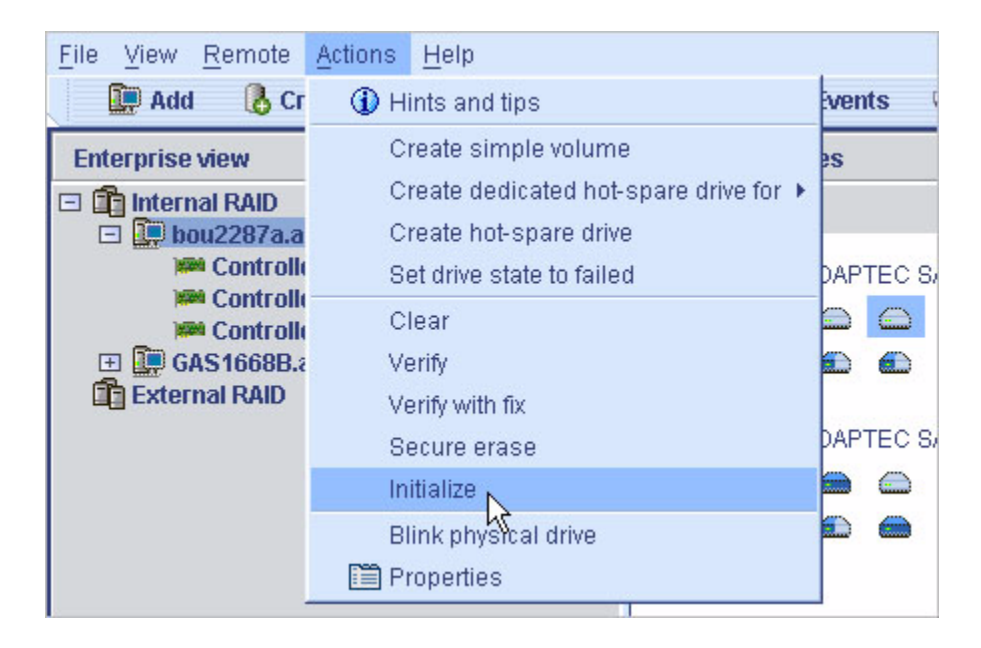

- **3. Yes**를 클릭하여 디스크 드라이브를 초기화합니다**.** 초기화가 시작됩니다.
- ▼ HBA에 있는 Ready 상태의 모든 디스크 드라이브 초기화
	- **1. Enterprise view**에서 디스크 드라이브를 초기화하려는 **HBA**를 클릭합니다**.**
	- **2.** 메뉴 표시줄에서 **Actions > Initialize all ready drives**를 선택합니다**.**

그림 **10-2** 모든 준비된 디스크 드라이브 초기화

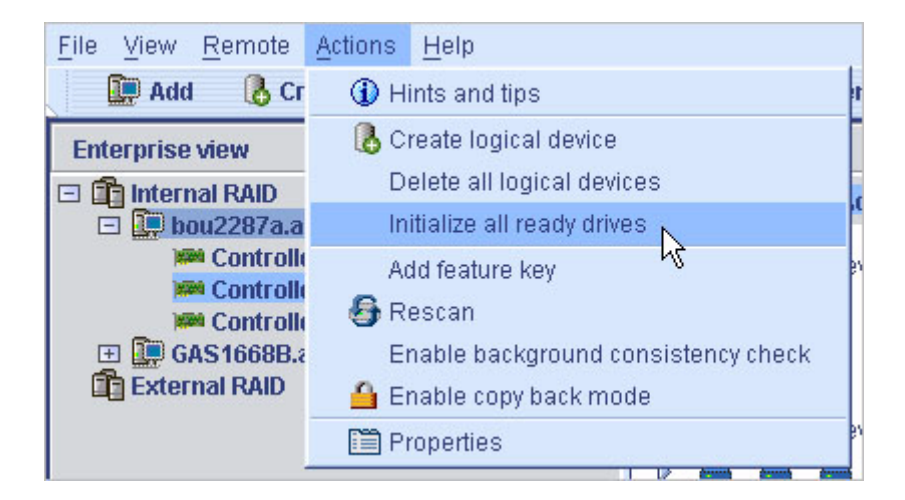

**3. Yes**를 클릭하여 디스크 드라이브를 초기화합니다**.** 초기화가 시작됩니다.

## <span id="page-173-0"></span>HBA 관리

이 절에서는 Sun StorageTek RAID Manager 소프트웨어를 사용하여 스토리지 공간의 HBA를 관리하는 방법에 대해 설명합니다. 이 절은 다음 내용으로 구성됩니다.

- 147[페이지의](#page-174-0) "새 HBA 등록"
- 147[페이지의](#page-174-1) "HBA 경보음 테스트"
- 148[페이지의](#page-175-0) "HBA 경보음 소거"
- 148[페이지의](#page-175-1) "HBA 경보음 비활성화"
- 148[페이지의](#page-175-2) "HBA 재스캔"
- 149[페이지의](#page-176-0) "HBA 구성 저장"

### <span id="page-174-0"></span>▼ 새 HBA 등록

Sun StorageTek RAID Manager 소프트웨어에 로그인하면 소프트웨어에서 스토리지 공간의 새 HBA를 검색합니다. 새 HBA가 감지되면 등록하라는 메시지가 표시됩니다.

● **New hardware detected** 창에서 **Register Now**를 클릭합니다**.**

화면의 지침에 따라 등록을 완료합니다.

#### <span id="page-174-1"></span>▼ HBA 경보음 테스트

주 **–** 일부 HBA에는 경보음 기능이 없습니다. 자세한 내용은 해당 HBA 설명서를 참조 하십시오.

**1.** 로컬 시스템의 스피커가 음소거 상태가 아닌지 확인합니다**.**

- **2. Enterprise view**에서 원하는 **HBA**를 선택합니다**.**
- **3.** 메뉴 표시줄에서 **Actions > Alarm actions > Test alarm**을 선택합니다**.**

그림 **10-3** 경보음 테스트

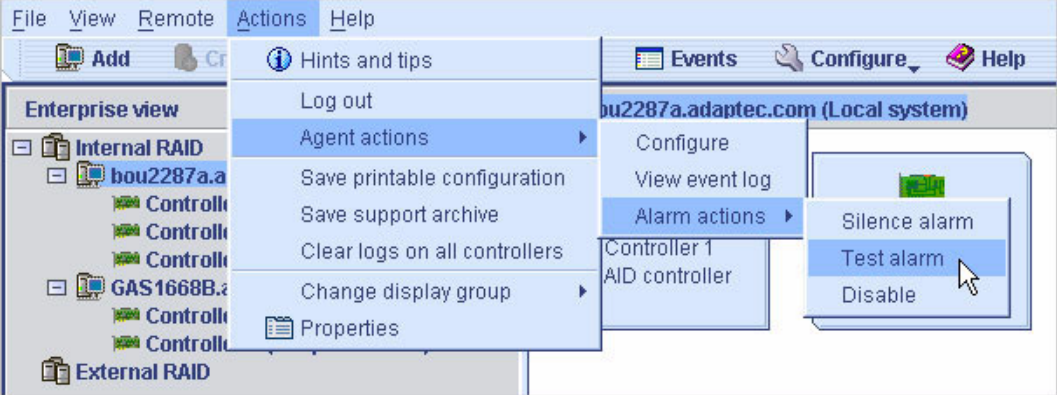

경보음이 울립니다.

**4.** 테스트를 중지하려면 **OK**를 클릭합니다**.**

#### <span id="page-175-0"></span>▼ HBA 경보음 소거

문제를 해결하는 동안 HBA의 경보음을 음소거할 수 있습니다.

● **Sun StorageTek RAID Manager** 소프트웨어 기본 창에서 **Silence**  버튼을 클릭합니다**.**

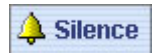

#### ▼ HBA 경보음 비활성화

선택한 HBA의 경보음을 비활성화할 수 있습니다.

<span id="page-175-1"></span>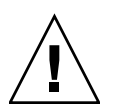

주의 **–** 경보음을 비활성화하면 HBA에 오류가 발생해도 신호음이 울리지 않습니다.

- **1. Enterprise view**에서 원하는 **HBA**를 선택합니다**.**
- **2.** 메뉴 표시줄에서 **Actions > Alarm Actions > Disable**을 선택합니다**.**

해당 시스템에 대해 경보음이 비활성화됩니다.

<span id="page-175-2"></span>▼ HBA 재스캔

HBA에 디스크 드라이브를 연결하거나 HBA에서 'Ready' 상태(Failed가 아닌 상태)의 디스크 드라이브를 제거한 경우, HBA를 재스캔하지 않으면 Sun StorageTek RAID Manager 소프트웨어가 변경 사항을 인식하지 못할 수 있습니다.

- **1. Enterprise view**에서 **HBA**를 클릭합니다**.**
- **2.** 메뉴 표시줄에서 **Actions > Rescan**을 선택합니다**.**

#### 그림 **10-4** HBA 다시 검색

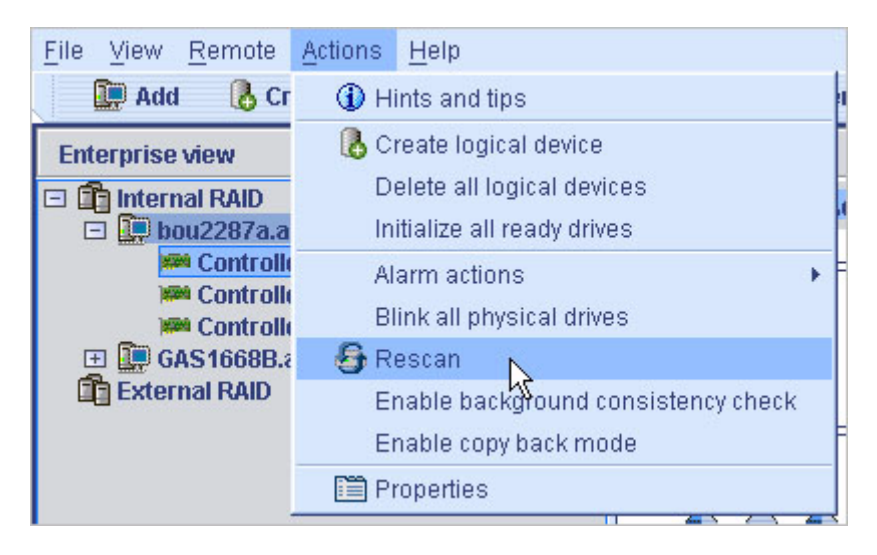

Sun StorageTek RAID Manager 소프트웨어는 선택한 HBA의 모든 채널 또는 포트 를 검색합니다.

검색이 완료되면 보고서가 표시됩니다.

**3.** 검색 보고서를 검토한 후 **Done**을 클릭합니다**.**

#### <span id="page-176-0"></span>▼ HBA 구성 저장

HBA 구성에 대한 기록이 필요한 경우 Sun StorageTek RAID Manager 소프트웨어를 사용하여 선택된 시스템의 모든 HBA에 대한 다음 정보를 포함하는 텍스트 파일을 만 들 수 있습니다.

- HBA
- 디스크 드라이브
- 논리 드라이브에서 사용된 디스크 드라이브
- 논리 드라이브
- **1. Enterprise view**에서 로컬 시스템이나 원격 시스템을 클릭합니다**.**
- **2.** 메뉴 표시줄에서 **Actions > Save printable configuration**을 선택합니다**.**

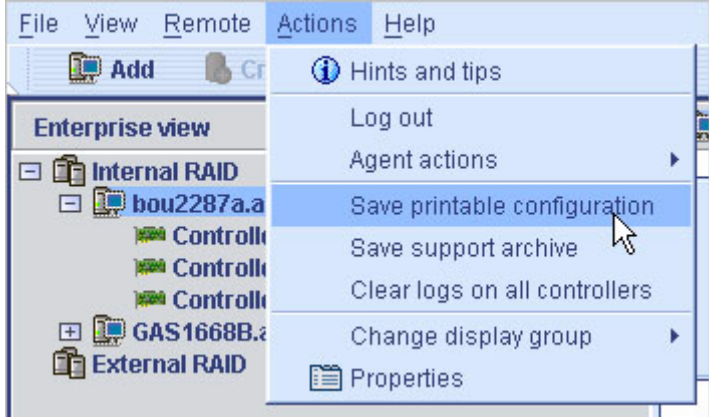

Save 창이 열립니다.

**3. Save** 창에서 원하는 디렉토리를 찾은 다음 보고서의 파일 이름을 입력합니다**.**  기본 디렉토리는 Sun StorageTek RAID Manager 소프트웨어가 설치된 디렉토리이 고, 기본 파일 이름은 RaidCfg.log입니다.

텍스트 파일 보고서가 저장됩니다.

# <span id="page-177-0"></span>외장 장치 관리

이 절에서는 스토리지 공간의 외장 장치를 관리하는 방법에 대해 설명합니다. 이 절은 다음 내용으로 구성되어 있습니다.

- 151[페이지의](#page-178-0) "외장 장치 경보음 테스트"
- 151[페이지의](#page-178-1) "외장 장치 경보음 소거"
- 152[페이지의](#page-179-0) "외장 장치 경보음 비활성화"

#### <span id="page-178-0"></span>▼ 외장 장치 경보음 테스트

- **1.** 로컬 시스템의 스피커가 음소거 상태가 아닌지 확인합니다**.**
- **2. Enterprise view**에서 해당 외장 장치에 연결된 **HBA**를 선택합니다**.**
- **3. Physical devices** 보기에서 해당 외장 장치의 외장 장치 아이콘을 마우스 오른쪽 버 튼으로 클릭합니다**.** 탐색 메뉴가 표시됩니다.
- **4. Alarm actions > Test alarm**을 선택합니다**.**

그림 **10-6** 외장 장치 경보음 테스트

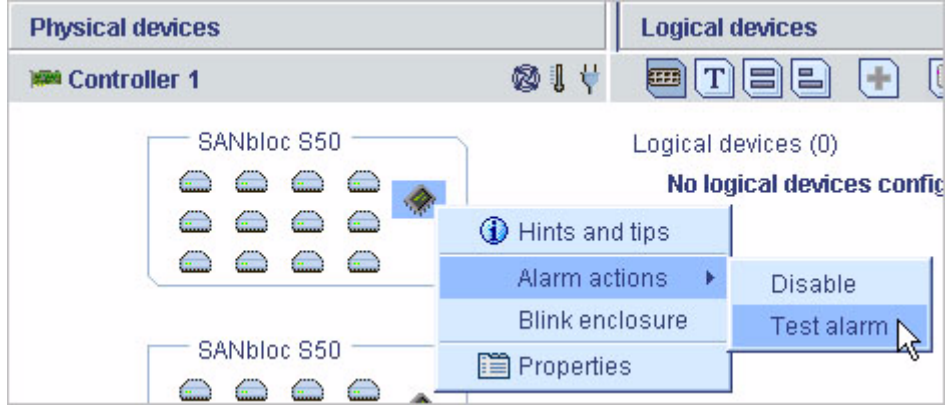

경보음이 울립니다.

**5.** 테스트를 중지하려면 **OK**를 클릭합니다**.**

### <span id="page-178-1"></span>▼ 외장 장치 경보음 소거

문제를 해결하는 동안 외장 장치의 경보음을 소거할 수 있습니다.

● **Sun StorageTek RAID Manager** 소프트웨어 기본 창에서 **Silence**  버튼을 클릭합니다**.**

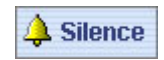

#### ▼ 외장 장치 경보음 비활성화

필요한 경우 선택한 외장 장치의 경보음을 비활성화할 수 있습니다.

<span id="page-179-0"></span>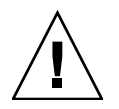

주의 **–** 경보음을 비활성화하면 외장 장치에 오류가 발생해도 신호음이 울리지 않습니다.

- **1. Enterprise view**에서 해당 외장 장치에 연결된 **HBA**를 선택합니다**.**
- **2. Physical devices** 보기에서 해당 외장 장치의 외장 장치 아이콘을 마우스 오른쪽 버 튼으로 클릭합니다**.** 탐색 메뉴가 표시됩니다.
- **3. Alarm actions > Disable**을 선택합니다**.**

그림 **10-7** 외장 장치 경보음 비활성화

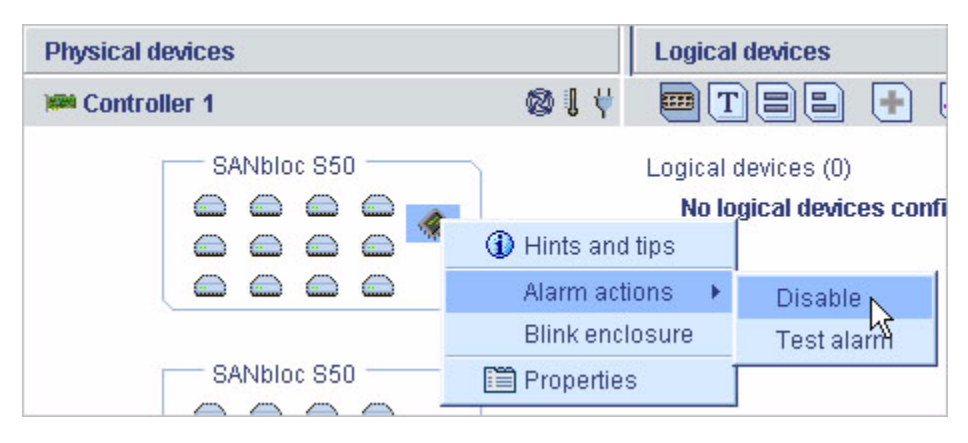

해당 시스템에 대해 경보음이 비활성화됩니다.
# HBA BIOS 및 펌웨어 업데이트

주 **–** 고급 사용자가 아닌 경우 이 작업을 수행하지 마십시오.

Sun StorageTek RAID Manager 소프트웨어는 스토리지 공간의 HBA에 대한 BIOS 및 펌웨어를 업데이트하기 위한 마법사를 제공합니다. ROM 업데이트 마법사는 로컬 및 원격 시스템에서 동일한 유형의 모든 HBA에 대해 BIOS 및 펌웨어를 업데이트합니다. 한 번에 한 가지 유형의 HBA를 업데이트할 수 있습니다.

### 시작하기 전에

시작하기 전에 <http://support.intel.com/support/go/sunraid.htm>에서 최 신 버전의 펌웨어 이미지를 다운로드하십시오. 일반적으로 이미지 파일은 두 개 이상의 파일 집합으로 제공되며 파일 확장자가 .ufi입니다.

### ▼ HBA BIOS 및 펌웨어 업데이트

- **1. Enterprise view**에서 **Direct attached storage**를 마우스 오른쪽 버튼으로 클릭합니다**.** 탐색 메뉴가 표시됩니다.
- **2. Update controller images**를 선택합니다**.**

그림 **10-8** HBA BIOS 및 펌웨어 업데이트

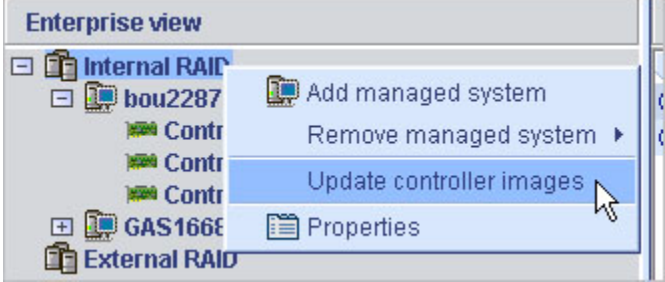

ROM 업데이트 마법사가 열립니다.

**3. Next**를 클릭합니다**.** 

**4. Add**를 클릭하여 다운로드한 펌웨어 이미지 파일을 찾아 선택한 다음 **Open**을 클릭 합니다**.**

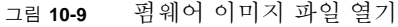

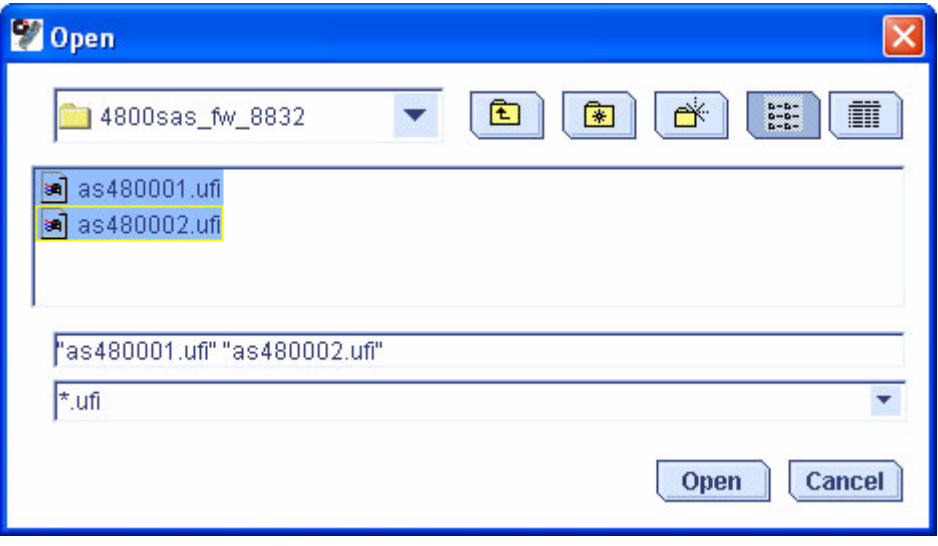

**5.** 마법사에서 해당 이미지 파일을 선택하고 **Next**를 클릭합니다**.**

Choose the ROM update image file(s). Click 'Add' to choose a file, or 'Remove' to remove one from the list. If multiple files are needed, these must be a matched set. When you are satisfied with your choices, click 'Next'.

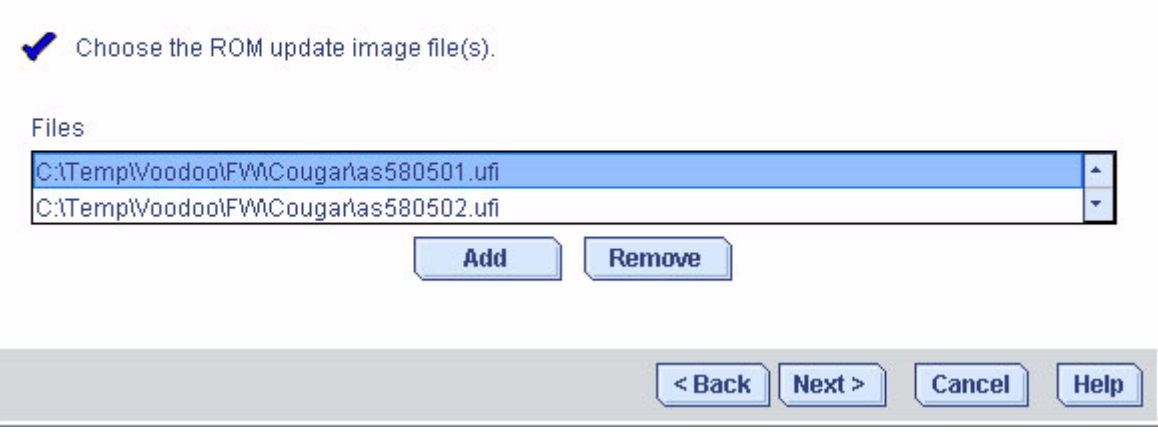

**6.** 업데이트할 **HBA**를 선택하고 **Next**를 클릭합니다**.**

Choose the controllers to be updated. To force an update, hold down Control while selecting a controller. When you have made your selections, click 'Next'.

Choose the controllers you want to update.

Controllers

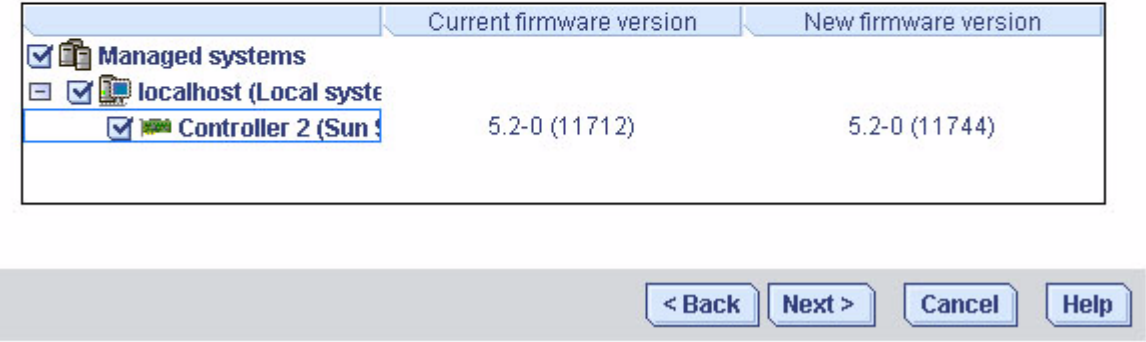

- **7.** 업데이트 요약을 검토한 다음 **Apply**를 클릭합니다**.**
- **8.** 메시지가 나타나면 **Yes**를 클릭하여 업데이트를 시작합니다**.**

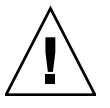

주의 **–** 업데이트 중에 HBA의 전원을 끄지 마십시오.

- **9.** 업데이트가 완료되면 **OK**를 클릭합니다**.**
- **10.** 서버를 다시 시작하여 새 펌웨어 이미지를 활성화합니다**.**

**11**장

### SNMP 지원 구성

이 장에서는 Sun StorageTek RAID Manager 소프트웨어를 위한 SNMP 지원을 구성하 는 방법에 대해 설명합니다. Sun StorageTek RAID Manager 소프트웨어에서는 SNMP 에이전트를 사용하여 SNMP "get" 및 "trap"을 지원합니다. 이 장은 다음 절로 구성되어 있습니다.

- 157페이지의 ["Windows](#page-184-0)에서 SNMP 지원 구성"
- 159[페이지의](#page-186-0) "Linux에서 SNMP 지워 구성"

# <span id="page-184-0"></span>Windows에서 SNMP 지원 구성

주 **–** 해당 Windows 설치에 SNMP 지원이 포함되었는지 확인합니다. Windows 2000 및 Windows XP는 기본적으로 SNMP를 설치하지 않습니다.

#### ▼ SNMP 지워 설치 및 구성

- **1.** 11페이지의 "[소프트웨어](#page-38-0) 설치"에서 설명한 대로 **Sun StorageTek RAID Manager**  소프트웨어 설치 프로그램을 실행합니다**.**  SNMP 지원은 설치되지 않도록 선택하지 않는 한 자동으로 설치됩니다.
- **2.** 화면의 지침에 따라 설치를 완료하고 시스템을 다시 시작합니다**.**
- **3. Windows** 컴퓨터 관리 도구를 열고 트리에서 서비스를 선택합니다**.**

그림 **11-1** Windows 컴퓨터 관리 도구에서 서비스 선택

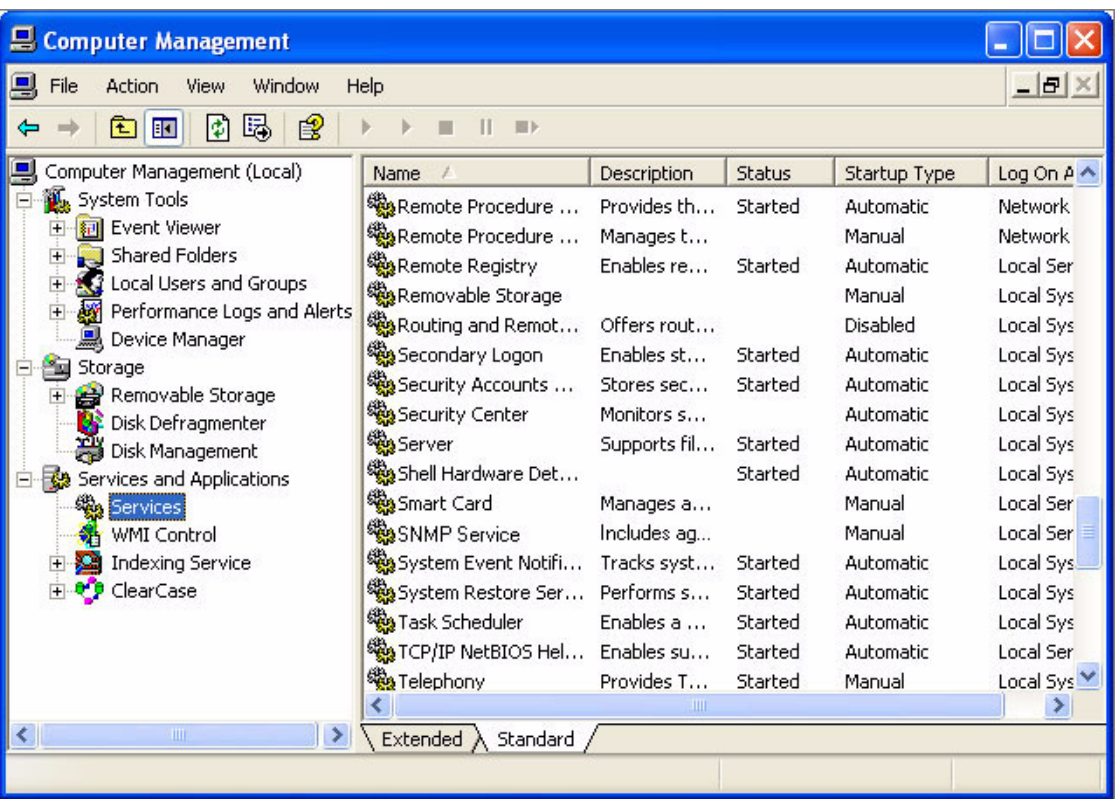

- **4. SNMP** 서비스를 더블 클릭합니다**.** SNMP 서비스 속성 창이 표시됩니다.
- **5. Trap** 탭을 클릭하고 트랩을 사용할 각 시스템의 **IP** 주소를 입력합니다**.**
- **6. OK**를 클릭합니다**.**
- **7. SNMP** 서비스를 시작합니다**.**

# <span id="page-186-0"></span>Linux에서 SNMP 지원 구성

Linux 운영 체제에서 Sun StorageTek RAID Manager 소프트웨어 SNMP 에이전트는 UCD-SNMP 에이전트 아키텍처와 상호 작용하는 하위 에이전트입니다. UCD-SNMP 는 타사 Linux용 패키지입니다. 자세한 내용, 설명서 및 다운로드는 <www.net-snmp.org>를 참조하십시오.

### ▼ SNMP 지원 구성

- **1.** 11페이지의 "[소프트웨어](#page-38-0) 설치"에서 설명한 대로 **Sun StorageTek RAID Manager**  소프트웨어를 설치합니다**.**
- **2. Sun OID** 정보 및 **agentx** 확장 정보를 **snmp.conf**에 추가합니다**.**
- **3.** /var/agentx/master**(agentx**용 소켓 파일**)**를 삭제합니다**.**
- **4.** snmpd 데몬 및 agentx를 시작합니다**.**
- **5.** aus-snmp 데몬을 시작합니다**.** UCD-SNMP 구성, agentx 및 트랩 설정에 대한 자세한 내용은 Linux 설명서를 참조 하십시오.

**12**장

### 문제 해결

이 장에서는 소프트웨어 및 스토리지 공간에 대한 문제 해결 정보를 제공합니다. 이 장 은 다음 절로 구성되어 있습니다.

- 161페이지의 "잠재적 [소프트웨어](#page-188-0) 문제 해결"
- 162[페이지의](#page-189-0) "장애 또는 오류가 발생한 구성 요소 식별"
- 163[페이지의](#page-190-0) "디스크 드라이브 장애 복구"
- 166[페이지의](#page-193-0) "핫 플러그 제한 및 조건 이해"
- 168[페이지의](#page-195-0) "논리 드라이브 재구성"
- 168[페이지의](#page-195-1) "알림 문제 해결"
- 169[페이지의](#page-196-0) "지원 아카이브 파일 만들기"
- 169[페이지의](#page-196-1) "오류 및 경고 메시지 이해"

### <span id="page-188-0"></span>잠재적 소프트웨어 문제 해결

Sun StorageTek RAID Manager 소프트웨어를 설치하거나 사용하는 중에 문제가 발생 할 경우 다음 제안 조치를 따르십시오.

- 해당 작업을 수행하는 데 필요한 권한 수준으로 Sun StorageTek RAID Manager 소 프트웨어에 로그인했는지 확인합니다. 자세한 내용은 21[페이지의](#page-48-0) "권한 수준 이해" 를 참조하십시오.
- 모든 관리대상 시스템의 전원이 켜져 있고, 관리하려는 모든 원격 시스템에 로그인 했는지 확인합니다. 자세한 내용은 21[페이지의](#page-48-0) "권한 수준 이해"를 참조하십시오.
- 모든 케이블 연결을 확인합니다.
- Sun StorageTek RAID Manager 소프트웨어를 제거하고 다시 설치해 봅니다.

# <span id="page-189-0"></span>장애 또는 오류가 발생한 구성 요소 식별

경고 또는 오류 수준의 이벤트가 발생할 경우 Sun StorageTek RAID Manager 소프트 웨어의 신속한 고장 격리 기능을 사용하여 문제의 원인을 빨리 파악할 수 있습니다.

디스크 드라이브에 장애가 발생한 경우를 예로 들어 보겠습니다. 장애가 발생한 디스크 드라이브를 찾으려면 노란색 오류 아이콘을 추적합니다.

그림 **12-1** 아이콘을 사용하여 장애 식별

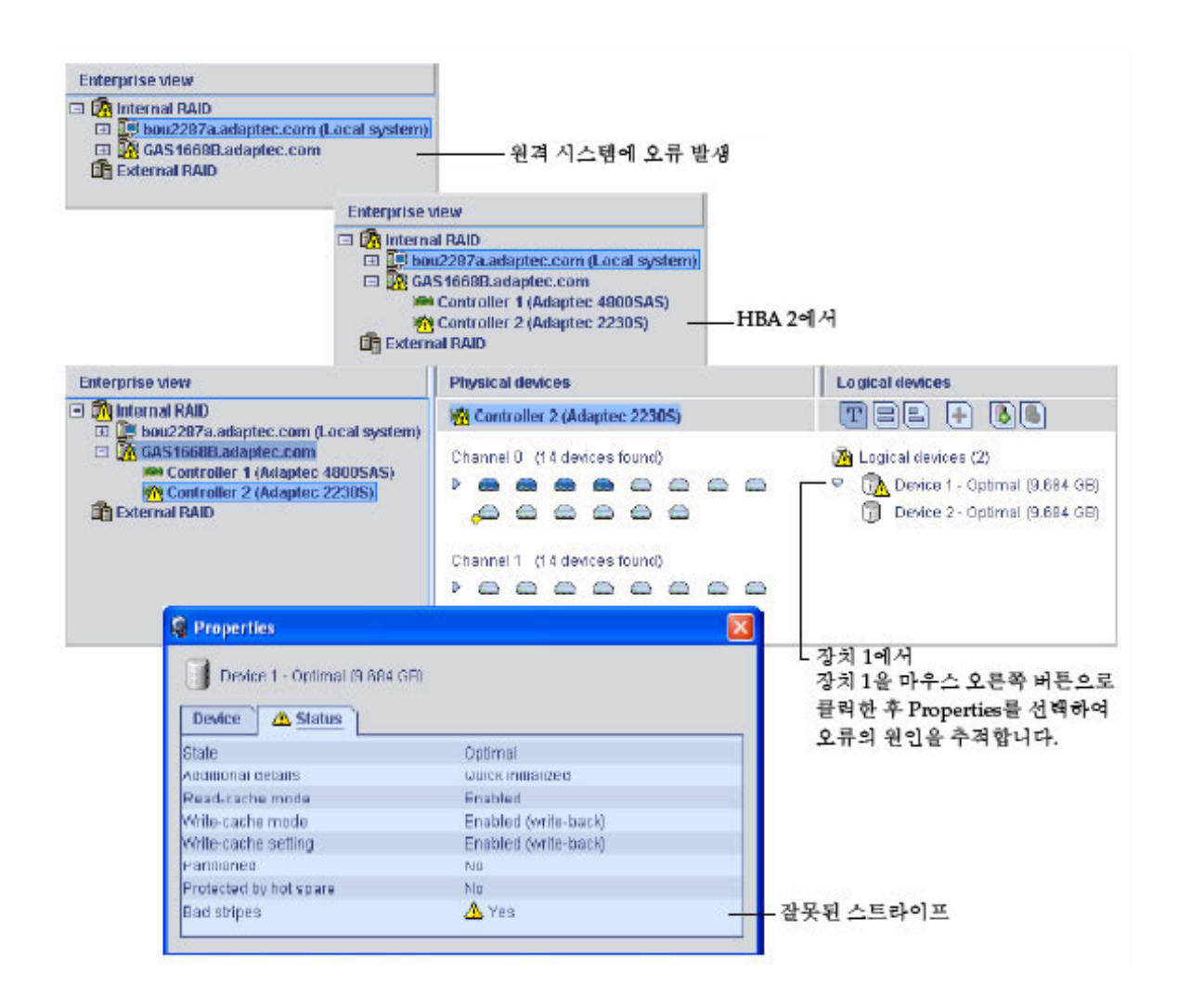

### <span id="page-190-0"></span>디스크 드라이브 장애 복구

디스크 드라이브에 장애가 발생하면 이유 여하에 상관없이 Sun StorageTek RAID Manager 소프트웨어에서 빨간색 X 표시로 나타납니다.

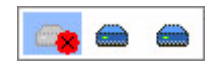

- 이 절에서는 디스크 드라이브에 오류가 발생하는 경우 복구하는 방법에 대해 설명합니다.
- 논리 드라이브가 핫 스페어로 보호되었던 경우(163[페이지의](#page-190-1) "장애가 있는 디스크 드 라이브가 핫 [스페어에서](#page-190-1) 보호됨" 참조)
- 논리 드라이브가 핫 스페어로 보호되지 않았던 경우(164[페이지의](#page-191-0) "핫 스페어로 보호 되지 않은 디스크 [드라이브의](#page-191-0) 장애" 참조)
- 둘 이상의 논리 드라이브에서 디스크 드라이브 장애가 동시에 발생한 경우(165[페이](#page-192-0) 지의 "여러 논리 [드라이브에서](#page-192-0) 동시에 장애 발생" 참조)
- RAID 0 논리 드라이브인 경우(165페이지의 "RAID 0 논리 [드라이브에서의](#page-192-1) 디스크 [드라이브](#page-192-1) 장애" 참조)
- 동일한 논리 드라이브 내에서 여러 디스크 드라이브에 장애가 발생한 경우(166[페이](#page-193-1) 지의 "동일한 논리 [드라이브에서](#page-193-1) 여러 개의 장애 발생" 참조)

### <span id="page-190-1"></span>장애가 있는 디스크 드라이브가 핫 스페어에서 보호됨

핫 스페어를 통해 논리 드라이브를 보호하는 경우 논리 드라이브의 디스크 드라이브에 장애가 발생하면 핫 스페어가 자동으로 논리 드라이브에 포함되어 장애가 발생한 드라 이브를 인계합니다.

예를 들어, RAID 5 논리 드라이브에서 디스크 드라이브 장애가 발생할 경우 이 논리 드 라이브는 장애가 발생한 드라이브 대신 핫 스페어를 사용하여 자동으로 재구성됩니다. 논리 드라이브에는 재구성이 완료될 때까지 액세스할 수 없습니다.

주 **–** 이 예에서 핫 스페어의 색상은 연한 파랑에서 진한 파랑으로 바뀌며 이는 논리 드 라이브에 포함되었음을 나타냅니다.

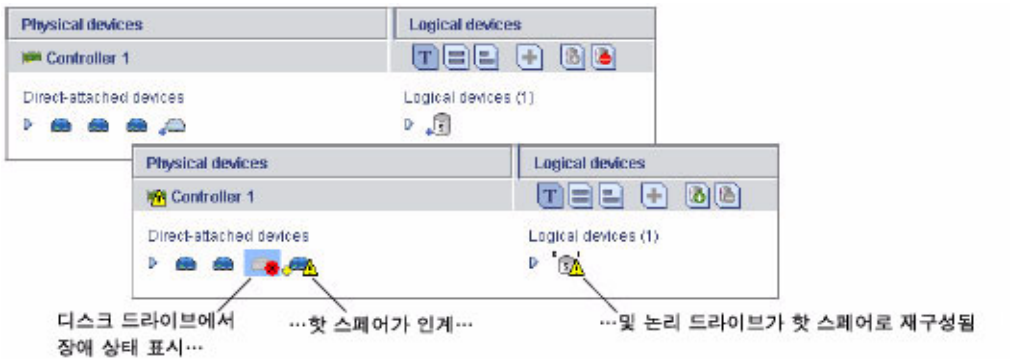

- ▼ 장애 복구
	- **1.** 제조업체의 지침에 따라 장애가 발생한 디스크 드라이브를 제거하고 교체합니다**.**
	- **2.** 카피백 기능을 사용할 수 없는 경우 다음과 같이 합니다**.**
		- **a.** 원래 핫 스페어**(**논리 드라이브에 구성되었던 디스크 드라이브**)**에서 **'**핫 스페어**'**  대상을 제거합니다**.**  자세한 내용은 93[페이지의](#page-120-0) "전용 핫 스페어 제거 또는 삭제"를 참조하십시오.
		- **b.** 새 핫 스페어를 지정하여 해당 **HBA**에 있는 논리 드라이브를 보호합니다**.**
	- **3.** 카피백 기능을 사용할 수 있는 경우 아무런 작업도 필요하지 않습니다**.** HBA에서 장애가 있는 드라이브가 교체되었음을 감지하면 데이터가 자동으로 원래 위치로 되돌아갑니다. 자세한 내용은 95[페이지의](#page-122-0) "카피백 활성화"를 참조하십시오.

### <span id="page-191-0"></span>핫 스페어로 보호되지 않은 디스크 드라이브의 장애

논리 드라이브가 핫 스페어를 통해 보호되지 않는 경우 논리 드라이브의 디스크 드라이 브에 장애가 발생하면 해당 디스크 드라이브를 제거하고 교체해야 합니다. HBA는 새 디스크 드라이브를 감지한 후 논리 드라이브 재구성을 시작합니다.

예를 들어, 다음 예와 같이 RAID 1 논리 드라이브에서 디스크 드라이브 중 하나에 장애 가 발생할 경우 논리 드라이브가 자동으로 재구성되지 않습니다. 논리 드라이브를 재구 성하려면 장애가 발생한 디스크 드라이브를 제거하고 교체해야 합니다.

#### ▼ 장애 복구

- **1. HBA**가 논리 드라이브 재구성에 실패할 경우 케이블**,** 디스크 드라이브 및 **HBA**가 제대로 설치되었고 연결되었는지 확인합니다**.**
- **2.** 필요하다면 168[페이지의](#page-195-0) "논리 드라이브 재구성"의 지침대로 수행합니다**.**

#### <span id="page-192-0"></span>여러 논리 드라이브에서 동시에 장애 발생

둘 이상의 논리 드라이브에서 디스크 드라이브 장애가 각각 하나씩 동시에 발생할 경우 논리 드라이브가 핫 스페어를 통해 보호되고 있다면 HBA는 다음과 같은 제한을 적용 하여 논리 드라이브를 재구성합니다.

- 핫 스페어의 크기가 교체할 오류가 있는 디스크 드라이브의 크기와 감거나 커야 함 니다.
- 오류가 발생한 수서대로 오류가 있는 디스크 드라이브가 핫 스페어로 교체됩니다. 적합한 핫 스페어가 있을 경우 가장 먼저 장애가 발생한 디스크 드라이브가 있는 논 리 드라이브가 가장 먼저 재구성됩니다. 위의 글머리 기호 부분의 설명을 참조하십 시오.

#### ▼ 장애 해결

- 핫 스페어보다 디스크 드라이브 장애가 많은 경우에는 164페이지의 "핫 [스페어로](#page-191-0) 보 호되지 않은 디스크 [드라이브의](#page-191-0) 장애"를 참조하십시오**.**
- 카피백이 활성화되어 있는 경우 **HBA**에서 오류가 있는 드라이브가 교체되었음을 감지하면 데이터가 자동으로 원래 위치로 되돌아갑니다**.**  자세한 내용은 95[페이지의](#page-122-0) "카피백 활성화"를 참조하십시오.

### <span id="page-192-1"></span>RAID 0 논리 드라이브에서의 디스크 드라이브 장애

RAID 0 볼륨은 중복성이 없으므로 RAID 0 논리 드라이브에서 디스크 드라이브 장애가 발생할 경우 데이터를 복구할 수 없습니다.

장애의 원인을 수정하거나 오류가 있는 디스크 드라이브를 교체합니다. 그런 다음 데이 터를 복원합니다(사용 가능한 경우).

#### <span id="page-193-1"></span>동일한 논리 드라이브에서 여러 개의 장애 발생

RAID 6 및 RAID 60 논리 드라이브를 제외하고(187페이지의 ["RAID 6](#page-214-0) 논리 드라이브" 참조) 동일한 논리 드라이브에서 둘 이상의 디스크 드라이브에 장애가 발생할 경우 데 이터를 복구할 수 없습니다.

장애의 원인을 수정하거나 오류가 있는 디스크 드라이브를 교체합니다. 그런 다음 데이 터를 복원합니다(사용 가능한 경우).

주 **–** 일부 경우, RAID 10 및 RAID 50 논리 드라이브는 여러 디스크에 장애가 발생해도 어느 디스크 드라이브에 장애가 발생했는지에 따라 복구가 가능할 수도 있습니다. 자세 한 내용은 177[페이지의](#page-204-0) "최적의 RAID 수준 선택"을 참조하십시오.

#### 장애가 발생한 디스크 드라이브의 아이콘 제거

주 **–** 이 작업은 논리 드라이브에 포함되지 않은 디스크 드라이브에서만 수행할 수 있습 니다.

디스크 드라이브에 장애가 발생한 경우 디스크 드라이브를 더 이상 사용할 수 없더라도 Sun StorageTek RAID Manager 소프트웨어에 계속 표시될 수 있습니다. 이때 스토리 지 공간을 정확하게 나타내고 디스크 드라이브의 모니터링을 용이하게 하기 위해 장애 가 발생한 디스크 드라이브를 Physical devices 보기에서 제거할 수 있습니다.

Physical devices 보기에서 장애가 발생한 디스크 드라이브를 마우스 오른쪽 버튼으로 클릭한 다음 Remove failed drive를 클릭합니다.

### <span id="page-193-0"></span>핫 플러그 제한 및 조건 이해

하드 디스크 외장 장치의 핫 플러깅이 Sun StorageTek RAID Manager 그래픽 사용자 인터페이스(Graphical User Interface, GUI)에서 지원되지 않습니다. 하지만 SAS/SATA 하드 디스크 드라이브(Hard Disk Drive, HDD)의 핫 플러깅이 다음 조건에 서 하드 디스크 외장 장치 내에서만 GUI를 통해 지원됩니다.

- 167[페이지의](#page-194-0) "핫 언플러그 제거 조건"
- 167[페이지의](#page-194-1) "핫 플러그 추가 조건"
- 167[페이지의](#page-194-2) "핫 플러그 및 플러그 교체/재삽입 조건"

#### <span id="page-194-0"></span>핫 언플러그 제거 조건

HDD의 핫 언플러그(제거)는 다음 조건에서 지원됩니다.

- HDD를 제거한 후 HBA의 새 물리 장치 구성에 추가 작업을 수행하려면 GUI에서 구 성 변경이 감지되어 표시될 때까지 기다려야 합니다.
- 스토리지 공간 구축을 계속할 수 있습니다.

#### <span id="page-194-1"></span>핫 플러그 추가 조건

HDD의 핫 플러그(추가)는 다음 조건에서 지원됩니다.

- 모든 HDD를 외장 장치에 추가한 후 HBA의 새 물리 장치 구성에 추가 작업을 수행 하려면 GUI에서 구성 변경이 감지되어 표시될 때까지 기다려야 합니다.
- 스토리지 공간 구축을 계속할 수 있습니다.

#### <span id="page-194-2"></span>핫 플러그 및 플러그 교체/재삽입 조건

HDD의 핫 언플러그 및 플러그(교체**/**재삽입)는 다음 조건에서 지원됩니다.

- 하드 디스크 드라이브를 제거했다가 같은 슬롯 또는 같은 디스크 드라이브나 새 디 스크 드라이브를 사용하는 다른 사용되지 않은 슬롯으로 교체하는 경우 HBA의 새 물리 장치 구성에 추가 작업을 수행하려면 GUI에서 구성 변경이 감지되어 표시될 때 까지 기다려야 합니다.
	- **a.** 선택한 하드 디스크 드라이브를 제거합니다**.**
	- **b. GUI**에서 새 구성이 감지되고 표시되는지 확인합니다**.**
	- **c.** 새 하드 디스크 또는 같은 디스크를 같은 외장 장치 슬롯 또는 사용되지 않은 다 른 슬롯으로 교체**/**재삽입합니다**.**
	- **d. GUI**에서 새 구성이 감지되고 표시되는지 확인합니다**.**
- 스토리지 공간 구축을 계속할 수 있습니다.

### <span id="page-195-0"></span>논리 드라이브 재구성

논리 드라이브에서 장애가 발생한 디스크 드라이브가 제거된 후 다시 삽입되었음을 HBA가 감지하면 핫스왑 재구성이 수행됩니다.

#### ▼ 핫스왑 재구성 시작

- **1.** 제조업체의 지침에 따라 장애가 발생한 디스크 드라이브를 서버에서 완전히 제거하 지 말고 조심스럽게 잡아당깁니다**.**
- **2.** 디스크 드라이브 회전이 완전히 멈출 때까지 기다렸다가 완전히 빼냅니다**.**
- **3.** 디스크 드라이브에 문제가 없는 경우 제조업체의 지침에 따라 다시 설치합니다**.** 필요하다면 장애가 발생한 디스크 드라이브를 크기가 같거나 더 큰 새 디스크 드라 이브로 교체합니다.
- **4. HBA**에서 다시 삽입되거나 새로 설치된 디스크 드라이브를 감지하면 논리 드라이 브 재구성을 시작합니다**.**

### <span id="page-195-1"></span>알림 문제 해결

스토리지 공간에 대한 알림을 테스트하기 위해 테스트 이벤트 또는 전자 메일을 보내고 제대로 수신되는지 확인할 수 있습니다.

- ▼ 장애 발생 테스트 이벤트의 문제 해결
	- **1.** 원격 시스템에 전원이 켜져 있고 **Sun StorageTek RAID Manager** 소프트웨어가 실 행 중인지 확인합니다**.**
	- **2.** 원격 시스템의 **System Properties** 창**(**3[단계](#page-133-0) 참조**)**을 열고 **TCP/IP** 주소 및 포트 번호 를 다시 확인합니다**.**
- **3.** 테스트 이벤트를 다시 보내 봅니다**.** 테스트 전자 메일이 실패할 경우 다음을 수행합니다.
	- **a.** 수신자의 전자 메일 주소가 올바른지 확인합니다**.**  주소를 수정하려면 114[페이지의](#page-141-0) "수신자에 대한 정보 수정"을 참조하십시오.
	- **b. SMTP** 서버 주소가 정확한지 확인합니다**.**

주소를 수정하려면 117[페이지의](#page-144-0) "전자 메일 알림 관리자 설정 변경"을 참조하십 시오.

**c.** 테스트 메시지를 다시 보내 봅니다**.**

# <span id="page-196-0"></span>지원 아카이브 파일 만들기

Sun StorageTek RAID Manager 소프트웨어 서비스 담당자가 해당 시스템의 문제를 진 단하기 위해 구성 및 상태 정보 아카이브 파일을 만들도록 사용자에게 요청할 수 있습 니다.

### ▼ 아카이브 파일 만들기

- **1. Enterprise view**에서 문제가 발생한 로컬 또는 원격 시스템을 클릭합니다**.**
- **2.** 메뉴 표시줄에서 **Actions**를 선택하고 **Save support archive**를 클릭합니다**.**
- **3.** 아카이브 파일의 이름을 입력하거나 기본 이름을 사용하고 **Save**를 클릭합니다**.**

### <span id="page-196-1"></span>오류 및 경고 메시지 이해

이 절에서는 Sun StorageTek RAID Manager 소프트웨어에서 발생하는 오류 및 경고 이벤트에 대해 자세히 소개합니다.

### 경고 메시지

표 **12-1** 경고 메시지

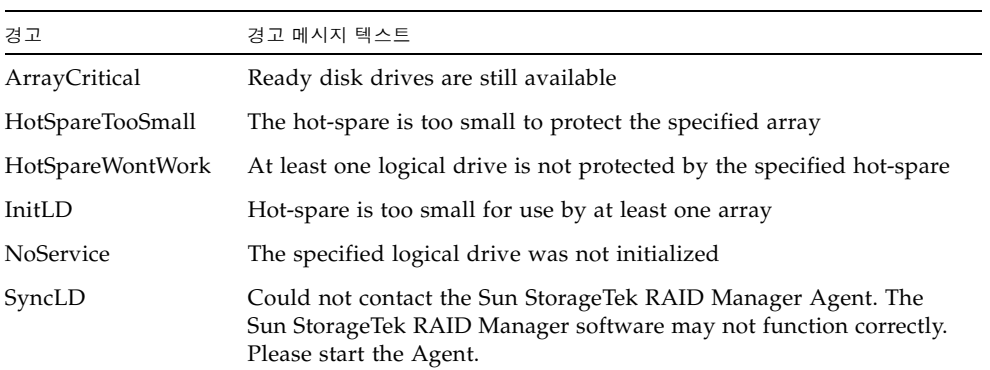

### 오류 메시지

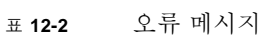

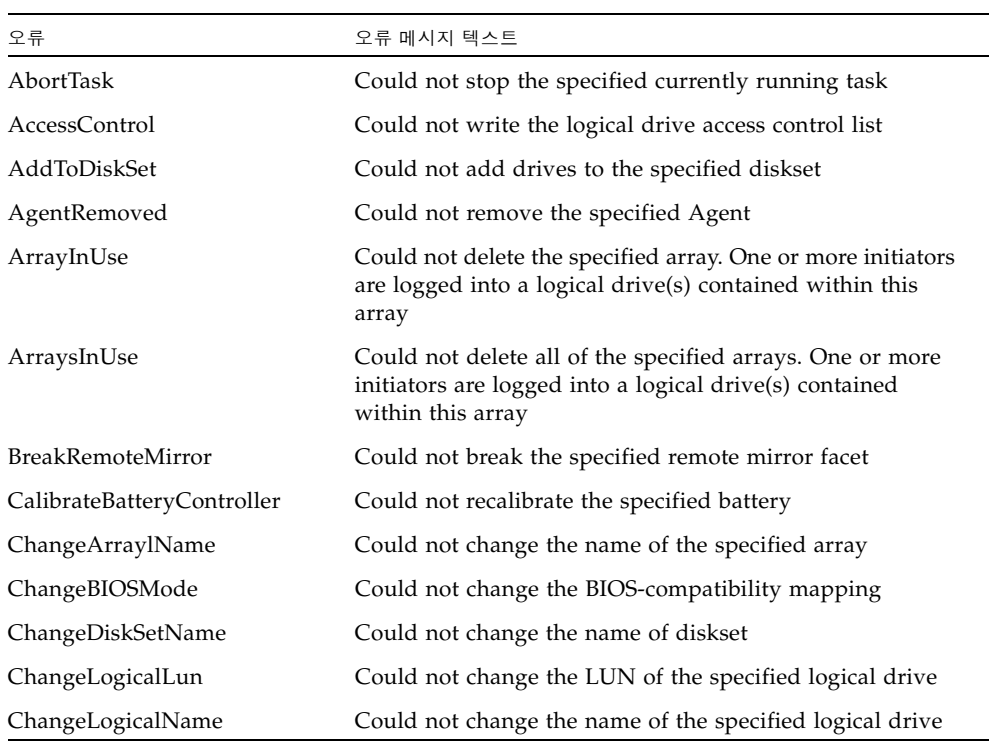

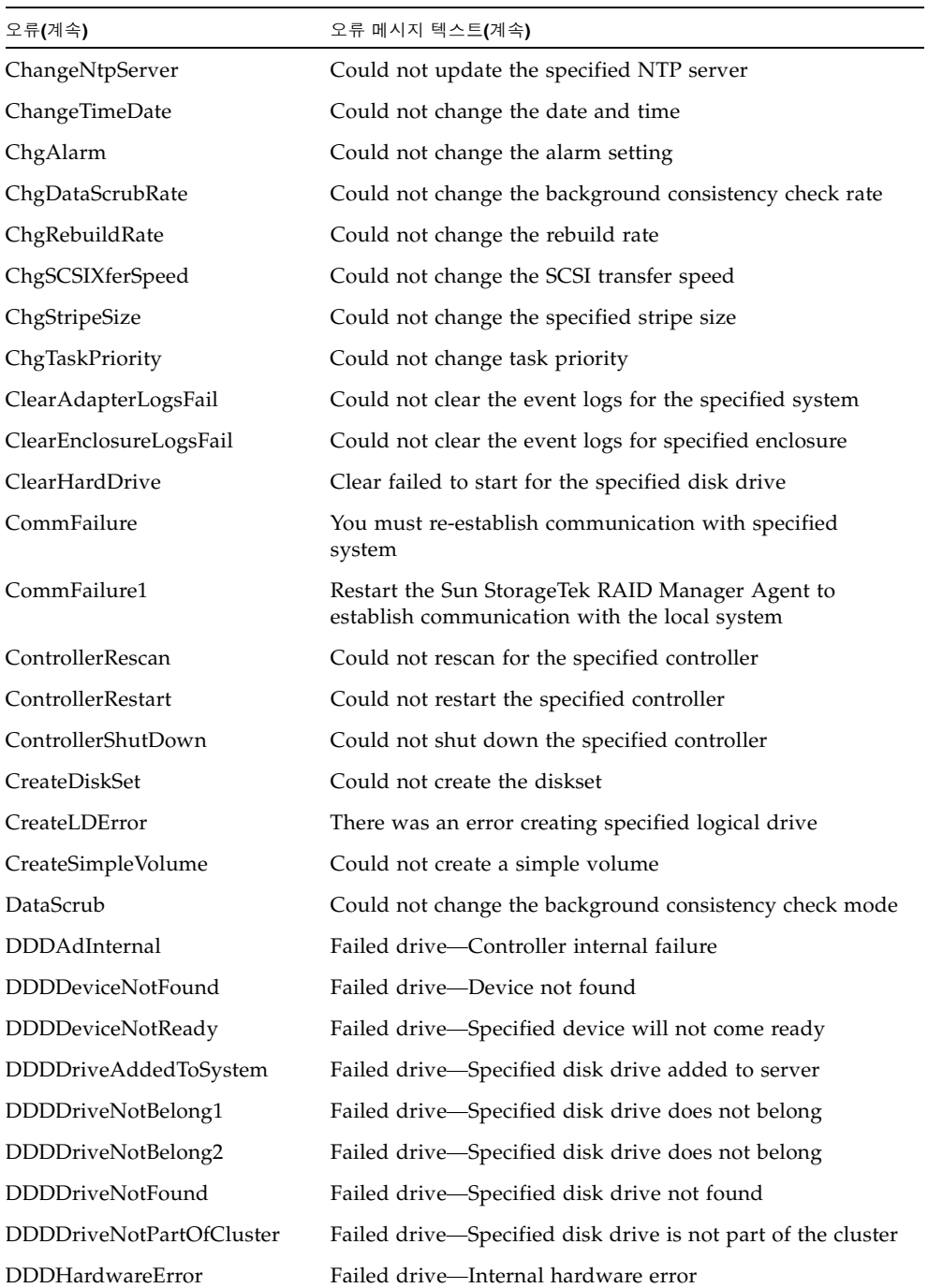

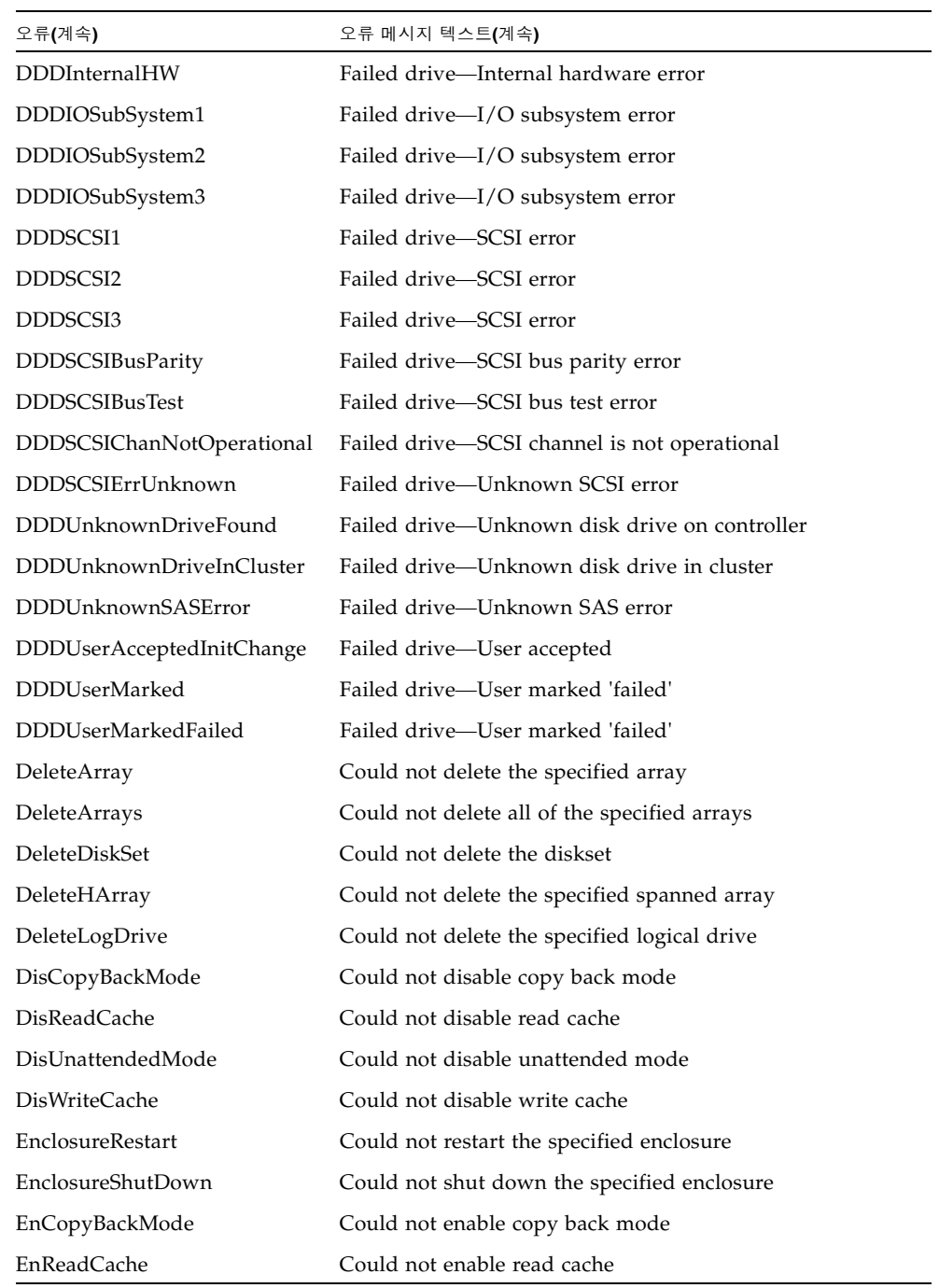

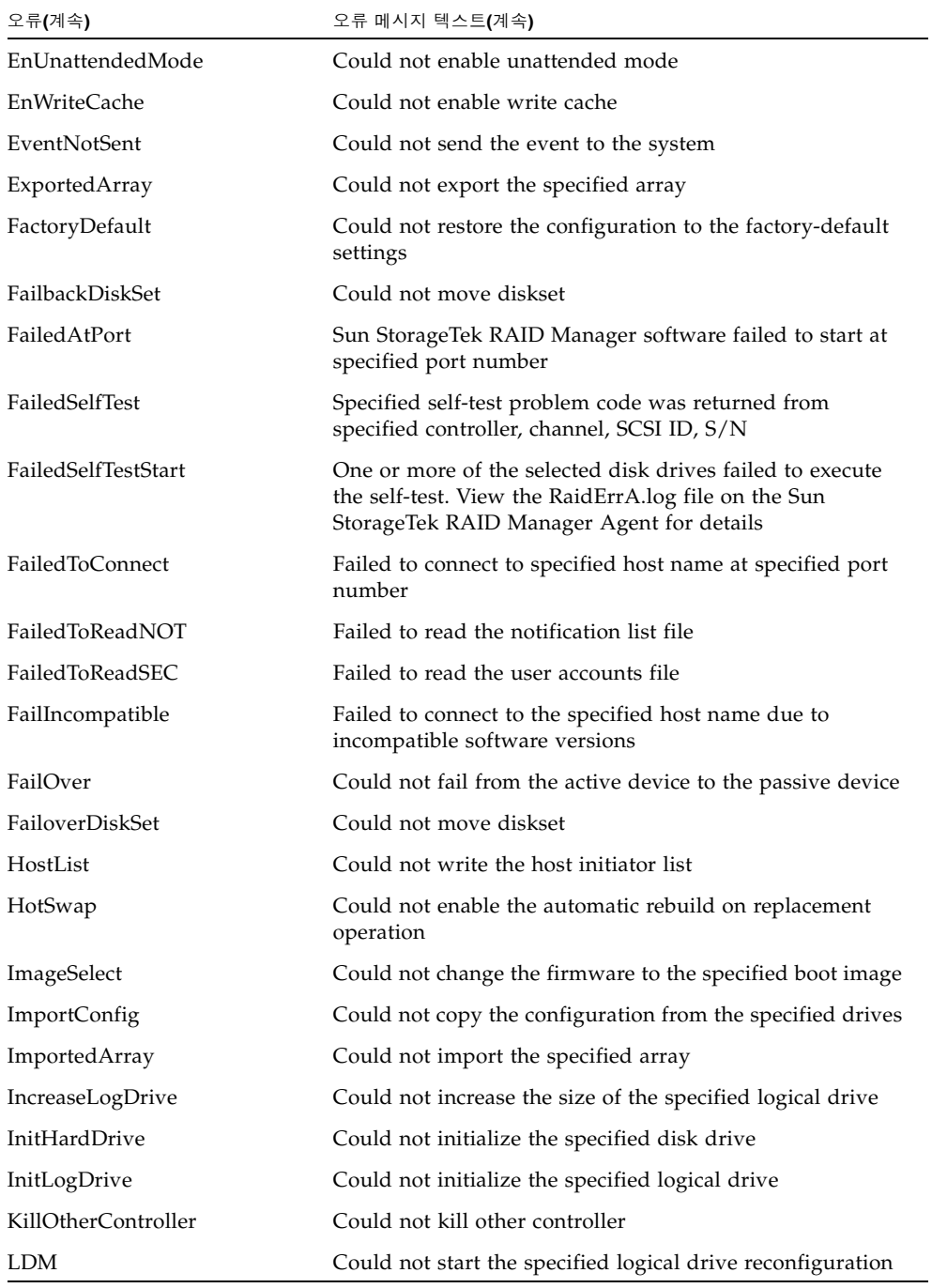

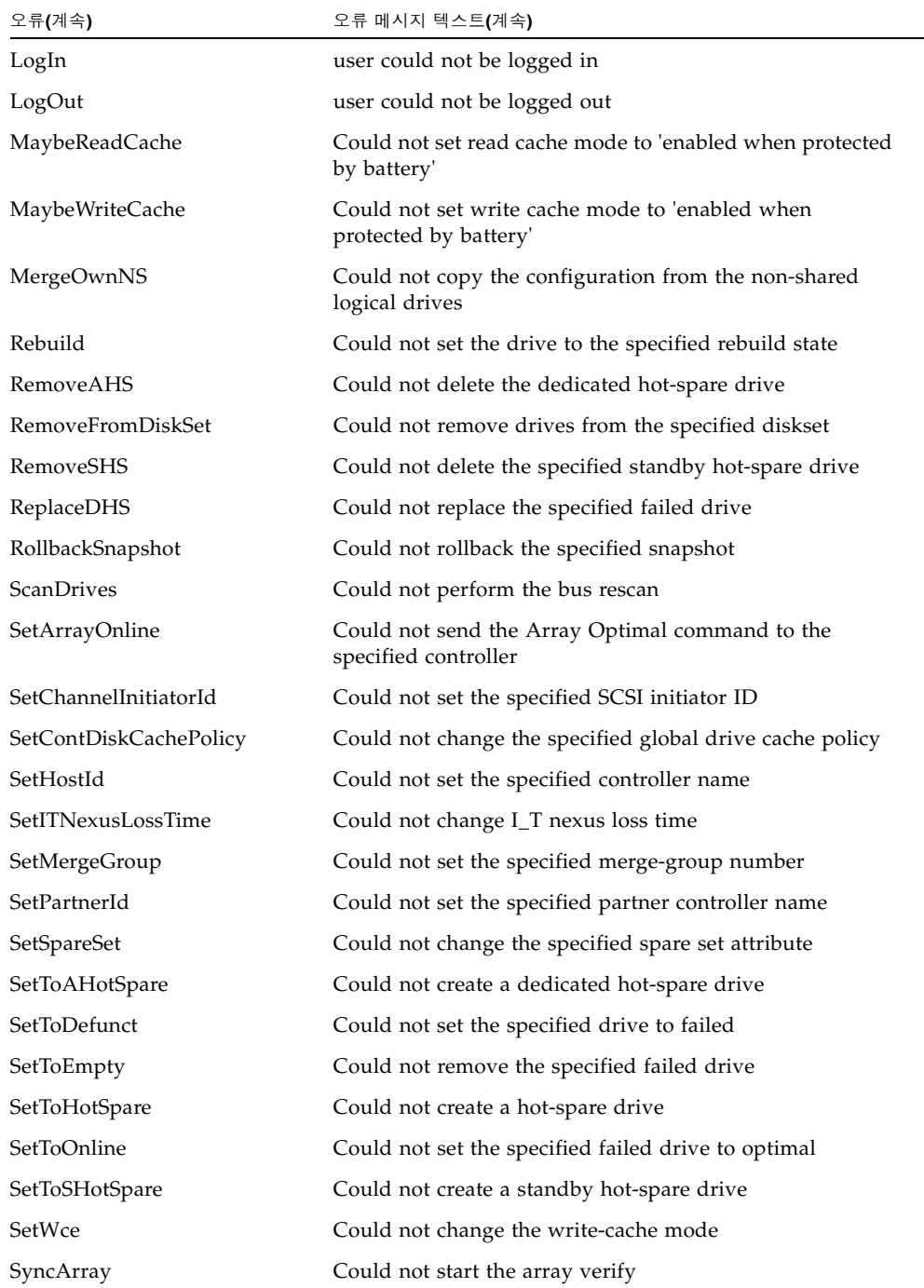

| 오류(계속)                     | 오류 메시지 텍스트(계속)                                                                                             |
|----------------------------|----------------------------------------------------------------------------------------------------|
| SyncLogDrive               | Could not start the logical drive verify                                                                   |
| TargetInfo                 | Could not write the logical drive target information                                                       |
| Unblock                    | Could not unblock the specified logical drive                                                              |
| UnkillOtherController      | Could not unkill other controller                                                                          |
| <i><b>UserAccounts</b></i> | Could not write the target user account list                                                               |
| VerifyArray                | Could not start the array verify                                                                           |
| VerifyFixHardDrive         | Verify with fix failed to start                                                                            |
| VerifyHardDrive            | Verify failed to start                                                                                     |
| VolumeInUse                | Could not delete the specified logical drive. One or more<br>initiators are logged into the logical drive. |

표 **12-2** 오류 메시지

부록 **A**

# <span id="page-204-0"></span>최적의 RAID 수준 선택

Sun StorageTek RAID Manager 소프트웨어에서 논리 드라이브를 만들 때 데이터 보호 를 위해 RAID 수준을 지정할 수 있습니다.

각 RAID 수준은 성능과 중복성의 고유한 조합을 제공합니다. 또한 RAID 수준은 지원 하는 디스크 드라이브의 수에 따라 달라집니다.

이 장에서는 Sun StorageTek RAID Manager 소프트웨어를 지원하는 모든 RAID 수준 을 비교하고, 사용자의 스토리지 시스템에 가장 적합한 보호 수준을 선택할 수 있도록 각 수준에 대한 기본적인 개요를 제공합니다.

- 이 장은 다음 절로 구성되어 있습니다.
- 178[페이지의](#page-205-0) "RAID 수준 비교"
- 178페이지의 "[드라이브](#page-205-1) 세그먼트 이해"
- 179페이지의 "비중복 논리 드라이브[\(RAID 0\)"](#page-206-0)
- 180페이지의 ["RAID 1](#page-207-0) 논리 드라이브"
- 181페이지의 ["RAID 1](#page-208-0) 향상된 논리 드라이브"
- 182페이지의 ["RAID 10](#page-209-0) 논리 드라이브"
- 183페이지의 ["RAID 5](#page-210-0) 논리 드라이브"
- 184페이지의 ["RAID 5EE](#page-211-0) 논리 드라이브"
- 185페이지의 ["RAID 50](#page-212-0) 논리 드라이브"
- 187페이지의 ["RAID 6](#page-214-1) 논리 드라이브"
- 188페이지의 ["RAID 60](#page-215-0) 논리 드라이브"

### <span id="page-205-0"></span>RAID 수준 비교

다음 표를 참조하여 사용 가능한 디스크 드라이브의 수 및 성능과 안정성 요구 사항에 따라 스토리지 공간의 논리 드라이브에 가장 적합한 RAID 수준을 선택합니다.

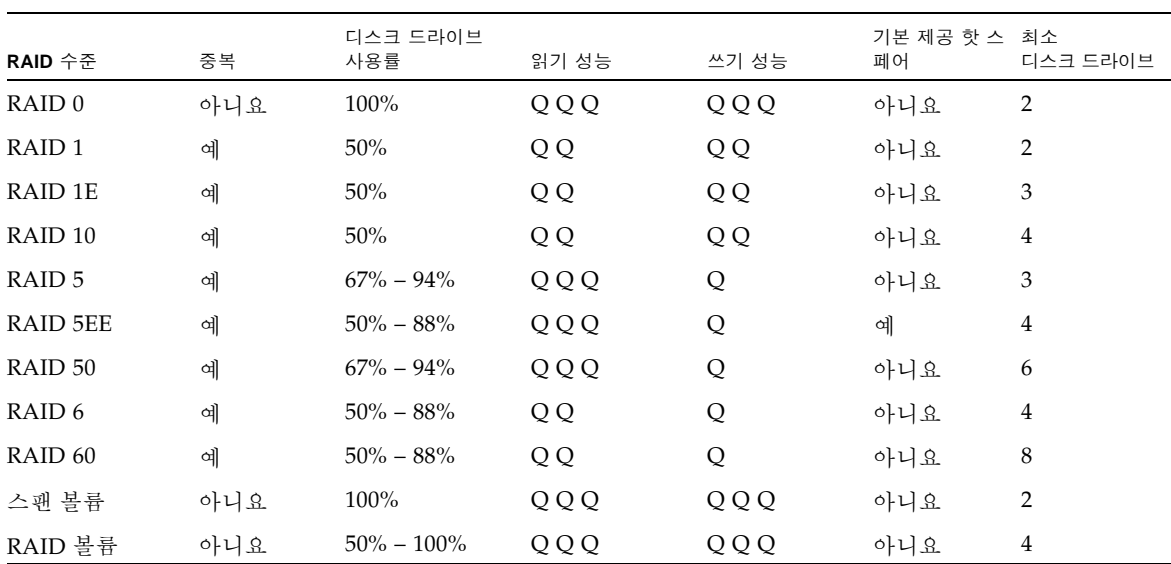

<sup>표</sup> **A-1** RAID 수준

디스크 드라이브 사용률, 읽기 성능 및 쓰기 성능은 논리 드라이브의 드라이브 수에 따 라 달라집니다. 일반적으로 드라이브가 많을 수록 성능은 더 좋아집니다.

각 RAID 수준에 대한 자세한 내용은 179페이지의 "비중복 논리 드라이브[\(RAID 0\)"](#page-206-0)를 시작으로 각각 설명합니다.

# <span id="page-205-1"></span>드라이브 세그먼트 이해

드라이브 세그먼트는 논리 드라이브를 만드는 데 사용되는 디스크 드라이브 또는 디스 크 드라이브의 일부입니다. 하나의 디스크 드라이브에는 *RAID* 세그먼트(논리 드라이 브에 포함되는 세그먼트)와 사용 가능한 세그먼트가 모두 포함될 수 있습니다. 각 세그 먼트는 한 번에 하나의 논리 드라이브에만 포함될 수 있습니다. 어떤 논리 드라이브에 도 포함되지 않은 디스크 드라이브의 경우 디스크 전체가 사용 가능한 세그먼트입니다.

# <span id="page-206-0"></span>비중복 논리 드라이브(RAID 0)

RAID 0의 논리 드라이브는 2개 이상의 디스크 드라이브를 포함하며 데이터 스트라이 핑을 제공합니다. 즉, 디스크 드라이브 전체에 걸쳐 데이터가 동일한 크기의 섹션 단위 로 균일하게 분산됩니다. 하지만 RAID 0 어레이에서는 중복 데이터를 유지 관리하지 않으므로 데이터 보호를 제공하지 않습니다.

독립적 디스크로 구성된 동일한 크기의 그룹과 비교하여 RAID 0 어레이는 더 우수한 I/O 성능을 제공합니다.

드라이브 세그먼트 크기는 논리 드라이브에서 가장 작은 디스크 드라이브 크기로 제한 됩니다. 예를 들어, 다음 그림에서처럼 250GB 디스크 드라이브 2개와 400GB 디스크 드 라이브 2개를 포함하는 논리 드라이브는 250GB의 RAID 0 드라이브 세그먼트를 생성 할 수 있으므로 볼륨의 총 세그먼트 크기는 1000GB가 됩니다.

그림 **A-1** 비중복 논리 드라이브(RAID 0)

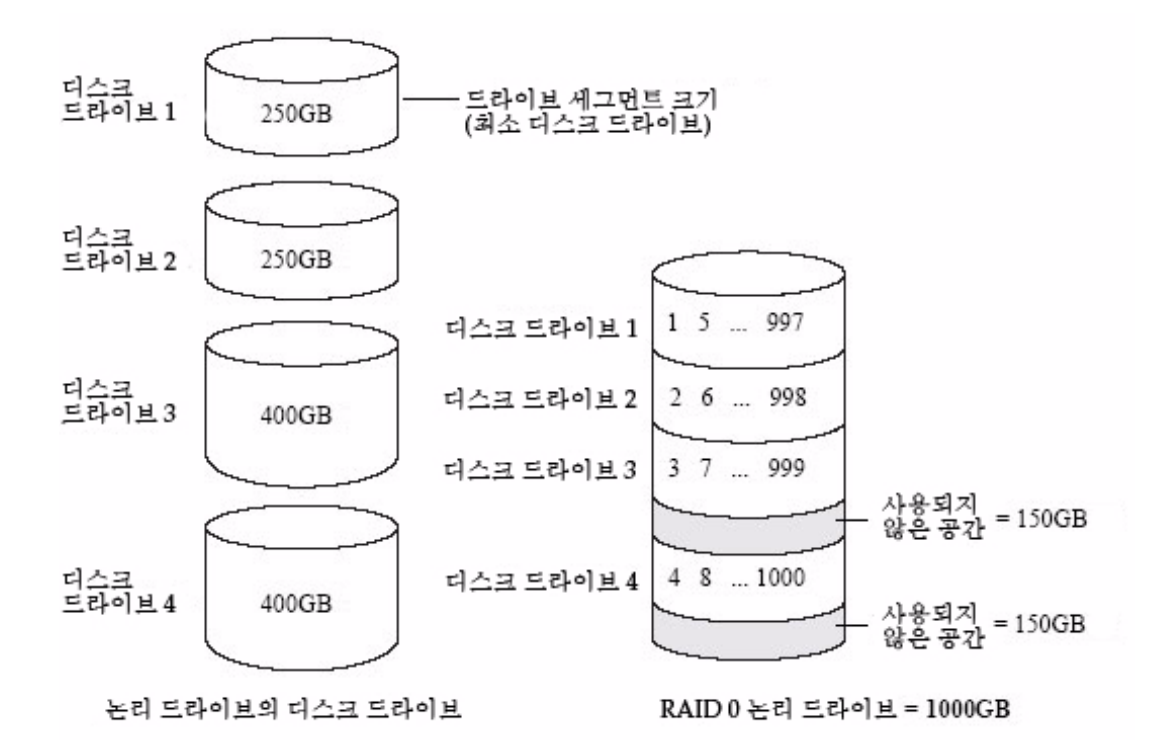

### <span id="page-207-0"></span>RAID 1 논리 드라이브

RAID 1 논리 드라이브는 2개의 디스크 드라이브로 구성되며 그 중 하나가 다른 하나의 미러이므로 각 디스크 드라이브에 동일한 데이터가 저장됩니다. 독립적인 디스크 드라 이브와 비교해 볼 때 RAID 1 논리 드라이브는 단일 디스크에서 2배의 읽기 속도와 동일 한 쓰기 속도의 향상된 성능을 제공합니다. 하지만 용량은 독립 디스크 드라이브의 50% 입니다.

다음 그림에 나와 있는 것처럼, RAID 1 논리 드라이브가 서로 다른 크기의 디스크 드라 이브로 구성된 경우 드라이브 세그먼트 크기는 크기가 작은 디스크 드라이브의 크기로 결정됩니다.

그림 **A-2** RAID 1 논리 드라이브

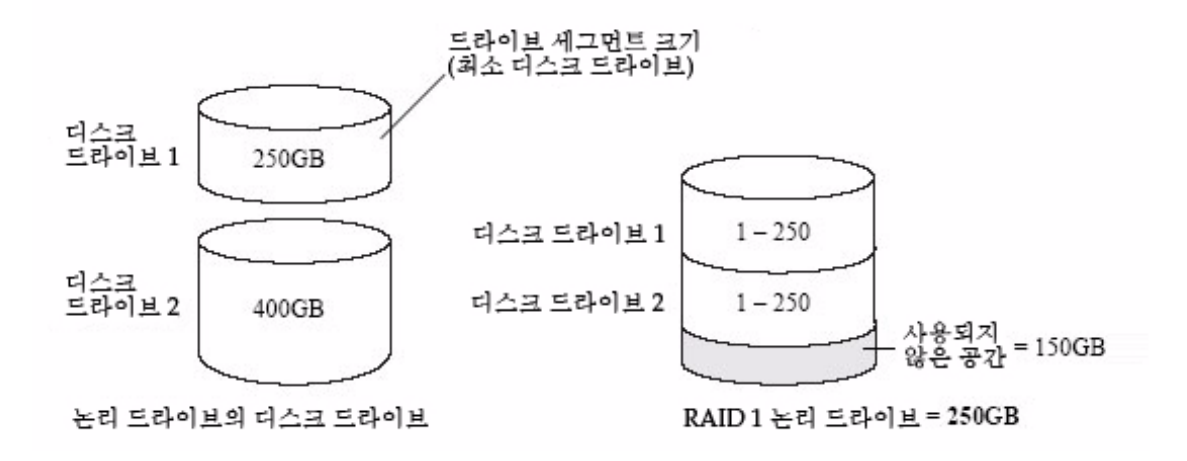

# <span id="page-208-0"></span>RAID 1 향상된 논리 드라이브

스트라이핑된 미러라고도 하는 RAID 1 향상된(RAID 1E) 논리 드라이브는 RAID 1 논 리 드라이브와 비슷하지만, 데이터가 모두 미러되고 스트라이핑되며 더 많은 디스크 드 라이브를 포함할 수 있습니다. RAID 1E 논리 드라이브는 3개 이상의 디스크 드라이브 로 구성될 수 있습니다.

다음 그림에서 굵게 표시된 큰 숫자는 스트라이프된 데이터를 나타내고, 굵게 표시되지 않는 작은 숫자는 미러된 데이터 스트라이프를 나타냅니다.

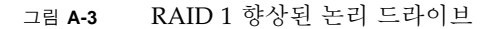

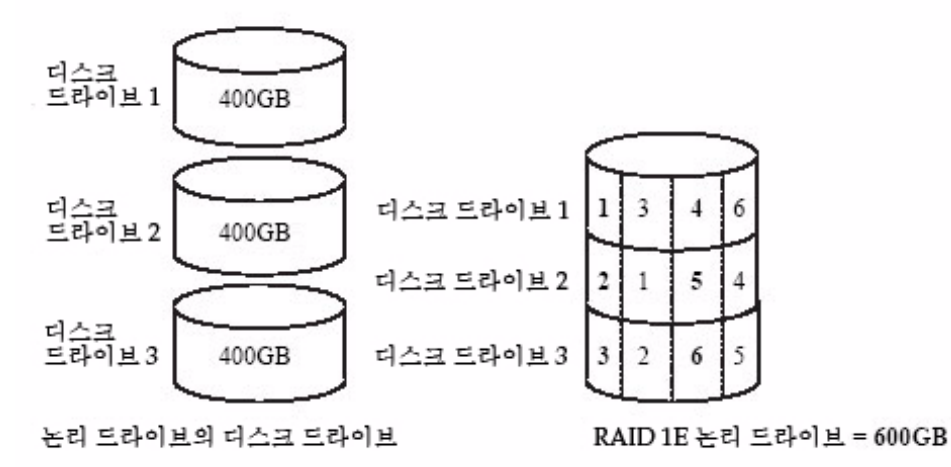

## <span id="page-209-0"></span>RAID 10 논리 드라이브

RAID 10 논리 드라이브는 같은 크기의 RAID 1 논리 드라이브 2개 이상으로 구성됩니 다. RAID 10 논리 드라이브의 데이터는 스트라이핑되고 미러됩니다. 미러링은 데이터 를 보호하고 스트라이핑은 성능을 개선합니다.

드라이브 세그먼트 크기는 논리 드라이브에서 가장 작은 디스크 드라이브 크기로 제한 됩니다. 예를 들어, 다음 그림에서처럼 250GB 디스크 드라이브 2개와 400GB 디스크 드 라이브 2개로 구성된 논리 드라이브는 250GB의 미러된 드라이브 세그먼트 2개를 생성 할 수 있으므로, 논리 드라이브의 총 세그먼트 크기는 500GB가 됩니다.

그림 **A-4** RAID 10 논리 드라이브

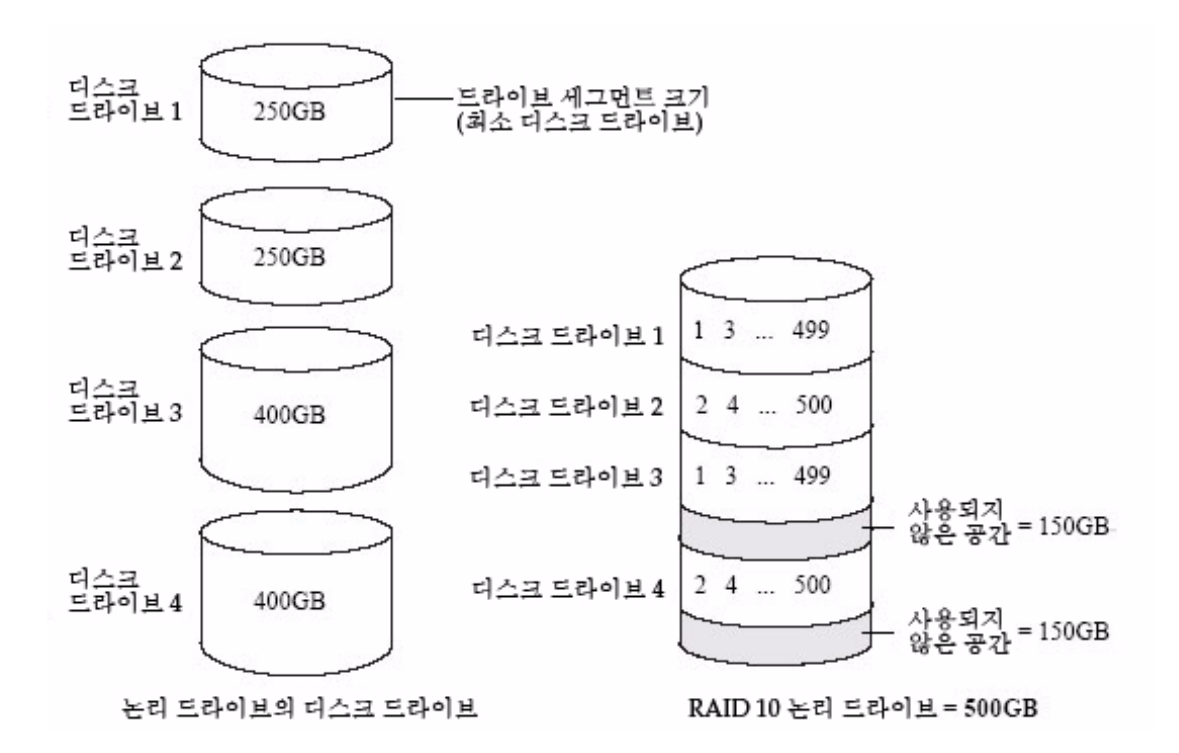

## <span id="page-210-0"></span>RAID 5 논리 드라이브

RAID 5 논리 드라이브는 3개 이상의 디스크 드라이브로 구성되며 데이터 스트라이핑 과 패리티 데이터를 사용하여 중복성을 제공합니다. 패리티 데이터는 데이터를 보호하 고 스트라이핑은 성능을 개선합니다.

패리티 데이터는 오류를 수정하는 중복으로, 디스크 드라이브에 오류가 발생하면 데이 터를 다시 만드는 데 사용합니다. RAID 5 논리 드라이브에서 패리티 데이터(다음 그림 에서 P로 표시됨)는 저장된 데이터와 함께 디스크 드라이브 전체에 걸쳐 균일하게 스트 라이핑됩니다.

드라이브 세그먼트 크기는 논리 드라이브에서 가장 작은 디스크 드라이브 크기로 제한 됩니다. 예를 들어, 다음 그림에서처럼 250GB 디스크 드라이브 2개와 400GB 디스크 드 라이브 2개로 구성된 논리 드라이브는 750GB의 저장된 데이터와 250GB의 패리티 데이 터를 포함할 수 있습니다.

그림 **A-5** RAID 5 논리 드라이브

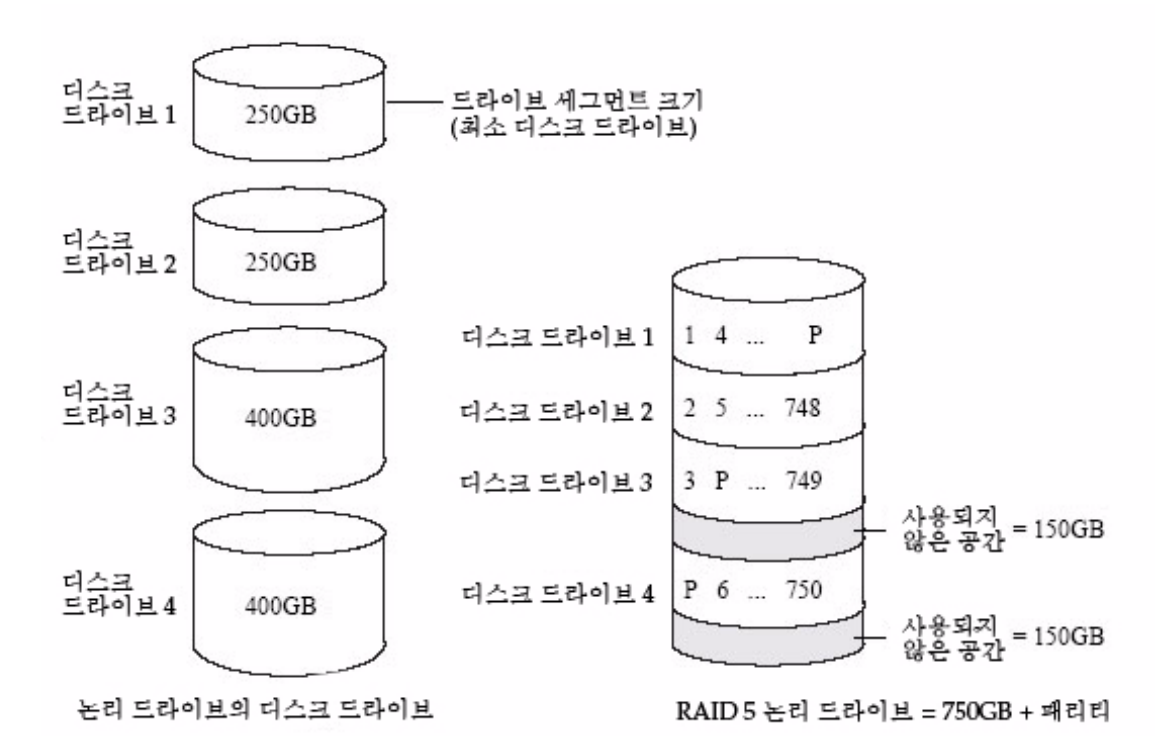

# <span id="page-211-0"></span>RAID 5EE 논리 드라이브

핫 스페이스라고도 하는 RAID 5EE 논리 드라이브는 RAID 5 논리 드라이브와 비슷하 지만 분산 스페어 드라이브를 포함하며 디스크 드라이브 4개 이상으로 구성되어야 합 니다.

핫 스페어와 달리(89[페이지의](#page-116-0) "핫 스페어를 사용하여 작업" 참조) 분산 스페어는 저장된 데이터 및 패리티 데이터와 함께 디스크 드라이브 전체에 균일하게 스트라이핑되며 다 른 논리 디스크 드라이브와 공유할 수 없습니다. 분산 스페어는 디스크 드라이브 장애 발생 후 논리 드라이브가 재구성되는 속도를 향상시킵니다.

RAID 5EE 논리 드라이브는 데이터를 보호하며 읽기 및 쓰기 속도를 향상시킵니다. 하 지만 패리티 데이터와 스페어 데이터용으로 2개의 디스크 드라이브 공간을 사용하기 때문에 용량은 줄어듭니다.

이 예에서 S는 분산된 스페어를, P는 분산된 패리티 데이터를 나타냅니다.

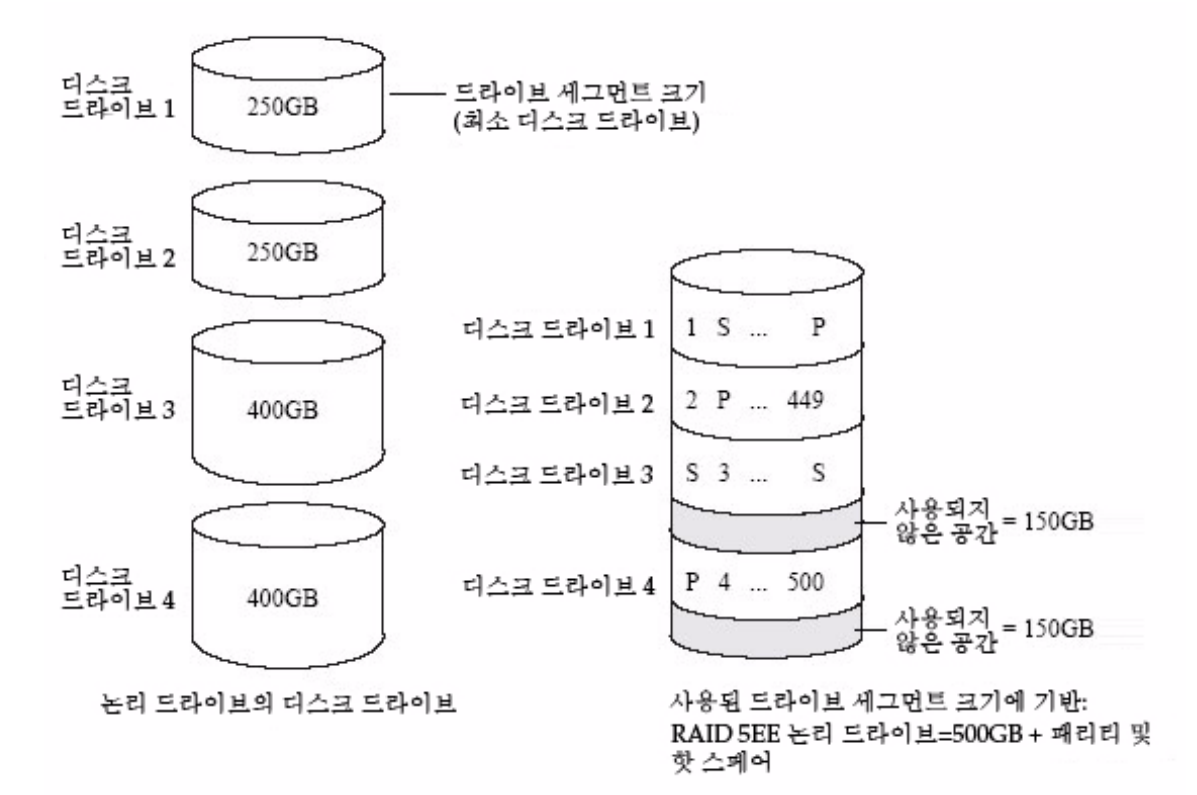

# <span id="page-212-0"></span>RAID 50 논리 드라이브

RAID 50 논리 드라이브는 6개 이상의 디스크 드라이브를 사용하여 2개 이상의 RAID 5 논리 드라이브를 구성하며, 두 RAID 5 논리 드라이브의 모든 디스크 드라이브에서 저 장된 데이터와 패리티 데이터를 스트라이핑합니다 자세한 내용은 183[페이지의](#page-210-0) "RAID 5 논리 [드라이브](#page-210-0)"를 참조하십시오.

패리티 데이터는 데이터를 보호하고 스트라이핑은 성능을 개선합니다. RAID 50 논리 드라이브 역시 고속 데이터 전송 속도를 제공합니다.

드라이브 세그먼트 크기는 논리 드라이브에서 가장 작은 디스크 드라이브 크기로 제한 됩니다. 예를 들어, 250GB 디스크 드라이브 3개와 400GB 디스크 드라이브 3개는 같은 크기의 RAID 5 논리 드라이브(저장된 데이터 500GB 및 패리티 데이터 250GB) 2개를 구성합니다. 따라서 RAID 50 논리 드라이브는 1000GB(2 x 500GB)의 저장된 데이터와 500GB의 패리티 데이터를 포함할 수 있습니다.

그림 **A-7** RAID 50 논리 드라이브

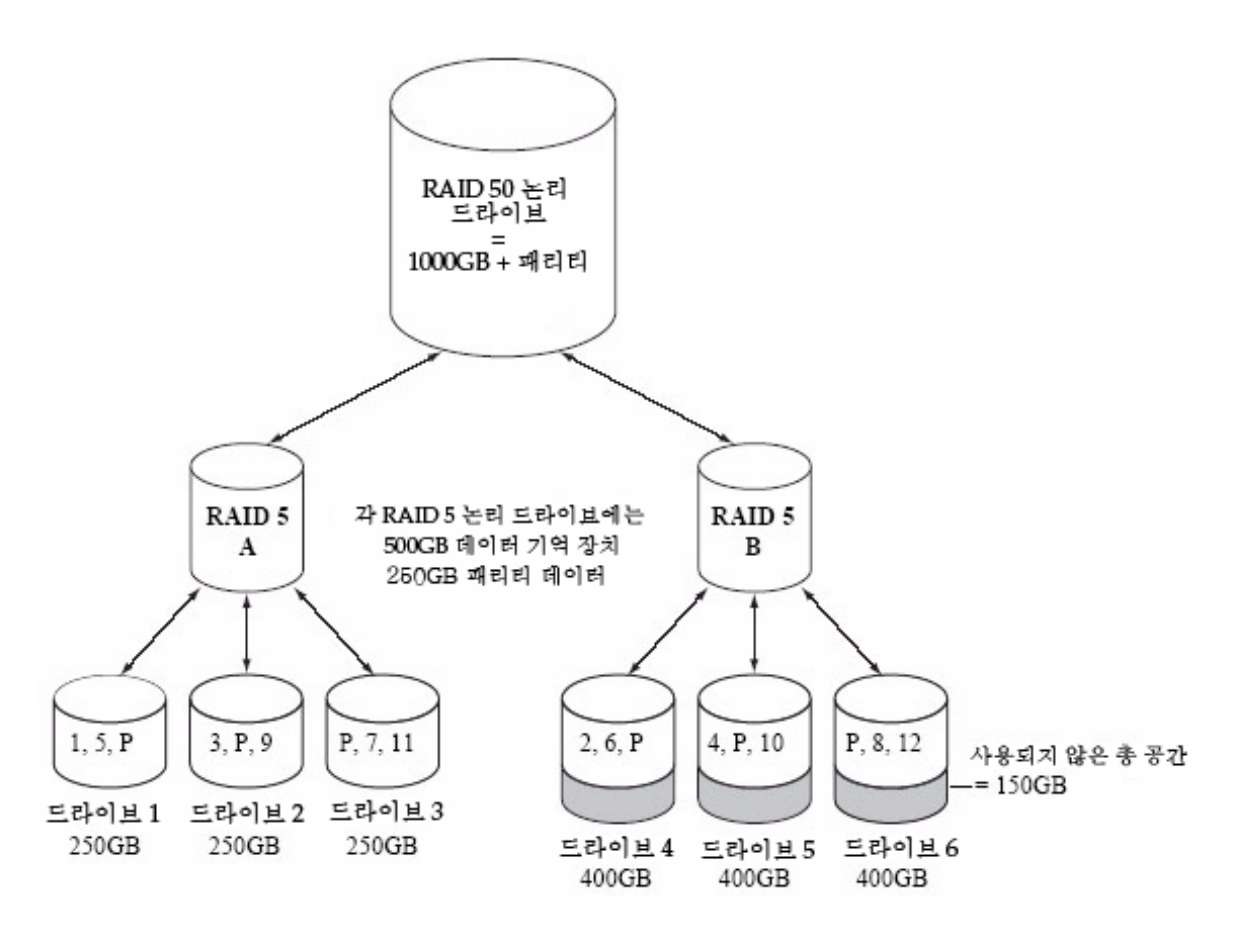

이 예에서 P는 분산된 패리티 데이터를 나타냅니다.

### <span id="page-214-1"></span><span id="page-214-0"></span>RAID 6 논리 드라이브

이중 드라이브 장애 보호라고도 하는 RAID 6 논리 드라이브는 데이터 스트라이핑 및 패리티 데이터를 사용하여 중복을 제공한다는 측면에서 RAID 5 논리 드라이브와 비슷 합니다. 그러나 RAID 6 논리 드라이브는 1개가 아니라 *2*개의 독립적인 패리티 데이터 집합을 포함합니다. 두 패리티 데이터 집합은 논리 드라이브의 모든 디스크 드라이브에 서 개별적으로 스트라이핑됩니다.

RAID 6 논리 드라이브는 동시에 발생하는 두 개의 디스크 드라이브 장애로부터 복구할 수 있으므로 데이터를 보다 강력하게 보호합니다. 그러나 추가 패리티 계산 때문에 RAID 5 논리 드라이브에 비해 성능이 떨어집니다.

RAID 6 논리 드라이브는 디스크 드라이브 4개 이상으로 구성되어야 합니다. 최대 스트 라이프 크기는 논리 드라이브를 구성하는 디스크 드라이브 수에 따라 달라집니다.

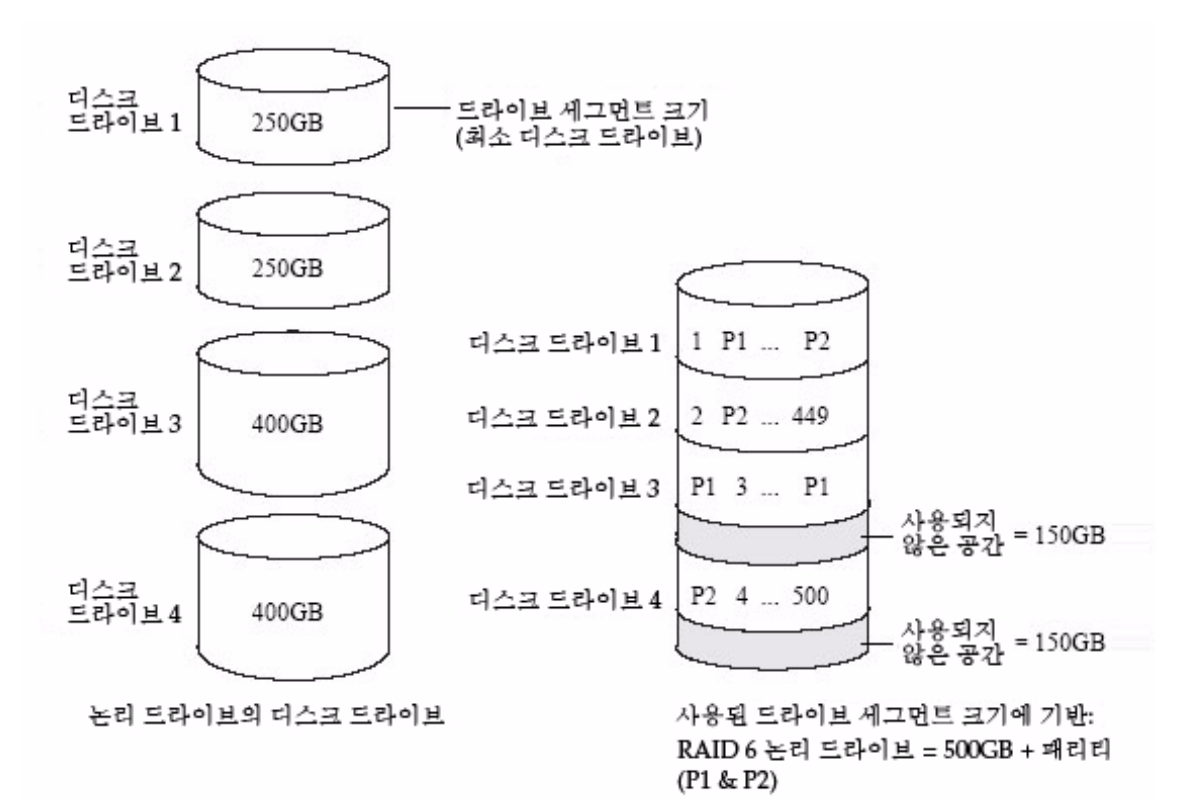

## <span id="page-215-0"></span>RAID 60 논리 드라이브

이중 드라이브 장애 보호라고도 하는 RAID 60 논리 드라이브는 8개 이상의 디스크 드 라이브를 사용하여 2개 이상의 RAID 6 논리 드라이브를 구성하며, 두 개의 RAID 6 논 리 드라이브의 모든 디스크 드라이브에서 저장된 데이터와 두 개의 패리티 데이터 집합 을 스트라이핑한다는 점에서 RAID 50 논리 드라이브와 비슷합니다(185[페이지](#page-212-0) 의 ["RAID 50](#page-212-0) 논리 드라이브" 참조).

2개의 패리티 데이터는 데이터를 보호하고 스트라이핑은 성능을 개선합니다. RAID 60 논리 드라이브 역시 고속 데이터 전송 속도를 제공합니다.
부록 **B**

# <span id="page-216-1"></span>자주 물어보는 질문(FAQ)

이 부록에서는 Sun StorageTek RAID Manager 소프트웨어의 기본 작업, 기능 및 개념 과 관련하여 자주 요청되는 내용에 대해 신속한 참조 정보를 제공합니다.

주 **–** 문제 해결 도움말은 161[페이지의](#page-188-0) "문제 해결"을 참조하십시오.

- 이 부록은 다음 절로 구성되어 있습니다.
- 189[페이지의](#page-216-0) "일반 작업을 수행하는 방법"
- 193[페이지의](#page-220-0) "용어 설명"
- 195페이지의 ["Actions](#page-222-0) 메뉴 옵션 보기 정보"
- 200[페이지의](#page-227-0) "예약 가능한 작업 정보"

# <span id="page-216-0"></span>일반 작업을 수행하는 방법

이 절에서는 이 소프트웨어의 일반적인 작업을 수행하는 방법에 대해 설명합니다.

## ▼ 스토리지 공간 설정

● 1[페이지의](#page-28-0) "시작을 위한 작업"의 절차를 수행합니다**.**

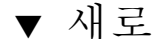

## ▼ 새로운 논리 드라이브 만들기 또는 추가

- **1. Enterprise view**에서 원하는 **HBA**를 마우스 오른쪽 버튼으로 클릭합니다**.** 탐색 메뉴가 표시됩니다.
- **2.** 다음 중 하나를 수행합니다**.**
	- 탐색 메뉴에서 Create logical device를 선택합니다.
	- 다음 표의 버튼 중 하나를 클릭합니다.

<span id="page-217-0"></span>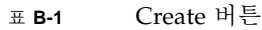

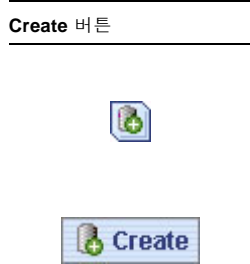

자세한 내용은 37[페이지의](#page-64-0) "스토리지 공간 구축"을 참조하십시오.

▼ 구성 마법사 열기

- **1. Enterprise view**에서 원하는 **HBA**를 마우스 오른쪽 버튼으로 클릭합니다**.** 탐색 메뉴가 표시됩니다.
- **2.** 다음 중 하나를 수행합니다**.**
	- 탐색 메뉴에서 논리적 장치를 선택합니다.
	- 표 [B-1](#page-217-0)의 버튼 중 하나를 클릭합니다.

37[페이지의](#page-64-0) "스토리지 공간 구축"을 참조하십시오.

### ▼ 경보 끄기

- 다음 중 하나를 수행합니다**.**
	- Enterprise view에서 Silence 버튼을 클릭합니다.
	- 메뉴 표시줄에서 Actions > Agent actions > Alarm actions > Silence alarm을 선택합니다.

121[페이지의](#page-148-0) "경보음 소거 및 테스트"를 참조하십시오.

### ▼ 소프트웨어에 새 사용자 추가

유효한 네트워크 사용자 이름과 암호가 있으면 Sun StorageTek RAID Manager 소프트 웨어에 로그인할 수 있습니다.

18페이지의 "[소프트웨어](#page-45-0) 시작"을 참조하십시오.

## ▼ 워격 시스템 추가

● **Add** 버튼을 클릭합니다**.** 

55[페이지의](#page-82-0) "원격 시스템에 로그인"을 참조하십시오.

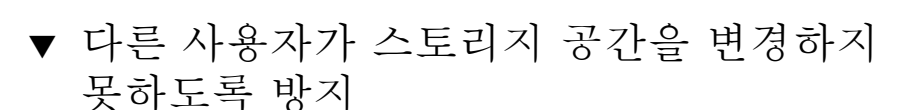

● 액세스 제한에 대한 자세한 내용은 21[페이지의](#page-48-0) "권한 수준 이해"를 참조하십시오**.**

## ▼ 디스크 드라이브 또는 논리 드라이브 상태 확인

● 상태 정보를 보려는 디스크 드라이브 또는 논리 드라이브 위에 커서를 놓습니다**.**  31[페이지의](#page-58-0) "디스크 드라이브 상세 정보 표시"를 참조하십시오.

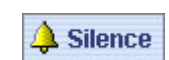

**De** Add

### ▼ 소프트웨어에서 로그아웃

**1. Enterprise view**에서 로컬 시스템을 클릭합니다**.** 

**2.** 메뉴 표시줄에서 **Actions**를 선택한 다음 **Log out**을 클릭합니다**.** 

23페이지의 "[소프트웨어](#page-50-0) 로그아웃 및 로그인"을 참조하십시오.

- ▼ 작업 예약
	- **1. Apply**를 클릭하라는 메시지가 나타날 때까지 작업의 각 단계를 완료합니다**. Apply** 를 클릭하지는 마십시오**.**
	- **2. Schedule**을 클릭합니다**.**

주 **–** 예약할 수 없는 작업에 대해서는 Schedule 버튼이 표시되지 않습니다.

125[페이지의](#page-152-0) "작업 예약"을 참조하십시오.

▼ 작업 관리자 찾기

● 메뉴 표시줄에서 **Configure >** 시스템 이름 **> Tasks**를 선택합니다**.**  125[페이지의](#page-152-0) "작업 예약"을 참조하십시오.

- ▼ 알림 관리자 찾기
	- 메뉴 표시줄에서 **Configure >** 시스템 이름 **> Notifications**를 선택합니다**.**  101[페이지의](#page-128-0) "이벤트 알림 설정"을 참조하십시오.
- ▼ 전자 메일 알림 관리자 찾기
	- 메뉴 표시줄에서 **Configure >** 시스템 이름 **> Email Notifications**를 선택합니다**.**  110[페이지의](#page-137-0) "전자 메일 알림 설정"을 참조하십시오.

# <span id="page-220-0"></span>용어 설명

이 절에서는 소프트웨어에서 사용되는 용어들 간의 차이점을 설명합니다.

### <span id="page-220-2"></span>소프트웨어와 에이전트

Sun StorageTek RAID Manager 소프트웨어는 그래픽 사용자 인터페이스(창, 메뉴)를 제공하는 정식 소프트웨어 응용 프로그램입니다. 이 소프트웨어를 사용하여 스토리지 공간을 구성하는 논리 드라이브, HBA 및 디스크 드라이브를 구성하고 유지 관리할 수 있습니다.

에이전트는 스토리지 공간의 실행을 유지하는 일종의 서비스로, 스토리지 공간의 각 시 스템에서 시스템 상태를 모니터링하고 이벤트 알림, 작업 일정 및 기타 진행 중인 프로 세스를 관리합니다. 에이전트는 전체 응용 프로그램과 독립적으로 실행할 수 있습니다.

자세한 내용은 3페이지의 ["Sun StorageTek RAID Manager GUI](#page-30-0) 소프트웨어 정보"를 참 조하십시오.

## <span id="page-220-1"></span>Enterprise view의 내부 및 외부 RAID 분기

Enterprise view의 내부 RAID 분기는 스토리지 공간에서 내부 또는 직접 연결 스토리 지(시스템 내부에 위치하거나 직접 연결된 RAID HBA 및 디스크 드라이브)가 있는 로 컬 및 원격 시스템을 관리하는 데 사용됩니다. 내부 RAID 스토리지는 이 장치와 연결된 시스템에서만 액세스할 수 있습니다. 이 설명서에서는 내부 RAID 분기만을 다룹니다.

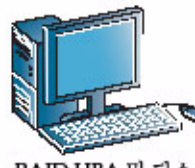

RAID HBA 및 디스크 드라이보가 설치된 로컬 시스템

또는

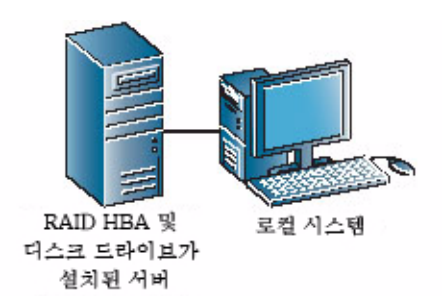

외부 RAID 분기는 서버에 위치하는 하나 이상의 RAID HBA 및 여러 디스크 드라이브 로 구성되며 LAN상의 여러 시스템에서 공유하는 외부 스토리지를 설정하고 관리하는 데 사용됩니다.

그림 **B-2** 외부 RAID 분기

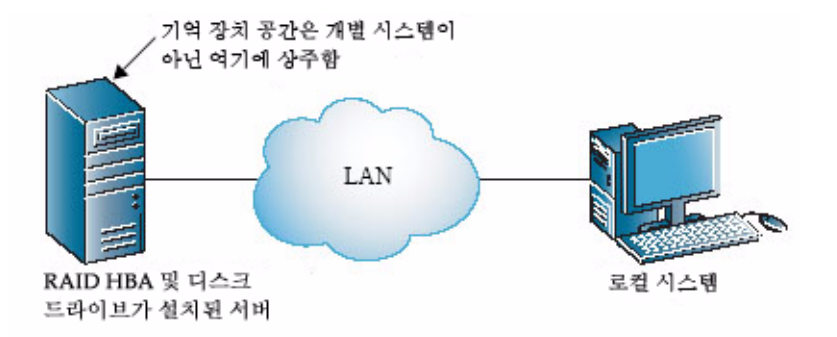

### 이벤트 알림, 전자 메일 알림 및 이벤트 경고

<span id="page-221-0"></span>이벤트 알림(로깅된 알림)은 특정 시스템에서 발생한 이벤트에 대한 메시지로서 스토 리지 공간에 있는 다른 시스템의 이벤트 뷰어로 전송됩니다. 자세한 내용은 101[페이지](#page-128-0) 의 "[이벤트](#page-128-0) 알림 설정"을 참조하십시오.

전자 메일 알림은 스토리지 공간에 있는 한 시스템에서 발생한 이벤트에 대한 전자 메 일 메시지로서 특정 사용자에게 전송됩니다. 자세한 내용은 110[페이지의](#page-137-0) "전자 메일 알 림 [설정](#page-137-0)"을 참조하십시오.

이벤트 경고는 특정 시스템에서 발생하는 모든 유형의 이벤트에 대한 팝업 메시지 또는 콘솔 메시지로서 스토리지 공간에 로그인한 모든 사용자에게 브로드캐스트됩니다. 자 세한 내용은 118페이지의 "사용자에게 이벤트 경고 [브로드캐스트](#page-145-0)"를 참조하십시오.

# <span id="page-222-2"></span><span id="page-222-0"></span>Actions 메뉴 옵션 보기 정보

이 절에서는 소프트웨어에서 일반적으로 사용되는 메뉴인 Actions 메뉴의 여러 가지 옵 션에 대해 설명합니다. Actions 메뉴의 옵션은 메뉴에 액세스하기 전에 시스템, HBA, 디스크 드라이브, 외장 장치 중 무엇을 선택했느냐에 따라 달라집니다.

주 **–** 구성 요소를 마우스 오른쪽 버튼으로 클릭하여 다양한 Actions 메뉴 옵션에 액세 스할 수 있습니다. 예를 들어, 시스템을 마우스 오른쪽 버튼으로 클릭하면 195[페이지](#page-222-1) 의 "로컬 및 원격 [시스템](#page-222-1) 작업 보기"에 나와 있는 대부분의 옵션을 액세스할 수 있습니 다. 자세한 내용은 36페이지의 ["Actions](#page-63-0) 메뉴 정보"를 참조하십시오.

### <span id="page-222-1"></span>▼ 로컬 및 워격 시스템 작업 보기

- **1. Enterprise view**에서 로컬 또는 원격 시스템을 클릭합니다**.**
- **2.** 메뉴 표시줄에서 **Actions**를 선택합니다**.**

<span id="page-222-3"></span>선택한 시스템에 적용되는 작업 옵션이 표시됩니다. 모든 작업 옵션을 보려면 Actions 메뉴 위에 마우스 포인터를 놓습니다. Agent actions 옵션에는 추가 메뉴 옵 션이 표시됩니다.

#### 그림 **B-3** Action 메뉴 옵션

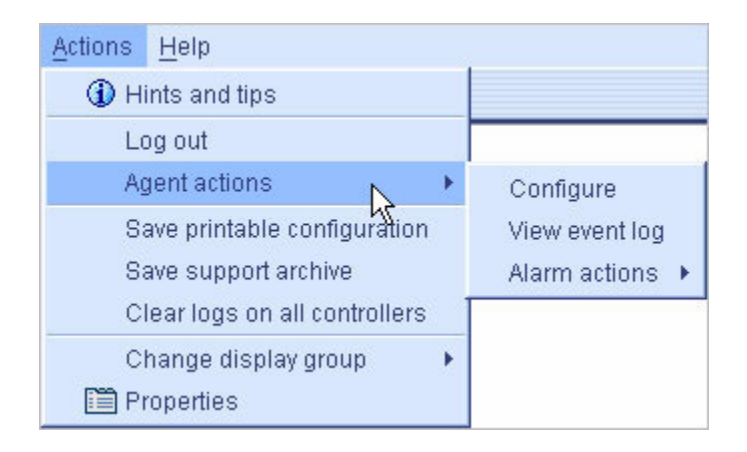

### ▼ HBA 작업 보기

- <span id="page-223-2"></span>**1. Enterprise view**에서 **HBA**를 클릭합니다**.**
- **2.** 메뉴 표시줄에서 **Actions**를 선택합니다**.**

<span id="page-223-0"></span>선택한 HBA에 적용되는 작업 옵션이 표시됩니다. 모든 작업 옵션을 보려면 Actions 메뉴 위에 마우스 포인터를 놓습니다.

## ▼ 디스크 드라이브 작업 보기

- **1. Physical devices** 보기에서 디스크 드라이브를 클릭합니다**.**
- **2.** 메뉴 표시줄에서 **Actions**를 선택합니다**.**

<span id="page-223-1"></span>선택한 외장 장치 관리 장치에 적용되는 작업 옵션이 표시됩니다. 모든 작업 옵션을 보려면 Actions 메뉴 위에 마우스 포인터를 놓습니다.

## ▼ 외장 장치 작업 보기

- **1. Physical devices** 보기에서 외장 장치 관리 장치를 클릭합니다**.**
- **2.** 메뉴 표시줄에서 **Actions**를 선택합니다**.**

선택한 외장 장치 관리 장치에 적용되는 작업 옵션이 표시됩니다. 모든 작업 옵션을 보려면 Actions 메뉴 위에 마우스 포인터를 놓습니다.

## ▼ 논리 드라이브 작업 보기

Logical devices 보기에서 논리 드라이브를 클릭합니다. 메뉴 표시줄에서 Actions를 선 택합니다.

그림 **B-4** 논리 드라이브 보기

<span id="page-224-1"></span>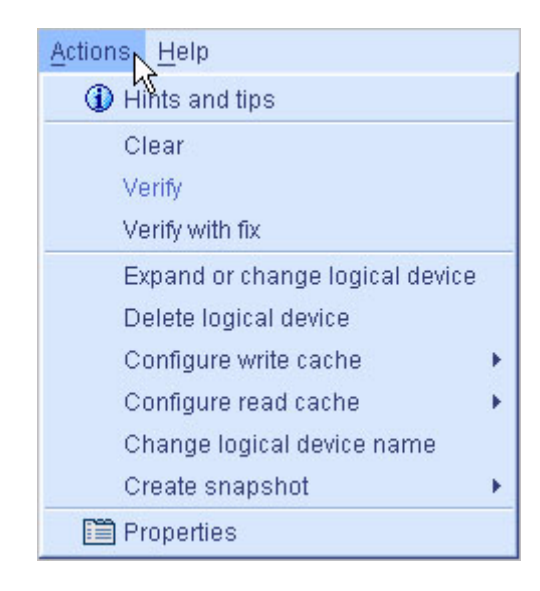

# ▼ 내부 RAID 스토리지 작업 보기

<span id="page-224-0"></span>Enterprise view에서 Internal RAID를 클릭합니다. 메뉴 표시줄에서 Actions를 선택하 여 해당 옵션을 봅니다.

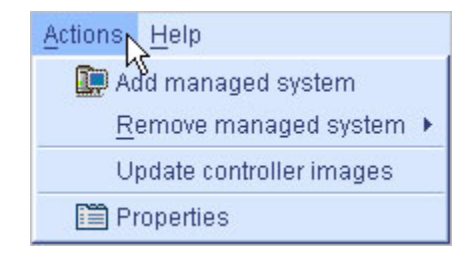

▼ 알림 관리자 작업 보기

도구 모음에서 Configure를 클릭하고 원하는 시스템을 선택한 다음 Notifications를 클 릭합니다. 메뉴 표시줄에서 Actions를 선택하여 해당 옵션을 봅니다.

그림 **B-6** 알림 관리자 옵션 보기

<span id="page-225-1"></span><span id="page-225-0"></span>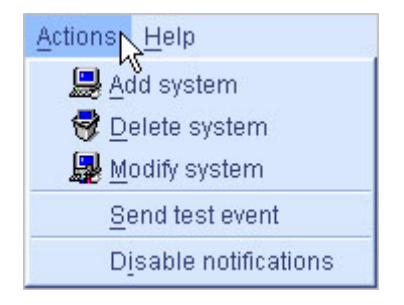

▼ 전자 메일 알림 관리자 작업 보기

도구 모음에서 Configure를 클릭하고 원하는 시스템을 선택한 다음 Email Notifications를 클릭합니다. 메뉴 표시줄에서 Actions를 선택하여 해당 옵션을 봅니다. 그림 B-7 전자 메일 알림 관리자 옵션 보기

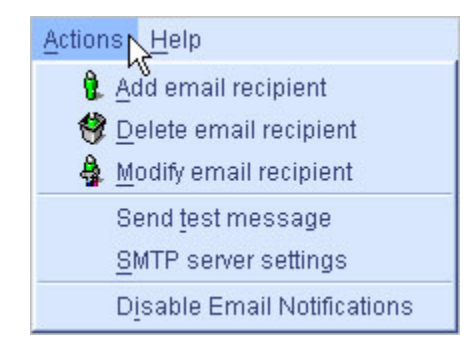

## ▼ 작업 관리자 작업 보기

도구 모음에서 Configure를 클릭하고 원하는 시스템을 선택한 다음 Tasks를 클릭합니 다. 메뉴 표시줄에서 Actions를 선택하여 해당 옵션을 봅니다.

그림 **B-8** 작업 관리자 옵션 보기

<span id="page-226-1"></span><span id="page-226-0"></span>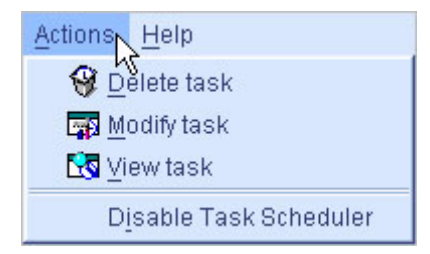

# <span id="page-227-1"></span><span id="page-227-0"></span>예약 가능한 작업 정보

다음과 같은 작업을 지정된 시간에 실행되도록 예약할 수 있습니다.

- 논리 [드라이브의](#page-112-0) RAID 수준 변경(85페이지의 "논리 드라이브의 RAID 수준 변경" 참조)
- 논리 [드라이브의](#page-109-0) 크기 확장(82페이지의 "논리 드라이브의 용량 증가" 참조)
- 논리 드라이브 설정 수정(74[페이지의](#page-101-0) "논리 드라이브 세부 조정" 참조)
- 논리 [드라이브](#page-108-0) 확인(81페이지의 "수정 없이 논리 드라이브 검증만 수행" 참조) 또는 논리 드라이브 검증 및 수정(80[페이지의](#page-107-0) "논리 드라이브 검증 및 수정" 참조)

자세한 내용은 125[페이지의](#page-152-0) "작업 예약"을 참조하십시오.

# 부록 **C**

# 버튼 및 아이콘 설명

이 부록에서는 Sun StorageTek RAID Manager 소프트웨어에 표시되는 아이콘 및 버튼 을 간편하게 참조할 수 있습니다. 이 부록은 다음 절로 구성되어 있습니다.

- 202페이지의 ["Enterprise view](#page-229-0) 아이콘"
- 202페이지의 ["Physical devices](#page-229-1) 보기의 아이콘"
- 204페이지의 ["Logical devices](#page-231-0) 보기의 아이콘"
- 205[페이지의](#page-232-0) "기본 창의 버튼"
- 207[페이지의](#page-234-0) "알림 관리자의 버튼"
- 207[페이지의](#page-234-1) "전자 메일 알림 관리자의 버튼"
- 208[페이지의](#page-235-0) "작업 관리자의 버튼"

# <span id="page-229-4"></span><span id="page-229-2"></span><span id="page-229-0"></span>Enterprise view 아이콘

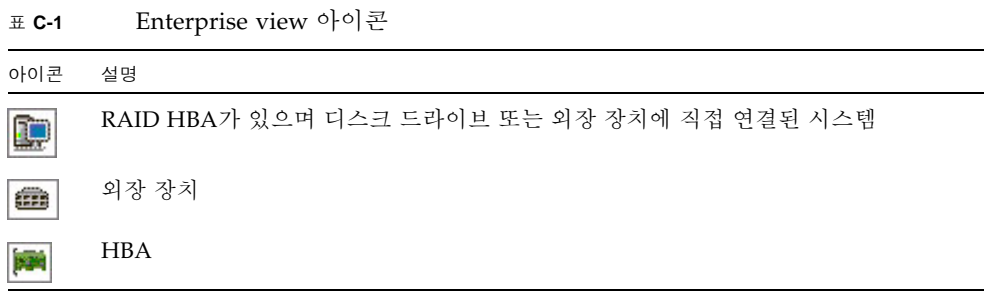

# <span id="page-229-3"></span><span id="page-229-1"></span>Physical devices 보기의 아이콘

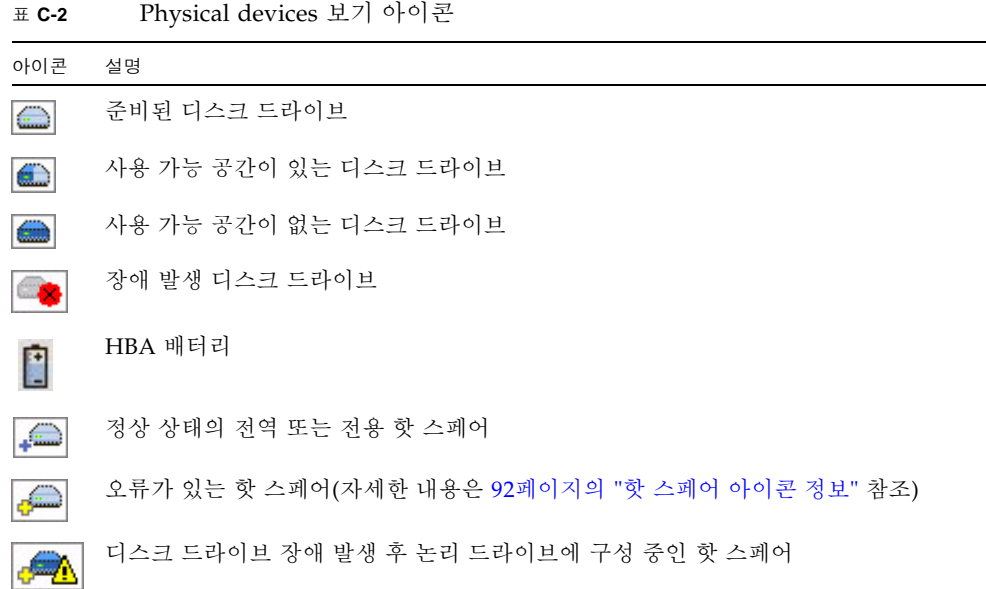

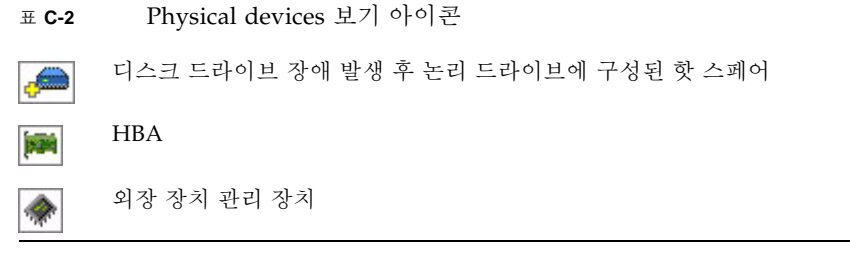

## <span id="page-231-2"></span>외장 장치 상태 아이콘

표 **C-3** 외장 장치 상태 아이콘

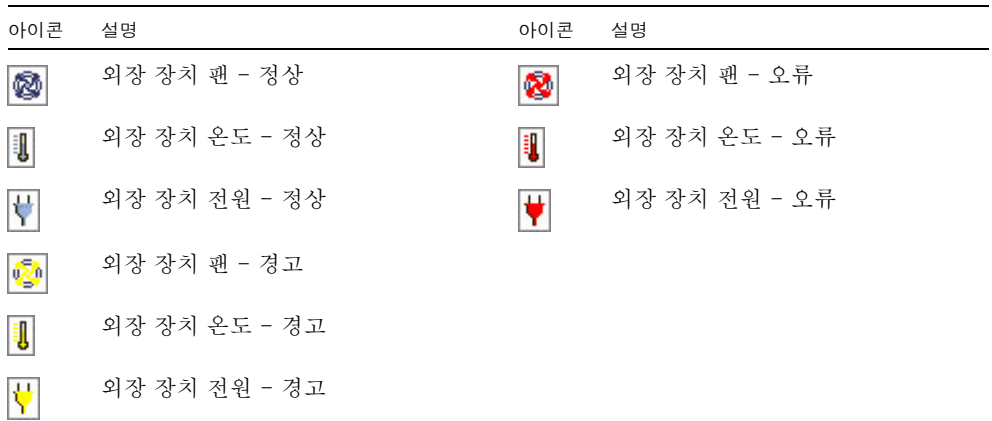

# <span id="page-231-3"></span><span id="page-231-1"></span>Logical devices 보기의 아이콘

<span id="page-231-0"></span>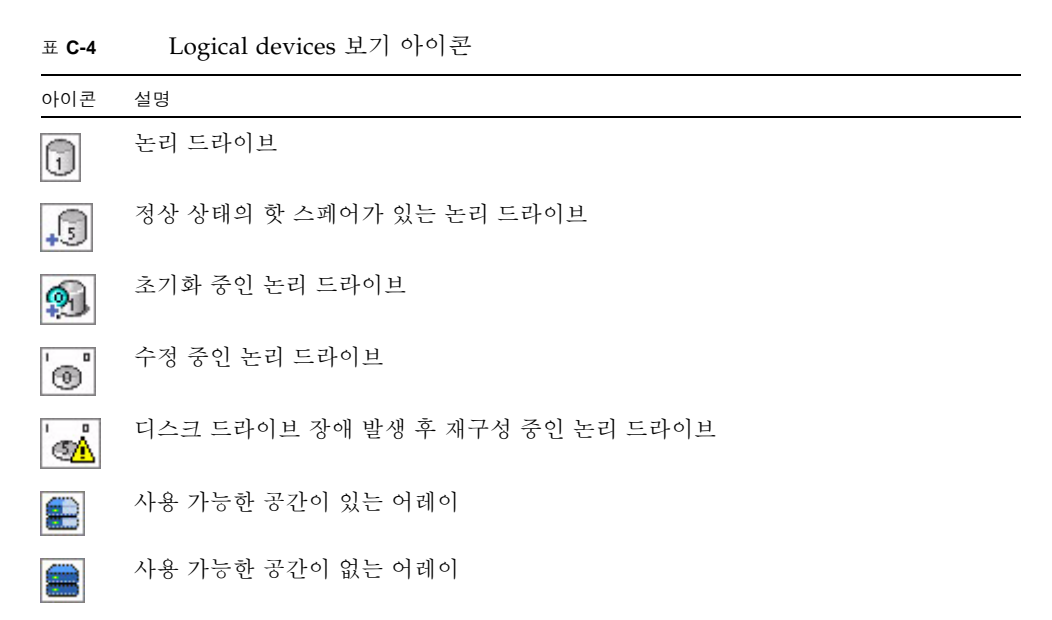

# <span id="page-232-1"></span>기본 창의 버튼

표 **C-5** 기본 창의 버튼

<span id="page-232-0"></span>

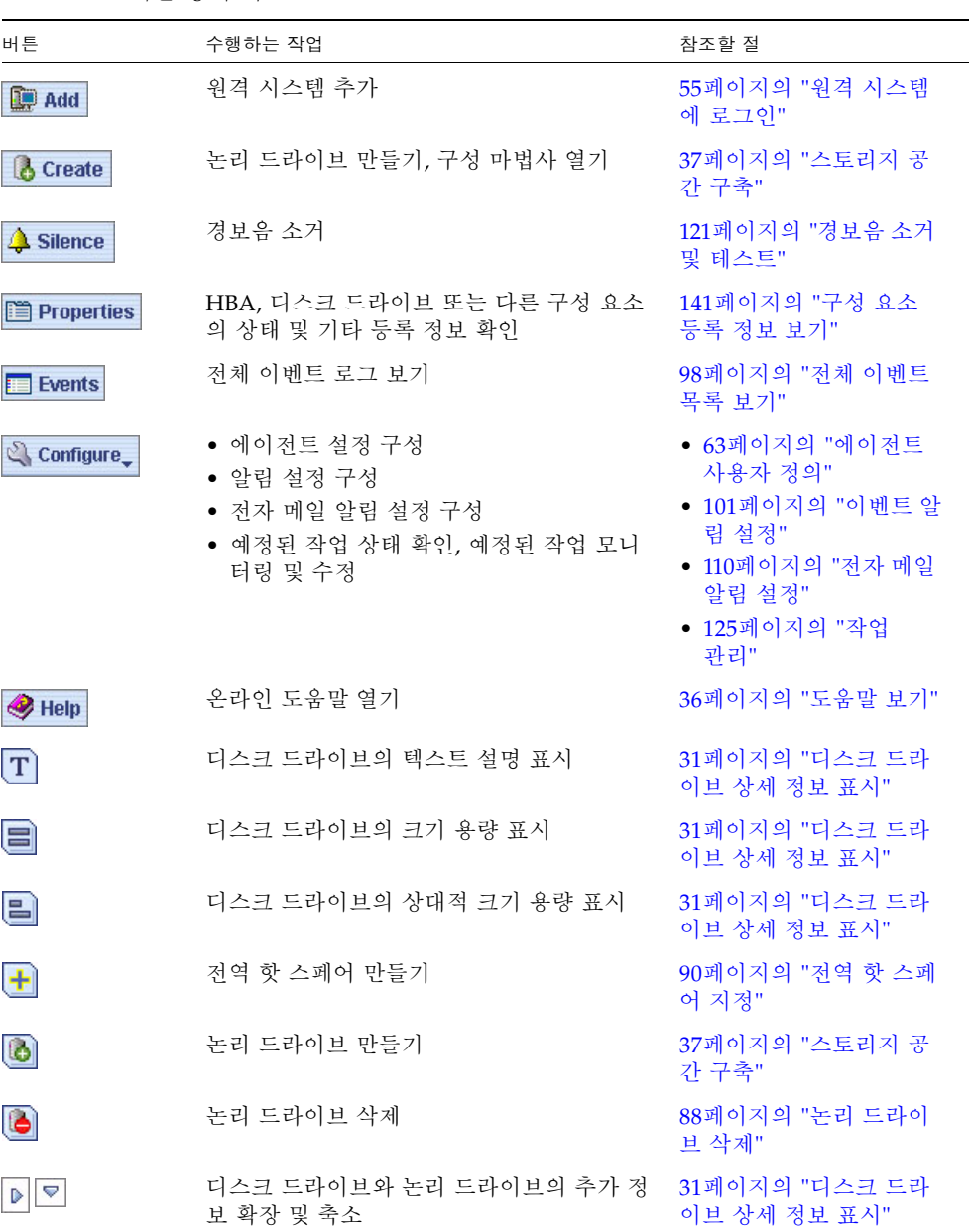

표 **C-5** 기본 창의 버튼

| 버튼(계속)                   | 수행하는 작업(계속)              | 참조할 절(계속)               |
|--------------------------|--------------------------|-------------------------|
| <b>D</b> Logical devices | 논리 드라이브 전용 기능(예: 삭제) 액세스 | 142페이지의 "구성 요소<br>깜박이기" |
| Channel                  | 채널 전용 기능(예: 재스캔) 액세스     | 142페이지의 "구성 요소<br>깜박이기" |
| Ports                    | 포트 전용 기능(예: 깜박이기) 액세스    | 142페이지의 "구성 요소<br>깜박이기" |
| Device                   | 장치 전용 기능(예: 초기화) 액세스     | 142페이지의 "구성 요소<br>깜박이기" |

# <span id="page-234-2"></span><span id="page-234-0"></span>알림 관리자의 버튼

표 **C-6** 알림 관리자 버튼

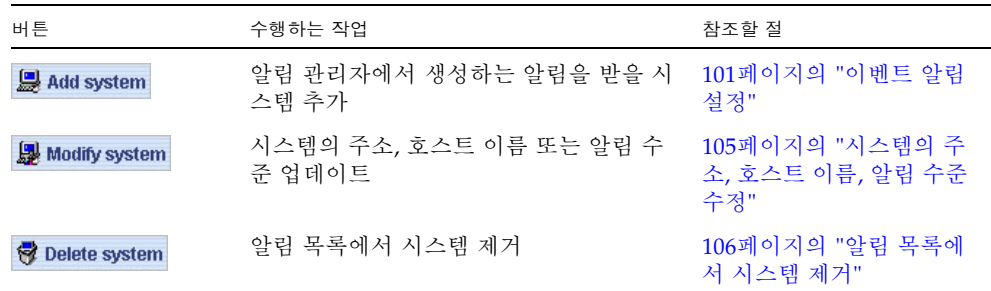

# <span id="page-234-3"></span><span id="page-234-1"></span>전자 메일 알림 관리자의 버튼

표 **C-7** 전자 메일 알림 관리자 버튼

| 버튼                             | 수행하는 작업                                             | 참조할 절                          |
|--------------------------------|-----------------------------------------------------|--------------------------------|
| <b>Q</b> . Add email recipient | 전자 메일 알림 관리자에서 생성하는 알<br>림을 수신할 사용자의 전자 메일 주소<br>추가 | 110페이지의 "전자 메일<br>알림 설정"       |
| Modify email recipient         | 수신자의 전자 메일 주소 또는 알림 수준<br>업데이트                      | 114페이지의 "수신자에<br>대한 정보 수정"     |
| Delete email recipient         | 저자 메일 알림 목록에서 수신자 제거                                | 115페이지의 "전자 메일<br>목록에서 수신자 제거" |

# <span id="page-235-1"></span>작업 관리자의 버튼

표 **C-8** 작업 관리자 버튼

<span id="page-235-0"></span>

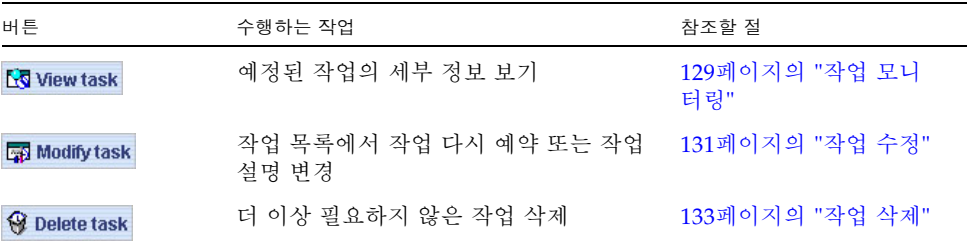

# 용어집

# A

**agent(**에이전트**)** 시스템의 백그라운드에서 실행되어 이벤트 알림, 작업 일정 및 스토리지 공간에 서 진행 중인 기타 프로세스를 모니터링하고 관리합니다. 사용자의 개입을 요구 하지 않으며 사용자 인터페이스가 없습니다.

#### **available space**

**(**사용 가능한 공간**)** 논리 드라이브에 사용되고 있지 않은 디스크 드라이브 공간입니다. 논리 드라이 브가 삭제되면 해당 공간이 사용 가능해집니다.

## B

**background consistency check(**백그라운드

일관성 검사**)** 사용 중인 논리 드라이브를 지속적으로 자동 검증하는 HBA 기능입니다.

# $\subset$

**channel(**채널**)** 디스크 드라이브와 RAID HBA 간의 정보 제어 및 데이터 전송에 사용되는 경로 입니다.

**controller(**제어기**)** HBA를 참조하십시오.

**copyback(**카피백**)** 결함 있는 드라이브가 교체되었음을 제어기가 감지한 경우 핫 스페어로 이동된 데이터를 원래의 위치로 돌려보낼 수 있는 RAID HBA 기능입니다.

### $\mathsf{D}% _{T}$

**DAS** Direct-attached Storage(직접 연결 스토리지)의 약어로, 서버에 물리적으로 연결 되는 데이터 스토리지입니다.

**dual drive failure protection(**이중 드라이

브 오류 보호**)** RAID 6 또는 RAID 60 논리 드라이브의 다른 이름입니다.

### E

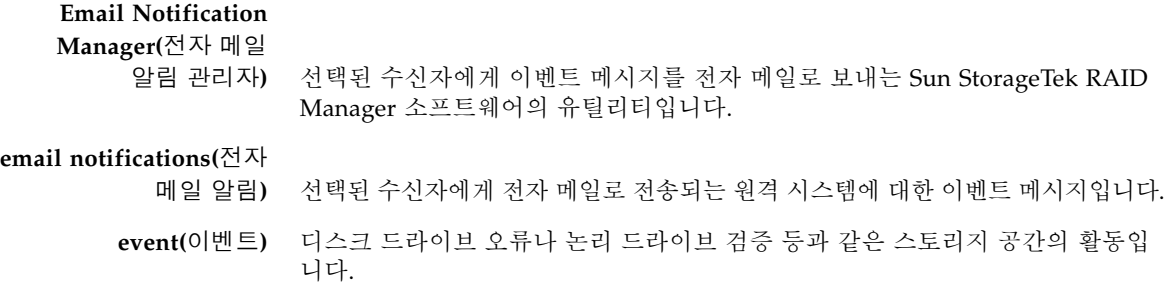

## F

#### **fault tolerance**

- **(**무정지 기능**)** 하나 이상의 디스크 드라이브가 실패한 경우에도 기능을 계속해서 수행하는 시스 템 기능입니다.
- **firmware(**펌웨어**)** 읽기 전용 메모리(read-only memory, ROM)에 작성된 소프트웨어로, 하드웨어와 소프트웨어의 조합이라고 할 수 있습니다.

# $\mathsf{G}$

**GB** 기가바이트의 약어로, 1GB는 1,024MB입니다.

## H

- **HBA** 호스트와 디스크 드라이브 간의 신호를 해석하는 하드웨어 장치입니다. 어댑터 또는 카드라고도 합니다.
- **host(**호스트**)** TCP/IP 네트워크에 연결된 시스템입니다.

#### **Host Bus Adapter(**호스

트 버스 어댑터**, HBA)** 호스트와 호스트에 연결된 장치 간의 정보 전송을 관리하기 위한 모든 I/O 논리 와 소프트웨어 및 처리를 포함하는 어댑터 카드입니다.

#### **hot space**

- **(**핫 스페이스**)** RAID 5EE 논리 드라이브입니다.
- **hot-spare(**핫 스페어**)** 논리 드라이브에서 결함 있는 디스크 드라이브를 자동으로 교체하는 예비 디스크 드라이브입니다.
	- **hot-swap(**핫스왑**)** 서버를 종료하거나 논리 드라이브의 작업을 중단하지 않고 논리 드라이브에서 결 함 있는 디스크 드라이브를 제거하고 교체합니다.

# I

**initialize(**초기화**)** 읽기 및 쓰기를 위해 디스크 드라이브를 준비합니다.

**I/O** Input/Output(입력/출력)의 약어입니다. 시스템에 입력되거나 시스템에서 추출 된 데이터입니다.

### $\mathbf I$  .

**LAN** Local Area Network의 약어입니다. 일반적으로 소규모 사무실 건물 내에서 상호 연결되어 단일 서버 자원을 공유하는 워크스테이션의 네트워크입니다.

**LED** Light-Emitting Diode(발광 다이오드)의 약어로, 전원을 켜면 불이 켜지는 전자 장치입니다.

#### **local system**

**(**로컬 시스템**)** 사용자가 작업하는 컴퓨터 또는 시스템입니다. Sun StorageTek RAID Manager 소프트웨어에서 '로컬'과 '원격'은 상대적인 개념입니다.

#### **logged notifications**

**(**기록된 알림**)** Sun StorageTek RAID Manager 소프트웨어의 이벤트 뷰어에 표시되는 원격 시스 템에 대한 이벤트 메시지입니다.

#### **logical drive**

**(**논리 드라이브**)** 함께 그룹화되어 운영체제에 단일 장치로 표시되는 하나 이상의 디스크 드라이브 입니다. 논리적 장치 또는 어레이라고도 합니다.

## M

#### **managed system**

- **(**관리대상 시스템**)** 스토리지 공간에서 Sun StorageTek RAID Manager 소프트웨어를 통해 관리되는 컴퓨터 또는 시스템입니다.
	- **MB** 메가바이트의 약어로, 경우에 따라 1,000,000바이트 또는 1,048,576바이트이며, 1000KB입니다.
- **mirroring(**미러링**)** 한 드라이브에서 다른 드라이브로 모든 데이터를 복제하는 데이터 보호 방식입니다.

## N

### **Notification Manager**

**(**알림 관리자**)** 선택된 관리대상 시스템에 이벤트 메시지를 전달하는 Sun StorageTek RAID Manager 소프트웨어의 유틸리티입니다.

### P

**parity(**패리티**)** 일부 RAID 수준에서 논리 드라이브의 결함 있는 디스크 드라이브 데이터를 다시 생성하는 데 사용되는 일종의 데이터 보호 요소입니다.

#### **partition**

**(**파티션**)** 디스크 드라이브의 공간을 분리된 섹션으로 나눕니다.

**port(**포트**)** 디스크 드라이브, 확장자, 외장 장치 또는 기타 장치에 대한 연결점입니다.

## R

**RAID** Redundant Array of Independent Disk의 약어입니다. RAID 및 지원되는 모든 RAID 수준에 대한 자세한 내용은 177[페이지의](#page-204-0) "최적의 RAID 수준 선택"을 참조 하십시오.

#### **rapid fault isolation**

**(**빠른 고장 격리**)** 상위 수준의 시스템 보기에서 장애가 발생했거나 오류가 있는 구성 요소로 안내 하는 노란색 또는 빨간색의 경고 아이콘입니다.

**rebuild(**재구성**)** 디스크 드라이브에 오류가 발생한 후 논리 드라이브를 다시 만듭니다.

#### **recurring task**

**(**반복 작업**)** 논리 드라이브 검증과 같이 정기적으로 수행되는 예약된 작업입니다.

**redundancy(**중복성**)** 디스크 드라이브에 오류가 발생할 경우에 데이터 손실을 방지하는 기능입니다.

#### **remote system**

**(**원격 시스템**)** Sun StorageTek RAID Manager 소프트웨어에서 스토리지 공간에 있는 시스템 중 로컬 시스템을 제외한 다른 모든 시스템은 원격 시스템입니다. '로컬'과 '원격'은 상대적인 개념입니다.

#### **ROM Update wizard**

**(ROM** 업데이트 마법사**)** HBA에서 BIOS 및 펌웨어 코드를 업데이트하는 프로그램입니다.

## S

**SAN** Storage Area Network(스토리지 영역 네트워크)의 약어입니다. 신뢰성, 확장성 및 성능 향상을 위해 네트워크를 통해 서버와 디스크 드라이브를 연결하는 스토 리지 아키텍처입니다.

#### **scheduled task**

**(**예정된 작업**)** 지정된 날짜와 시간에 수행하도록 설정된 작업(예: 논리 드라이브 검증)입니다.

#### **segment(**세그먼트**)** 논리 드라이브에 할당된 디스크 드라이브 공간입니다. 세그먼트는 디스크 드라이 브 공간의 일부 또는 모두를 포함할 수 있습니다.

**SMTP** Simple Mail Transfer Protocol의 약어입니다.

#### **storage space**

**(**스토리지 공간**)** Sun StorageTek RAID Manager 소프트웨어를 통해 관리되는 HBA 및 디스크 드 라이브입니다.

#### **stripe size**

**(**스트라이프 크기**)** HBA가 스트라이프 세트의 다음 파티션으로 이동하기 전에 파티션에 기록되는 데이터의 양입니다.

#### **striped mirror**

- **(**스트라이프 미러**)** RAID 1 Enhanced(RAID 1E) 논리 드라이브입니다.
	- 스트라이핑 여러 디스크 드라이브로 데이터를 균일하게 분배하여 성능을 향상시키는 방법입 니다. 데이터 보호를 제공하지 않습니다.

## T

# **Task Manager**

- **(**작업 관리자**)** 편리한 시간에 특정 작업(예: 논리 드라이브 확장)을 예약할 수 있는 Sun StorageTek RAID Manager 소프트웨어의 유틸리티입니다.
	- **TB** 테라바이트의 약어로, 약 1,000,000,000,000바이트 또는 1024GB입니다.
	- **TCP/IP** Transmission Control Protocol/Internet Protocol의 약어입니다. 인터넷에서 호 스트를 연결하는 데 사용되는 통신 프로토콜 집합입니다.

## $\overline{V}$

**verify(**검증**)** 논리 드라이브에서 일관되지 않거나 잘못된 데이터를 검사합니다. 데이터 문제 또는 패리티 오류를 수정할 수도 있습니다.

# 색인

### **A**

[actions](#page-63-2) 메뉴, 36 [agent actions, 123](#page-150-0) [email notifications\(](#page-140-0)전자 메일 알림), 113 [경보음](#page-149-0), 122, [123](#page-150-1) 알림[, 104](#page-131-0) [alarm actions, 122](#page-149-0), [123,](#page-150-1) [147,](#page-174-0) [148](#page-175-0) [change logical device name, 75](#page-102-0) [clear logs on all controllers, 99](#page-126-0) [configure read cache, 78](#page-105-0) [configure write cache, 77](#page-104-0) [create dedicated hot-spare drive, 91](#page-118-0) [delete dedicated hot-spare drive, 93](#page-120-0) [delete hot-spare drive, 94](#page-121-0) [delete logical device, 88](#page-115-1) [disable email notifications, 118](#page-145-1) [disable notifications, 109](#page-136-0) [disable task scheduler, 134](#page-161-0) [expand or change logical device, 75,](#page-102-0) [76](#page-103-0), [82](#page-109-1), [85](#page-112-1) [initialize all ready drives, 145](#page-172-0) [initialize\(](#page-172-1)초기화), 145 [log in, 23](#page-50-1) [log out, 23](#page-50-2) [remove dedicated hot-spare drive, 93](#page-120-1) [rescan, 148](#page-175-1) [save printable configuration, 149](#page-176-0) [save support archive, 169](#page-196-0) [send test event, 104](#page-131-1) [send test message, 113](#page-140-1) [set drive state to failed, 144](#page-171-0) [SMTP server settings, 117](#page-144-0)

[update controller images, 153](#page-180-0) [verify with fix, 80](#page-107-1) [verify\(](#page-108-1)검증), 81 [개요](#page-63-3), 36, [195](#page-222-2) - [199](#page-226-0) 내부 [RAID](#page-224-0) 분기 수준 옵션, 197 논리 [드라이브](#page-224-1) 수준 옵션, 197 디스크 [드라이브](#page-223-0) 수준 옵션, 196 [백그라운드](#page-109-2) 일관성 검사 활성화(비활성화), 82 [시스템](#page-222-3) 수준 옵션, 195 알림 [관리자](#page-225-0) 옵션, 198 외장 장치 수준 옵션[, 196](#page-223-1) 작업 [관리자](#page-226-1) 옵션, 199 전자 메일 알림 [관리자](#page-225-1) 옵션, 198 [제어기](#page-223-2) 수준 옵션, 196 Adaptec Storage Manager [시스템](#page-36-0) 요구 사항, 9 [운영](#page-36-1) 체제 지원, 9 [ADDLOCAL, 14](#page-41-0) agent([에이전트](#page-30-1)), 3 [경보음](#page-93-0) 설정, 66 [사용자](#page-90-1) 정의, 63 시작 [Linux, 20](#page-47-0) [Solaris, 21](#page-48-1) [Windows, 20](#page-47-1) 이벤트 경고 [브로드캐스트](#page-91-0), 64 [이벤트](#page-91-1) 로그, 64 [포트](#page-94-0) 번호, 67

### **B**

[background consistency check\(](#page-106-0)백그라운드 일관성 검사), 79, [82](#page-109-3) build([초기화](#page-105-1) 방법), 78

### **C**

clear([초기화](#page-105-2) 방법), 78 [configuration event detail](#page-125-1) 창, 98 [configure](#page-129-0) 버튼, 102

### **D**

DAS. 내부 RAID [스토리지](#page-23-0) 참조

#### **E**

[email event detail](#page-142-1) 창, 115 [email notifications](#page-137-1) 탭, 110 [email notifications\(](#page-137-2)전자 메일 알림), 110 ["from"](#page-144-1) 주소 변경, 117 [SMTP server settings, 111](#page-138-0) [SMTP](#page-144-1) 서버 변경, 117 [사용자](#page-141-1) 수정, 114 [사용자](#page-142-2) 제거, 115 전자 메일 로그[, 115](#page-142-3) 전자 메일 목록[, 114](#page-141-2) [테스트](#page-140-2) 전자 메일 보내기, 113 [테스트](#page-141-3) 전자 메일 실패, 114 [enclosure view, 32](#page-59-0) [enterprise view, 26](#page-53-0) 내부 RAID 및 외부 [RAID](#page-220-1) 분기, 193 [시스템](#page-88-0) 정렬, 61 [아이콘](#page-229-2), 202 [표시](#page-88-0) 옵션, 61 error(작업 상태[\), 129](#page-156-1) [events](#page-125-2) 버튼, 98 [executed\(](#page-156-2)작업 상태), 129 [executed\\*\(](#page-156-3)작업 상태), 129

### **F**

[FAQ, 189](#page-216-1) [full size capacity view, 33](#page-60-0)

#### **H**

HBA. [제어기](#page-23-1) 참조

#### **I**

ICP Storage Manager [시스템](#page-36-2) 요구 사항, 9 [에이전트](#page-31-0), 4 [운영](#page-36-3) 체제 지원, 9 [INSTALLDIR, 14](#page-41-1)

#### **J**

[JBOD.](#page-23-2) 외장 장치 참조

### **L**

Linux [SNMP](#page-186-0) 지원, 159 [설치](#page-42-0), 15 [소프트웨어](#page-46-0) 시작, 19 [에이전트](#page-47-0) 시작, 20 [제어기](#page-80-0) 지원, 53 [Linux OS](#page-42-1) 설치, 15 [Logical devices](#page-57-0) 보기, 30 [아이콘](#page-231-1), 204

#### **N**

[notification event detail](#page-134-0) 창, 107 [notifications](#page-129-1) 탭, 102

#### **P**

[Physical devices](#page-55-0) 보기, 28 [아이콘](#page-229-3), 202 [properties](#page-168-1) 버튼, 141

### **Q**

quick([초기화](#page-105-3) 방법), 78

### **R**

```
RAID
  RAID 0, 179
  RAID 1, 180
  RAID 10, 182
  RAID 1E, 181
  RAID 5, 183
  RAID 50, 185
  RAID 5EE, 184
  RAID 6, 187
     stripe size(스트라이프 크기), 77
```

```
RAID 60, 188
    stripe size(스트라이프 크기), 77
  미러된 데이터, 180
  분산된 스페어 드라이브, 184
  비중복 논리적 드라이브, 179
  스트라이핑 데이터, 179
  패리티, 183
RAID 볼륨, 49
RAID 세그먼트, 178
RAID 수준
  고속(Express) 구성, 38
  변경, 85
  사용자 정의(Custom) 구성, 42
  선택, 42
RAID 제어기 지원, 53
RAID(Redundant Array of Independent Disks). 
  RAID 참조
RaidCfg.log 파일, 150
REBOOT, 14
relative size capacity view, 33
ROM 업데이트 마법사, 153
```
### **S**

[scheduled\(](#page-156-4)작업 상태), 129 [SMTP server settings, 111](#page-138-1) SNMP 지원 [Linux, 159](#page-186-0) [Windows, 157](#page-184-0) Solaris [소프트웨어](#page-43-0) 설치, 16 [소프트웨어](#page-46-1) 시작, 19 [에이전트](#page-48-1) 시작, 21 Solaris OS [설치](#page-43-1), 16 [storage space\(](#page-23-3)스토리지 공간), xxiv, [5](#page-32-0) [고급](#page-33-0), 6 [기본](#page-32-1), 5 [소프트웨어를](#page-32-0) 사용하여 확장, 5 예[, 5](#page-32-2) 추후 [확장](#page-34-0), 7 stripe size([스트라이프](#page-104-3) 크기), 77 Sun StorageTek RAID Manager [소개](#page-30-2), 3 [에이전트](#page-30-3), 3, [4](#page-31-0)

### **T**

Task Manager(작업 관리자 ) [작업](#page-152-2) 예약 [tasks](#page-155-0)  탭, 128 [TCP/IP](#page-129-2) 포트 번호 (기본값), 102 [text description view, 31](#page-58-1)

### **V**

[view](#page-58-2) 버튼, 31 VMWare [소프트웨어](#page-44-0) 설치, 17 [VMWare OS](#page-44-1) 설치, 17

### **W**

Windows [SNMP](#page-184-0) 지원, 157 설치 [자동](#page-40-0) 설치, 13 소프트웨어 설치 [자동](#page-40-1) 설치, 13 [소프트웨어](#page-45-1) 시작, 18 [에이전트](#page-47-1) 시작, 20 [제어기](#page-80-2) 지원, 53 Windows OS [설치](#page-39-0), 12

### ㄱ

개요 agent([에이전트](#page-30-1)), 3 [소프트웨어](#page-30-4), 3 [게스트](#page-50-3) 권한, 23 경보음 [비활성화](#page-93-1), 66 [시스템](#page-149-1) 수준, 122 외장 장치 수준[, 152](#page-179-0) [제어기](#page-175-2) 수준, 148 [설정](#page-93-0) 변경, 66 시스템 [비활성화](#page-149-0), 122 [음소거](#page-150-1), 123 [테스트](#page-149-2), 122 [활성화](#page-149-0), 122 외장 장치 [비활성화](#page-179-0), 152

[음소거](#page-178-0), 151 [테스트](#page-178-1), 151 제어기 [비활성화](#page-175-2), 148 [음소거](#page-175-3), 148 [테스트](#page-174-1), 147 [주기](#page-93-2), 66 [지속](#page-93-3) 시간, 66 테스트 [시스템](#page-149-3) 수준, 122 외장 장치 수준[, 151](#page-178-1) [제어기](#page-174-1) 수준, 147 [활성화](#page-149-1)(시스템 수준), 122 경보음 비활성화 [시스템](#page-149-1) 수준, 122 외장 장치 수준[, 152](#page-179-0) 경보음 소거 [시스템](#page-150-1) 수준, 123 외장 장치 수준[, 151](#page-178-0) [제어기](#page-175-3) 수준, 148 경보음 테스트 [시스템](#page-149-3) 수준, 122 외장 장치 수준[, 151](#page-178-1) [제어기](#page-174-1) 수준, 147 [경보음](#page-93-0). 경보음 참조 [고급](#page-73-0) 설정, 46, [76](#page-103-1) 고급 [스토리지](#page-33-1) 공간, 6 고속[\(Express\)](#page-65-1) 구성, 38 [RAID](#page-65-0) 수준, 38 [관리자](#page-49-0) 권한, 22 [구성](#page-64-1), 37 [스토리지](#page-65-1) 공간 구축 참조 구성 요소 [깜박이기](#page-169-1), 142 등록 정보 보기[, 141](#page-168-1) 식별[, 142](#page-169-1) 정의[, xxiv](#page-23-4) 구성 요소 [깜박이기](#page-169-1), 142 구성 요소 식별[, 142](#page-169-1) 권한 [수준](#page-48-2), 21 기본 [스토리지](#page-32-1) 공간, 5 [기본](#page-52-0) 창, 25

[개요](#page-52-1), 25 [표시](#page-90-2) 옵션, 63 [기본](#page-94-0) 포트 번호, 67 ㄴ 내부 RAID 스토리지 [actions](#page-224-0) 메뉴, 197 [actions](#page-222-2) 메뉴 개요, 195 - [199](#page-226-0) [actions](#page-63-3) 메뉴 소개, 36 외부 [RAID](#page-220-1)와 비교, 193 논리 [드라이브](#page-96-0), 69 - [89](#page-116-0) [세부](#page-101-1) 조정, 74 - [78](#page-105-4) 논리 [드라이브](#page-106-1) 검증, 79, [81](#page-108-2) [백그라운드](#page-106-2) 검증, 79 [수동](#page-106-3) 검증, 79 [아이콘](#page-108-3), 81 [자동](#page-106-4) 검증, 79 논리 [드라이브](#page-107-2) 검증 및 수정, 80 논리 [드라이브](#page-115-2) 삭제, 88 논리 [드라이브](#page-68-0) 영역 분할, 41 논리 [드라이브](#page-102-1) 이름 바꾸기, 75 논리 [드라이브](#page-98-0) 크기, 71 논리 [드라이브](#page-68-0) 포맷, 41 논리 [드라이브](#page-109-4) 확장, 82 논리 [드라이브](#page-96-0). 논리 드라이브 참조 논리 [드라이브에](#page-75-0) 대한 크기 제한, 48 논리적 [드라이브](#page-57-1), 30 [actions](#page-224-1) 메뉴, 197 background consistency check(백그라운드 [일관성](#page-106-0) 검사), 79 [RAID 1, 180](#page-207-0) [RAID 10, 182](#page-209-0) [RAID 1E, 181](#page-208-0) [RAID 5, 183](#page-210-0) [RAID 50, 185](#page-212-0) [RAID 5EE, 184](#page-211-0) [RAID 6, 187](#page-214-0) [RAID 60, 188](#page-215-0) [RAID](#page-76-0) 볼륨, 49 RAID [세그먼트](#page-205-0), 178 [RAID](#page-57-2) 수준, 30 [RAID](#page-112-2) 수준 변경, 85 [RAID](#page-69-0) 수준 선택, 42

stripe size([스트라이프](#page-104-3) 크기), 77 [검증](#page-107-2) 및 수정, 80 검증 [아이콘](#page-108-3), 81 고급 설정[, 46, 76](#page-73-0) 구성 [고급](#page-69-1), 42 [구성](#page-67-0) 중지, 40 [기본](#page-65-1), 38 [백그라운드](#page-67-0) 작업 우선 순위 변경, 40 디스크 [드라이브](#page-170-0) 교체, 143 디스크 [드라이브](#page-110-0) 또는 세그먼트 교체, 83 디스크 [드라이브](#page-110-0) 또는 세그먼트 제거, 83 디스크 [드라이브](#page-57-3) 보기, 30 디스크 [드라이브](#page-70-0) 선택, 43 디스크 [드라이브](#page-100-0) 세그먼트, 73, 178 디스크 [드라이브의](#page-99-0) 사용 가능 공간, 72 [만들기](#page-64-1) 옵션, 37 미러된 [데이터](#page-207-1), 180 [백그라운드](#page-106-2) 검증, 79 [백그라운드](#page-109-3) 일관성 검사 비활성화, 82 [백그라운드](#page-109-3) 일관성 검사 활성화, 82 분산된 스페어 [드라이브](#page-211-1), 184 분할 [영역](#page-112-3) 확장, 85 [비중복](#page-206-0), 179 사용자 정의[\(Custom\)](#page-69-1) 구성, 42 [삭제](#page-115-2), 88 [상태](#page-57-4) 보기, 30 서로 다른 크기의 디스크 [드라이브](#page-99-1), 72 [수동](#page-106-3) 검증, 79 [스트라이핑](#page-206-1) 데이터, 179 [쓰기](#page-104-4) 캐시 설정, 77 영역 [분할](#page-68-0), 41 [용량](#page-109-4) 증가, 82 이름 [바꾸기](#page-102-1), 75 [읽기](#page-104-5) 캐시, 77 [자동](#page-106-4) 검증, 79 재구성[, 163, 168](#page-190-0) 정의[, 69, 164](#page-96-1) [초기화](#page-105-5) 방법, 78 [초기화](#page-105-6) 우선 순위, 78 최대 [크기](#page-109-5), 82 [크기](#page-72-0), 45 [제한](#page-75-0), 48 [크기](#page-98-0) 설정, 71

[패리티](#page-210-1), 183 [포맷](#page-68-0), 41 [확인](#page-106-1), 79, [81](#page-108-2) [확장](#page-109-4), 82

#### ㄷ

[데몬](#page-31-0), 4 도구 모음 버튼[, 205](#page-232-1) - [208](#page-235-1) [도움말](#page-63-4), 36 독립 실행형 응용 [프로그램](#page-45-2), 18 [동시](#page-104-6) 기록, 77 디스크 드라이브 [actions](#page-223-0) 메뉴, 196 [available space\(](#page-56-0)사용 가능한 공간), 29 [failed](#page-171-1) 상태, 144 [개념도](#page-96-2), 69 [깜박이기](#page-169-1), 142 논리 [드라이브](#page-70-0) 내, 43 논리 [드라이브](#page-58-3) 보기, 31 논리 [드라이브의](#page-170-0) 디스크 드라이브 교체, 143 논리 [드라이브의](#page-100-0) 세그먼트, 73 동일한 논리 드라이브 내 서로 다른 크기의 디스크 [드라이브](#page-99-1), 72 등록 정보[, 141](#page-168-1) [상대](#page-60-2) 용량, 33 [상태](#page-56-1) 보기, 29 식별[, 142](#page-169-1) [용량](#page-60-3), 33 장애 복구 RAID 0 논리 [드라이브](#page-192-0), 165 여러 개의 디스크 [드라이브](#page-193-0), 166 여러 논리 [드라이브](#page-192-1), 165 핫 [스페어](#page-190-1) 사용, 163 핫 [스페어](#page-191-1) 없음, 164 [초기화](#page-171-2), 144 디스크 [드라이브](#page-205-1) 세그먼트, 178 디스크 [드라이브](#page-171-2) 초기화, 144

#### ㄹ

로그 파일, [지우기](#page-135-0), 108, [116](#page-143-0) [로그아웃](#page-50-4), 23 로그인 [권한](#page-48-2) 수준, 21

로깅된 알림. [이벤트](#page-221-0) 알림 참조 로컬 [시스템](#page-82-1), 55

#### ㅁ

모니터링 [email notifications\(](#page-137-2)전자 메일 알림), 110 구성 요소 등록 정보[, 141](#page-168-1) 상태 [아이콘](#page-127-0), 100, [107](#page-134-1) [소개](#page-124-0), 97 알림 [관리자](#page-128-1), 101 [이벤트](#page-126-1) 로그 지우기, 99 [이벤트](#page-128-2) 알림, 101 작업[, 129](#page-156-5) 전자 메일 알림 [관리자](#page-137-2), 110 전체 [이벤트](#page-125-2) 로그, 98 [미러링](#page-207-1), 180

#### ㅂ

[백그라운드](#page-106-2) 검증, 79 버튼 기본 창[, 205](#page-232-1) - [208](#page-235-1) 알림 [관리자](#page-234-2), 207 작업 [관리자](#page-235-1), 208 전자 메일 알림 [관리자](#page-234-3), 207 보기 상대 크기 [용량](#page-60-1), 33 [외장](#page-59-0) 장치, 32 최대 크기 [용량](#page-60-0), 33 [텍스트](#page-58-1) 설명, 31 email notifications(전자 메일 알림) "보낸 사람" 주소[, 111](#page-138-0) 보드. [제어기](#page-23-5) 참조 분산된 스페어 [드라이브](#page-211-1), 184 [분할](#page-112-3) 영역, 85 비중복 논리적 [드라이브](#page-206-0), 179

#### ㅅ

[사용자](#page-48-2) 권한, 21, [22](#page-49-1) 사용자 정의[\(Custom\)](#page-69-1) 구성, 42 상태 [view](#page-58-2) 버튼, 31 구성 요소[, 141](#page-168-1) 디스크 [드라이브](#page-56-1), 29, [30](#page-57-4)

알림 로그 [아이콘](#page-134-1), 107 [외장](#page-62-0) 장치, 35, [119,](#page-146-0) [204](#page-231-2) [이벤트](#page-61-0) 뷰어, 34 [이벤트](#page-127-0) 뷰어 아이콘, 100 작업[, 129](#page-156-6) 작업 [이벤트](#page-157-0), 130 표시 그룹 [시스템](#page-163-0), 136 상태 아이콘 알림 로그[, 107](#page-134-1) 외장 장치[, 119](#page-146-0) [이벤트](#page-127-0) 뷰어, 100 작업 [관리자](#page-157-0), 130 새 [제어기](#page-174-2) 등록, 147 설치 [Linux OS, 15](#page-42-2) [Solaris OS, 16](#page-43-1) [Solaris OS](#page-43-1)에서, 16 [VMWare OS, 17](#page-44-1) [VMWare OS](#page-44-1)에, 17 [Windows OS, 12](#page-39-1) [소프트웨어](#page-38-0), 11 자동 [Windows OS, 13](#page-40-2) [세그먼트](#page-97-0), 70, [178](#page-205-1) 소개 agent([에이전트](#page-30-5)), 3 [소프트웨어](#page-30-4), 3 [소프트웨어](#page-30-6), 3 [actions](#page-63-3) 메뉴, 36 [actions](#page-222-2) 메뉴 개요, 195 - [199](#page-226-0) [기본](#page-52-0) 창, 25 [기본](#page-52-1) 창 개요, 25 [설치](#page-38-1), 11 [Linux, 15](#page-42-0) [Solaris, 16](#page-43-0) [VMWare, 17](#page-44-0) [Windows](#page-40-0) 자동 설치, 13 [아이콘](#page-229-4), 202 - [204](#page-231-3) 알림 [관리자](#page-129-3), 102 [에이전트](#page-94-0) 포트 번호, 67 원격 [시스템](#page-82-2), 55 원격 [시스템에](#page-84-0) 로그인, 57 작업 [관리자](#page-155-1), 128 [표시](#page-88-0) 옵션, 61, [63](#page-90-2) [표준](#page-89-0) 측정 단위, 62

[소프트웨어](#page-38-2) 설치, 11 - [17](#page-44-2) [Linux, 15](#page-42-0) [Solaris, 16](#page-43-0) [VMWare, 17](#page-44-0) Windows [자동](#page-40-0) 설치, 13 소프트웨어 시작 [Linux, 19](#page-46-0) [Solaris, 19](#page-46-1) [Windows, 18](#page-45-1) [에이전트만](#page-46-2), 19 소프트웨어 실행 [Linux, 19](#page-46-0) [Solaris, 19](#page-46-1) [Windows, 18](#page-45-1) 소프트웨어 열기 [Linux, 19](#page-46-0) [Solaris, 19](#page-46-1) [Windows, 18](#page-45-1) [소프트웨어와](#page-220-2) 에이전트, 193 수동 [검증](#page-106-3), 79 [스토리지](#page-64-2) 공간 구축, 37 - [54](#page-81-0) [RAID](#page-76-0) 볼륨, 49 고속[\(Express\)](#page-65-1) 구성, 38 사용자 정의[\(Custom\)](#page-69-1) 구성, 42 [스토리지](#page-34-1) 공간 추후 확장, 7 [스트라이핑](#page-206-1), 179 [스페어](#page-116-1). 핫 스페어 참조 시스템 [actions](#page-222-3) 메뉴, 195 [Enterprise view](#page-88-0)에서 정렬, 61 [경보음](#page-149-3) 테스트, 122 경보음 [활성화](#page-149-1), 122 등록 정보[, 141](#page-168-1) 로컬 [시스템](#page-82-1), 55 원격 [시스템](#page-82-3), 55 [시스템](#page-85-0) 그룹 .표시 그룹 참조 [시스템](#page-36-4) 요구 사항, 9 시작 [포트](#page-84-1) 번호, 57 [시작하기](#page-28-0), 1 쓰기 [캐시](#page-104-4), 77

 $\circ$ [아이콘](#page-229-4), 202 - [204](#page-231-3) [enterprise view, 202](#page-229-2) [Logical devices](#page-231-1) 보기, 204 [Physical devices](#page-229-3) 보기, 202 [아카이브](#page-196-1) 파일, 169 알림[, 101](#page-128-3) - [119](#page-146-1) [email notifications\(](#page-128-2)전자 메일 알림), 101, [110](#page-137-2) 소개[, 101](#page-128-2) [이벤트](#page-145-2) 경고, 118 [이벤트](#page-128-1) 알림, 101 알림 [관리자](#page-128-3), 101 [actions](#page-225-0) 메뉴, 198 다시 [활성화](#page-136-1), 109 로그 [지우기](#page-135-0), 108 버튼[, 207](#page-234-2) [비활성화](#page-136-2), 109 [실패한](#page-132-1) 테스트 이벤트, 105 알림 로그[, 107](#page-134-2) 알림 목록[, 103](#page-130-0) 열기[, 102](#page-129-4) [이벤트](#page-128-1) 알림, 101 [테스트](#page-131-2) 이벤트, 104 알림 로그[, 107](#page-134-2) 상태 [아이콘](#page-134-1), 107 [지우기](#page-135-0), 108 알림 목록[, 103](#page-130-0) [시스템](#page-132-2) 수정, 105 [시스템](#page-133-1) 제거, 106 [시스템](#page-129-4) 추가, 102 [테스트](#page-131-2) 이벤트 보내기, 104 [어댑터](#page-23-6). 제어기 참조 [에이전트](#page-31-0), 4 [소개](#page-30-3), 3 오류가 있는 디스크 드라이브 RAID 0 논리 [드라이브](#page-192-0), 165 여러 개의 디스크 [드라이브](#page-193-0), 166 여러 논리 [드라이브](#page-192-1), 165 핫 [스페어](#page-191-1) 없음, 164 온도 상태 [아이콘](#page-146-0), 119 [온라인](#page-63-4) 도움말, 36 외부 RAID [스토리지](#page-220-1), 193

외장 장치 [actions](#page-223-1) 메뉴, 196 경보음 [비활성화](#page-179-0), 152 [경보음](#page-178-0) 소거, 151 [경보음](#page-178-1) 테스트, 151 [깜박이기](#page-169-1), 142 [모니터링](#page-146-0), 119 상태 [아이콘](#page-62-0), 35, [119](#page-146-0) 식별[, 142](#page-169-1) 용어[, xxiv](#page-23-7) 운영 체제 [이벤트](#page-91-1) 로그, 64 [운영](#page-36-1) 체제 지원, 9 원격 [시스템](#page-82-3), 55 [로그인](#page-82-2), 55 [시작](#page-84-1) 포트 번호, 57 [제거](#page-85-1), 58 [이벤트](#page-61-1), 34 상태 [아이콘](#page-127-0), 100, [107](#page-134-1) 원본[, 101](#page-128-4) [이벤트](#page-145-2) 경고, 118 이벤트 경고 [브로드캐스트](#page-145-2), 118 [이벤트](#page-125-2) 로그, 98 [지우기](#page-126-1), 99 [이벤트](#page-91-1) 로그(운영 체제), 64 [이벤트](#page-61-0) 뷰어, 34 [logged notifications\(](#page-128-5)기록된 알림), 101 [기록된](#page-134-1) 알림 상태, 107 상태 [아이콘](#page-127-0), 100 [이벤트](#page-128-5) 알림, 101, [194](#page-221-0) [이벤트](#page-128-4) 원본, 101 [이벤트](#page-128-1) 알림, 101 [logged notifications\(](#page-128-6)기록된 알림), 101 소개[, 101](#page-128-2) [시스템](#page-132-2) 수정, 105 [시스템](#page-133-1) 제거, 106 [시스템](#page-129-4) 추가, 102 [실패한](#page-132-1) 테스트 이벤트, 105 알림 로그[, 107](#page-134-2) 알림 목록[, 103](#page-130-0) 이벤트 뷰어[, 101, 194](#page-128-5) [이벤트](#page-128-4) 원본, 101 [테스트](#page-131-2) 이벤트 보내기, 104 [읽기](#page-104-5) 캐시, 77

ㅈ [자동](#page-106-4) 검증, 79 [자동](#page-40-3) 설치, 13 작업 [모니터링](#page-156-5), 129 반복 수행[, 125](#page-152-3) 삭제[, 133](#page-160-1) 상태[, 129](#page-156-6) 수정[, 131](#page-158-1) [스토리지](#page-32-3) 공간 확장, 5 시작 시간 놓침[, 132](#page-159-0) [시작하기](#page-28-1), 1 예약[, 125](#page-152-2) [이벤트](#page-157-0) 상태, 130 [지원되는](#page-227-1) 작업, 200 작업 관리자 [actions](#page-226-1) 메뉴, 199 다시 [활성화](#page-161-1), 134 버튼[, 208](#page-235-1) [비활성화](#page-160-2), 133 시작 시간 놓침[, 132](#page-159-0) 열기[, 128](#page-155-1) 작업 [모니터링](#page-156-5), 129 작업 목록[, 129](#page-156-6) 작업 삭제[, 133](#page-160-1) 작업 수정[, 131](#page-158-1) 작업 [이벤트](#page-157-0) 뷰어, 130 [지원되는](#page-227-1) 작업, 200 작업 목록[, 129](#page-156-6) 작업 반복 수행[, 125](#page-152-3) 작업 [스케줄러](#page-152-2). 작업 관리자 참조 작업 예약[, 125](#page-152-2) [작업](#page-152-2) 참조 다시 예약[, 132](#page-159-0) [지원되는](#page-152-2) 작업, 125 [RAID](#page-114-0) 수준 변경, 87 [검증](#page-107-3) 및 수정, 80 논리 [드라이브](#page-103-3) 수정, 76 논리 [드라이브](#page-111-0) 확장, 84 [확인](#page-108-4), 81 작업 [이벤트](#page-157-0) 뷰어, 130 [작업](#page-152-2). 작업 참조

[장치](#page-54-0), 27 [깜박이기](#page-169-1), 142 재구성 논리 [드라이브](#page-195-0), 168 재구성(정의[\), 163, 164](#page-190-0) 전역 핫 [스페어](#page-116-2), 89 [삭제](#page-121-1), 94 전용 핫 [스페어](#page-116-3), 89 [만들기](#page-118-1), 91 [삭제](#page-120-2), 93 [제거](#page-120-2), 93 전원 상태 [아이콘](#page-146-0), 119 전자 메일 로그[, 115](#page-142-3) [지우기](#page-143-0), 116 전자 메일 목록[, 114](#page-141-2) [사용자](#page-141-1) 수정, 114 [사용자](#page-142-2) 제거, 115 [테스트](#page-140-2) 전자 메일 보내기, 113 전자 메일 알림 [관리자](#page-137-3), 110 - [118](#page-145-3) [actions](#page-225-1) 메뉴, 198 [email notifications\(](#page-137-2)전자 메일 알림), 110 다시 [활성화](#page-145-4), 118 버튼[, 207](#page-234-3) [비활성화](#page-144-2), 117 설정 수정[, 117](#page-144-1) 열기[, 110](#page-137-4) 전자 메일 로그[, 115](#page-142-3) 전자 메일 로그 [지우기](#page-143-0), 116 전자 메일 목록[, 114](#page-141-2) [테스트](#page-140-2) 전자 메일, 113 [테스트](#page-141-3) 전자 메일 실패, 114 정보 agent([에이전트](#page-30-7)), 3 고급 [스토리지](#page-33-1) 공간, 6 기본 [스토리지](#page-32-4) 공간, 5 [소프트웨어](#page-30-8), 3 제어기 [actions](#page-223-2) 메뉴, 196 경보음 [비활성화](#page-175-2), 148 [경보음](#page-174-1) 테스트, 147 구성 저장[, 149](#page-176-1) [깜박이기](#page-169-1), 142

다시 검색[, 148](#page-175-4) 등록[, 147](#page-174-2) 등록 정보[, 141](#page-168-1) 식별[, 142](#page-169-1) 운영 [체제의](#page-80-1) 지원, 53 [제어기](#page-175-4) 재스캔, 148 지원 [아카이브](#page-196-1) 파일, 169 직접 연결 [스토리지](#page-23-8). 내부 RAID 스토리지 참조

ㅊ

[초기화](#page-105-5) 방법, 78 [초기화](#page-105-6) 우선 순위, 78

```
ㅋ
```
카드. [제어기](#page-23-9) 참조 [카피백](#page-122-0), 95

### ㅌ

테스트 이벤트 [email notifications\(](#page-140-2)전자 메일 알림), 113 [logged notifications\(](#page-131-2)기록된 알림), 104 [실패한](#page-132-1) 이벤트 알림, 105 [이벤트](#page-131-2) 알림, 104 전자 메일 [메시지](#page-141-3) 실패, 114

#### $\overline{u}$

[패리티](#page-210-1), 183 팬 상태 [아이콘](#page-146-0), 119 [포트](#page-94-0) 번호, 67 [표시](#page-85-0) 그룹, 58 [만들기](#page-85-2), 58 삭제[, 139](#page-166-0) [시스템](#page-163-0) 상태, 136 [시스템](#page-164-0) 이동, 137 [시스템](#page-166-1) 제거, 139 [시스템](#page-162-0) 추가, 135 표시 그룹 이름 [바꾸기](#page-165-0), 138 [표준](#page-89-0) 측정 단위, 62 풀 핫 [스페어](#page-118-1), 91

 $\bar{\sigma}$ 

하드 디스크, 하드 디스크 [드라이브](#page-23-10), 하드 드라이브. 디스크 [드라이브](#page-23-10) 참조 핫 스페어[, 29, 89](#page-56-2) [만들기](#page-117-1), 90 분산된 스페어 [드라이브](#page-211-1), 184 [삭제](#page-120-2), 93 [전역](#page-116-2), 정의, 89 [전용](#page-118-1) 생성, 91 [전용](#page-116-3), 정의, 89 [제거](#page-120-2), 93 [제한](#page-116-4), 89 풀 [생성](#page-118-1), 91 [후기록](#page-104-7), 77